# (Elemental Chlorine Free) The paper used in this manual

is elemental chlorine free.

FURUNO ELECTRIC CO., LTD.

9-52 Ashihara-cho, Nishinomiya, 662-8580, JAPAN

All rights reserved. Printed in Japan

Pub. No. OME-35430-K1

(AKMU) M1804C SER & GD1920C

FURUNO Authorized Distributor/Dealer

A: FEB. 2005 K1: SEP. 4, 2012

\* 00015180219 \*

# FURUNO

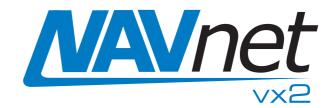

# **MARINE RADAR**

Model MODEL1824C/1834C/1934C/1944C/1954C/1964C

# **COLOR VIDEO PLOTTER**

Model GD-1920C

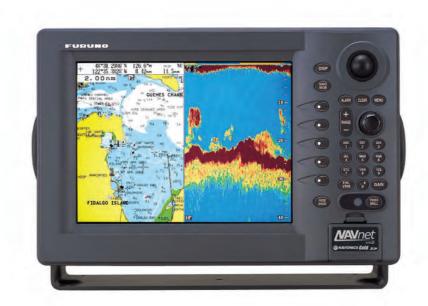

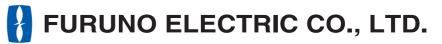

www.furuno.com

4

MODEL 1824C/1834C/1934C/1944C/1954C/1964C,

OPERATOR'S MANUAL

# IMPORTANT NOTICES

### General

- This manual has been authored with simplified grammar, to meet the needs of international users.
- The operator of this equipment must read and follow the descriptions in this manual. Wrong operation or maintenance can cancel the warranty or cause injury.
- Do not copy any part of this manual without written permission from FURUNO.
- If this manual is lost or worn, contact your dealer about replacement.
- The contents of this manual and equipment specifications can change without notice.
- The example screens (or illustrations) shown in this manual can be different from the screens you see on your display. The screens you see depend on your system configuration and equipment settings.
- Save this manual for future reference.
- Any modification of the equipment (including software) by persons not authorized by FURUNO will cancel the warranty.
- All brand and product names are trademarks, registered trademarks or service marks of their respective holders.
- "C- MAP" means "C-MAP by Jeppesen" in this manual.

## How to discard this product

Discard this product according to local regulations for the disposal of industrial waste. For disposal in the USA, see the homepage of the Electronics Industries Alliance (http://www.eiae.org/) for the correct method of disposal.

# How to discard a used battery

Some FURUNO products have a battery(ies). To see if your product has a battery, see the chapter on Maintenance. Follow the instructions below if a battery is used. Tape the + and - terminals of battery before disposal to prevent fire, heat generation caused by short circuit.

### In the European Union

The crossed-out trash can symbol indicates that all types of batteries must not be discarded in standard trash, or at a trash site. Take the used batteries to a battery collection site according to your national legislation and the Batteries Directive 2006/66/EU.

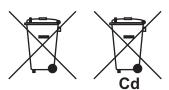

### In the USA

The Mobius loop symbol (three chasing arrows) indicates that Ni-Cd and lead-acid rechargeable batteries must be recycled. Take the used batteries to a battery collection site according to local laws.

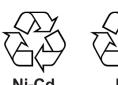

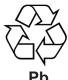

### In the other countries

There are no international standards for the battery recycle symbol. The number of symbols can increase when the other countries make their own recycling symbols in the future.

# **A SAFETY INSTRUCTIONS**

# **MARNING**

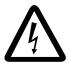

**ELECTRICAL SHOCK HAZARD Do not open the equipment.** 

Only qualified personnel should work inside the equipment.

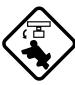

Turn off the radar power switch before servicing the antenna unit. Post a warning sign near the switch indicating it should not be turned on while the antenna unit is being serviced.

Prevent the potential risk of being struck by the rotating antenna and exposure to RF radiation hazard.

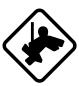

Wear a safety belt and hard hat when working on the antenna unit.

Serious injury or death can result if someone falls from the radar antenna mast.

# Do not disassemble or modify the equipment.

Fire, electrical shock or serious injury can result.

Turn off the power immediately if water leaks into the equipment or the equipment is emitting smoke or fire.

Continued use of the equipment can cause fire or electrical shock.

### Use the proper fuse.

Fuse rating is shown on the power cable. Use of a wrong fuse can result in damage to the equipment.

### Keep heater away from equipment.

Heat can alter equipment shape and melt the power cord, which can cause fire or electrical shock.

# **⚠ WARNING**

## Radio Frequency Radiation Hazard

The radar antenna emits electromagnetic radio frequency (RF) energy which can be harmful, particularly to your eyes. Never look directly into the antenna aperture from a close distance while the radar is in operation or expose yourself to the transmitting antenna at a close distance.

Distances at which RF radiation levels of 100 and 10 W/m<sup>2</sup> exist are given in the table below.

**Note:** If the antenna unit is installed at a close distance in front of the wheel house, your administration may require halt of transmission within a certain sector of antenna revolution. This is possible - Ask your FURUNO representative or dealer to provide this feature.

| MODEL          |        | Distance to<br>100 W/m²<br>point | Distance to<br>10 W/m²<br>point |
|----------------|--------|----------------------------------|---------------------------------|
| MOI<br>182     |        | Nil                              | Worst case<br>0.70 m            |
| MODEL<br>1834C |        | Nil                              | Worst case<br>1.50 m            |
| MOI<br>193     |        | Worst case<br>0.10 m             | Worst case<br>1.70 m            |
| MODEL<br>1944C |        | Nil                              | Worst case<br>1.20 m            |
| 1              | XN-12A | 0.20 m                           | Worst case 2.00 m               |
| 1954C XN-13A   |        | Nil                              | Worst case 1.40 m               |
| MODEL          | XN-12A | 0.50 m                           | Worst case 5.40 m               |
| 1964C          | XN-13A | 0.40 m                           | Worst case 3.60 m               |

### Warning Label

A warning label is attached to the equipment. Do not remove the label. If the label is missing or damaged, contact a FURUNO agent or dealer.

| <b>△</b> WARN                                       |                                   |
|-----------------------------------------------------|-----------------------------------|
| To avoid electrical remove cover. No uparts inside. | shock, do not<br>user-serviceable |
| A                                                   | $\Delta$                          |
|                                                     |                                   |

Name: Warning Label (1) Type: 86-003-1011-0 Code No.: 100-236-230

# **TABLE OF CONTENTS**

|    |      | WORDEM CONFIGURATIONS                                      |      |
|----|------|------------------------------------------------------------|------|
|    |      | PERATIONAL OVERVIEW                                        |      |
| ١. | 1.1  | Operating Controls                                         |      |
|    | 1.2  | Inserting a Chart Card                                     |      |
|    | 1.3  | Turning the Unit On/Off                                    |      |
|    | 1.4  | Display Brilliance, Panel Brilliance, Hue                  |      |
|    |      | 1.4.1 Display brilliance, panel brilliance                 |      |
|    |      | 1.4.2 Hue                                                  |      |
|    | 1.5  | Selecting a Display                                        |      |
|    |      | 1.5.1 Display modes                                        |      |
|    |      | 1.5.2 Selecting a display                                  |      |
|    |      | 1.5.3 Switching control in combination and overlay screens |      |
|    |      | 1.5.4 Selecting image source                               |      |
|    | 1.6  | Trackball, Cursor                                          | 1-11 |
|    | 1.7  | Entering the MOB Mark, Setting MOB as Destination          | 1-12 |
|    | 1.8  | Data Boxes                                                 | 1-13 |
|    |      | 1.8.1 Showing, hiding data boxes with soft key             |      |
|    |      | 1.8.2 Rearranging data boxes                               |      |
|    |      | 1.8.3 Temporarily erasing a data box                       |      |
|    | 1.9  | Function Keys                                              |      |
|    | 1.10 | Simulation Display                                         | 1-15 |
| 2. | RA   | DAR OPERATION                                              | 2-1  |
|    | 2.1  | Radar Display                                              |      |
|    | 2.2  | Transmitting, Stand-by                                     | 2-1  |
|    | 2.3  | Tuning                                                     | 2-2  |
|    | 2.4  | Adjusting the Gain                                         |      |
|    | 2.5  | Reducing Sea Clutter                                       |      |
|    |      | 2.5.1 How the A/C SEA works                                |      |
|    |      | 2.5.2 Adjusting the A/C SEA                                |      |
|    | 2.6  | Reducing Precipitation Clutter                             |      |
|    |      | 2.6.1 Adjusting the A/C RAIN                               |      |
|    | 2.7  | Range Scale                                                |      |
|    | 2.8  | Pulselength                                                |      |
|    | 2.9  | Presentation Mode                                          |      |
|    |      | 2.9.1 Selecting a presentation mode                        |      |
|    | 2 10 | 2.9.2 Description of presentation modes                    |      |
|    | 2.10 | Measuring the Range                                        |      |
|    |      | 2.10.1 Measuring range by range rings                      |      |
|    |      | 2.10.3 Measuring range by VRM                              |      |
|    |      | 2.10.4 Various VRM operations                              |      |
|    | 2 11 | Measuring the Bearing                                      |      |
|    | ۷.۱۱ | 2.11.1 Measuring bearing by cursor                         |      |
|    |      | 2.11.2 Measuring bearing by EBL                            |      |
|    |      | 2.11.3 Various EBL operations                              |      |
|    |      |                                                            | •    |

# TABLE OF CONTENTS

|    | 2.12 | Erasing the Heading Line, North Marker               | . 2-11 |
|----|------|------------------------------------------------------|--------|
|    | 2.13 | Reducing Noise Interference                          | . 2-11 |
|    | 2.14 | Rejecting Radar Interference                         | . 2-11 |
|    | 2.15 | Zoom                                                 | .2-12  |
|    |      | 2.15.1 Zooming radar targets                         | .2-12  |
|    |      | 2.15.2 Zooming ARP, TTM targets                      |        |
|    | 2.16 | Shifting the Picture                                 |        |
|    |      | 2.16.1 Manual shift                                  |        |
|    |      | 2.16.2 Automatic shift                               |        |
|    | 2 17 | Using the Offset EBL                                 |        |
|    |      | 2.17.1 Predicting collision course                   |        |
|    |      | 2.17.2 Measuring range & bearing between two targets |        |
|    | 2 18 | Echo Trails                                          |        |
|    | 2.10 | 2.18.1 Trail time                                    |        |
|    |      | 2.18.2 Starting echo trails                          |        |
|    |      | 2.18.3 Trail gradation                               |        |
|    |      | 2.18.4 Trail color                                   |        |
|    |      | 2.18.5 Echo trail mode                               |        |
|    | 2 10 | Echo Stretch                                         |        |
|    |      | Echo Averaging                                       |        |
|    |      | Outputting TLL Data                                  |        |
|    |      | Guard Alarm                                          |        |
|    | 2.22 | 2.22.1 Setting a guard alarm zone                    |        |
|    |      | 2.22.2 When the alarm is violated.                   |        |
|    |      | 2.22.3 Cancelling the guard alarm                    |        |
|    | 2 23 | Watchman                                             |        |
|    | 2.23 | 2.23.1 How watchman works                            |        |
|    |      | 2.23.2 Turning on/off watchman                       |        |
|    |      | 2.23.3 Setting watchman stand-by interval            |        |
|    | 2 24 | Suppressing Second-trace Echoes                      |        |
|    |      | Waypoint Marker                                      |        |
|    |      | ARP, TTM Operation                                   |        |
|    | 2.20 | 2.26.1 Activating/deactivating ARP, TTM              |        |
|    |      | 2.26.2 Acquiring and tracking targets (ARP)          |        |
|    |      | 2.26.3 Displaying target number (ARP, TTM)           |        |
|    |      | 2.26.4 Terminating tracking of ARP targets           |        |
|    |      | 2.26.5 Setting vector attributes (ARP)               |        |
|    |      | 2.26.6 Displaying past position (ARP)                |        |
|    |      | 2.26.7 ARP, TTM target data                          |        |
|    |      | 2.26.8 CPA/TCPA alarm (ARP)                          |        |
|    |      | 2.26.9 Lost target alarm (ARP)                       |        |
|    | 2 27 | Interpreting the Radar Display                       |        |
|    | 2.21 | 2.27.1 False echoes                                  |        |
|    |      | 2.27.2 SART (Search and Rescue Transponder)          |        |
|    |      | 2.27.3 Racon (Radar Beacon)                          |        |
|    |      | 2.21.0 Nation (Natial Deaton)                        | . 2-30 |
| 3. | PL   | OTTER OPERATION                                      | . 3-1  |
|    | 3.1  | Plotter Displays                                     | -      |
|    |      | 3.1.1 Full-screen plotter display                    |        |
|    |      | 3.1.2 Nav graphic display                            |        |
|    |      | 3.1.3 Highway display                                |        |
|    |      | 3.1.4 Nav data display                               |        |
|    | 3.2  | Presentation Mode                                    |        |
|    | 3.3  | Shifting the Display                                 |        |
|    |      | Chart Scale                                          |        |

|    | 3.5  | Chart ( | Jards                                                 | 3-9  |
|----|------|---------|-------------------------------------------------------|------|
|    |      | 3.5.1   | Chart card overview                                   | 3-9  |
|    |      | 3.5.2   | Indices and chart enlargement                         |      |
|    |      | 3.5.3   | Navionics charts                                      |      |
|    |      | 3.5.4   | C-MAP by Jeppesen charts                              |      |
|    | 3.6  |         | ig with Track                                         |      |
|    | 3.0  |         |                                                       |      |
|    |      | 3.6.1   | Displaying track                                      |      |
|    |      | 3.6.2   | Stopping, restarting plotting of own ship track       |      |
|    |      | 3.6.3   | Changing track color                                  |      |
|    |      | 3.6.4   | Track plotting method and interval for own ship track |      |
|    |      | 3.6.5   | Changing own ship track/mark distribution setting     | 3-21 |
|    |      | 3.6.6   | Erasing track                                         | 3-22 |
|    | 3.7  | Marks,  | Lines                                                 | 3-23 |
|    |      | 3.7.1   | Entering a mark, line                                 | 3-23 |
|    |      | 3.7.2   | Changing mark attributes                              |      |
|    |      | 3.7.3   | Selecting line type                                   |      |
|    |      | 3.7.4   | Erasing marks, lines                                  |      |
|    | 3.8  |         | ints                                                  |      |
|    | 0.0  | 3.8.1   | Entering waypoints                                    |      |
|    |      | 3.8.2   | Editing waypoint data                                 |      |
|    |      | 3.8.3   | • • • • • • • • • • • • • • • • • • • •               |      |
|    |      |         | Erasing waypoints                                     |      |
|    |      | 3.8.4   | Changing waypoint mark size (Navionics GOLD)          |      |
|    |      | 3.8.5   | Searching waypoints                                   |      |
|    | 3.9  |         | S                                                     |      |
|    |      | 3.9.1   | Creating routes                                       |      |
|    |      | 3.9.2   | Connecting routes                                     |      |
|    |      | 3.9.3   | Inserting waypoints                                   |      |
|    |      | 3.9.4   | Removing waypoints from a route                       | 3-38 |
|    |      | 3.9.5   | Erasing routes                                        | 3-39 |
|    | 3.10 | Naviga  | ition                                                 | 3-39 |
|    |      | 3.10.1  | Navigating to a "quick point"                         | 3-39 |
|    |      | 3.10.2  | Navigating to waypoints                               | 3-40 |
|    |      |         | Navigating to ports, port services (NavChart only)    |      |
|    |      |         | Following a route                                     |      |
|    |      |         | Cancelling route navigtion                            |      |
|    | 3 11 |         | ;                                                     |      |
|    | 0.11 |         | Audio alarm on/off                                    |      |
|    |      |         | Arrival alarm                                         |      |
|    |      |         | Anchor watch alarm                                    |      |
|    |      |         | XTE (Cross-Track Error) alarm                         |      |
|    |      |         |                                                       |      |
|    |      |         | Speed alarm                                           |      |
|    |      |         | Proximity alarm                                       |      |
|    |      |         | Trip alarm                                            |      |
|    |      |         | Grounding alarm (C-MAP by Jeppesen specification)     |      |
|    |      |         | Alarm information                                     |      |
|    | 3.12 | Resett  | ing Trip Distance                                     | 3-55 |
| 4  | \/IF | )FO 6   | OUNDED ODERATION                                      | 4.4  |
| 4. |      |         | OUNDER OPERATION                                      |      |
|    | 4.1  |         | er Displays                                           |      |
|    |      | 4.1.1   | Selecting a sounder display                           |      |
|    |      | 4.1.2   | Description of sounder displays                       |      |
|    |      | 4.1.3   | Selecting screen split method in combination displays |      |
|    | 4.2  |         | atic Sounder Operation                                |      |
|    |      | 4.2.1   | How the automatic sounder works                       | 4-6  |
|    |      | 4.2.2   | Types of automatic sounder modes                      | 4-6  |
|    |      | 4.2.3   | How to enable automatic sounder operation             | 4-7  |
|    |      |         |                                                       |      |

# TABLE OF CONTENTS

|    | 4.3        | Manual Sounder Operation                                                  | .4-7 |
|----|------------|---------------------------------------------------------------------------|------|
|    |            | 4.3.1 Selecting the manual mode                                           | .4-7 |
|    |            | 4.3.2 Selecting display range                                             | .4-7 |
|    |            | 4.3.3 Adjusting the gain                                                  | .4-8 |
|    |            | 4.3.4 Shifting the range                                                  | .4-8 |
|    | 4.4        | Measuring Depth, Time                                                     | .4-9 |
|    | 4.5        | Reducing Interference                                                     |      |
|    | 4.6        | Reducing Low Level Noise                                                  |      |
|    | 4.7        | Erasing Weak Echoes                                                       |      |
|    | 4.8        | White Marker                                                              |      |
|    | 4.9        | Picture Advance Speed                                                     |      |
|    |            | 4.9.1 Advancement independent of ship's speed                             |      |
|    |            | 4.9.2 Advancement synchronized with ship's speed                          | 4-13 |
|    | 4.10       | Display Colors                                                            |      |
|    |            | Alarms                                                                    |      |
|    |            | 4.11.1 Audio alarm on/off                                                 |      |
|    |            | 4.11.2 Bottom alarm                                                       |      |
|    |            | 4.11.3 Fish alarm                                                         |      |
|    |            | 4.11.4 Fish alarm (B/L)                                                   |      |
|    |            | 4.11.5 Water temperature alarm                                            |      |
|    |            | 4.11.6 When an alarm setting is violated                                  |      |
|    | 4.12       | Water Temperature Graph                                                   |      |
|    |            | Changing Pulse Repetition Rate                                            |      |
|    |            | Saving Sounder Picture to an SD Card4                                     |      |
|    |            | Interpreting the Sounder Display4                                         |      |
|    |            | 4.15.1 Zero line                                                          |      |
|    |            | 4.15.2 Bottom echo                                                        |      |
|    |            | 4.15.3 Fish school echoes                                                 | 4-21 |
|    |            | 4.15.4 Surface noise/Aeration                                             | 4-21 |
| _  | A 16       | COPERATION                                                                | - 4  |
| ວ. |            | S OPERATION                                                               |      |
|    |            | Turning AIS Feature On/Off                                                |      |
|    |            | AIS Symbols                                                               |      |
|    | 5.3        | Setting Number of AIS Targets to Display                                  |      |
|    |            | Activating Targets                                                        |      |
|    | 5.5        | Displaying Target Data                                                    |      |
|    | 5.6        | Lost Target                                                               |      |
|    | 5.7        | Setting CPA and TCPA                                                      |      |
|    | 5.8        | Proximity Alarm                                                           |      |
|    | 5.9        | Showing, Hiding AIS Target Tracks                                         |      |
|    |            | Choosing Vector Time                                                      |      |
|    | 5.11       | Displaying Past Positions of AIS Targets                                  | .5-8 |
| 6  | DΔ         | TA TRANSFER                                                               | 6-1  |
| ٥. | 6.1        | Memory Card Operations                                                    |      |
|    | 0.1        | 6.1.1 Deleting all data (other than chart data) from memory cards         |      |
|    |            | 6.1.2 Saving data to a memory card                                        |      |
|    |            | 6.1.3 Playing back data from a memory card                                |      |
|    | 6.2        | Uploading, Downloading Data                                               |      |
|    | ٥.٢        | 6.2.1 Setting communication software on the PC                            |      |
|    |            | 6.2.2 Uploading or downloading data                                       |      |
|    | 6.3        | Loading Waypoint Data from Yeoman                                         |      |
|    |            |                                                                           |      |
|    |            | <del>-</del> • • • • • • • • • • • • • • • • • • •                        |      |
|    | 6.4<br>6.5 | Receiving Data Via Network Equipment  Outputting Data Through the Network | .6-8 |

| 7. | CL   | JSTOMIZING YOUR UNIT                                | 7-1  |
|----|------|-----------------------------------------------------|------|
|    | 7.1  | General Setup                                       | 7-1  |
|    | 7.2  | Radar Setup                                         | 7-4  |
|    |      | 7.2.1 Radar display setup                           | 7-4  |
|    |      | 7.2.2 Radar range setup                             | 7-7  |
|    |      | 7.2.3 Function key setup                            |      |
|    | 7.3  | Plotter Setup                                       | 7-10 |
|    |      | 7.3.1 Navigation options                            | 7-10 |
|    |      | 7.3.2 Function key setup                            |      |
|    | 7.4  | Chart Setup                                         |      |
|    |      | 7.4.1 Chart offset                                  |      |
|    |      | 7.4.2 Navionics GOLD chart attributes               |      |
|    |      | 7.4.3 C-MAP by Jeppesen chart attributes            |      |
|    | 7.5  | Data Boxes Setup                                    |      |
|    | 7.6  | Hot Page Setup                                      |      |
|    | 7.7  | Navigator Setup                                     |      |
|    |      | 7.7.1 Navigation data source                        |      |
|    |      | 7.7.2 FURUNO BB GPS receiver setup                  |      |
|    |      | 7.7.3 TD display setup                              |      |
|    | 7.8  | Nav Data Display Setup                              |      |
|    | 7.9  | Sounder Setup                                       |      |
|    |      | 7.9.1 System setup                                  |      |
|    |      | 7.9.2 Sensor setup                                  |      |
|    |      | 7.9.3 Sounding range, zoom range, bottom lock range |      |
|    |      | 7.9.4 Function key setup                            |      |
|    | 7.10 | Nav Graphic Display Setup                           |      |
| _  |      | INTENANCE TRANSPICTING                              |      |
| 8. |      | AINTENANCE, TROUBLESHOOTING                         |      |
|    | 8.1  | Preventive Maintenance                              |      |
|    | 8.2  | Replacement of Battery on Circuit Board             |      |
|    | 8.3  | Replacement of Fuse                                 |      |
|    | 8.4  | Replacing the Magnetron                             |      |
|    | 8.5  | Replacing the Synchro Belt (1824C only)             |      |
|    | 8.6  | Trackball Maintenance                               |      |
|    | 8.7  | Simple Troubleshooting                              |      |
|    |      | 8.7.1 General                                       |      |
|    |      | 8.7.2 Radar                                         |      |
|    |      | 8.7.3 Plotter                                       |      |
|    |      | 8.7.4 Sounder                                       |      |
|    | 8.8  | Diagnostics                                         |      |
|    |      | 8.8.1 Memory I/O test                               |      |
|    |      | 8.8.2 Test pattern                                  |      |
|    |      | 8.8.3 Keyboard                                      |      |
|    | 8.9  | GPS Status Display                                  |      |
|    |      | Clearing Memories                                   |      |
|    | 8.11 | Error Messages                                      | 8-15 |
| ΑF | PEI  | NDIX                                                | AP-1 |
|    |      | u Overview                                          |      |
|    |      | detic Chart List                                    |      |
|    |      | S                                                   |      |
| ٥- | \_^: | FIGATIONS                                           | 0D 4 |
|    |      | FICATIONS                                           |      |
| ΙN | υEX  | ,<br>                                               | IN-1 |

# **FOREWORD**

# A Word to the Owner of the Model 18x4C/19x4C Series Marine Radar, GD-1920C Color Video Plotter

FURUNO Electric Company thanks you for purchasing the Model 18x4C/19x4C Series Marine Radar, GD-1920C Color Video Plotter. We are confident you will discover why the FURUNO name has become synonymous with quality and reliability.

Since 1948, FURUNO Electric Company has enjoyed an enviable reputation for quality and reliability throughout the world. This dedication to excellence is furthered by our extensive global network of agents and dealers.

Your equipment is designed and constructed to meet the rigorous demands of the marine environment. However, no machine can perform its intended function unless properly installed and maintained. Please carefully read and follow the operation and maintenance procedures set forth in this manual.

We would appreciate feedback from you, the end-user, about whether we are achieving our purposes.

Thank you for considering and purchasing FURUNO.

# **Features**

The 18x4C/19x4C Radar Series and the GD-1920C Video Plotter work within our network system called the "NavNet." Each product has an IP address to communicate with NavNet compatible products within the network, using TCP/IP protocol through an Ethernet 10BASE-T network.

The main features are as follows:

This NavNet series consists of the following models:

| Model                        | Output | Range  | Radar antenna size, type,<br>rotation speed |
|------------------------------|--------|--------|---------------------------------------------|
| Marine Radar Model 1824C     | 2.2 kW | 24 nm  | 46 cm, radome, 24/30 rpm (auto-switching)   |
| Marine Radar Model 1834C     | 4 kW   | 36 nm  | 60 cm, radome, 24 rpm                       |
| Marine Radar Model 1934C     | 4 kW   | 48 nm  | 3.5 ft, open, 24 rpm                        |
| Marine Radar Model 1944C     | 6 kW   | 64 nm  | 4 ft, open, 24 rpm                          |
| Marine Radar Model 1954C     | 12 kW  | 72 nm  | 4/6 ft, open, 24 rpm (4 or 6 ft),           |
| Marine Radar Model 1964C     | 25 kW  | 121111 | 48 rpm (4 ft only)                          |
| Color Video Plotter GD-1920C | _      | _      | _                                           |

- Bright 10.4" screen visible even under direct sunlight.
- User friendly operation with combination of discrete keys, soft keys, alphanumeric keys and Trackball.
- Accepts the following SD chart cards: NAVIONICS GOLD or C-MAP NT<sup>+</sup>/, NT MAX charts, depending on specification. All names mentioned above are registered trademarks of their respective companies.
- · Fast chart redraw.
- Built-in NavNet interface circuit board.
- Video input (video recorder, CCD device, etc.) available with installation of optional PIP Board.
- Highly accurate, WAAS-capable 12-channel FURUNO BB GPS Receiver GP-320B/330B and Weather Station WS-200 optionally available. (Hereafer these models are collectively referred to as FURUNO BB GPS receiver.)
- User programmable function keys.
- Video sounder picture available with connection of the optional Network Sounder ETR-6/10N or ETR-30N.
- The optional facsimile receiver FAX-30 receives facsimile pictures and navtex messages transmitted from facsimile and navtex stations.

# SYSTEM CONFIGURATIONS

All NavNet products incorporate a "network circuit board" to integrate each NavNet product on board through an optional LAN cable (Ethernet 10BASE-T). Each NavNet product is assigned an IP address to enable transfer of images between other NavNet products. For example, video plotter pictures can be transferred to a radar and vice versa. Pictures received via the NavNet may be adjusted at the receiving end.

The number of display units which may be installed depends on the number of network sounder connected. For a system incorporating three or more products, a "hub" is required to process data.

For one network sounder: one radar and three plotters, or four plotters For two network sounder: one radar and two plotters, or four plotters

Note: NavNet2 equipment cannot be connected to initial version NavNet equipment.

### NavNet system (Model 1824C/1834C/1934C/1944C/1954C/1964C)

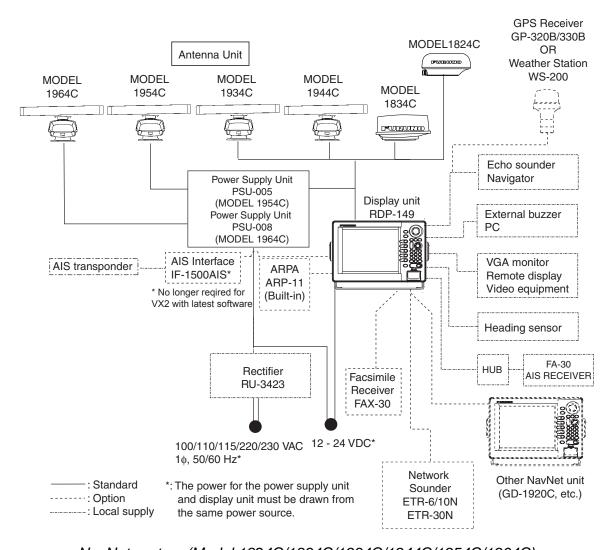

NavNet system (Model 1824C/1834C/1934C/1944C/1954C/1964C)

## Single-unit NavNet system (GD-1920C)

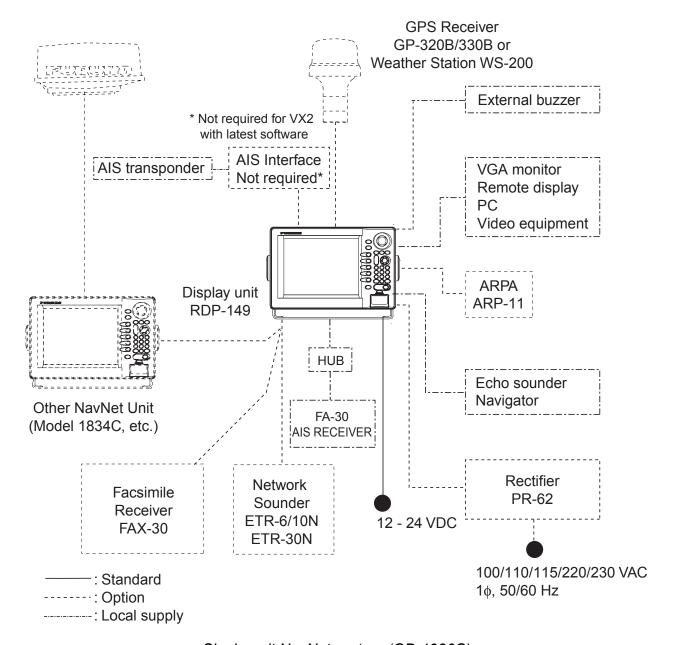

Single-unit NavNet system (GD-1920C)

### **Two-unit NavNet system**

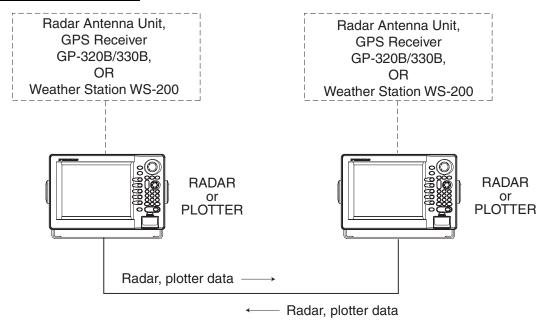

Two-unit NavNet system

## Three-or-more-unit NavNet system (Max. 4 display units)

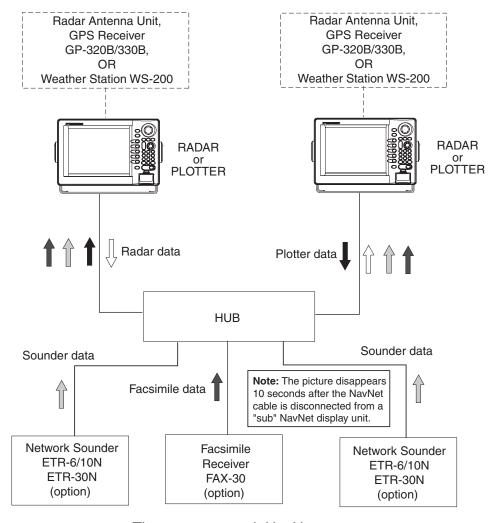

Three-or-more-unit NavNet system

# 1. OPERATIONAL OVERVIEW

This chapter provides the basic information needed to get you started using your radar, video plotter.

# 1.1 Operating Controls

### **Display unit controls**

The radar, video plotter, sounder and chart systems are operated with the controls of the display unit. Ten keys are labeled and they provide the function shown on their labels. The five soft keys provide various functions according to current operating mode. The **ENTER** knob mainly functions to register selections on the menu and adjust the EBL, VRM and gain. The **Trackball**'s main function is to move the cursor across the screen. When you correctly execute an operation, the unit generates a beep. Invalid operation causes the unit to emit three beeps.

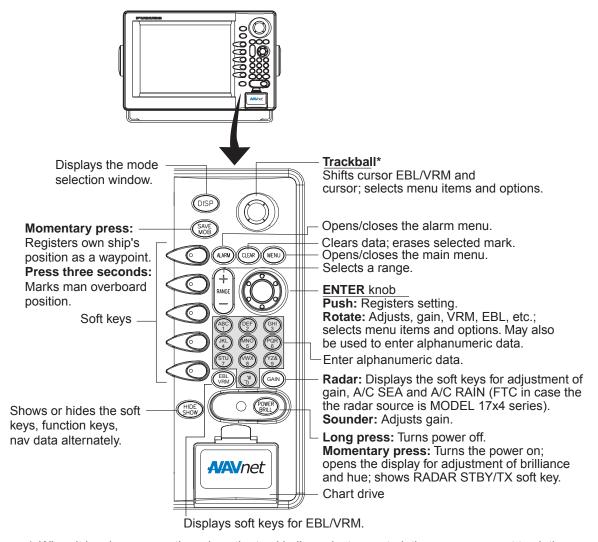

<sup>\*:</sup> When it has been some time since the trackball was last operated, the cursor may not track the movement of the trackball. In this case, move the trackball rapidly and then finely.

## Soft keys

The function of the five soft keys changes according to the operation. Their labels for their current functions are shown on the screen to the left of the keys. To hide or show the soft keys, press the **HIDE/SHOW** key. Each press of the key shows preset soft keys, user function keys or turns off navigation information (at the top of the screen).

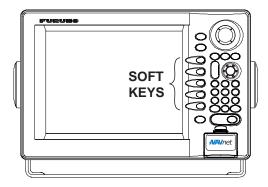

Display unit

Some soft keys show the current setting of a soft key in reverse video as shown below.

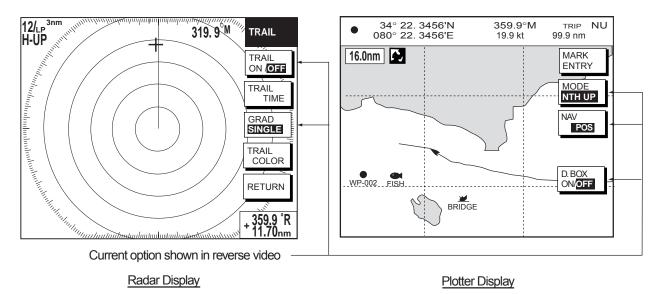

Radar and plotter displays

# 1.2 Inserting a Chart Card

Your unit reads SD cards, in the following formats: Navionics GOLD Chart cards or C-MAP NT<sup>+</sup>/NT MAX chart cards, depending on the type of display unit you have. Insert the appropriate chart card for your area as follows:

1. Open the chart drive.

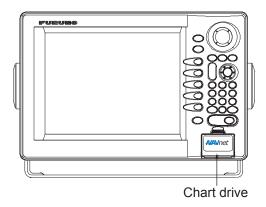

Display unit

- 2. Insert chart card label side up prior to turning on the power.
- 3. Close the lid.

To remove chart card, follow the steps shown below.

- 1. Press the **MENU** key to show the menu.
- 2. Press the SHOW/HIDE soft key.
- 3. Open the chart drive lid, and then push the card once and then pull it out.

**Note 1:** Do not remove a card while the chart is being drawn. This may cause the equipment to freeze.

**Note 2:** Do not insert or remove a card while the power is on. This may cause the equipment to freeze.

**Note 3:** For multiple display units, do not use the same chart card type in more than one display unit.

**Note 4:** Remove the card with care; rough handling can damage the card and destroy its contents.

# 1.3 Turning the Unit On/Off

Press the **POWER/BRILL** key to turn the unit on. A beep sounds and then the equipment shows the startup NavNet screen (about 20 seconds), the product information screen, startup test results and chart usage disclaimer. During this period the equipment is inoperative. The startup test checks the ROM, RAM, internal battery and backup data for proper operation, displaying the results for each as OK or NG (No Good). If NG appears an appropriate message appears on the screen. For any NG, try to press any key to go to the chart disclaimer screen, then perform the diagnostic test as shown in the paragraph "8.8 Diagnostics."

**For start up with the radar display,** the magnetron takes from one minute and thirty seconds to three minutes (depending on radar model) to warm up before the radar can be operated. The time remaining for warming up of the magnetron is counted down at the center of the display.

You may press any key at the chart disclaimer screen to show the last-used display, or wait several seconds to let the equipment do it for you.

To turn the unit off, press and hold down the **POWER/BRILL** key until the screen goes off (approx. 3 sec.). To protect the LCD attach the hard cover. Note that the network sounder will be turned off approx. three minutes after turning off the power. This is due to the system's electrical characteristics.

**Note:** The first time you turn on the power (or any time the power is applied after a memory reset), you are asked if you want to start the simulation mode, which provides simulated operation of the equipment after the installation mode selection. Push the **ENTER** knob to start the simulation mode, or press the **CLEAR** key to start normal operation. For further details about the simulation mode, see the paragraph "1.10 Simulation Display."

# 1.4 Display Brilliance, Panel Brilliance, Hue

You can adjust display brilliance, panel brilliance and hue as shown below.

# 1.4.1 Display brilliance, panel brilliance

 Press the POWER/BRILL key momentarily. A set of soft keys for adjustment of brilliance and hue appear.

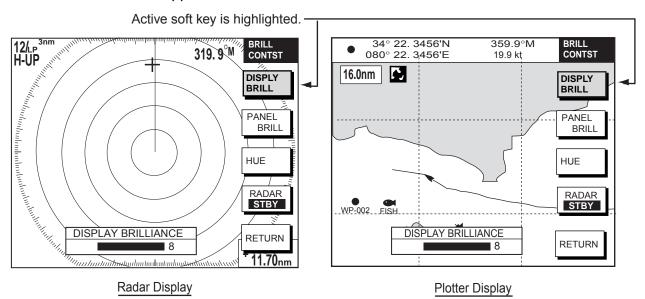

Brilliance adjustment soft keys

2. Press the DISPLY BRILL or PANEL BRILL soft key as appropriate. An adjustment window appears at the bottom of the screen. This window shows the name of the item selected for adjustment plus current brilliance level, by bar graph.

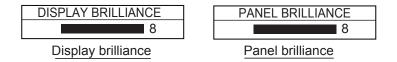

Display brilliance and panel brilliance windows

- 3. Adjust the **ENTER** knob, clockwise to raise the setting or counterclockwise to decrease it. You may also use the soft key pressed at step 2. Eight levels of display brilliance and panel brilliance are available.
- 4. Hit the RETURN soft key to finish.

**Note 1:** If the unit is turned off with minimum brilliance, the screen will be dark at the next power-up. Press the **POWER/BRILL** key consecutively to adjust the brilliance.

**Note 2:** This equipment does not have a contrast control.

### 1.4.2 Hue

You may select the colors for the radar and plotter displays as below.

- 1. Press the **POWER/BRILL** key momentarily.
- 2. Press the HUE soft key to show the hue setting window.

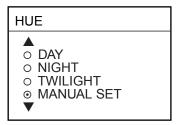

Hue window

 Operate the **Trackball** to select hue desired, referring to the table below. MANUAL SET follows the color settings on the CHART DETAILS menu for the plotter and the RADAR DISPLAY SETUP menu for the radar.

|                    | Night   | Day           | Twilight |
|--------------------|---------|---------------|----------|
| Characters         | Red     | Black         | Green    |
| Radar ring         | Red     | Green         | Green    |
| Radar echo         | Orange  | Multi         | Yellow   |
| Background         | Black   | White         | Blue     |
| Landmass (plotter) | Orange* | Light-orange* | Orange*  |

<sup>\* =</sup> Beige and light-beige on C-MAP display unit.

4. Hit the RETURN soft key to finish.

**Note:** When using the overlay screen, the own ship track will be hidden if the radar background and own ship track are blue and the "MANUAL SET" hue setting is used. In this case, set HUE to other position and then return to "MANUAL" to show the own ship track in black.

# 1.5 Selecting a Display

# 1.5.1 Display modes

If you have a radar, navigator, network sounder and external video source (video recorder, etc., optional PIP board required) six full-screen displays are available: radar, plotter, echo sounder, nav data, overlay, and external video. In addition to the full-screen display, you can divide the screen into halves and thirds to show two and three sets of images on a combination display.

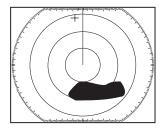

Full screen (radar)

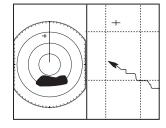

Combination screen (radar + plotter)

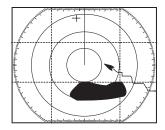

Overlay screen (plotter + radar only, requires L/L data)

Display screens

The table below shows the displays available with each screen type.

### Screen type and available display screen

| Full screen                                                      | Combination screen options (half- or thirds-screen)                                                                           | Overlay screen options |
|------------------------------------------------------------------|----------------------------------------------------------------------------------------------------|------------------------|
| Plotter, radar, sounder,<br>nav data, external<br>video, overlay | Plotter, radar, sounder,<br>compass (or wind), highway,<br>compass (or wind)/highway,<br>nav data, overlay, external<br>video | Radar + plotter        |

## 1.5.2 Selecting a display

1. Press the **DISP** key to show the display screen selection window. The icons of modes not available are shaded. HOTPAGE 1-HOTPAGE 6 are user-arrangeable displays called "hot pages," which you can configure as you like. For further details, see the paragraph "7.6 Hot Page Setup."

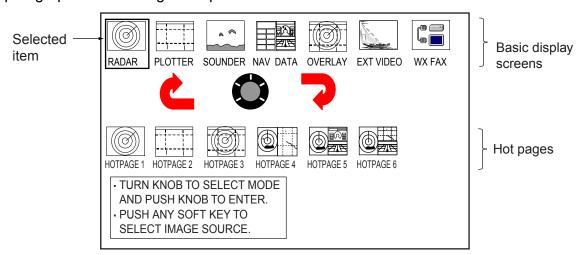

Display screen selection window

**Note:** "WX FAX" is available only when the facsimile receiver FAX-30 is connected. If the message "AUX SOURCE IS DISCONNECTED. PUSH ENT KNOB TO EXIT." appears, press the **ENTER** knob and select other item.

- 2. Rotate the **ENTER** knob to select a basic display screen or a hot page screen.
- 3. Push the **ENTER** knob.
- 4. If you select a basic display screen, a group of appropriate combination displays appear. In the example below, the radar combination screens are shown. When WX FAX is selected at step 2, a combination display does not appear.

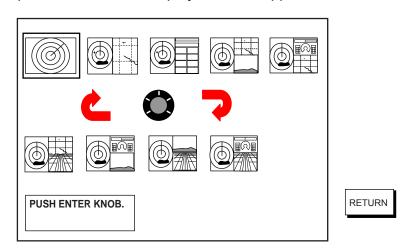

Radar combination screen selection window

- 5. Rotate the **ENTER** knob to select display desired.
- 6. Push the **ENTER** knob to finish.

# 1.5.3 Switching control in combination and overlay screens

A soft key is provided in relevant combination and overlay screens to switch control between displays. In the example below, the CNTRL PLOTTR and CNTRL SNDR soft keys enable switching control between the plotter and sounder screens in the plotter/sounder combination display.

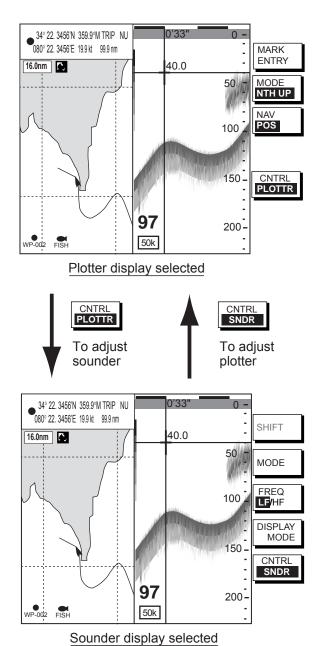

How to switch control between modes in the plotter/sounder combination display

# 1.5.4 Selecting image source

When more than one network radar or network sounder is connected to the equipment, you may select an image source for each as shown below. This is not necessary when only one network radar or network sounder is connected.

- 1. Press the **DISP** key.
- 2. Press any soft key to show the following display.

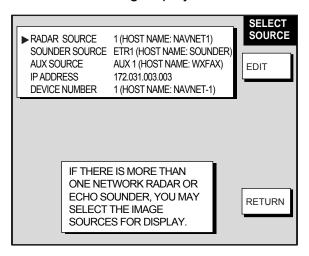

Select source menu

3. Use the **Trackball** to select RADAR SOURCE, SOUNDER SOURCE or AUX SOURCE as appropriate, then press the EDIT key.

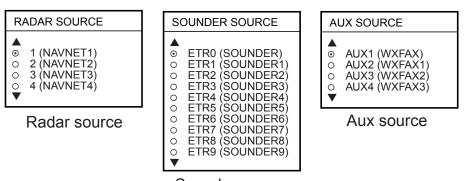

Sounder source

Radar source and sounder source windows

- 4. Use the **Trackball** to choose source.
- 5. Push the ENTER knob to set.
- 6. Press the **DISP** key to finish.
- 7. Turn the power off and on again.

# 1.6 Trackball, Cursor

The **Trackball** functions to shift the cursor, for measurement of range and bearing to a location (radar) and latitude and longitude position (plotter). Roll the **Trackball** to shift the cursor. The cursor moves in the direction of **Trackball** rotation.

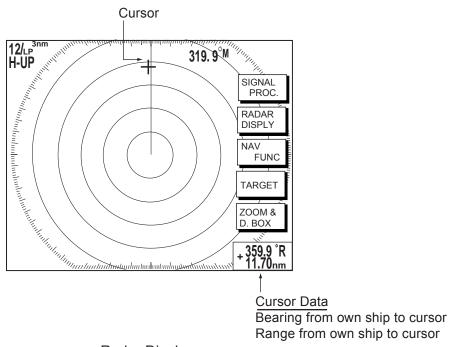

### Radar Display

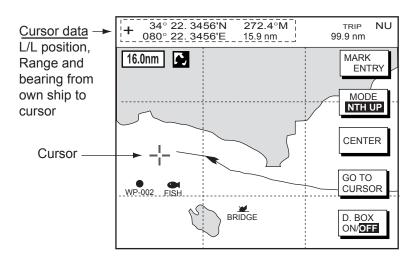

Plotter Display

Cursor, cursor data

# 1.7 Entering the MOB Mark, Setting MOB as Destination

The MOB mark functions to mark man overboard position. You can inscribe the mark from any mode except nav data, when playing back data or conducting any test. Note that this function requires position data.

Note: The function of the SAVE/MOB key depends on the setting of SAVE MOB KEY FUNCTION in the GENERAL SETUP menu. The description below shows the procedure using the default setting. For further details, see Save MOB Key Function on page 7-2.

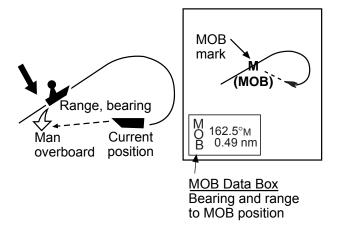

MOB concept

 Press and hold down the SAVE/MOB key for about three seconds when someone falls overboard. The display shows the waypoint number being saved (youngest empty waypoint number, 001-999) followed by the MOB confirmation window.
 Time remaining is counted down while pressing the SAVE/MOB key.

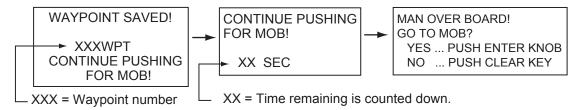

MOB mark messages

- 2. Push the **ENTER** knob to select the MOB position as the destination, or press the **CLEAR** key to only mark current ship's position as a waypoint. If you select the MOB position as destination;
  - A full-screen radar, plotter or overlay appears depending on the display in use. (If the **MOB** key function is "MOB Without Confirmation" the range is automatically set to 0.5 nm.) Further, the waypoint marker appears on the radar display.

The MOB mark "MOB" appears at the MOB position and a blue line runs between it and current position. This line shows the shortest course to the MOB position.

Range and bearing to the MOB position are shown in the MOB data box.

To erase an MOB mark from the plotter display, you must first erase its corresponding waypoint. Place the cursor on the MOB mark, then press the **CLEAR** key followed by pushing the **ENTER** knob to erase the waypoint. Then, repeat to erase the MOB mark.

**Note:** On the plotter display, this function can be done by pressing the uppermost soft key. For detail, see page 7-10.

# 1.8 Data Boxes

Data boxes, providing navigation data, may be shown on any full-screen display. Up to six data boxes (two in case of large characters) may be shown, and the default data boxes are position (in latitude and longitude), course over ground, speed over ground and trip log. The user may choose which data to display, where to locate it, and show or hide it as desired. In addition, data boxes may be set independently for each display mode (plotter, radar, sounder). For how to select data for the data boxes, see the paragraph "7.5 Data Boxes Setup."

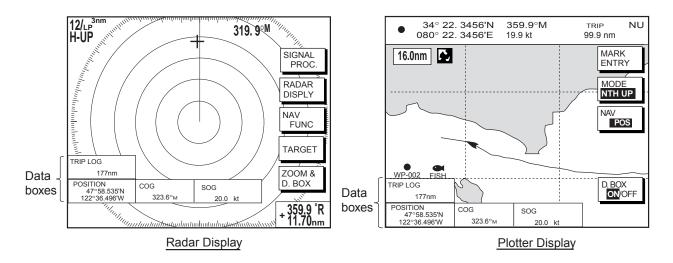

Data boxes

# 1.8.1 Showing, hiding data boxes with soft key

Plotter: D. BOX ON/OFF

**Radar:** ZOOM & D. BOX → D. BOX ON/OFF (EBL/VRM data box, cursor data

box also shown/hidden)

Sounder: AUTO/D. BOX→D. BOX ON/OFF

# 1.8.2 Rearranging data boxes

You may select the location for data boxes as follows:

- 1. Using the **Trackball**, place the cursor inside the data box you wish to move. As the cursor enters the box it changes to a "hand". Push the **ENTER** knob, and the hand changes to a fist, meaning the box is correctly selected.
- 2. Use the **Trackball** to move the data box to the location desired, then push the **ENTER** knob.

# 1.8.3 Temporarily erasing a data box

If a data box is obscuring a desired object, you may temporarily erase the box. Use the **Trackball** to place the cursor inside the data box you wish to erase, then press the **CLEAR** key. To redisplay the box, press the D. BOX soft key twice to display it.

# 1.9 Function Keys

The function keys provide for one-touch execution of a desired function. The default function key settings are as shown in the table below.

| Function | Default Setting, Key Label |                                 |                     |  |
|----------|----------------------------|---------------------------------|---------------------|--|
| Key      | Radar                      | Plotter                         | Sounder             |  |
| #1       | Heading line on/off, HL    | Track on/off, TRK               | TLL output, TLL     |  |
| #2       | Rings on/off, RNG          | Edit mark/line, EML             | Clutter, CLT        |  |
| #3       | Echo trail, TRL            | Ruler, RUL                      | Signal level, SLV   |  |
| #4       | Offcenter, OFC             | Add new waypoint,<br>ADD        | Noise limiter, NL   |  |
| #5       | STBY/TX, TX                | Waypoint alphanumeric list, ALP | Picture advance, PA |  |

### **Executing a function**

1. Press the **HIDE/SHOW** key to replace the preset soft key labels with the function key labels.

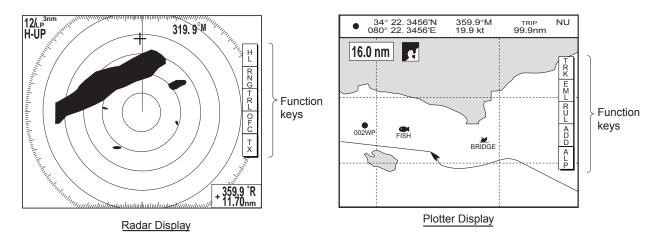

Function keys

2. Press function key desired.

**Note:** Function keys can be individually programmed for the plotter, radar and sounder displays. For further details see the following:

Radar: paragraph 7.2.3 Plotter: paragraph 7.3.2 Sounder: paragraph 7.9.4

# 1.10 Simulation Display

The simulation display, for use by service technicians for demonstration purposes, provides simulated operation to help acquaint you with the many features your unit has to offer. It allows you to view and control a simulated plotter, radar and sounder picture, without position-fixing equipment, network radar or a network sounder. Most controls are operative, thus you may practice setting destination, enter waypoints, measure range and bearing to a target, etc. Three simulation displays are provided for both the radar and echo sounder.

The simulation icon (SIM) appears when any simulation mode is active.

To start the simulation display;

- 1. Press the **MENU** key.
- 2. Press the SYSTEM CONFIGURATION, SYSTEM SETUP and SIMULATION SETUP soft keys in that order.

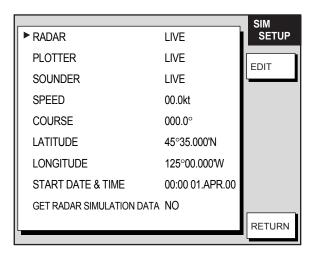

Simulation setup menu

3. Follow appropriate procedure on the next several pages. To stop the simulation mode and return to normal operation, choose LIVE for radar, sounder or plotter.

### Radar

### NavNet display unit-generated echoes or user data

1. Select RADAR, then press the EDIT soft key.

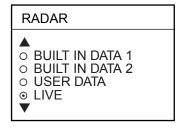

- 2. Select BUILT IN DATA 1 or 2 for internally generated echoes or USER DATA for user-saved radar data. Push the **ENTER** knob.
- 3. Press the **MENU** key to close the menu.

### NavNet radar antenna-generated echoes (not available with the GD-1920C)

- 1. Select GET RADAR SIMULATION DATA, then press the EDIT soft key.
- 2. Select YES, then push the **ENTER** knob to erase simulation data and get new data. The message "Now getting demo data. Do not turn off display unit." appears while the unit is receiving radar data.

**Note:** If the network radar could not be found "Radar source is not found. Cannot get demo data." appears. And if the radar is not active, the message "Radar is not active. Cannot get demo data." is displayed. Check that the radar is plugged in and its signal cable is firmly fastened.

- 3. Select RADAR, then press the EDIT soft key.
- 4. Select SIMULATION 2, then push the **ENTER** knob.
- 5. Press the **MENU** key to close the menu.

### **Plotter**

- 1. Select PLOTTER, then press the EDIT soft key.
- 2. Select SIMULATION, then push the **ENTER** knob.
- 3. Select SPEED, then press the EDIT soft key.
- 4. Enter speed (setting range, 0-99 kt, default speed, 0 kt) with the alphanumeric keys, then push the **ENTER** knob.
- 5. Select COURSE, then press the EDIT soft key.
- 6. Select "8 FIGURE" to trace the simulated ship's track in a figure-eight course, or enter your own course at DIRECTION. To enter course, use the **Trackball** to select digit, and enter value with the alphanumeric keys.
- 7. Press the ENTER soft key.
- 8. Select LATITUDE, then press the EDIT soft key.
- 9. Enter latitude (setting range, 85°N-85°S, default setting, 45°35.000'N), then push the **ENTER** knob.
- 10. Select LONGITUDE, then press the EDIT soft key.
- 11. Enter longitude (setting range, 180°E-180°W, default setting, 125°00.000'W), then push the **ENTER** knob.
- 12. Select START DATE & TIME, then press the EDIT soft key.
- 13. Enter start date and time, then push the **ENTER** knob.
- 14. Press the **MENU** key to close the menu.

### **Sounder**

- 1. Select SOUNDER, then press the EDIT soft key.
- Select BUILT IN DATA (internally generated echoes) or ETR (network sounder-generated echoes), then push the ENTER knob.

**Note:** The depth, shift, bottom-zoom, bottom-lock and bottom discrimination cannot be shown in the BUILT IN DATA mode.

3. Press the **MENU** key to close the menu.

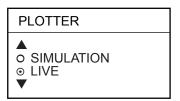

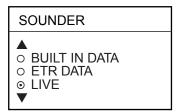

# 2. RADAR OPERATION

This chapter covers radar operation, including the ARP (Auto Plotter) function. ARP requires a Model 18x4C/19x4C series network radar equipped with the ARP circuit board.

# 2.1 Radar Display

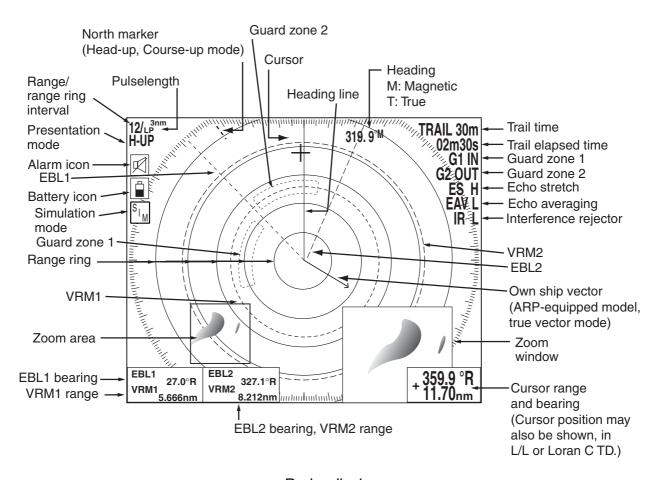

Radar display

# 2.2 Transmitting, Stand-by

- 1. Confirm that the network radar is plugged in.
- 2. Press the **DISP** key to select a radar display.
- 3. Press the **POWER/BRILL** key momentarily.
- 4. Press the RADAR STBY soft key to highlight TX on its label.
- 5. Press the RETURN soft key.

When the radar picture is not required, but you want keep it in a state of readiness, press the RADAR TX soft key to highlight STBY on its label.

# 2.3 Tuning

The radar receiver can be tuned automatically or manually, and the default tuning method is automatic. If you require manual tuning, do the following:

- 1. Press the **MENU** key to display the main menu.
- 2. Press the RADAR DISPLAY SETUP soft key.
- 3. Select TUNING, then press the EDIT soft key.

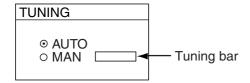

Tuning window

- 4. Choose MAN.
- 5. Adjust the **ENTER** knob until the tuning bar is at its longest position.
- 6. Press the **MENU** key to close the menu.

**Note:** If the auto setting does not provide satisfactory tuning, ask your dealer how to re-adjust tuning.

# 2.4 Adjusting the Gain

The **GAIN** key adjusts the gain sensitivity of the radar receiver. It works in a manner similar to that of volume control of a broadcast receiver, which amplifies received signals.

The proper setting is such that the background noise is just visible on the screen. If your gain setting is too low, weak echoes may be missed. On the other hand, excessive gain yields too much background noise; strong targets may be missed because of the poor contrast between desired echoes and the background noise on the display.

To adjust the receiver sensitivity, transmit on long range, and then do the following:

- Press the GAIN key to show the "gain adjustment" soft keys, and the last-used adjustment window appears. The example below shows the gain sensitivity adjustment window. The gain soft keys shown depend on radar source as shown below.
- If the gain sensitivity window is not displayed, press the GAIN soft key to show the gain sensitivity setting window.
- 3. Use the **Trackball** to select AUTO ROUGH, AUTO MODERATE, AUTO CALM, or MAN (manual) as appropriate. Select an AUTO option according to the sea state.
- 4. For manual adjustment, rotate the **ENTER** knob to adjust, while observing the radar echo. The range of adjustment is 0-100.
- 5. Press the **GAIN** key on the front panel or the RETURN soft key to finish.

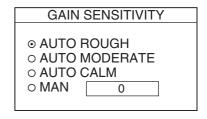

Gain sensitivity window

### Adjusting the FTC (When the radar source is the 17x4 series radar)

To suppress rain clutter from heavy storms or scattered rain clutter, adjust the FTC. In addition to reducing clutter, the FTC can be used in fine weather to clarify the picture when navigating in confined waters. However, with the circuit active the receiver is less sensitive. Therefore, turn off the FTC, by setting it for "0", when its function is not required.

- 1. Press the GAIN key.
- 2. Press the FTC soft key to show the FTC window.
- 3. Rotate the **ENTER** knob to adjust. The range of adjustment is 0-100(%). Do not overadjust the FTC weak target echoes may be missed.
- 4. Press the **GAIN** key on the front panel or RETURN soft key to finish.

# 2.5 Reducing Sea Clutter

### 2.5.1 How the A/C SEA works

Echoes from waves can be troublesome, covering the central part of the display with random signals known as "sea clutter". The higher the waves and the higher the antenna above the water, the further the clutter will extend. Sea clutter may affect radar performance because real targets are sometimes hidden by the echoes of small waves. (See the left-hand figure in the figure below.) When sea clutter masks the picture, adjust the A/C SEA to reduce the clutter.

The A/C SEA reduces the amplification of echoes at short ranges (where clutter is the greatest) and progressively increases amplification as the range increases, so amplification will be normal at those ranges where there is no sea clutter.

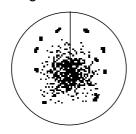

Sea clutter at screen center

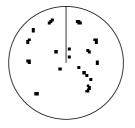

A/C SEA adjusted; sea clutter suppressed

Effect of A/C SEA

# 2.5.2 Adjusting the A/C SEA

A/C SEA should be adjusted so that the clutter is broken up into small dots, and small targets become distinguishable.

- 1. Press the **GAIN** key.
- 2. Press the A/C SEA soft key to show the A/C SEA setting window.

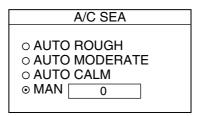

A/C SEA setting window

- 3. Use the **Trackball** to select AUTO ROUGH, AUTO MODERATE, AUTO CALM, or MAN (manual) as appropriate. Select an AUTO option according to the sea state.
- 4. For manual adjustment, rotate the **ENTER** knob to adjust. The range of adjustment is 0-100. Do not overadjust weak echoes may be missed.
- 5. When the radar source is the Model 18x4 or 19x4, A/C SEA and A/C RAIN can be automatically adjusted, with the A/C AUTO ON/OFF soft key. Press the key to highlight ON or OFF as appropriate. Note that A/C AUTO adjustment is done at MAN indicator in the A/C SEA window.
- 6. Press the **GAIN** key on the front panel or RETURN soft key to finish.

# 2.6 Reducing Precipitation Clutter

The vertical beamwidth of the antenna is designed to see surface targets even when the ship is rolling. However, by this design the unit will also detect precipitation clutter (rain, snow, hail, etc.) in the same manner as normal targets. Precipitation clutter shows as random dots on the screen.

# 2.6.1 Adjusting the A/C RAIN

When echoes from precipitation mask solid targets, adjust the A/C RAIN to split up these unwanted echoes into a speckled pattern, making recognition of solid targets easier.

- 1. Press the **GAIN** key.
- 2. Press the A/C RAIN soft key to show the A/C RAIN window.

| A/C RAIN |
|----------|
| 0        |

A/C RAIN setting window

- 3. Rotate the **ENTER** knob to adjust the A/C RAIN. The current level is shown on the A/C RAIN level bar in the A/C RAIN window, and the range of adjustment is 0 to 100(%). Do not overadjust weak echoes may be missed.
- 4. Press the **GAIN** key on the front panel or RETURN soft key to finish.

# 2.7 Range Scale

The range setting determines the size of the area (in nautical miles) that will appear on your display. In addition, the range setting will also automatically adjust the range ring interval so that accurate range measurements may be made while operating on any range setting.

The range, range ring interval and pulselength appear at the top left-hand corner of the display.

Press the [RANGE (+ or -)] key to change the range scale.

### Range scales (nm, sm)

| Range            | 0.125  | 0.25  | 0.5   | 0.75 | 1    | 1.5 | 2   | 3 | 4 | 6 | 8 | 12 | 16 | 24 | 36 | 48 | 64 | 72 |
|------------------|--------|-------|-------|------|------|-----|-----|---|---|---|---|----|----|----|----|----|----|----|
| Ring<br>Interval | 0.0625 | 0.125 | 0.125 | 0.25 | 0.25 | 0.5 | 0.5 | 1 | 1 | 2 | 2 | 3  | 4  | 6  | 12 | 12 | 16 | 18 |
| No. of<br>Rings  | 2      | 2     | 5     | 4    | 5    | 4   | 5   | 4 | 5 | 4 | 5 | 5  | 5  | 5  | 4  | 5  | 5  | 5  |

### Range scales (km)

| Range         | 0.25  | 0.5  | 0.75 | 1    | 1.5 | 2   | 3 | 4 | 6 | 8 | 12 | 16 | 24 | 36 | 48 | 64 | 72 |
|---------------|-------|------|------|------|-----|-----|---|---|---|---|----|----|----|----|----|----|----|
| Ring Interval | 0.125 | 0.25 | 0.25 | 0.25 | 0.5 | 0.5 | 1 | 1 | 2 | 2 | 3  | 4  | 6  | 12 | 12 | 16 | 18 |
| No. of Rings  | 2     | 2    | 4    | 5    | 4   | 5   | 4 | 5 | 4 | 5 | 5  | 5  | 5  | 4  | 5  | 5  | 5  |

Note 1: Maximum range depends on the network radar as shown below.

Model 1824C: 24 nm Model 1834C: 36 nm Model 1934C: 48 nm Model 1944C: 64 nm

Model 1954C, 1964C: 72 nm

**Note 2:** You may choose which ranges to use from the RADAR RANGE SETUP menu. For details see paragraph 7.2.2. This function is not available with the GD-1920C.

# 2.8 Pulselength

The pulselength in use is displayed at the upper left corner of the display. Appropriate pulselengths are preset to individual range scales. Therefore, you are not usually required to select them. If you are not satisfied with the current pulselength setting, however, it is possible to change it for the ranges shown below. Generally, select a longer pulse for longer detection range and shorter pulse for better range discrimination.

1.5 nm, 1.5 sm, 3 km: Short pulse, medium pulse 3 nm, 3 sm, 6 km: Medium pulse, long pulse

- 1. If not displayed, press the **HIDE/SHOW** key to show the radar soft keys.
- 2. Press the SIGNAL PROC. soft key.

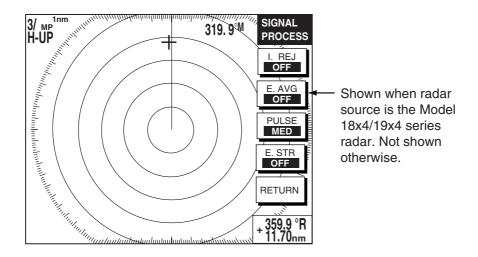

Signal process soft keys

- 3. Choose the 1.5 nm or 3 nm with the **RANGE** key.
- 4. Press the PULSE soft key to select the pulselength setting. SHORT or MEDIUM for 1.5 nm, 1.5 sm, 3 km and MEDIUM or LONG for 3 nm, 3 sm, 6 km.
- 5. Press the RETURN soft key to finish.

# 2.9 Presentation Mode

This unit provides four radar presentation modes: head-up, course-up, north-up and true motion.

Heading data is required for modes other than head-up.

# 2.9.1 Selecting a presentation mode

- 1. If not displayed, press the **HIDE/SHOW** key to show the radar soft keys.
- 2. Press the RADAR DISPLY soft key to show the RADAR DISPLAY soft keys.
- 3. Press the MODE soft key. Each pressing of the key changes the presentation mode and the presentation mode indication in the sequence of North-up, True Motion, Head-up, and Course-up.

| Function    | Indicator on display | Soft key label |  |  |  |  |
|-------------|----------------------|----------------|--|--|--|--|
| North-up    | N-UP                 | NTH UP         |  |  |  |  |
| True Motion | TR-M                 | TRUE M         |  |  |  |  |
| Head-up     | H-UP                 | HD UP          |  |  |  |  |
| Course-up   | C-UP                 | CSE UP         |  |  |  |  |

4. Press the RETURN soft key to finish.

**Note:** When heading data is lost, the presentation mode automatically goes to head-up, the heading indication at the screen top shows "- - -.-°" and the audio alarm sounds. Press the **ALARM** key to acknowledge the alarm. The message "HEADING DATA MISSING" appears. Restore compass signal to show heading indication. Use the MODE soft key to select presentation mode if necessary. The audio alarm may be silenced with the **CLEAR** key.

# 2.9.2 Description of presentation modes

### Head-up

A display without azimuth stabilization in which the line connecting the center with the top of the display indicates own ship's heading. Targets are painted at their measured distances and in their directions relative to own ship's heading.

The short line on the bearing scale is the north marker.

### Course-up

The radar picture is stabilized and displayed with the currently selected course at the top of the screen. As you change heading, the ship's heading line moves. If you select a new course, the picture resets to display the new course at the top of the display.

Targets are painted at their measured distances and in their directions relative to the intended course which is maintained at the 0-degree position. The heading line moves in accordance with ship's yawing and course changes.

### North-up

In the north-up mode, targets are painted at their measured distances and in their true (compass) directions from own ship. North is maintained at the top of the screen. The heading line changes its direction according to ship's heading.

### **True motion**

Fixed radar targets maintain a constant position on the screen, while your own ship moves across the radar image at the correct speed and heading. A map-like image is displayed, with all moving vessels traveling in true perspective to each other and to fixed landmasses. As your ship's position approaches the edge of the screen, the radar display is automatically reset to reveal the area ahead of your ship. You can manually reset your ship's position at any time by pressing the RADAR DISPLY soft key followed by the SHIFT soft key.

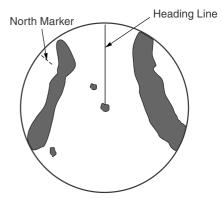

Head-up display

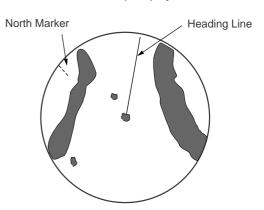

Course-up display

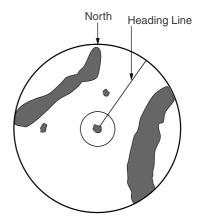

North-up display

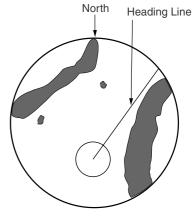

True motion display

# 2.10 Measuring the Range

You can measure the range to a radar target three ways: by the range rings, by the cursor, and by the VRM (Variable Range Marker).

### 2.10.1 Measuring range by range rings

Count the number of rings between the center of the display and the target. Check the range ring interval and judge the distance of the echo from the inner edge of the nearest ring.

To turn the range rings on, do the following:

- 1. If not displayed, press the **HIDE/SHOW** key to show the radar soft keys.
- 2. Press the RADAR DISPLY soft key.
- 3. Press the RINGS soft key to turn the rings on and select desired brilliance.
- 4. Press the RETURN soft key to finish.

## 2.10.2 Measuring range by cursor

Operate the **Trackball** to place the cursor intersection on the inside edge of the radar target. The range to the target, as well as the bearing, appears to the right of "+" at the bottom of the display.

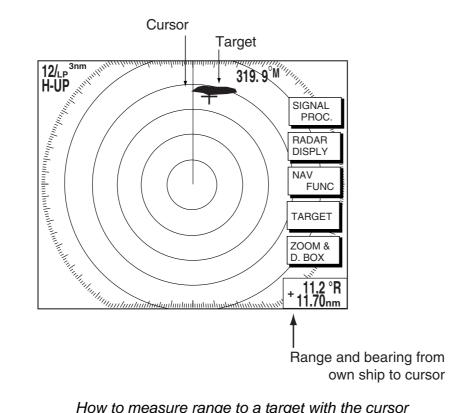

How to measure range to a target with the cursor

### 2.10.3 Measuring range by VRM

- 1. Press the **EBL/VRM** key to display the EBL/VRM soft keys.
- Press the VRM1 ON (dotted ring VRM) or VRM2 ON (dashed ring VRM) soft key to select the desired VRM. The selected VRM's indication, at the bottom of the screen, is highlighted.
- 3. Rotate the **ENTER** knob then place the VRM on the inside edge of a radar target. Read the VRM indication to find range to the target.

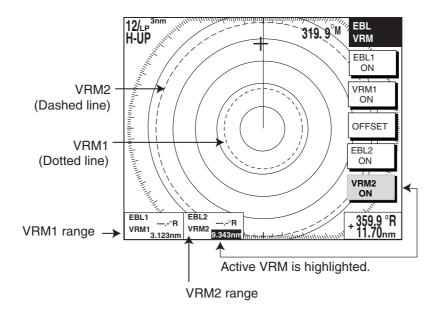

How to measure range with the VRM

4. You may hide the EBL/VRM soft keys by pressing the **EBL/VRM** key.

## 2.10.4 Various VRM operations

**Erasing a VRM, VRM indication:** Press appropriate VRM soft key, then press the **CLEAR** key. The VRM is erased and its indication becomes blank.

**Erasing EBL/VRM data boxes:** Press the EBL or VRM soft key associated with the EBL/VRM data box you wish to erase. Press the **CLEAR** key once or twice to erase the data box.

**Hiding EBL/VRM data boxes:** Press the ZOOM & D. BOX and D. BOX ON/OFF soft keys to show or hide the EBL/VRM data boxes.

**Moving EBL/VRM data boxes:** When an EBL/VRM data box is obscuring a target you want to see, you can move it to another location as shown below. This cannot be done when the EBL/VRM soft keys are shown.

- 1. Press the **EBL/VRM** key to turn off the EBL/VRM soft keys.
- 2. Using the **Trackball**, place the cursor inside the data box you wish to move. As the cursor enters the box it changes to a "hand." Push the **ENTER** knob, and the hand changes to a fist, meaning the box is correctly selected.
- 3. Use the **Trackball** to move the data box to the location desired, then push the **ENTER** knob.

# 2.11 Measuring the Bearing

There are two ways to measure the bearing to a target: by the cursor, and by the EBL (Electronic bearing Line).

### 2.11.1 Measuring bearing by cursor

Use the **Trackball** to place the cursor at the center of the target. The bearing to the target appears in the range and bearing box at the bottom right-hand corner on the screen.

### 2.11.2 Measuring bearing by EBL

- 1. Press the **EBL/VRM** key.
- 2. Press the EBL1 ON (dotted line EBL) or EBL2 ON (dashed line EBL) soft key to select the desired EBL. The selected EBL's indication, at the bottom of the screen, is highlighted.
- 3. Rotate the **ENTER** knob to bisect the radar target with the EBL. Read the EBL indication to find the bearing to the target.

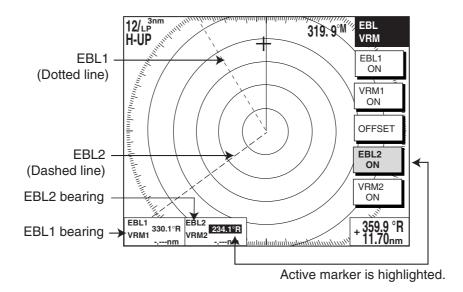

How to measure bearing with the EBL

4. You may hide the EBL/VRM soft keys by pressing the **EBL/VRM** key.

**Note:** The bearing to a target may be shown relative to own ship's heading (Relative) or True bearing (requires heading data). This may be done with "EBL REFERENCE," which is in the RADAR DISPLAY SETUP menu.

# 2.11.3 Various EBL operations

**Erasing an EBL, EBL indication:** Press appropriate EBL soft key, then press the **CLEAR** key. The EBL is erased and its indication becomes blank.

Erasing, hiding, moving EBL/VRM data boxes: See paragraph 2.10.4.

# 2.12 Erasing the Heading Line, North Marker

The heading line indicates the ship's heading in all presentation modes. It is a line from the own ship position to the outer edge of the radar display area and appears at zero degrees on the bearing scale in head-up mode; it changes its orientation in the north-up, course-up and true motion modes with ship's movement.

The north marker appears as a short dashed line. In the head-up and course-up modes the north marker moves around the bearing scale as the ship's heading moves.

To temporarily erase the heading line and north marker, press the RADAR DISPLY soft key followed by the HL OFF soft key. Release the key to redisplay the markers. (If the radar soft keys are not shown, hit the **CLEAR** key to display them.)

# 2.13 Reducing Noise Interference

Noise, appearing on the displays as random "speckles," can be reduced as follows:

- 1. Press the **MENU** key to open the menu.
- 2. Press the RADAR DISPLAY SETUP soft key.
- 3. Select NOISE REJECTION, then press the EDIT soft key.
- 4. Select OFF, LOW or HIGH as appropriate.
- 5. Press the ENTER soft key.
- 6. Press the **MENU** key to close the menu.

# 2.14 Rejecting Radar Interference

Radar interference may occur when near another shipborne radar that is operating in the same frequency band as your radar. Its on-screen appearance looks like many bright dots either scattered at random or in the form of dotted lines extending from the center to the edge of the display. Interference effects are distinguishable from normal echoes because they do not appear in the same place on successive rotations of the scanner.

Be sure to turn off the interference rejector when no interference exists – weak targets may be missed.

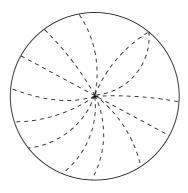

Radar interference

- 1. If not displayed, press the **HIDE/SHOW** key to show the radar soft keys.
- 2. Press the SIGNAL PROC. soft key.

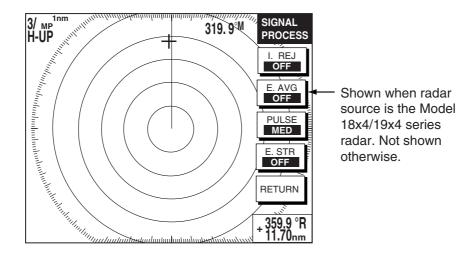

SIGNAL PROCESS soft keys

- 3. Press the I. REJ soft key successively to choose the interference rejection level desired; LOW, MED, HIGH or OFF.
- 4. Press the RETURN soft key to finish.

The display shows IR L (Low), IR M (Medium) or IR H (High) when the interference rejector is on.

# 2.15 **Zoom**

The zoom feature allows you to double the size of the area selected with the "zoom square." It is available on any range but is inoperative in true motion and when the display is shifted.

# 2.15.1 Zooming radar targets

- 1. If not displayed, press the **HIDE/SHOW** key to show the radar soft keys.
- 2. Use the Trackball to set the cursor where you want to zoom.
- 3. Press the ZOOM & D. BOX soft key to show ZOOM & D. BOX soft keys.
- 4. Press the ZOOM ON/OFF soft key to select ON. A hollow square, called the "zoom area," appears on the display.
- 5. To release the cursor, press the CURSOR FLOAT soft key. (The hollow square changes to a dashed one.) To relocate the zoom circle, select location with the **Trackball**, then press the CURSOR LOCK key.
- 6. To quit the zoom function, press the ZOOM ON/OFF soft key to select OFF.

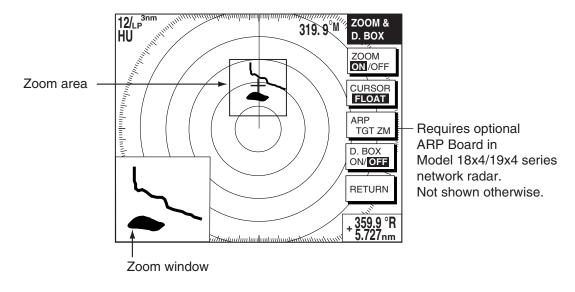

Zoom

### 2.15.2 Zooming ARP, TTM targets

You may zoom in on TTM (Tracked Target Message) and ARP targets. TTM targets can come from a NavNet connected radar, or from other ARP radar that is outputting the TTM message. (TTM is a NMEA 0183 data sentence that is an available output from some ARP capable radar.) Target numbers must be turned on to use this function. This can be done by enabling the target ID number option in the ARP SETUP menu. This function is available when TARGET ID NUMBER is ON.

- 1. If not displayed, press the **HIDE/SHOW** key to show the radar soft keys.
- 2. Press the ZOOM/D. BOX soft key to show ZOOM & D. BOX soft keys.
- 3. Press the ZOOM ON/OFF soft key to select ZOOM ON.
- 4. Press the ARP TGT ZM soft key.

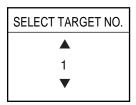

Target no. selection window

5. Use the **ENTER** knob to select number (1-10), then push the **ENTER** knob. If the target number does not exist several beeps sound and the zoom function is cancelled.

To cancel, press the CURSOR LOCK soft key.

**Note:** The zoom window blends in with the background when the background color for the radar picture is white. If the window is difficult to see, change the background color.

# 2.16 Shifting the Picture

Own ship position, or sweep origin, can be displaced manually or automatically to expand the view field without switching to a larger scale. Zoom is not available when the display is shifted.

#### 2.16.1 Manual shift

The sweep origin can be shifted in any presentation mode to a point specified by the cursor by up to 50% of the range in use in any direction.

- 1. Locate the cursor anywhere within the effective radius of the display.
- If not displayed, press the HIDE/SHOW key to show the radar soft keys.

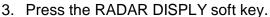

- 4. Press the SHIFT soft key.
- 5. Press the MANUAL soft key to shift. The heading line shifts to the cursor location. SHIFT appears at right-hand corner of the display.

To cancel shift, press the RADAR DISPLY, SHIFT and OFF soft keys.

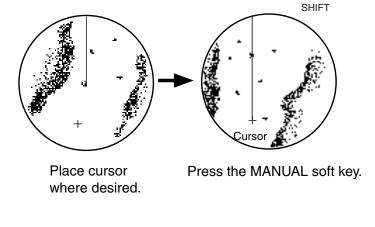

#### 2.16.2 Automatic shift

The amount of automatic shift is calculated according to ship's speed, and the amount of shift is limited to 50% of the range in use. For example, if you set the shift speed

$$\frac{\text{Ship's speed}}{\text{Shift speed setting}} \quad X \text{ 0.5 = Amount of shift(\%)}$$

setting for 15 knots and the ship is running at 10 knots the amount of shift will be about 34%. The formula for determining shift amount is as shown below. Automatic shift mode is only available in the head-up mode.

#### Setting automatic shift maximum speed

- 1. If not displayed, press the **HIDE/SHOW** key to show the radar soft keys.
- 2. Press the RADAR DISPLY soft key.
- 3. Press the SHIFT soft key to show the shift soft keys.
- 4. Press the AUTO S.SPD soft key to display the auto ship speed setting window.
- Adjust the Trackball or ENTER knob to set the maximum speed of your vessel, and then push the ENTER knob or the ENTER soft key to set. The setting range is 1-99 kt and the default setting is 15 kt.

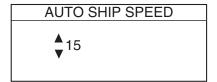

#### **Automatic shift**

Press the AUTO soft key. To cancel shift, press the RADAR DISPLY, SHIFT and OFF soft keys.

# 2.17 Using the Offset EBL

The offset EBL can be used to predict a potential collision course. It can also be used to measure the range and bearing between two targets.

### 2.17.1 Predicting collision course

The procedure below may be used to check if a radar target is on a potential collision course with your vessel.

- 1. Press the **EBL/VRM** key to show the EBL/VRM soft keys.
- 2. Press the EBL1 ON soft key to turn on the EBL1.
- 3. Press the OFFSET soft key. The origin of EBL1 moves to the cursor position, which is marked with an "X."
- 4. Use the **Trackball** to place the cursor on the radar target which looks like it might be on a collision course with own ship.
- 5. Push the **ENTER** knob to fix the origin position.
- 6. After waiting for a few minutes (at least three minutes), rotate the **ENTER** knob so the EBL bisects the target at the new position. If the target tracks along the EBL towards the center of the display (your ship's position), the target may be on a collision course with your vessel.

To cancel the offset EBL, press the OFFSET soft key.

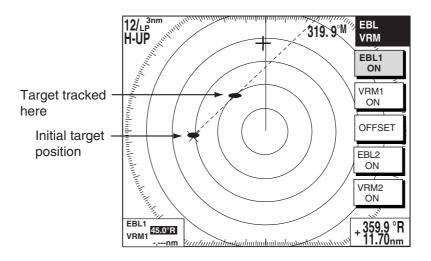

Predicting collision course with the offset EBL

### 2.17.2 Measuring range & bearing between two targets

The procedure which follows shows how to measure the range and bearing between two targets, using the targets "A" and "B" in the figure below as an example.

- 1. Operate the **Trackball** to place the cursor on the target "A."
- 2. Press the EBL/VRM key to show the EBL/VRM soft keys.
- 3. Press the EBL1 ON soft key to turn on the EBL1.
- 4. Press the OFFSET soft key. The origin of EBL1 moves to the cursor position, which is marked with an "X."
- 5. Rotate the ENTER knob so the EBL bisects the target "B."
- 6. Push the **ENTER** knob, then press the VRM1 ON soft key.
- 7. Rotate the **ENTER** knob to place the VRM1 on the inner edge of the target "B."
- 8. Look at the indications for VRM1 and EBL1 to find the range and bearing between the two targets.

To cancel the offset EBL, press the OFFSET soft key.

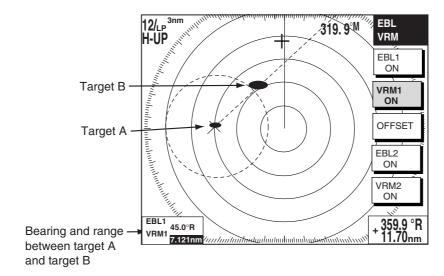

Measuring range and bearing between two targets

# 2.18 Echo Trails

Echo trails are simulated afterglow of target echoes that represent their movements relative or true to own ship. This function is useful for alerting you past possible collision situations.

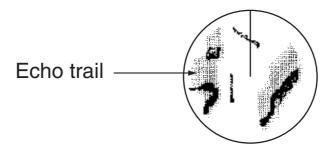

Sample echo trails

#### 2.18.1 Trail time

- 1. If not displayed, press the **HIDE/SHOW** key to show the radar soft keys.
- 2. Press the TARGET soft key.
- 3. Press the TRAIL soft key to show the trail soft keys.

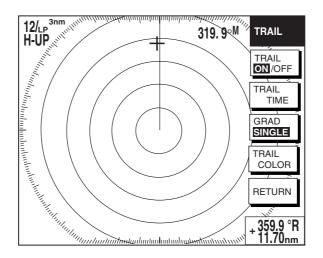

Trail soft keys

4. Press the TRAIL TIME soft key to show the trail time window.

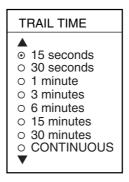

Trail time window

- 5. Use the **Trackball** to select time desired.
- 6. Press the ENTER soft key.
- 7. Press the RETURN soft key twice to finish.

### 2.18.2 Starting echo trails

- 1. If not displayed, press the **HIDE/SHOW** key to show the radar soft keys.
- 2. Press the TARGET soft key.
- 3. Press the TRAIL soft key.
- 4. Press the TRAIL ON/OFF soft key to select ON.
- 5. Press the RETURN soft key twice to finish.

"TRAIL," the echo trail time selected and elapsed time appear at the top right-hand corner of the display. Then, afterglow starts extending from all targets. Trails are restarted when the range or mode is changed and zoom or shift is turned on.

For continuous trails, the maximum continuous trail time is 99 minutes and 59 seconds. When the elapsed time clock counts up to that time, the elapsed time display resets to zero and trails begin again.

To turn off echo trail, press the TRAIL ON/OFF soft key to select OFF at step 4 in the above procedure.

Trails are restarted when the range or mode is changed and zoom or shift is activated.

## 2.18.3 Trail gradation

The echo trails can be shown in single or multiple gradations. Multiple gradation paints the trails thinner with time, like the afterglow on an analog PPI radar.

- 1. If not displayed, press the **HIDE/SHOW** soft key to show the radar soft keys.
- 2. Press the TARGET and TRAIL soft keys.
- 3. Press the GRAD soft key to select SINGLE or MULTI as appropriate.
- 4. Press the RETURN soft key twice to finish.

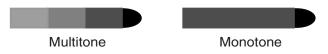

Multitone and monotone trails

#### 2.18.4 Trail color

Trails may be shown target trails in blue, yellow, green or white.

- 1. If not displayed, press the **HIDE/SHOW** key to show the radar soft keys.
- 2. Press the TARGET, TRAIL and TRAIL COLOR soft keys in that order.

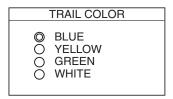

Trail color window

- 3. Use the **Trackball** to select the color desired, then press the ENTER soft key.
- 4. Press the RETURN soft key twice.

#### 2.18.5 Echo trail mode

Echo trails can be shown in Relative or True motion. (True trails require heading and speed inputs.)

- 1. Press the **MENU** key.
- 2. Press the RADAR DISPLAY SETUP key.
- 3. Choose TRAIL MODE, then press the EDIT soft key.

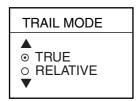

Trail mode window

- 4. Select TRUE or RELATIVE as appropriate, then press the ENTER soft key.
- 5. Press the **MENU** key to close the menu.

# 2.19 Echo Stretch

Normally, the reflected echoes from long range targets appear on the display as weaker and smaller blips even though they are compensated by the radar's internal circuitry. The echo stretch function magnifies these small blips in all ranges. Two types of echo stretch are available: ES LOW which stretches echoes in bearing direction and ES HIGH which stretches them in both range and bearing directions.

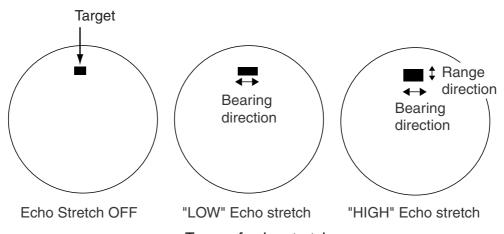

Types of echo stretch

This function magnifies not only targets but also sea clutter and radar interference. For this reason, be sure sea clutter and radar interference are properly suppressed before activating the echo stretch.

- 1. If not displayed, press the **HIDE/SHOW** key to show the radar soft keys.
- 2. Press the SIGNAL PROC. soft key.
- 3. Press the E. STR soft key to select HIGH, LOW or OFF as appropriate.
- 4. Press the RETURN soft key to finish.

The display shows ES H (High) or ES L (Low) when the echo stretch is on.

# 2.20 Echo Averaging

The echo average feature, which requires a Model 18x4/19x4 series network radar, effectively suppresses sea clutter. Echoes received from stable targets such as ships appear on the screen at almost the same position during every rotation of the antenna. On the other hand, unstable echoes such as sea clutter appear at random positions.

To distinguish real target echoes from sea clutter, echo average performs scan-to-scan correlation. Correlation is made by storing and averaging echo signals over successive picture frames. If an echo is solid and stable, it is presented in its normal intensity. Sea clutter is averaged over successive scans resulting in the reduced brilliance, making it easier to discriminate real targets from sea clutter.

To properly use the echo average function, it is recommended to first suppress sea clutter with the A/C SEA control and then do the following:

- 1. If not displayed, press the **HIDE/SHOW** key to display the radar soft keys.
- 2. Press the SIGNAL PROC. soft key.
- 3. Press the E. AVG soft key to select desired echo averaging.

OFF: No averaging

LOW: Helps distinguish targets from sea clutter and suppresses brilliance of unstable echoes.

MED: Distinguishes small stationary targets such as navigation buoys.

HIGH: Stably displays distant targets.

4. Press the RETURN soft key to finish.

The display shows EAV L, EAV M or EAV H when echo averaging is on.

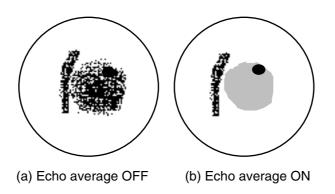

Effect of echo averaging

# 2.21 Outputting TLL Data

Target position data can be output to units of the network and shown on their plotter screen with the TLL mark (X). This function requires position and heading data.

- 1. Operate the **Trackball** to place the cursor on the target whose position you wish to output.
- 2. If not displayed, press the **HIDE/SHOW** key to display the radar soft keys.
- 3. Press the TARGET soft key.

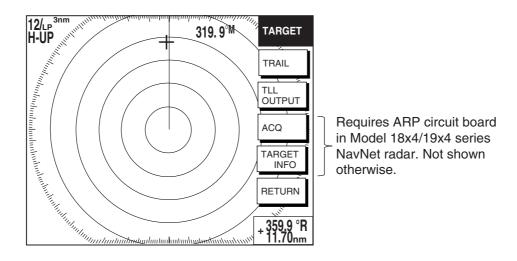

TARGET soft keys

- 4. Press the TLL OUTPUT soft key to output target position data. The TLL mark appears on the plotter screen at the target's position the moment the TLL OUTPUT soft key was pressed. Further, that position is recorded as a waypoint on all NavNet units, under the youngest empty waypoint number on each NavNet unit.
- 5. Press the RETURN soft key to finish.

**Note:** The screen of the TLL recipient may be temporarily interrupted when receiving TLL from another NavNet display unit. Press any key to restore normal operation.

## 2.22 Guard Alarm

The guard alarm allows the operator to set the desired range and bearing for a guard zone. When ships, islands, landmasses, etc. violate the guard zone, an audio alarm sounds and the offending target blinks to call the operator's attention.

# **!** CAUTION

- The alarm should not be relied upon as the sole means for detecting possible collision situations.
- A/C SEA, A/C RAIN and GAIN controls should be properly adjusted to be sure the alarm system does not overlook target echoes.

## 2.22.1 Setting a guard alarm zone

To set a guard alarm zone, set the radar to transmit and do the following:

- 1. Press the **ALARM** key.
- Use the Trackball to set the cursor on the top left corner (or top right corner) of the guard zone you want to set, then press the SET GUARD1 or SET GUARD2 soft key, depending on which guard zone you want to set.
- 3. Use the **Trackball** to set the cursor on the bottom right corner (or top left corner) of the guard zone area, then push the **ENTER** knob.
- 4. Press the RETURN soft key to finish.

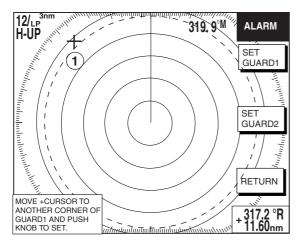

(1) Drag cursor to top (or bottom) corner for guard zone and press the SET GUARD1 or SET GUARD2 soft key.

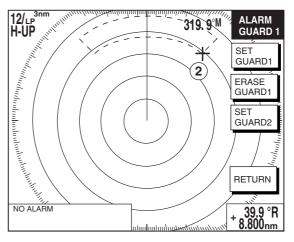

(2) Drag cursor diagonally to bottom (or top) corner for guard zone and press the [ENTER] knob.

#### How to set a guard alarm zone

The equipment then searches for targets inside the guard zone to determine guard alarm type. If a target is found inside the guard zone, the guard zone type becomes an "Outward guard alarm," and any target exiting the guard zone will trigger the audio alarm. If no target is found, the guard zone type becomes an "Inward guard alarm," and any targets entering the guard zone will trigger the audio alarm. The guard alarm type is shown as G1(G2) IN or G1(G2) OUT.

**Note 1:** When the radar range is less than the guard zone range "G1 (G2) IN" or "G1 (G2) OUT" changes to "G1 (G2) \*\*\*." The guard alarm function is not available while this indication appears.

**Note 2:** If the network radar is set to standby while the guard alarm is active, the guard alarm is cancelled. The guard alarm is redisplayed when the radar is set to transmit again.

#### 2.22.2 When the alarm is violated...

Any radar target violating the guard zone will flash, the audio alarm sounds, and the alarm icon appears in red. Additionally the message "TARGET ENTERED INTO GUARD1(GUARD2)" or "TARGET LEFT FROM GUARD1(GUARD2)" is displayed at the bottom of the screen. Press the **CLEAR** key to silence the alarm.

### 2.22.3 Cancelling the guard alarm

- 1. Press the **ALARM** key to show the ALARM menu.
- 2. Press the ERASE GUARD1 or ERASE GUARD2 soft key as appropriate.
- 3. Press the RETURN soft key to finish.

## 2.23 Watchman

#### 2.23.1 How watchman works

The watchman function periodically transmits radar pulses for one minute to check for targets in a guard zone. If a target is found in the zone, watchman is cancelled, the audio alarm sounds and the radar continues transmitting. If no target is found the radar goes into standby for the number of minutes specified on the RADAR DISPLAY SETUP menu. This feature is useful when you do not need the radar's function continuously but want to be alerted to radar targets in a specific area. "WTCH" appears at the top left corner when Watchman is active.

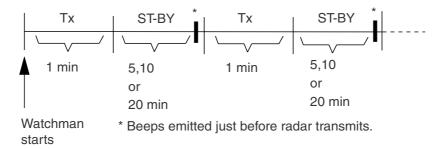

How watchman works

# 2.23.2 Turning on/off watchman

- 1. Set a guard zone. (See the paragraph 2.22.)
- 2. If not displayed, press the **HIDE/SHOW** key to display the radar soft keys.
- 3. Press the NAV FUNC soft key.
- 4. Press the W. MAN ON/OFF soft key to select ON or OFF as appropriate.
- 5. Press the RETURN soft key to finish.

**Note:** When the watchman is activated and no guard zone is active, the message "PLEASE SET GUARD ZONE. PUSH ANY KEY TO CONTINUE." appears. Press any key and then set a guard zone.

### 2.23.3 Setting watchman stand-by interval

The watchman standby interval, that is, the number of minutes the radar is in standby, can be set to 5, 10 or 20 minutes as follows:

- 1. Press the **MENU** key.
- 2. Press the RADAR DISPLAY SETUP soft key.
- 3. Select WATCHMAN TIME, then press the EDIT soft key.

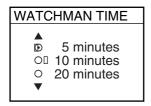

Watchman time window

- 4. Select time desired, then press the ENTER soft key.
- 5. Press the **MENU** key to close the menu.

# 2.24 Suppressing Second-trace Echoes

In certain situations, echoes from very distance targets may appear as false echoes (second-trace echoes) on the screen. This occurs when the return echo is received one transmission cycle later, or after a next radar pulse has been transmitted.

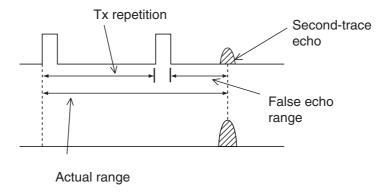

Second-trace echoes

To activate or deactivate the second-trace echo rejector do the following:

- 1. Press the **MENU** key.
- 2. Press the RADAR DISPLAY SETUP soft key.
- 3. Use the Trackball to select 2ND ECHO REJECTION, then press the EDIT soft key.
- 4. Choose ON or OFF as appropriate, then press the ENTER soft key.
- 5. Press the **MENU** key to close the menu.

# 2.25 Waypoint Marker

A waypoint marker, showing the location of the destination waypoint set on the plotter, may be inscribed on the radar display.

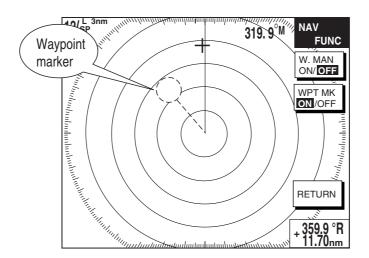

Waypoint marker

- 1. If not already shown, press the **HIDE/SHOW** key to display the radar soft keys.
- 2. Press the NAV FUNC soft key.
- 3. Press the WPT MK ON/OFF soft key to select ON or OFF as appropriate.
- 4. Press the RETURN soft key to finish.

# 2.26 ARP, TTM Operation

When the radar source is an ARP-equipped Model 18x4/19x4 series network radar, you can manually and automatically acquire and track ten targets. Once a target is acquired automatically or manually it is automatically tracked within 0.1 to 16 nm. If the FURUNO heading sensor PG-1000 is used, the data sentence "RMC" is necessary.

Alternatively, you can display the tracks of other ships by receiving the data sentence TTM (Tracked Target Message) via the NETWORK or NMEA port on the display unit. However, targets cannot be acquired.

**Note:** When using your unit as remote display, you cannot change the range of the main radar at the remote display. For the target acquisition, set the range individually.

#### **Usage precautions for ARP**

# **⚠** CAUTION

No one navigational aid should be relied upon for the safety of vessel and crew. The navigator has the responsibility to check all aids available to confirm position. Electronic aids are not a substitute for basic navigational principles and common sense.

- This auto plotter automatically tracks an automatically or manually acquired radar target and calculates its course and speed, indicating them by a vector. Since the data generated by the auto plotter are based on what radar targets are selected, the radar must always be optimally tuned for use with the auto plotter, to ensure required targets will not be lost or unwanted targets such as sea returns and noise will not be acquired and tracked.
- A target does not always mean a landmass, reef, ships or other surface vessels but can imply returns from sea surface and clutter. As the level of clutter changes with environment, the operator should properly adjust the A/C SEA, A/C RAIN and GAIN controls to be sure target echoes are not eliminated from the radar screen.

# **A** CAUTION

The plotting accuracy and response of this auto plotter meets IMO standards. Tracking accuracy is affected by the following:

- Tracking accuracy is affected by course change. One to two minutes is required to restore vectors to full accuracy after an abrupt course change. (The actual amount depends on gyrocompass specifications.)
- The amount of tracking delay is inversely proportional to the relative speed of the target. Delay is on the order of 15-30 seconds for high relative speed; 30-60 seconds for low relative speed.

# Display accuracy is affected by the following:

- Echo intensity
- Radar transmission pulsewidth
- Radar bearing error
- Gyrocompass error
- Course change (own ship or target)

### 2.26.1 Activating/deactivating ARP, TTM

 Press the MENU key followed by the ARP SETUP soft key to show the ARP SETUP menu.

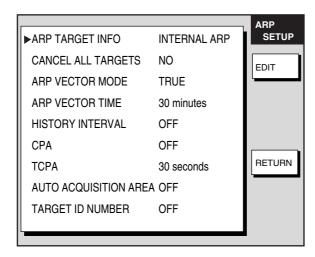

ARP setup menu

2. Select ARP TARGET INFO, then press the EDIT soft key to show the ARP TARGET INFO window.

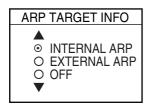

ARP TARGET INFO window

3. Select INTERNAL ARP, EXTERNAL ARP or OFF as appropriate.

**INTERNAL ARP:** The radar source must be an ARP-equipped Model 18x4/19x4 series NavNet radar. Select this item also for a NavNet unit being fed ARP targets.

**EXTERNAL ARP:** Receive TTM data sentence via NMEA or NETWORK port. Target tracks are shown but targets cannot be acquired.

**OFF:** Turns off the ARP or TTM display.

- 4. Press the ENTER soft key.
- 5. Press the **MENU** key to close the menu.

# 2.26.2 Acquiring and tracking targets (ARP)

Ten targets may be acquired and tracked manually and automatically. When you attempt to acquire an 11th target, the message "ARP FULL – ALREADY TRACKING 10 TARGETS!" appears for five seconds. To acquire another target, terminate tracking of an unnecessary target as shown in the paragraph "2.26.4 Terminating tracking of ARP targets."

#### Manual acquisition

When the automatic acquisition (AUTO ACQ. AREA) is set to on, up to five targets may be acquired manually. If you attempt to acquire a sixth target, the alert message appears.

1. If not already shown, press the **HIDE/SHOW** key to show the radar soft keys.

- 2. Press the TARGET soft key.
- 3. Place the cursor on the target to acquire.
- 4. Press the ACQ soft key.
- 5. Press the RETURN soft key to finish.

The plot symbol changes over time as below. A vector appears about one minute after acquisition, indicating the target's motion trend.

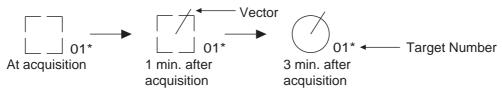

<sup>\* =</sup> Target number shown when TARGET ID NUMBER is turned on in the ARP SETUP menu.

#### ARP plot symbols

**Note:** In case of the acquisition by an external ARP, the acquisition circle mark appears one minute after acquisition.

#### **Automatic acquisition**

The ARP can acquire up to ten targets automatically by setting an automatic acquisition area. When automatic acquisition is selected after acquiring targets manually, only the remaining capacity for targets may be automatically acquired. For example, if seven targets have been manually acquired, three targets may be automatically acquired.

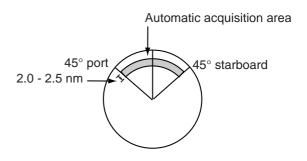

Automatic acquisition area

- 1. Press the **MENU** key to show the main menu.
- 2. Press the ARP SETUP soft key to show the ARP SETUP menu.
- 3. Operate the Trackball to select AUTO ACQUISITION AREA.
- 4. Press the EDIT soft key to show the automatic acquisition area window.

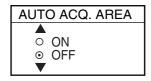

Automatic acquisition area window

- 5. Select ON, then press the ENTER soft key.
- 6. Press the **MENU** key to close the menu. An acquisition area of 2.0 to 2.5 miles in range and ±45° on either side of the heading line in bearing appears.

**Note:** Targets being tracked in automatic acquisition are continuously tracked when switching to manual acquisition.

## 2.26.3 Displaying target number (ARP, TTM)

Target number can be shown for ARP and TTM targets as below.

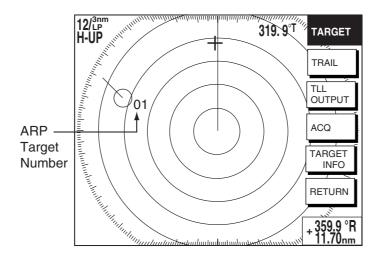

ARP target number

- 1. Press the **MENU** key.
- 2. Press the ARP SETUP soft key.
- 3. Select TARGET ID NUMBER.
- 4. Press the EDIT soft key.
- 5. Select ON or OFF as appropriate.
- 6. Press the ENTER soft key.
- 7. Press the **MENU** key to close the menu.

# 2.26.4 Terminating tracking of ARP targets

When ten targets have been acquired, no more acquisition occurs unless targets are cancelled. If you need to acquire additional targets, you must first cancel one or more individual targets, or all targets, using one of the procedures below.

#### **Terminating tracking of selected targets**

- 1. Place the cursor on the target to terminate tracking.
- 2. Press the **CLEAR** key to terminate tracking and erase the target.

#### Terminating tracking of all targets

- Press the **MENU** key followed by the ARP SETUP soft key.
- 2. Select CANCEL ALL TARGETS.
- 3. Press the EDIT soft key.
- 4. Select YES.
- 5. Press the ENTER soft key.
- Press the RETURN soft key followed by the **MENU** key to close the menu.

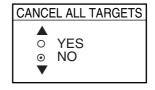

Cancel all targets window

## 2.26.5 Setting vector attributes (ARP)

#### What is a vector?

A vector is a line extending from a tracked target which shows estimated speed and course of the target. The vector tip shows an estimated position of the target after the selected vector time elapses. It can be useful to extend the vector length (time) in order to evaluate the risk of collision with any target.

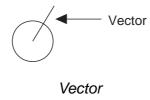

#### Vector reference, vector time

You may reference the vectors to North (True, requires heading and speed data) or ship's heading (relative) as desired. Vector time can be set to 30 seconds, 1, 3, 6, 15 or 30 minutes.

- Press the MENU key followed by the ARP SETUP soft key to show the ARP SETUP menu.
- 2. Operate the **Trackball** to select ARP VECTOR MODE.
- 3. Press the EDIT soft key to show the ARP vector mode window.

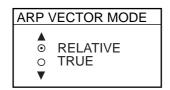

ARP vector mode window

- 4. Select TRUE or RELATIVE as appropriate.
- 5. Press the ENTER soft key.
- 6. Select ARP VECTOR TIME, then press the EDIT soft key to show the ARP vector time window.

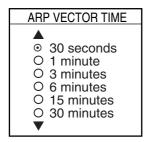

ARP vector time window

- 7. Operate the **Trackball** to select vector time among 30 sec, 1 min, 3 min, 6 min, 15 min and 30 min.
- 8. Press the ENTER soft key.
- 9. Press the **MENU** key to close the menu.

## 2.26.6 Displaying past position (ARP)

This ARP can display time-spaced dots (maximum ten dots) marking the past positions of any targets being tracked. You can evaluate a target's actions by the spacing between dots. Below are examples of dot spacing and target movement.

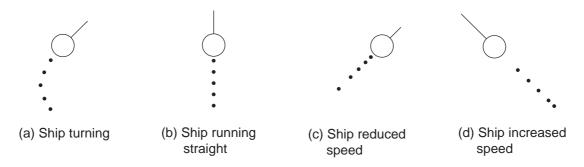

Past position displays

To turn the past position display on or off:

- 1. Press the **MENU** key followed by the ARP SETUP soft key.
- 2. Operate the **Trackball** to select HISTORY INTERVAL.
- 3. Press the EDIT soft key to show the history interval window.

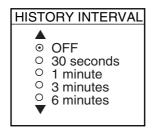

History interval window

- 4. Operate the **Trackball** to select history interval among 30 sec, 1 min, 3 min and 6 min, or select OFF to turn off the past position display.
- 5. Press the ENTER soft key.
- 6. Press the **MENU** key to close the menu.

## 2.26.7 ARP, TTM target data

You can show motion trends (range, bearing, course, speed, CPA and TCPA) for ARP or TTM targets. Note that TARGET ID NUMBER, in the ARP SETUP menu, must be turned on to display this data.

- 1. Place the cursor on the target whose data you want to see.
- 2. If not already displayed, press the **HIDE/SHOW** key to show the radar soft keys.
- 3. Press the TARGET and TARGET INFO soft keys. The data of the selected target appears at the bottom left-hand corner of the display. (If an EBL/VRM data box is displayed the ARP (TTM) data box will be under it.)
- 4. Press the RETURN soft key to finish.

To erase ARP/TTM target data, select the corresponding target with the cursor, then press the **CLEAR** key.

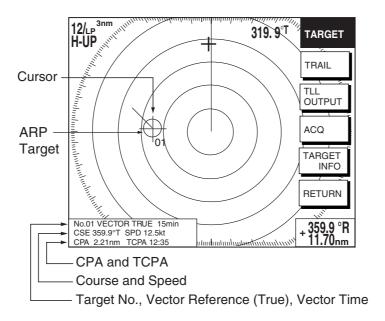

ARP target data

## 2.26.8 CPA/TCPA alarm (ARP)

When the predicted CPA of any target becomes smaller than a preset CPA alarm range or its predicted TCPA less than a preset TCPA alarm limit, an audio alarm sounds and the speaker icon appears (in red). In addition, the target plot symbol of the offending target changes to a triangle and flashes together with its vector. You may silence the audio alarm with the **CLEAR** key. Press the **ALARM** key and the message "COLLISION ALARM" appears. Press the CLEAR ALARM soft key to acknowledge the alarm. The flashing of the triangle plot symbol continues until you intentionally terminate tracking of the target. The ARP continuously monitors the predicted range at the Closest Point of Approach (CPA) and predicted time to CPA (TCPA) of each track to own ship.

This feature helps alert you to targets which may be on a collision course with own ship. However, it is important that gain, A/C SEA, A/C RAIN and other radar controls are properly adjusted and the ARP is set up so that it can track targets effectively.

CPA/TCPA alarm ranges must be set up properly taking into consideration the size, tonnage, speed, turning performance and other characteristics of own ship.

# **CAUTION**

The CPA/TCPA alarm should never be relied upon as the sole means for detecting the risk of collision. The navigator is not relieved of the responsibility to keep visual lookout for avoiding collisions, whether or not the radar or other plotting aid is in use.

Follow the steps shown below to set the CPA/TCPA alarm range:

- 1. Press the **MENU** key followed by the ARP SETUP soft key.
- 2. Operate the Trackball to select CPA.
- 3. Press the EDIT soft key to show the CPA window.
- 4. Select a CPA limit desired from 0.5 nm, 1 nm, 2 nm, 3 nm, 5 nm and 6 nm with the **Trackball**.
- 5. Press the ENTER soft key. The ARP SETUP menu reappears.
- 6. Operate the **Trackball** to select TCPA.
- 7. Press the EDIT soft key to show the TCPA window.
- 8. Select a TCPA limit from 30 sec, 1 min, 2 min, 3 min, 4 min, 5 min, 6 min and 12 min.
- 9. Press the ENTER soft key.
- 10. Press the **MENU** key to close the menu.

# 2.26.9 Lost target alarm (ARP)

When the system detects a lost target, the target symbol becomes a diamond and tracking is discontinued after one minute.

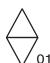

Lost target mark

#### Canceling a lost target

- 1. Place the cursor on the target.
- 2. Press the CLEAR key.

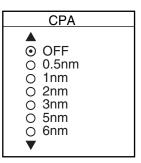

CPA distance

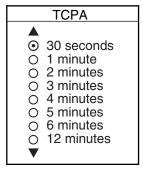

TCPA time

# 2.27 Interpreting the Radar Display

#### 2.27.1 False echoes

Occasionally echo signals appear on the screen at positions where there is no target or disappear even if there are targets. False target situations may be recognized, however, if you understand why they are displayed. Typical false echoes are shown below.

#### **Multiple echoes**

Multiple echoes occur when a transmitted pulse returns from a solid object like a large ship, bridge, or breakwater. A second, a third or more echoes may be observed on the display at double, triple or other multiples of the actual range of the target as shown below. Multiple reflection echoes can be reduced and often removed by decreasing the gain (sensitivity) or properly adjusting the A/C SEA control.

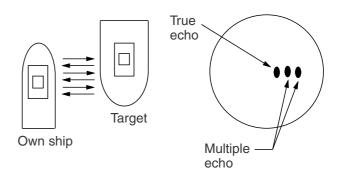

Multiple echoes

#### Sidelobe echoes

Every time the radar pulse is transmitted, some radiation escapes on each side of the beam. This stray RF is called a "sidelobe." If a target exists where it can be detected by the sidelobes as well as the main lobe, the side echoes may be represented on both sides of the true echo at the same range. Sidelobes show usually only on short ranges and from strong targets. They can be reduced through careful reduction of the gain or proper adjustment of the A/C SEA control.

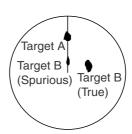

Sidelobe echoes

## Virtual image

A relatively large target close to your ship may show at two positions on the screen. One of them is the true echo directly reflected by the target and the other is a false echo which is caused by the mirror effect of a large object on or close to your ship as shown in the figure below. If your ship comes close to a large metal bridge, for example, such a false echo may temporarily be seen on the screen. Virtual image

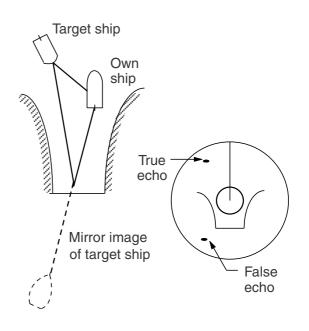

Virtual image

#### **Shadow sector**

Funnels, stacks, masts, or derricks in the path of the antenna block the radar beam. If the angle subtended at the antenna is more than a few degrees, a non-detecting sector or blind spot may be produced. Within this sector, targets can not be detected.

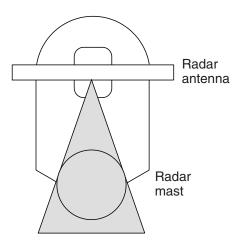

### 2.27.2 SART (Search and Rescue Transponder)

A Search and Rescue Transponder (SART) may be triggered by any X-Band radar within a range of approximately 8 nm. Each radar pulse received causes it to transmit a response which is swept repetitively across the complete radar frequency band.

Screen B: When SART is close Screen A: When SART is distant Radar antenna beamwidth Echo from SART Echo from SART (Lines of 12 dots (Lines of 12 dots are displayed in are displayed in concentric arcs.) concentric arcs.) Own ship position Own ship position Position of SART Position of SART 24 NM 1.5 NM

Appearance of SART signal on the radar display

#### **General procedure for detecting SART response**

- 1. Use the range scale of 6 or 12 nm as the spacing between the SART responses is about 0.6 nm (1125 m) to distinguish the SART.
- 2. Turn off the automatic clutter suppression (if applicable).
- 3. Turn off the Interference Rejector.

# 2.27.3 Racon (Radar Beacon)

A racon is a radar transponder which emits a characteristic signal when triggered by a ship's radar (usually only the 3 centimeter band). The signal may be emitted on the same frequency as that of the triggering radar, in which case it is superimposed on the ship's radar display automatically.

The racon signal appears on the PPI as a radial line originating at a point just beyond the position of the radar beacon or as a Morse code signal (see figure below) displayed radially from just beyond the beacon.

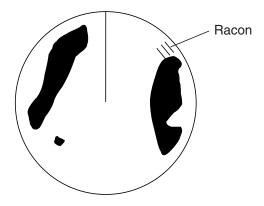

Appearance of racon signal on the radar display

# 3. PLOTTER OPERATION

# 3.1 Plotter Displays

You may show the plotter display over the entire screen, in the overlay screen with the radar display, or in a combination screen.

## 3.1.1 Full-screen plotter display

Waypoint name

Waypoint marker

Nav data window (Data changes with NAV soft key setting and cursor status. For details see next page.) 34° 22. 3456'N 359.9°M NU TRIP 99.9 nm 080° 22. 3456'E 19.9 kt 16.0nm Scale MARK **ENTRY** MODE Icon (from left) NTH UP North Marker Soft keys Chart NAV Alarm POS Track Hold Chart Offset D. BOX ►002WPT FISH Save ON/OFF BRIDGE L/L Offset Battery Simulation

Full-screen plotter display

Course bar

Track

Own ship marker

**Note:** When GPS signal error is found, the following occurs depending on the device feeding position data:

**FURUNO BB GPS receiver:** Alarm icon (<a>
</a>) appears and the aural alarm sounds. Own ship marker blinks faster.

**Other GPS receiver:** The message "NO GPS FIX" appears and is accompanied by the aural alarm and alarm icon. If the GPS signal is missing for more than 90 seconds, the message "NO POSITION DATA" appears.

#### Nav data window

(See icon table in the Appendix for details.)

The data shown in the nav data window depends on the status of the NAV soft key and the cursor.

#### 3. PLOTTER OPERATION

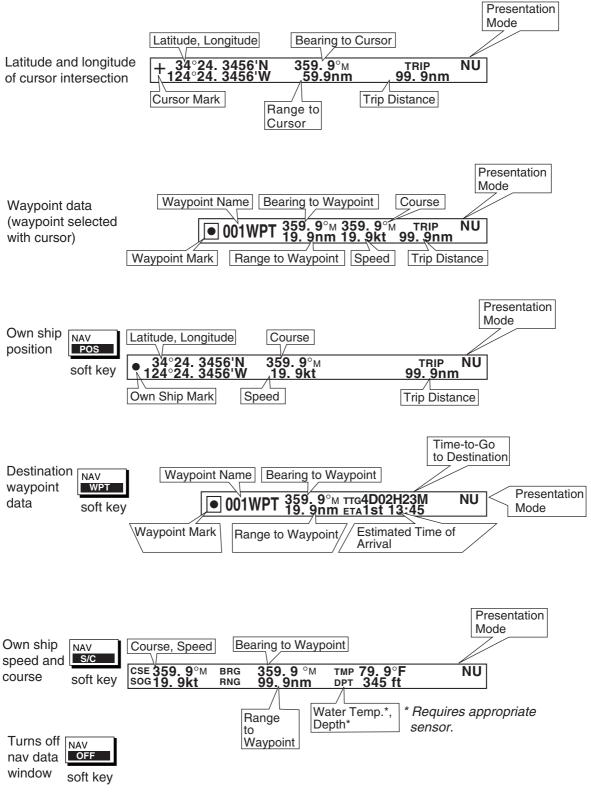

Contents of nav data window

### 3.1.2 Nav graphic display

The nav graphic display shows the compass display or the wind display depending on the setting of GRAPHIC METER in the NAV GRAPHIC DISPLAY SETUP menu. For further details see paragraph 7.10.

#### **Compass display**

The compass display, shown in combination displays, provides steering information. The compass rose shows two triangles: the red triangle shows own ship's course and the black triangle, which moves with ship's course, shows the bearing to destination waypoint.

The water temperature and depth graphs, which require appropriate sensors, show the latest 10 minutes of water temperature and depth data. The range of the depth graph is 50 feet and it is automatically adjusted with depth. You may adjust the update interval for these graphs on the NAV GRAPHIC DISPLAY SETUP menu.

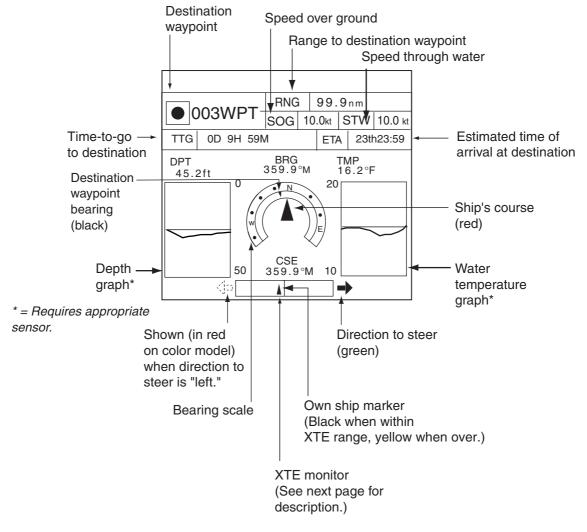

Compass display

#### Reading the XTE (cross-track error) monitor

The XTE monitor, located below the compass rose, shows the distance you are off course and the direction to steer to return to course. The own ship marker moves according to direction and distance off course. It is shown in black when the amount of cross-track error is within the XTE monitor range and yellow when it is over. An arrow appears at the right or left side of the XTE monitor and it shows the direction to steer to return to intended course. It is shown in red when you should steer left, and green when you should steer right. In the example on the previous page you would steer right to return to course. To maintain course, steer the vessel so the own ship marker stays at the center of the XTE monitor.

#### Soft keys

You can show the soft keys for the compass display by pressing the **HIDE/SHOW** key.

**COMPSS CNTRL:** On the radar/plotter/compass combination display you can switch control to the compass display by pressing the CNTRL soft key to select COMPSS. **EDIT XT-LMT:** Sets the range for XTE monitor scale. See the procedure below for how to set.

**RESET XTE:** This soft key may be operated to restart navigation, when a destination is set. Press the EDIT XT-LMT soft key followed by the RESET XTE soft key. The following message is displayed.

RESTART NAVGATION TO CURRENT WPT. ARE YOU SURE? YES ... PUSH ENTER KNOB NO ... PUSH CLEAR KEY

#### Setting the range for the XTE monitor

1. With the compass (or highway) display shown, press the EDIT XT-LMT soft key to display the following window.

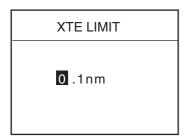

XTE range setting window

- 2. Use the **Trackball** to select digit to change. Note that all digits may be cleared by pressing the **CLEAR** key.
- 3. Enter value with the alphanumeric keys.
- 4. Push the **ENTER** knob to set, or press the CANCEL soft key to cancel.

## **Anemometer display**

The anemometer display shows mostly the same data as the compass display. The wind meter in the center of the display shows wind speed in the bow direction, in graphic and analog forms.

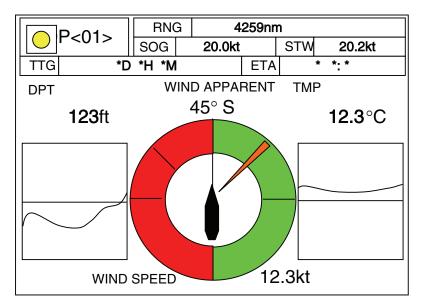

Anemometer display

## 3.1.3 Highway display

The highway display, shown in the combination display of radar/compass/highway and plotter/compass/highway, provides a graphic presentation of ship's track along intended course. It is useful for monitoring ship's progress toward a waypoint. The own ship marker shows the relation between ship and intended course. The XTE monitor shows the direction and amount your vessel is off course – the arrow shows the direction to steer to return to your course and the numeric the distance you are off course. Using the figure below as an example, you would steer right 0.009 nm to return to course. To maintain course, steer the vessel so the own ship marker stays aligned with the intended course line.

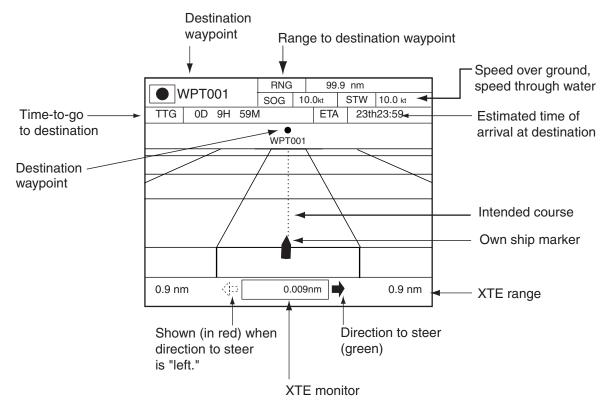

Highway display

#### Soft keys

You can show the soft keys for the highway display by pressing the **HIDE/SHOW** key.

**HIWAY CNTRL:** On the radar/plotter/compass combination display you can switch control to the highway display by pressing the CNTRL soft key to show HIWAY.

**EDIT XT-LMT:** Sets the range for XTE monitor scale. See the procedure on the previous page for how to set.

**RESET XTE:** This soft key may be operated to restart navigation, when a destination is set. Press the EDIT XT-LMT soft key followed by the RESET XTE soft key. See the previous page for details.

## 3.1.4 Nav data display

The nav data display provides comprehensive navigation data, and it is shown in a three-screen combination display. The user may select what data to display and where to display it. For details see the paragraph "7.8 Nav Data Display Setup."

Appropriate sensors are required. Bars ( - -) appear when corresponding sensor is not connected.

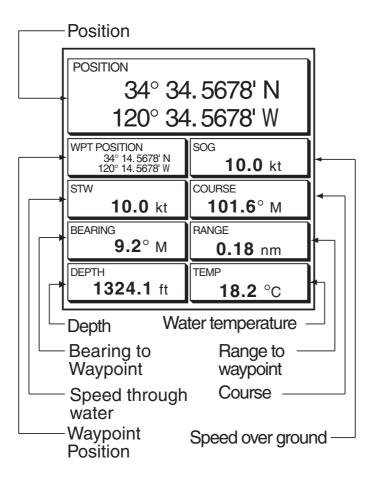

Nav data displays

## 3.2 Presentation Mode

Three types of presentation modes are provided for the plotter display: north-up, course-up and auto course-up. To change the presentation mode, press the **HIDE/SHOW** key followed by the MODE soft key. Each press of the key changes the presentation mode and presentation mode indication (top right-hand corner of the screen) cyclically in the sequence of North-up, Course-up and Auto course-up.

For C-map model, the sequence is North-up, Perspective, Course-up and Auto course-up when PERSPECTIVE DISPLAY is set to ON, on the CHART DETAILS menu. (See Chapter 7.)

### North-up

North (zero degree) is at the top of the display and own ship is shown with a filled circle. This mode is useful for long-range navigation.

### Course-up

The course-up mode is useful for monitoring ship's progress towards a waypoint. The destination is at the top of the screen when a destination is set. When no destination is set, the course or heading is at the top of the screen at the moment the course-up mode is selected. A filled triangle marks own ship's position.

**Note:** The data sentences GGA and VTG must be output from the NavNet display unit connected to the GPS navigator in order to correctly orient the own ship marker in the course-up mode on other NavNet display units.

### Auto course-up

The course is at the top of screen at the moment the auto course-up mode is selected. In this mode, the current course is kept at the top of the screen when the change is within 22.5 degrees. For example, if your vessel turns larger than 22.5 degrees to port or starboard, the chart display will rotate so that your course is pointing towards the top of the screen again. A filled triangle marks own ship's position.

### Perspective (C-map only)

Chart data is projected in perspective mode, for 3D simulation, during navigation.

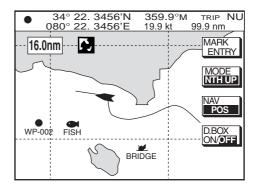

North-up

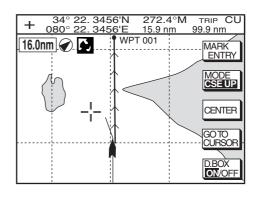

Course-up

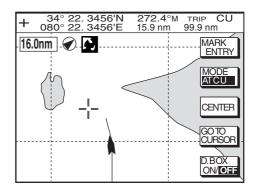

# 3.3 Shifting the Display

The plotter display can be shifted as below.

- 1. Use the **Trackball** to locate the cursor at a screen edge. The screen shifts in the direction opposite of cursor location.
- 2. To turn off the cursor, press the CENTER soft key. This also returns the own ship marker to the screen center.

## 3.4 Chart Scale

Chart scale (range) may be selected with the [RANGE -] or [RANGE +] key. The [-] key shrinks the chart range (image is expanded); the [+] key expands the cart range (image is shrunk). The available ranges are as below.

### Charts scales

| nm | 0.125 | 0.25 | 0.5  | 1    | 2    | 4    | 8    | 16   | 32   | 64   | 128 | 256 | 512 | 1024 | 2048* |
|----|-------|------|------|------|------|------|------|------|------|------|-----|-----|-----|------|-------|
| km | 0.23  | 0.46 | 0.93 | 1.85 | 3.70 | 7.41 | 14.8 | 29.6 | 59.3 | 119  | 237 | 474 | 948 | 1896 | 3792  |
| sm | 0.144 | 0.29 | 0.58 | 1.15 | 2.30 | 4.60 | 9.21 | 18.4 | 36.8 | 73.7 | 147 | 295 | 589 | 1178 | 2356  |

<sup>\*: 2046</sup> or 2047 in high latitudes.

## 3.5 Chart Cards

## 3.5.1 Chart card overview

Your system reads NAVIONICS GOLD or C-MAP NT MAX charts, depending on the type of display unit you have.

When you insert a suitable chart card in the slot and own ship is near any cartographic object, a chart appears. If a wrong card is inserted or a wrong chart scale is selected, landmasses will appear hollow. Chart icons appear at the top of the display to help you select a suitable chart scale. The table below shows the chart icons and their meanings.

| Icon | Meaning                                                                                                    |  |  |  |  |
|------|----------------------------------------------------------------------------------------------------|--|--|--|--|
|      | Proper card is not inserted or chart scale is too small. Press the ZOOM IN soft key to adjust chart scale. |  |  |  |  |
| 55   | Chart scale is too large. Operate the RANGE key to adjust chart scale.                                     |  |  |  |  |
| 2    | Suitable chart scale is selected.                                                                          |  |  |  |  |

Chart icons and their meanings

# 3.5.2 Indices and chart enlargement

When the **RANGE** key is operated, you will see several frames appear on the chart. These frames are called indices and they show you what parts of the chart can be enlarged in the current range.

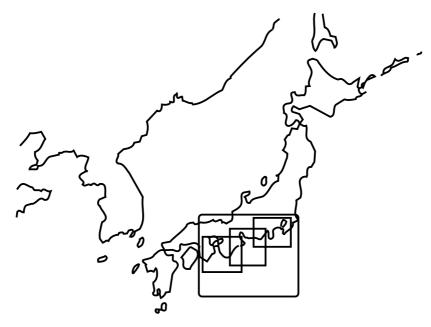

Sample chart (Japan), showing indices

## When a chart cannot be displayed:

A chart will not be displayed in the following conditions:

- When the chart scale is too large or too small.
- When scrolling the chart outside the indices.
- When this happens, select proper chart scale.

**Note:** Indices can be turned on or off. For further details see "Chart border line" on page 7-14 for NAVIONICS charts and page 7-16 for C-MAP charts.

### 3.5.3 Navionics charts

### **Data for aids to navigation**

Selected Navionics charts can show buoy and lighthouse data. Simply place the cursor on the lighthouse or buoy mark.

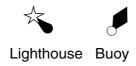

Place the cursor on a lighthouse or buoy mark.

Lighthouse/Buoy marks (U.S. Point layers presentation)

## Port service icons

Selected Navionics GOLD charts show services available at ports, with icons.

- 1. Use the **Trackball** to place the cursor on the sailboat icon (denotes a port or harbor) desired.
- 2. Push the ENTER knob.
- 3. Roll the **Trackball** horizontally to select icon desired at the top of the display. The services available appear directly below the icon selected.
- 4. Press the RETURN soft key to finish.

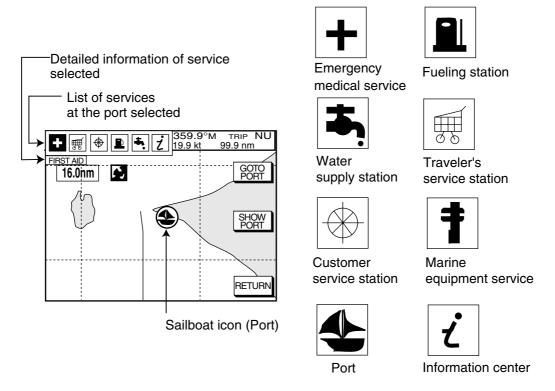

Plotter display, showing port service display

### **Current (or tide) data**

Some Navionics GOLD charts provide for calculation of the current (or tide) data for any date. Additionally it displays the time of sunrise and sunset, moon shape (on current data.)

- Use the **Trackball** to place the cursor on a current icon (⋄).
- 2. Press the **ENTER** knob to show the current window.
- 3. Press the DATE soft key, and then enter the date desired.
- 4. Press the ENTER soft key.

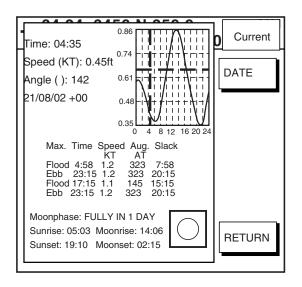

Current data display

### **Object information**

You can see detailed information about a place selected by the cursor as below.

- 1. Use the trackball to place the cursor on the location you desire to know more about.
- 2. Press the ENTER knob to show the OBJECT INFORMATION window.

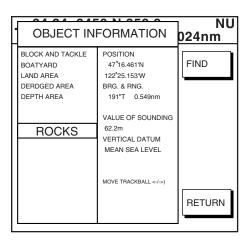

Object information window

When there are two or more pages, roll the trackball rightward to show the next page.

## **FIND function**

When the OBJECT INFORMATION window is shown, objects can be listed according to their categories.

1. Press the FIND soft key with the OBJECT INFORMATION window shown.

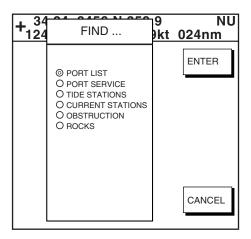

FIND window

2. Operate the trackball to choose the category to list, and then press the ENTER soft key or ENTER knob.

**Note:** You can show the selected object on the plotter display by pressing the SHOW soft key.

# 3.5.4 C-MAP by Jeppesen charts

### **Cursor and data display**

Besides its fundamental functions of providing position data, the cursor can also show information about caution area, depth area, source of data, etc. on C-MAP charts. In addition, you can display information about an icon by placing the cursor on it.

- 1. Move the **Trackball** to turn the cursor on.
- 2. Use the **Trackball** to place the cursor on the position desired.
- 3. Push the **ENTER** knob to open the Objects window.

### **Objects**

**Spot Sounding** 

Depth area

Exclusive economic zone

Military practice area

Restricted area

Source of data

### Objects window

- 4. Use the **Trackball** to select the item desired.
- 5. Push the **ENTER** knob to display details for object selected.

## Depth area

Depth range value1 0.00 Meters

Depth range value2 1829.00 Meters

Example of caution area window

- 6. Press the CANCEL soft key to close the window.
- 7. Press the CANCEL soft key to finish.

## Icon data

You may place the cursor on any icon to find information about the selected icon.

1. For example, place the cursor on a lighthouse icon.

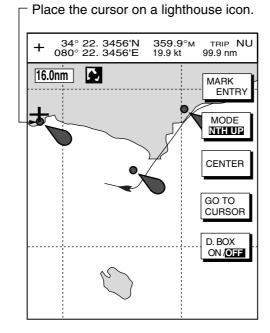

Lighthouse icon

2. Push the **ENTER** knob to show data. For example, the following window appears for a lighthouse.

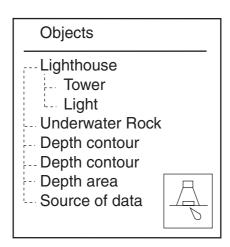

Object windows

- 3. Use the **Trackball** to select the item desired.
- 4. Push the **ENTER** knob to display detailed information.

#### 3. PLOTTER OPERATION

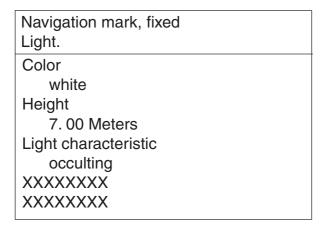

Sample lighthouse data

- 5. If necessary, move the Trackball downward or upward to scroll the window.
- 6. Press the CANCEL soft key twice to finish.

## **Tide information**

The C-MAP NT chart card provides for calculation of the tide heights for any date. Additionally it displays the times of sunrise and sunset.

- 1. Use the **Trackball** to place the cursor on a Tide icon ( ).
- 2. Push the ENTER knob to open the Objects window.

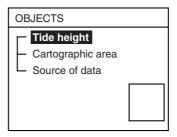

Objects window

- 3. Use the Trackball to select Tide height.
- 4. Push the **ENTER** knob to open the TIDE window.

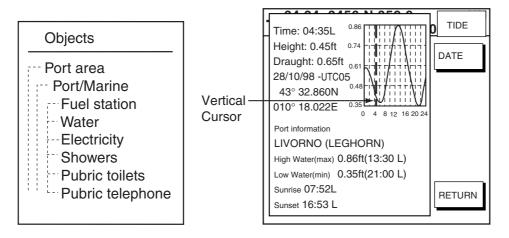

Tide window

5. Press the DATE soft key to open the DATE window.

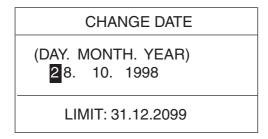

Date window

- 6. Use the **Trackball** to position the cursor where desired, then enter date with the alphanumeric keys. Repeat to enter complete date.
- 7. Push the **ENTER** knob to show the tidal graph for entered date.
- 8. Use the **Trackball** to locate the vertical cursor on the hour desired.
- 9. Use the **Trackball** to shift the horizontal cursor to select draught.
- 10. See the time, height and draught indications in left of the tide graph for tide information.
- 11. Press the CANCEL soft key twice to close the TIDE window.

### Port service icons

Selected C-MAP shows services available at ports, with lists.

- 1. Use the **Trackball** to place the cursor on the sailboat icon (denotes a port or harbor) desired.
- 2. Push the ENTER knob.
- Select the service name desired. The services available appear.
- 4. Press the CANCEL soft key.

**Note:** When "Port/Marine" is selected, you can show a picture of the port selected, provided such data is available on the chart card.

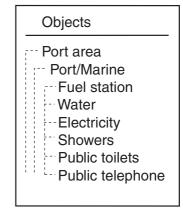

C-map, port service display

### **FIND function**

When the Objects window is shown, objects can be listed according to their categories.

- 1. Press the FIND soft key with the Object window.
- 2. Operate the Track ball to choose the category to list, and then press the ENTER soft key or ENTER knob.
  - A list appears.
- 3. Press the CANCEL key twice to finish.

# 3.6 Working with Track

Your ship's track is plotted on the screen using navigation data fed from position-fixing equipment. This section shows you what you can do with track, from turning it on or off to changing its plotting interval. In the default setting, own ship's track is turned on and is displayed in red.

## 3.6.1 Displaying track

### Own ship track

1. Press the **MENU** key followed by the CHART SETUP and TRACKS & MARKS CONTROL soft keys to open the TRACK CONTROL menu.

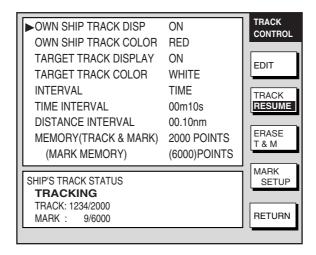

Track control menu

- 2. Use the Trackball to select OWN SHIP TRACK DISP.
- 3. Press the EDIT soft key to show the track display window.
- 4. Use the **Trackball** to select ON (default setting) or OFF as appropriate.
- 5. Press the ENTER soft key.
- 6. Press the **MENU** key to close the menu.

**Note:** The number of track and mark points used appears at the SHIP'S TRACK STATUS window on the TRACK CONTROL menu. Using the figure above as an example, 1234 points of track and 9 marks have been recorded.

### Target track

Target track, NMEA format TTM (Tracked Target Message) data sentence, may be turned on or off as desired. The default setting is ON.

- 7. Press the **MENU** key followed by the CHART SETUP and TRACKS & MARKS CONTROL soft keys to open the TRACK CONTROL menu.
- 8. Use the Trackball to select TARGET TRACK DISPLAY.
- 9. Press the EDIT soft key to show the target track display window.

10. Use the **Trackball** to select one of the following:

ON or OFF (no ARP or AIS): Turn on or off target tracks

ARP ONLY (ARP equipped): Show only ARP tracks.

AIS ONLY (AIS equipped): Show only AIS tracks.

BOTH: Show both ARP and AIS tracks.

- 11. Press the ENTER soft key.
- 12. Press the **MENU** key to close the menu.

## 3.6.2 Stopping, restarting plotting of own ship track

When your boat is at anchor or returning to port you probably won't need to record its track. You can stop recording the track, to conserve the track memory, as follows:

1. Press the **MENU** key followed by the CHART SETUP and TRACKS & MARKS CONTROL soft keys to open the TRACK CONTROL menu.

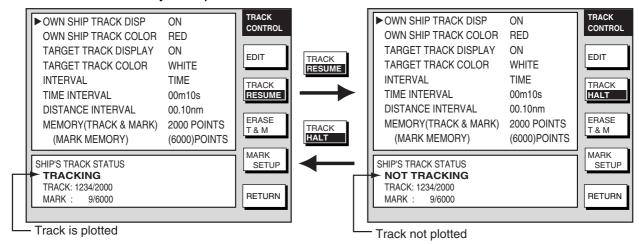

Track control menu

- 2. Press the TRACK RESUME soft key. The soft key now shows "TRACK HALT" and the indication "TRACKING" in the SHIP'S TRACK STATUS window changes to "NOT TRACKING." In addition, the icon "H" is displayed at the top of the plotter display and own ship marker becomes a hollow circle. To restart plotting the track, press the TRACK HALT soft key
- 3. Press the **MENU** key to close the menu.

# 3.6.3 Changing track color

Track can be displayed in red (default setting), yellow, green, light-blue, purple, blue and white. It can be useful to change track color on a regular basis to discriminate between previous day's track, etc.

### Own ship's track

- Press the MENU key followed by the CHART SETUP and TRACKS & MARKS CONTROL soft keys to open the TRACK CONTROL menu.
- 2. Use the **Trackball** to select OWN SHIP TRACK COLOR.
- Press the EDIT soft key to display the track color window.

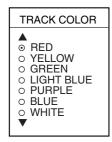

Own ship track color window

- 4. Use the **Trackball** to select the color desired.
- 5. Press the ENTER soft key.
- 6. Press the **MENU** key to close the menu.

### **Target track**

Like own ship's track, target tracks can be displayed in red, yellow, green, light-blue, purple, blue and white (default setting).

- 1. Press the **MENU** key followed by the CHART SETUP and TRACKS & MARKS CONTROL soft keys to open the TRACK CONTROL menu.
- 2. Use the Trackball to select TARGET TRACK COLOR.
- 3. Press the EDIT soft key to display the track color window.
- 4. Use the **Trackball** to select the color desired.
- 5. Press the ENTER soft key.
- 6. Press the **MENU** key to close the menu.

# 3.6.4 Track plotting method and interval for own ship track

In drawing the own ship track, first the ship's position fed from position-fixing equipment is stored into the unit's memory at an interval of time or distance. A shorter interval provides for better reconstruction of the track, but the storage time of the track is reduced. When the track memory becomes full, the oldest track is erased to make room for the latest.

### **Track plotting method**

Track may be plotted by time or distance. The default setting is "time."

- 1. Press the **MENU** key followed by the CHART SETUP and TRACKS & MARKS CONTROL soft keys to open the TRACK CONTROL menu.
- 2. Use the **Trackball** to select INTERVAL.
- 3. Press the EDIT soft key to display the plot window.

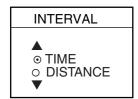

Interval window

4. Use the **Trackball** to select TIME or DISTANCE as appropriate. Distance is useful for conserving track memory, since no track is recorded when the boat is stationary.

- 5. Press the ENTER soft key.
- 6. Press the **MENU** key to close the menu.

### **Track plotting interval**

- Press the MENU key followed by the CHART SETUP and TRACKS & MARKS CONTROL soft keys to open the TRACK CONTROL menu.
- 2. Use the **Trackball** to select TIME INTERVAL or DISTANCE INTERVAL as appropriate.
- 3. Press the EDIT soft key to display the time or distance interval window, depending on what you selected at step 2.

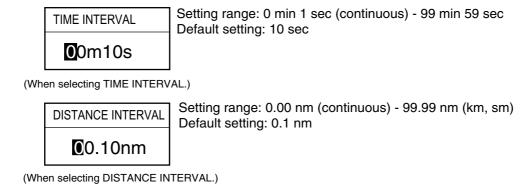

Interval windows

- 4. Use the **Trackball** to select digit and enter value with the alphanumeric keys. The CLEAR soft key functions to clear an entire line of data.
- 5. Push the **ENTER** knob or ENTER soft key.
- 6. Press the **MENU** key to close the menu.

# 3.6.5 Changing own ship track/mark distribution setting

The equipment stores a total of 8000 points of track and marks. This amount may be distributed as desired, and the default setting is 2000 points of track and 6000 points for marks.

When you change the track memory setting, all tracks and marks in the memory are erased. If necessary save the data to a memory card. For further details see the paragraph "6.1.2 Saving data to a memory card."

- Press the MENU key followed by the CHART SETUP and TRACKS & MARKS CONTROL soft keys to open the TRACK CONTROL menu.
- 2. Use the Trackball to select MEMORY (TRACK & MARK).
- 3. Press the EDIT soft key to display the track memory window.

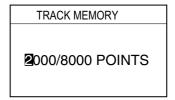

Track memory window

4. Use the **Trackball** to select digit and use the alphanumeric keys to enter value.

- 5. Push the ENTER soft key or the **ENTER** knob. You are asked if you are sure to change the track memory capacity.
- 6. Push the **ENTER** knob.
- 7. Press the **MENU** key to close the menu.

# 3.6.6 Erasing track

This paragraph shows you how to erase own ship's track and target tracks. You can erase ship's track three ways: collectively, by color and by area.

### Erasing own ship track by area

You can erase own ship's track by area as below. This feature is not available when the overlay mode is in use.

1. Press the **MENU** key followed by the CHART SETUP, TRACKS & MARKS CONTROL and ERASE T & M soft keys to show the ERASE menu.

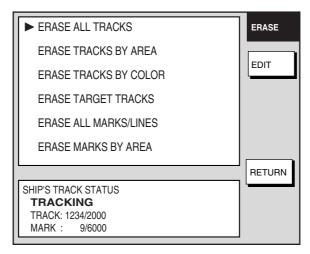

Erase menu

- 2. Use the **Trackball** to select ERASE TRACKS BY AREA, then press the EDIT soft key. The menu is erased and the plotter display appears.
- 3. Use the **Trackball** to place the cursor at the top left-hand corner of the area which you want to ease track from.
- 4. Press the START soft key or the **ENTER** knob.
- 5. Move the cursor to the bottom right-hand corner of the area which you want to ease track from.
- 6. Press the END soft key or the **ENTER** knob. You are asked if you are sure to delete the track.
- 7. Push the **ENTER** knob to delete the track selected.
- 8. Press the **MENU** key twice to close the menu.

### **Erasing own ship track by color**

You may erase own ship's track by color as follows:

- 1. Press the **MENU** key followed by the CHART SETUP, TRACKS & MARKS CONTROL and ERASE T & M soft keys to show the ERASE menu.
- 2. Use the Trackball to select ERASE TRACKS BY COLOR, then press the EDIT soft key.

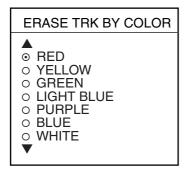

Erase track by color window

- 3. Use the **Trackball** to select the color you want to erase, then push the **ENTER** knob.
- 4. Push the **ENTER** knob to erase the track color selected.
- 5. Press the **MENU** key twice to close the menu.

## **Erasing all own ship track**

- 1. Press the **MENU** key followed by the CHART SETUP, TRACKS & MARKS CONTROL and ERASE T & M soft keys to show the ERASE menu.
- 2. Use the **Trackball** to select ERASE ALL TRACKS, then press the EDIT soft key.
- 3. Push the **ENTER** knob to erase all own ship track.
- 4. Press the **MENU** key twice to close the menu.

### **Erasing all target tracks**

- Press the MENU key followed by the CHART SETUP, TRACKS & MARKS CONTROL and ERASE T & M soft keys to show the ERASE menu.
- 2. Use the Trackball to select ERASE TARGET TRACKS, then press the EDIT soft key.
- 3. Push the **ENTER** knob to erase all target tracks.
- 4. Press the **MENU** key twice to close the menu.

# 3.7 Marks, Lines

Marks are useful for denoting important points such as a good fishing spot. Marks can be inscribed in seven shapes and seven colors: Red, yellow, green, light-blue, purple, blue and white.

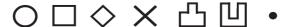

# 3.7.1 Entering a mark, line

- 1. Place the cursor where you want a mark to appear.
- 2. Press the **SHOW/HIDE** key (if necessary) followed by the MARK ENTRY soft key.

The mark is inscribed in the size, color and shape selected on the mark & line menu. The default mark attributes are size, large; color, yellow, and shape, hollow circle ( $\circ$ ).

**Note:** This function can be changed to entering the quick point. For detail, see page 7-10.

## 3.7.2 Changing mark attributes

You can select the shape, size and color for marks on the MARKS & LINES menu.

- 1. Press the **MENU** key to show the menu.
- 2. Press the CHART SETUP, TRACKS & MARKS CONTROL and MARK SETUP soft keys to show the MARKS & LINES menu.

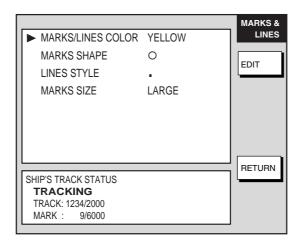

Marks & lines menu

- 3. Select MARKS/LINES COLOR, then press the EDIT soft key.
- 4. Use the Trackball to choose color desired (default setting: yellow).
- 5. Press the ENTER soft key.
- 6. Select MARKS SHAPE, then press the EDIT soft key.

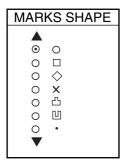

Marks shape window

- 7. Use the **Trackball** to select mark shape desired, then press the ENTER soft key.
- 8. Select MARKS SIZE, then press the EDIT soft key.
- 9. Use the **Trackball** to select LARGE (default setting) or SMALL as appropriate.
- 10. Press the ENTER soft key.
- 11. Press the **MENU** key twice to close the menu.

# 3.7.3 Selecting line type

You may inscribe lines to denote good fishing spots, areas of special interest, etc. You can even construct simple charts.

1. Press the **MENU** key followed by the CHART SETUP, TRACKS & MARKS CONTROL and MARK SETUP soft keys to show the MARKS & LINES menu.

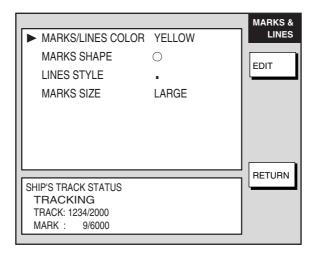

Marks & lines menu

2. Select LINES STYLE, then press the EDIT soft key.

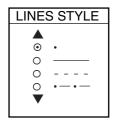

Lines style window

- 3. Use the **Trackball** to select line style desired, then press the ENTER soft key. The line style "dot" disables line drawing. Edge of lines is determined by mark shape. For example, selecting the circle shape will join lines with a circle.
- 4. Press the **MENU** key twice to close the menu.

# 3.7.4 Erasing marks, lines

## **Erasing an individual mark**

- 1. Operate the **Trackball** to place the cursor on the mark you want to erase.
- 2. Press the CLEAR key to erase the mark.

## **Erasing an individual line**

Place the cursor on an end of the line to erase, then press the **CLEAR** key. Placing the cursor at the intersecting point of two line segments will erase both line segments.

### **Erasing marks, lines by area**

This feature is not available when the overlay mode is in use.

- 1. Press the **MENU** key followed by the CHART SETUP, TRACKS & MARKS CONTROL and ERASE T & M soft keys to show the ERASE menu.
- 2. Use the **Trackball** to select ERASE MARKS BY AREA, then press the EDIT soft key. The menu is erased and the plotter display appears.
- 3. Use the **Trackball** to place the cursor at the top left-hand corner of the area which you want to erase marks and lines from.
- 4. Press the START soft key or the **ENTER** knob.

- 5. Move the cursor to the bottom right-hand corner of the area which you want to erase marks and lines from.
- 6. Press the END soft key or the **ENTER** knob. You are asked if you are sure to delete the marks/lines selected. Press the **ENTER** knob to delete.
- 7. Press the **MENU** key twice to close the menu.

### **Erasing all marks, lines**

You can erase all marks and lines collectively. Be absolutely sure you want to erase all marks and lines - erased marks and lines cannot be restored.

- 1. Press the **MENU** key followed by the CHART SETUP, TRACKS & MARKS CONTROL and ERASE T & M soft keys to show the ERASE menu.
- 2. Use the Trackball to select ERASE ALL MARKS/LINES, then press the EDIT soft key.
- 3. Push the **ENTER** knob to erase all marks and lines.
- 4. Press the **MENU** key twice to close the menu.

# 3.8 Waypoints

In navigation terminology, a waypoint is a particular location on a voyage whether it be a starting, intermediate or destination point. A waypoint is the simplest piece of information your equipment requires to get you to a destination, in the shortest distance possible.

This unit has 999 waypoints into which you can enter position information. You may enter a waypoint five ways: at own ship position, at MOB position (see page 1-13 for details), by cursor, by range and bearing, and through the waypoint list (manual input of latitude and longitude).

# 3.8.1 Entering waypoints

### **Entering a waypoint at own ship position**

Press the **SAVE/MOB** key momentarily to store your position as a waypoint. This new waypoint is saved to the waypoint list, under the youngest empty waypoint number.

## Entering a waypoint with the cursor

- 1. Press the **MENU** key to open the menu.
- 2. Press the WAYPOINTS/ROUTES, WAYPOINTS and WAYPOINT BY CURSOR soft keys. The plotter display appears.
- 3. Operate the **Trackball** to place the cursor where you want to enter a waypoint.
- 4. Press the NEW WPT soft key. The waypoint window appears and it shows waypoint mark shape, waypoint name, comment (default: time and date), position of waypoint and proximity alarm radius.

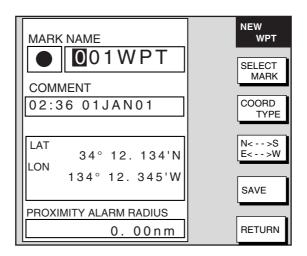

Waypoint window

- 5. **If you do not need to change the waypoint data,** press the SAVE soft key to register the waypoint. The steps which follow show you how to change waypoint data.
- 6. Press the SELECT MARK soft key.
- 7. Press the MARK SHAPE soft key to open the mark shape selection window.

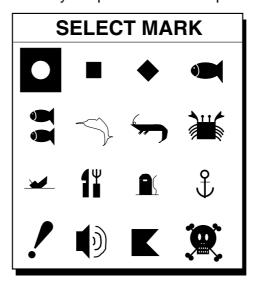

Waypoint mark shape selection window

- 8. Operate the **Trackball** to select shape desired.
- 9. Press the ENTER soft key.
- 10. Press the SELECT MARK and MARK COLOR soft keys in that order to open the waypoint mark color selection window. Select the color desired, then press the ENTER soft key.

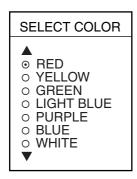

Waypoint mark color selection window

**Note:** You cannot change the shape and color of a waypoint when the proximity alarm radius for it is other than "zero." To change shape or color, enter all zeroes as the proximity alarm radius.

11. You can change the name (6 characters), comment (13 characters), L/L position and the proximity alarm radius for a waypoint as follows:

Use the Trackball to select the NAME, COMMENT, position box or PROXIMITY ALARM RADIUS field. ("Proximity alarm radius" provides for audio and visual alarms when your boat nears a waypoint by the distance specified. The proximity alarm must be turned on in the ALARM menu to use this feature. For details see the paragraph 3.11.6.)

Use the Trackball to select location.

Enter appropriate alphanumeric character with the alphanumeric keys.

- 12. Press the SAVE soft key to register the waypoint.
- 13. Enter another waypoint, or press the **MENU** key to close the menu.

### Entering a waypoint by range and bearing

This method is useful when you want to enter a waypoint using range and bearing to a target found on a radar.

- 1. Press the **MENU** key to open the menu.
- 2. Press the WAYPOINTS/ROUTES, WAYPOINTS and WAYPOINT BY RNG & BRG soft keys.
- 3. A red "X" appears at own ship position, and it is the origin point for range and bearing. Operate the **Trackball** to place the cursor on the location desired. Range and bearing from own ship to the cursor appear at the top of the display.

**Note:** The origin point of range and bearing can be shifted to the location desired. Operate the **Trackball** to select location, then press the START POINT soft key.

4. Press the NEW WPT soft key. The waypoint window appears and it shows mark shape, waypoint name, comment (default: date and time), position of waypoint and proximity alarm radius.

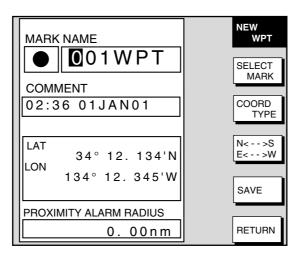

Waypoint window

- 5. If necessary, change waypoint data following the instructions from step 6 through 11 in "Entering a waypoint with the cursor" on page 3-26.
- 6. Press the SAVE soft key to register the waypoint.
- 7. Enter another waypoint as above, or press the **MENU** key to finish.

### **Entering a waypoint from the waypoint list**

You can manually enter waypoint position from the waypoint list as follows:

- 1. Press the **MENU** key to open the menu.
- 2. Press the WAYPOINTS/ROUTES and WAYPOINTS soft keys.
- 3. Press the LOCAL LIST (lists waypoints in order from nearest to furthest, maximum 32 points) or ALPHANUMERIC LIST (lists waypoints in ALPHANUMERIC order) soft key.

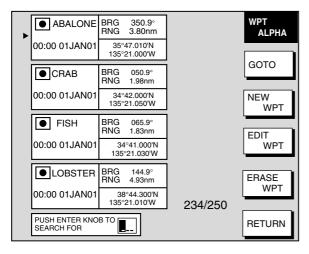

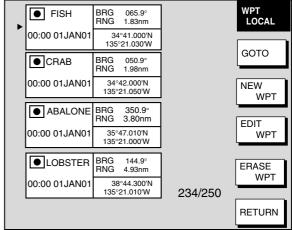

Alphanumeric waypoint list

Local waypoint list

Alphanumeric and local waypoint lists

- 4. Press the NEW WPT soft key to show the waypoint window (see the figure on the previous page). Own ship position is shown in the position box.
- 5. Select the position box and enter position desired.
- 6. If desired, change waypoint data following the instructions from step 6 in "Editing a waypoint from the plotter display" on page 3-30.
- 7. Press the SAVE soft key to register the waypoint.
- 8. Press the **MENU** key to close the menu.

# 3.8.2 Editing waypoint data

Waypoint data may be edited from the waypoint list or directly from the plotter display.

### **Editing waypoint data from the waypoint list**

- 1. Press the **MENU** key to open the menu.
- 2. Press the WAYPOINTS/ROUTES and WAYPOINTS soft keys.
- 3. Press the LOCAL LIST or ALPHANUMERIC LIST soft key as appropriate.
- 4. Use the **Trackball** to select the waypoint you want to edit.
- 5. Press the EDIT WPT soft key.
- Edit data as appropriate.
- 7. Press the SAVE soft key.
- 8. Press the **MENU** key to close the menu.

### Editing a waypoint from the plotter display

You may edit waypoints from the plotter display as follows:

- 1. Press the **MENU** key followed by the WAYPOINTS/ROUTES and WAYPOINTS soft key to open the waypoint menu.
- 2. Press the WAYPOINT BY CURSOR soft key.
- 3. Operate the **Trackball** to place the cursor on the waypoint which you want to change. A flashing diamond mark appears on the waypoint when it is correctly selected.
- 4. Press the EDIT/MOVE soft key. Three soft keys replace the EDIT/MOVE soft key:

**EDIT WPT:** Edit from the waypoint entry window.

**MOVE WPT:** Move waypoint to new position with the cursor.

**ERASE WPT:** Erase waypoint. See paragraph 3.8.3.

- 5. Press the appropriate soft key. For the "EDIT WPT," the waypoint entry window appears; edit data as appropriate. For "MOVE WPT," do the following:
  - a) Operate the **Trackball** to place the cursor on the location desired for the waypoint. A line connects previous position and new position.
  - b) Push the **ENTER** knob. The waypoint moves to the cursor position and its position is changed on the waypoint list. If the waypoint is set as destination or is part of a route, you are asked if you are sure to move the waypoint. In this case, push the **ENTER** knob to move the waypoint, or press the **CLEAR** key to cancel.
- 6. Press the **MENU** key to finish.

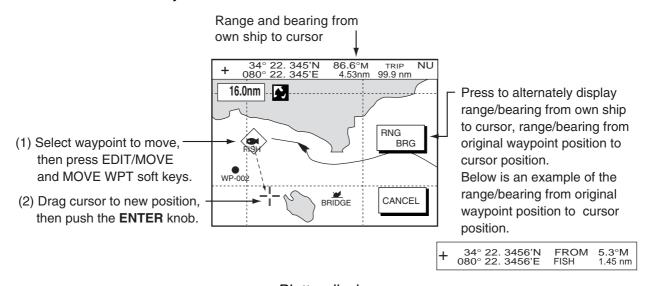

Plotter display

# 3.8.3 Erasing waypoints

### Erasing a waypoint directly from the plotter display

- 1. Operate the **Trackball** to place the cursor on the waypoint you want to erase. A flashing diamond mark appears over the waypoint when the waypoint is correctly selected.
- 2. Press the **CLEAR** key. You are asked if you are sure to erase the waypoint.
- 3. Push the **ENTER** knob. The waypoint is erased from the plotter screen and the waypoint list.

### **Erasing a waypoint from the menu**

- 1. Press the **MENU** key followed by the WAYPOINTS/ROUTES and WAYPOINTS soft key to open the waypoint menu.
- 2. Press the WAYPOINT BY CURSOR soft key.
- 3. Operate the **Trackball** to place the cursor on the waypoint which you want to erase. A flashing diamond mark appears on the waypoint when it is correctly selected.
- 4. Press the EDIT/MOVE soft key followed by the ERASE WPT soft key. You are asked if you are sure to erase the waypoint.
- 5. Push the **ENTER** knob to erase the waypoint.
- 6. Press the **MENU** key to close the menu. The waypoint is erased from the plotter screen and the waypoint list.

## **Erasing a waypoint from the waypoint list**

- 1. Press the **MENU** key to open the menu.
- 2. Press the WAYPOINTS/ROUTES and WAYPOINTS soft keys.
- 3. Press the LOCAL LIST or ALPHANUMERIC LIST soft key.
- 4. Use the **Trackball** to select the waypoint you want to erase.
- 5. Press the ERASE WPT soft key. You are asked if you are sure to erase the waypoint.
- 6. Push the **ENTER** knob. The waypoint is erased from both the waypoint list and the plotter screen (if it is currently displayed).
- 7. Press the **MENU** key to close the menu.

## 3.8.4 Changing waypoint mark size (Navionics GOLD)

You may change the size of all waypoint marks to small or large (default), or you may turn them off.

- 1. Press the **MENU** key to open the menu.
- 2. Press the CHART SETUP and CHART CONFIGURATION soft keys.

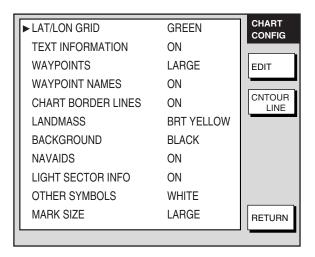

Chart details menu

- 3. Use the **Trackball** to select WAYPOINTS.
- 4. Press the EDIT soft key.

5. Use the Trackball to select LARGE, SMALL or OFF.

LARGE: Shows mark in actual shape.

**SMALL:** Displays all waypoints with an "X" regardless of mark shape selected.

**OFF:** Turns off all waypoints and their names. Waypoints currently used in navigation are shown regardless of this setting.

- 6. Press the ENTER soft key.
- 7. Press the **MENU** key to close the menu.

## 3.8.5 Searching waypoints

You can search for a waypoint through the alphanumeric waypoint list as follows:

- 1. Press the **MENU** key.
- 2. Press the WAYPOINTS/ROUTES, WAYPOINTS and ALPHANUMERIC LIST soft keys to show the alphanumeric list.

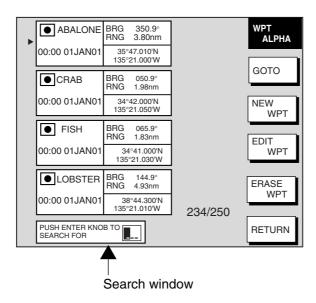

Alphanumeric list

- Use the **Trackball** and the alphanumeric keys to enter up to three alphanumeric characters in the search window. Then, the waypoint searched appears at the top of the screen.
- 4. Press the **MENU** key to close the menu.

# 3.9 Routes

Often a trip from one place to another involves several course changes, requiring a series of route points (waypoints) which you navigate to, one after another. The sequence of waypoints leading to the ultimate destination is called a route. Your unit can automatically advance to the next waypoint on a route, so you do not have to change the destination waypoint repeatedly.

You can store up to 200 routes, and a route may have 35 waypoints.

## 3.9.1 Creating routes

## **Entering a route with existing waypoints**

This method constructs routes by using existing waypoints. For C-MAP, the SAFE ROUTE CHECK function should be done for creating routes.

- 1. Press the **MENU** key.
- 2. Press the WAYPOINTS/ROUTES soft key.
- 3. Press the ROUTES soft key to open the ROUTE menu. (No data will be shown if there are no routes entered.)

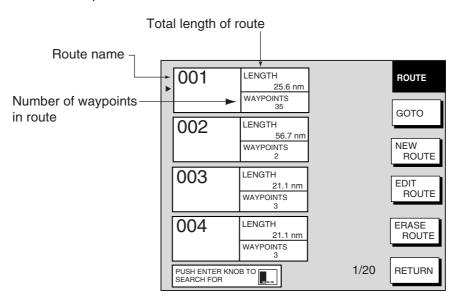

Route menu

4. Press the NEW ROUTE soft key to open the new route entry screen.

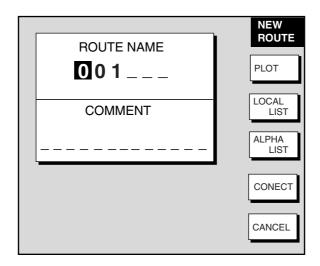

New route entry screen

- 5. If desired you can change the route name shown and/or add a comment. A route name may consist of six characters; comment, 13 characters.
- 6. Press the LOCAL LIST or ALPHA LIST soft key to open the waypoint list.
- 7. Use the **Trackball** to select a waypoint, then press the ADD WPT soft key to add it to the route.
- 8. Repeat step 7 to complete the route.

**Note:** To clear last-entered waypoint, press the ERASE LST WP soft key. Each press of this key deletes the last waypoint entered.

- 9. Press the SAVE soft key to register the route.
- 10. Press the **MENU** key to close the menu.

### Entering a route with the cursor

This method allows you to construct a route directly from the plotter display, using existing waypoints or new positions. Any new position will be saved as a waypoint, under the youngest empty waypoint number.

- 1. Follow steps 1-5 in "Entering a route from the route list" on the previous page.
- 2. Press the PLOT soft key to show the plotter display.
- 3. Operate the **Trackball** to place the cursor on an existing waypoint (ADD WP soft key appears) or new location (ADD NEW WP soft key appears).
- 4. Press the ADD WP soft key (or ADD NEW WP soft key).
- 5. Repeat steps 3 and 4 to complete the route.
- 6. Push the **ENTER** knob to register the route.

### **Creating voyage-based routes**

You can create routes based on your ship's track. The route can be created automatically by time or distance, or manually. This feature is useful when you wish to retrace previous track.

The "SAVE" icon (SAVE) appears at the top of the screen when a voyage-based route is being created.

- 1. Press the **MENU** key to open the menu.
- 2. Press the WAYPOINTS/ROUTES soft key.
- 3. Press the CREATE VOYAGE-BASED ROUTE soft key.

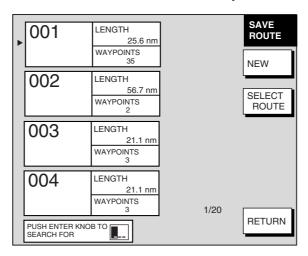

Save route menu

4. Press the NEW soft key to show the new route window.

**Note:** If you want to tack voyage-based points onto the end of an existing route, select the route with the **Trackball**, then press the SELECT ROUTE soft key instead of the NEW soft key. Then, go to step 6.

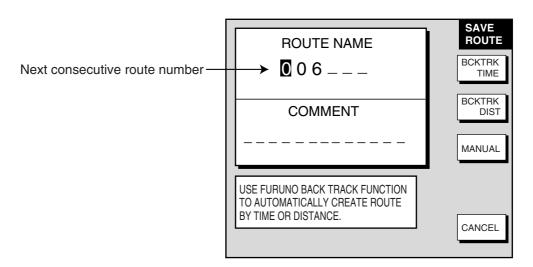

Save route window

- 5. If required, you may change the route name and enter a comment.
- 6. Choose how to record points for your route, by time, by range or manual entry, by pressing BCKTRK TIME, BCKTRK RANGE or MANUAL soft key as appropriate. For manual entry, go to step 8. For BCKTRK TIME, BCKTRK DIST one of the following displays appears.

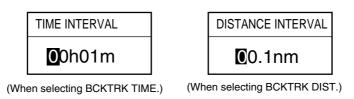

Displays for entry of time, distance interval

- 7. Enter interval desired with the **Trackball** and the alphanumeric keys. Press the START LOG and RETURN soft keys followed by the **MENU** key to close the menu. At this moment, a voyage-based route will be created.
- 8. For manual entry of waypoints, do the following:
  - a) Press the SAVE/MOB key momentarily to enter a waypoint mark at own ship position. A new waypoint is created under the youngest empty waypoint number and added to the route. (At this time you may close the SAVE ROUTE screen by pressing the RETURN soft key followed by the MENU key.)
  - b) Repeat step a) as necessary. 35 waypoints may be entered.

### To stop recording waypoints and save the route

You can stop recording waypoints and save the route as shown in the procedure below. When 35 waypoints have been entered the message "Total 35 WPTS have been already registered in the route. Stop creating voyage-based route." is displayed. In this case, automatically creating voyage-based route stops.

- 1. Press the **MENU** key followed by the WAYPOINTS/ROUTES and CREATE VOYAGE-BASED ROUTE soft keys.
- 2. Press the FINISH LOG soft key to stop recording waypoints and save the route.
- 3. Press the **MENU** key to close the menu.

## 3.9.2 Connecting routes

Two routes which you have created can be connected as follows to form a new route.

- 1. Press the **MENU** key to open the menu.
- 2. Press the WAYPOINTS/ROUTES soft key.
- 3. Press the ROUTES soft key.
- 4. Press the NEW ROUTE soft key.
- 5. If desired enter route name and comment.
- 6. Press the CONECT soft key.
- 7. Use the **Trackball** and the alphanumeric keys to enter the route name for the first route, beneath FIRST in the connect route window.

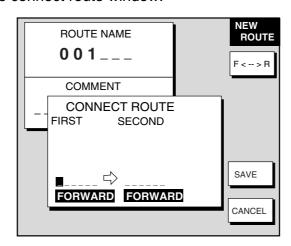

Connect route window

8. Press the F<-->R soft key to select direction to follow the waypoints of the route, forward or reverse.

- 9. Enter the route name of the second route as you did for the first route.
- 10. Press the SAVE soft key.
- 11. Press the **MENU** key to close the menu.

**Note:** The maximum number of waypoints in a route is 35. If this number is exceeded an error message appears. In this case, delete waypoints in one or both routes so the total number of waypoints does not exceed 35.

## 3.9.3 Inserting waypoints

Waypoints can be inserted in a route as follows:

### Inserting a waypoint from the route list

- 1. Press the **MENU** key to open the menu.
- 2. Press the WAYPOINTS/ROUTES soft key.
- 3. Press the ROUTES soft key.
- 4. Use the Trackball to select a route.
- 5. Press the EDIT ROUTE soft key. The route name screen appears.
- 6. Press the LOCAL LIST soft key.

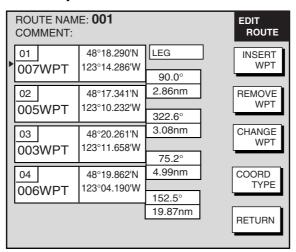

Edit route menu

- 7. Use the **Trackball** to place the cursor at the location where you want to insert a waypoint.
- 8. Press the INSERT WPT or CHANGE WPT soft key as appropriate. The local waypoint list appears.
- Use the **Trackball** to select the waypoint you want to insert. (You can switch between the local list and alphanumeric list by using the LOCAL LIST and ALPHA LIST soft keys.)
- Press the SELECT WPT or CHANGE WPT soft key, whichever is displayed.
- 11. Press the **MENU** key to close the menu.

| LOCA | L LIST                      |   |  |
|------|-----------------------------|---|--|
| 001  | 001WPT                      |   |  |
|      | 34°44.111'N<br>135°21.134'W |   |  |
| 002  | 002WPT                      |   |  |
|      | 34°43.432'N                 | 1 |  |
|      | 135°41.456'W                |   |  |
| 003  | 003WPT                      |   |  |
|      | 34°14.124'N<br>135°21.567'W |   |  |
| 004  | 004WPT                      |   |  |
|      | 34°34.490'N<br>135°51.387'W |   |  |
|      |                             | J |  |

### Inserting a waypoint from the plotter display

## Inserting a waypoint before first waypoint or after last waypoint in a route

- 1. Press the **MENU** key to open the menu.
- 2. Press the WAYPOINTS/ROUTES soft key.
- 3. Press the ROUTES soft key.
- 4. Use the **Trackball** to select a route.
- 5. Press the EDIT ROUTE soft key.
- 6. Press the PLOT soft key to show the plotter screen.
- 7. Operate the **Trackball** to place the cursor on the first (or last) waypoint of the route. A flashing diamond appears over the waypoint when it is correctly selected.
- 8. Press the ADD TO START soft key or the ADD TO END soft key depending on the waypoint you selected at step 7.
- 9. Operate the **Trackball** to place the cursor on an existing waypoint (ADD WPT soft key appears) or new location (ADD NEW WP soft key appears).
- 10. Press the ADD WPT soft key (ADD NEW WP soft key).
- 11. Press the **MENU** key to close the menu.

### Inserting a waypoint in an intermediate location on a route

- 1. Follow steps 1 through 6 in "Inserting a waypoint before the first or last waypoint in a route."
- 2. Operate the **Trackball** to place the cursor on a line connecting waypoints. The SPLIT LEG soft key appears and the line flashes when it is correctly selected.
- 3. Press the SPLIT LEG soft key.
- 4. Move the cursor to a new location or select an existing waypoint, in which case the INSERT WPT soft key replaces the INSERT NEW WP soft key.
- 5. Press the INSERT WPT soft key (INSERT NEW WP soft key).
- 6. Press the **MENU** key to close the menu.

## 3.9.4 Removing waypoints from a route

### Removing a waypoint from the route list

- 1. Press the **MENU** key to open the menu.
- 2. Press the WAYPOINTS/ROUTES soft key.
- 3. Press the ROUTES soft key.
- 4. Select a route.
- 5. Press the EDIT ROUTE and LOCAL LIST soft keys.
- 6. Select the waypoint you want to remove.
- 7. Press the REMOVE WPT soft key.
- 8. Press the **MENU** key to close the menu.

## Removing a waypoint from the plotter display

- 1. Press the **MENU** key to open the menu.
- 2. Press the WAYPOINTS/ROUTES soft key.
- 3. Press the ROUTES soft key.
- 4. Select a route.
- Press the EDIT ROUTE soft key.
- 6. Press the PLOT soft key to show the plot screen.

- 7. Operate the **Trackball** to place the cursor on the waypoint you want to remove from the route.
- 8. Press the REMOVE WPT soft key. The route is redrawn, eliminating the waypoint removed.
- 9. Press the **MENU** key to close the menu.

## 3.9.5 Erasing routes

- 1. Press the **MENU** key to open the menu.
- 2. Press the WAYPOINTS/ROUTES soft key.
- 3. Press the ROUTES soft key.
- 4. Use the **Trackball** to select a route.
- 5. Press the ERASE ROUTE soft key. You are asked if you are sure to erase the route.
- 6. Push the **ENTER** knob to erase the route, or the **CLEAR** key to escape.
- 7. Press the **MENU** key to close the menu.

# 3.10 Navigation

This section shows you how to get to a desired destination by "quick points," waypoints, port services and routes.

**Note**: Reciprocal setting and canceling of destination is available by outputting the data sentence ZDA from the NavNet unit connected to the navigator.

# 3.10.1 Navigating to a "quick point"

The "quick point" feature allows you to navigate to point(s) without retaining the data indefinitely in your unit's memory.

### Selecting quick point entry method

You need to tell your unit how to set the quick point: 1 POINT, 35 POINTS (up to 35 points) or 35PTS/FIND. (For how to navigate to points/port services see "3.10.3 Navigating to ports, port services" on page 3-41.)

- 1. Press the **MENU** key.
- 2. Press the PLOTTER SETUP soft key.
- 3. Use the **Trackball** to select SET GOTO METHOD, then press the EDIT soft key.

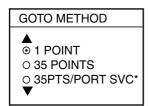

\*For C-map: "FIND"

Go to method window

- 4. Use the **Trackball** to select a method.
- 5. Press the ENTER soft key.
- 6. Press the **MENU** key to close the menu.

### Navigating to a single quick point

- 1. Place the cursor on an existing waypoint (GOTO WPT soft key appears) or a new location (GOTO CURSOR soft key appears).
- 2. Select "1 POINT" following the procedure in the above paragraph.
- 3. Depending on the selection you made at step 1, press the GOTO CURSOR or GOTO WPT soft key.

A solid blue line with arrows connects between own ship and destination, which is marked as "<QP01>" for cursor-selected location or waypoint name in case of waypoint. This line shows the shortest course to the destination. Arrows on the line show the direction to follow to get to the quick point. Range and bearing from own ship to the destination appear at the top of screen. The quick point location is saved to the waypoint list as waypoint "QP01."

## **Navigating to multiple quick points**

- 1. Select "35 POINTS" following the procedure in "Selecting quick point entry method" on the previous page.
- 2. Press the GOTO soft key.
- 3. Place the cursor on an existing waypoint (SELECT WPT soft key appears) or a new location (ADD QP soft key appears).
- 4. Depending on the action taken at step 3, press the SELECT WPT or ADD QP soft key. "QP<01>" appears at the cursor location if a quick point is selected. To erase last-entered quick point (waypoint), press the ERASE LST QP (ERASE LST WP) soft key.
- 5. Repeat steps 3 and 4 to complete the route.
- 6. Push the ENTER knob to finish.

A solid light-blue line with arrows connects between own ship and the first point and all other points are connected with a green dashed line with arrows. Arrows on the line show the direction to follow to get to your destination. Quick points are numbered in sequential order from QP<01> and are saved to the waypoint list. Range and bearing from own ship to the first destination appear at the top of screen. The quick points are saved as a route, under the name "Q>RTE" (Quick Route).

# 3.10.2 Navigating to waypoints

### Selecting a waypoint from the plotter display

- 1. Operate the **Trackball** to select a waypoint.
- 2. Press the GOTO WPT soft key.

Note: GOTO method should be selected to "1 POINT" on the PLOTTER SETUP menu.

### Selecting a waypoint from the waypoint list

- 1. Press the **MENU** key to open the menu.
- 2. Press the WAYPOINTS/ROUTES soft key.
- 3. Press the WAYPOINTS soft key to open the waypoint menu.
- 4. Press the LOCAL LIST or ALPHANUMERIC LIST soft key as desired.
- 5. Use the **Trackball** to select a waypoint.

6. Press the GOTO soft key, and the plotter display appears.

For either of the above methods, a solid light-blue line with arrows runs between waypoint selected and own ship's position. Arrows on the line show the direction to follow to get to the waypoint. Waypoint data appears at the top of screen.

### Selecting an external waypoint

You can select a waypoint (or route) entered at an external plotter connected with NMEA cable. This function requires RMB sentence.

- 1. Press the **MENU** key, PLOTTER SETUP soft key to show the PLOTTER SETUP menu.
- 2. Use the Trackball to select QP.
- 3. Press the ENTER soft key or **ENTER** knob to show the QP window.

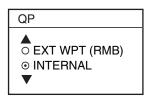

QP window

- 4. Select EXT WPT (RMB).
- 5. On a connected external plotter, set a waypoint (or route) as the destination.

Selected waypoint (route) appears on the NavNet plotter screen. (on radar screen, a lollipop appears to show the waypoint.)

# 3.10.3 Navigating to ports, port services (NavChart only)

The port service list shows services available at ports or harbors. (See page 3-13.) You can use the list to set your destination as follows:

- 1. Select "35 PTS/PORT SVC" following the procedure in "Selecting quick point entry method" on page 3-39.
  - This procedure is necessary for NEAR SERVICE function.
- 2. Place the cursor on the location desired, then press the **ENTER** knob to show the OBJECT INFORMATION window.
- 3. Press the FIND soft key to show the FIND window.
- 4. Operate the trackball to choose PORT LIST or PORT SERVICE, and then press the **ENTER** knob or ENTER soft key to show the list.
- 5. Operate the trackball to choose the port (service), and then press the **ENTER** knob and GOTO PORT soft key in order.

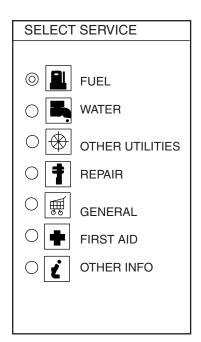

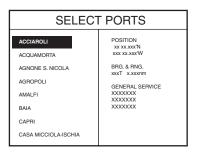

Port list (NavChart, Italy)

Port services (NavChart)

### Port services and sample port list

- 6. (NavChart) If you selected PORT (Navionics only) at step 4, use the Trackball to select a port, then press the GOTO soft key. Make a route using the soft keys, then push the ENTER knob. (If you want to go directly to the port, simply press the ADD QP soft key followed by the ENTER knob.)
  - (C-MAP) If you selected PORT at step 4, use the Trackball to select a port, and then press the **ENTER** knob or ENTER soft key. Press the CANCEL soft key several times to close windows, and then do the follows.
  - a) Operate the **Trackball** to select the sailboat icon at the center of the screen.
  - b) Press the GO TO soft key.
  - c) Press QUICK ROUTE soft key.
  - d) Press the SELECT WPT soft key.
  - e) Press the **ENTER** knob.

If you selected SERVICE at step 4, select service mark desired with the Trackball and then push the ENTER soft key or the ENTER knob. Then, the display shows the locations of those services nearest you. Use the Trackball to place the "hand cursor" on the port service icon desired, then press the ENTER soft key. Make a route using the soft keys, then push the ENTER knob. (If you want to go directly to location selected, simply press the ADD QP soft key followed by pushing the ENTER knob.) For C-MAP, press the CANCEL soft key several times to show the plotter display with the port having the selected service at the center of the display. Select the port with cursor, and then set it as destination referring to step a) through e) shown above.

## 3.10.4 Following a route

### Selecting the route to follow

- 1. Press the **MENU** key to open the menu.
- 2. Press the WAYPOINTS/ROUTES soft key.
- 3. Press the ROUTES soft key to open the route list.
- 4. Select a route.
- 5. Press the GOTO soft key to show the plotter display. The cursor is on the waypoint nearest own ship.

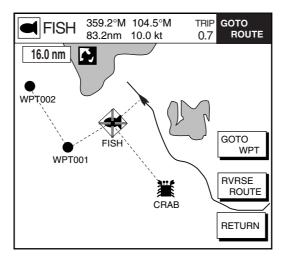

Plotter display, route selected as destination

- 6. Operate the **Trackball** to place the cursor on the waypoint or leg in the route from where to start navigating the route.
- 7. Press the GOTO WPT or FOLLOW LEG soft key, depending on the action taken at step

A solid blue line runs between own ship and first waypoint. Green dashed lines connect all other waypoints. The arrows on the lines show the direction to traverse the route.

### Navigating waypoints in reverse order

Press the RVRSE ROUTE soft key followed by the **ENTER** knob to navigate waypoints in reverse order. The arrows on the route line point in the direction selected.

#### **Restarting navigation**

When you steer to avoid an obstacle or the vessel drifts, you may go off your intended course, as in Line 1 in the figure below. Also, if you don't need to return to the original course, you can go directly to the next waypoint, as in Line 2 in the figure below. In these cases, use the restart navigation function to restart navigation.

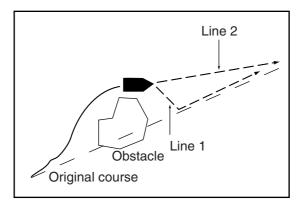

Example of when to restart navigation

- 1. Press the **MENU** key to open the menu.
- 2. Press the WAYPOINTS/ROUTES soft key.
- 3. Press the LOG soft key.

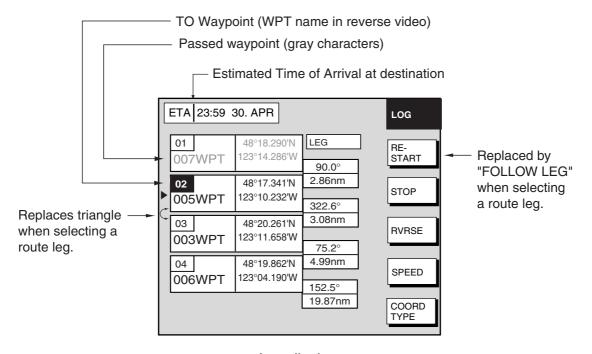

Log display

- 4. Use the **Trackball** to select a waypoint or a route leg. When a route leg is selected the single arrow cursor is replaced by double arrows.
- 5. Press the RESTART soft key or FOLLOW LEG soft key in case of route leg. RESTART: Line2 in the figure above

FOLLOW LEG: Line 1 in the figure above

6. Press the **MENU** key to close the menu.

### **Setting speed for ETA calculation**

Speed, which may be input manually or automatically, is required to calculate ETA (Estimated Time of Arrival) to a destination.

- 1. Press the **MENU** key to open the menu.
- 2. Press the WAYPOINTS/ROUTES soft key.
- 3. Press the LOG soft key.
- 4. Press the SPEED soft key.

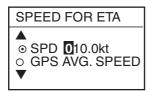

Select speed for ETA window

- 5. Enter speed manually in the SPD field, or use GPS speed data (if applicable) by selecting GPS AVG. SPEED.
- 6. Press the ENTER soft key or the **ENTER** knob to register your selection.
- 7. Press the **MENU** key to close the menu.

#### Switching waypoints

When you arrive to a waypoint on a route, you can switch to the next waypoint by one of the three methods below.

**PERPENDICULAR:** Automatically switches the destination waypoint when the boat comes passes an imaginary perpendicular line passing through the center of the destination waypoint or the boat comes within the arrival alarm range.

**ARRVL ALM CRCL:** Destination waypoint is automatically switched when the boat comes within the arrival alarm range. For how to set the arrival alarm, see the paragraph 3.11.2 Arrival alarm.

**MANUAL:** The destination waypoint may be manually switched by using the RESTART soft key (see page 3-44). This function is operative when "1 POINT" is selected as the GOTO method (see page 3-40).

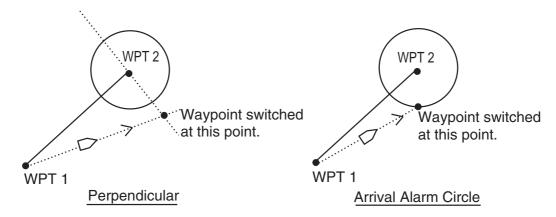

Automatic waypoint switching methods

To select waypoint switching method do the following:

- 1. Press the **MENU** key.
- 2. Press the PLOTTER SETUP soft key.
- 3. Use the trackball to select WAYPOINT SWITCHING.
- 4. Press the EDIT soft key to show the waypoint switching window.
- 5. Use the trackball to select appropriate waypoint switching method; PERPENDICULAR, ARRVL ALM CRCL (default setting), or MANUAL.
- 6. Press the ENTER soft key.
- 7. Press the **MENU** key to close the menu.

## 3.10.5 Canceling route navigation

#### Through the menu

- 1. Press the **MENU** key to open the menu.
- 2. Press the WAYPOINTS/ROUTES soft key.
- 3. Press the LOG soft key.
- 4. Press the STOP soft key.
- 5. Push the **ENTER** knob.
- 6. Press the RELEASE soft key.
- 7. Push the ENTER knob.

### On the plotter display

- 1. Use the trackball to place the cursor on the waypoint selected as destination.
- Press the CLEAR key.The message "STOP GOTO?" appears.
- 3. Push the ENTER knob.

## 3.11 Alarms

The plotter section has eight conditions which generate both audio and visual alarms: arrival alarm, anchor watch alarm, XTE (Cross Track Error) alarm, proximity alarm, speed alarm, trip alarm, water temperature alarm and bottom alarm. (The bottom and water temperature alarms, which require depth and water temperature data, may also be set on the sounder alarm menu. For these alarms see Chapter 4.)

You may set up the plotter alarms on the ALARM menu, which may be displayed by pressing the **ALARM** key.

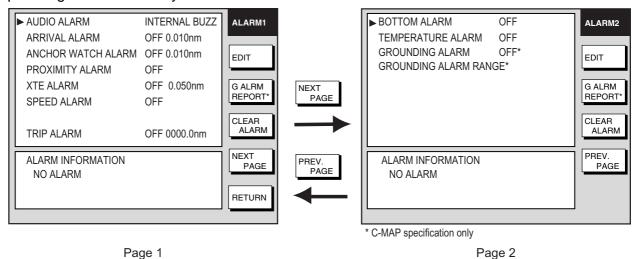

Plotter alarm menu

#### 3.11.1 Audio alarm on/off

Audio and visual alarms are released whenever an alarm setting is violated. You can enable or disable the audio alarm as follows:

- 1. Press the **ALARM** key to show the alarm menu.
- 2. Use the **Trackball** to select AUDIO ALARM.
- 3. Press the EDIT soft key to show the audio alarm window.

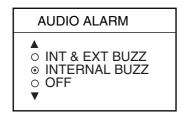

Audio alarm window

- 4. Use the **Trackball** to select INT & EXT BUZZ (Internal + External alarm), INTERNAL BUZZ (Internal alarm) or OFF as appropriate. This turns on or off the audio alarm globally for all alarms, including radar.
- 5. Press the ENTER soft key.
- 6. Press the **ALARM** key to finish.

#### 3.11.2 Arrival alarm

The arrival alarm informs you that your boat is approaching a destination waypoint. The area that defines an arrival zone is that of a circle which you approach from the outside of the circle. The alarm will be released if your boat enters the circle. When the arrival alarm is active a red dashed circle marks the arrival alarm area. Note that the arrival alarm and anchor watch alarm can be turned on together.

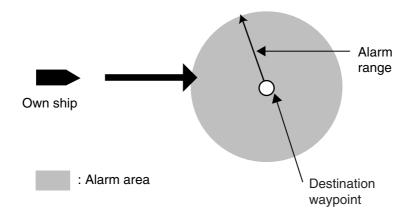

How the arrival alarm works

- 1. Press the **ALARM** key to open the alarm menu.
- 2. Use the Trackball to select ARRIVAL ALARM.
- 3. Press the EDIT soft key to show the arrival alarm window.

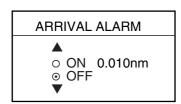

Arrival alarm window

- 4. Use the Trackball to select ON.
- 5. Use the **Trackball** and the alphanumeric keys to enter alarm setting: Operate the **Trackball** to select digit; use the alphanumeric keys to enter value. The available arrival alarm setting is 0.001 to 9.999 miles.
- 6. Press the ENTER soft key or push the **ENTER** knob to register setting.
- 7. Press the **ALARM** key to finish.

#### 3.11.3 Anchor watch alarm

The anchor watch alarm informs you that your boat is moving when it should be at rest. When the anchor watch is active, a red dashed circle with an "X" at its center marks the anchor watch area.

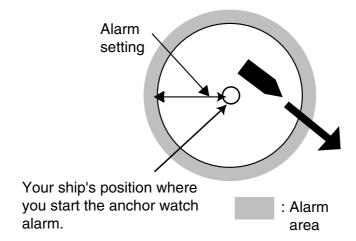

How the anchor watch alarm works

- 1. Press the **ALARM** key to open the alarm menu.
- 2. Use the **Trackball** to select ANCHOR WATCH ALARM.
- 3. Press the EDIT soft key to open the anchor alarm window.

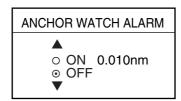

Anchor watch alarm window

- 4. Use the **Trackball** to select ON.
- 5. Use the **Trackball** and the alphanumeric keys to enter alarm setting: Operate the **Trackball** to select digit; use the alphanumeric keys to enter value. The available anchor watch setting is 0.001 to 9.999 miles.
- 6. Press the ENTER soft key or push the **ENTER** knob to register setting.
- 7. Press the **ALARM** key to finish.

**Note:** If the arrival alarm range is changed, turn off the anchor watch alarm and then turn it on again to give priority to the anchor watch alarm.

## 3.11.4 XTE (Cross-Track Error) alarm

The XTE alarm warns you when your boat is off its intended course. When the XTE alarm is active two red dashed lines mark the XTE alarm area.

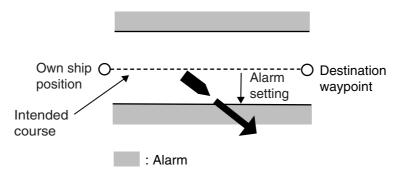

How the XTE alarm works

- 1. Press the **ALARM** key to open the alarm menu.
- 2. Use the Trackball to select XTE ALARM.
- 3. Press the A: EDIT soft key to open the XTE alarm window.

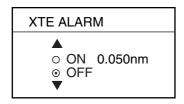

XTE alarm window

- 4. Use the **Trackball** and the alphanumeric keys to enter alarm setting: Operate the **Trackball** to select digit; use the alphanumeric keys to enter value. The available XTE alarm setting is 0.001 to 9.999 miles.
- 5. Press the C: ENTER soft key or push the **ENTER** knob to register setting.
- 6. Press the ALARM key to finish.

## 3.11.5 Speed alarm

The speed alarm warns when your boat's speed is within or under/over the speed range set.

- 1. Press the **ALARM** key to open the alarm menu.
- 2. Use the Trackball to select SPEED ALARM.
- 3. Press the A: EDIT soft key to display the speed alarm window.
- 4. Use the **Trackball** to select WITHIN, UNDER/OVER, or OFF as appropriate.
- For WITHIN and UNDER/OVER use the Trackball and the alphanumeric keys to enter alarm range: Operate the Trackball to select digit; use the alphanumeric keys to enter value.
- 6. Press the C: ENTER soft key or push the ENTER knob to register setting.
- 7. Press the **ALARM** key to finish.

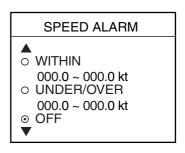

## 3.11.6 Proximity alarm

The proximity alarm alerts you when own ship nears a waypoint, which is marked with the proximity mark, by the proximity alarm radius set for that waypoint on the waypoint list. When own ship is within a waypoint's proximity alarm radius, the alarm sounds. The proximity mark remains on the screen until the waypoint is erased.

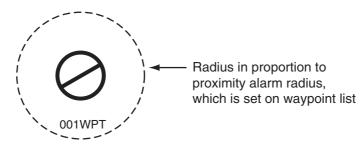

Proximity mark

- 1. Press the **ALARM** key to open the alarm menu.
- 2. Use the **Trackball** to select PROXIMITY ALARM.
- 3. Press the EDIT soft key to show the proximity alarm window.
- 4. Use the **Trackball** to select ON or OFF as appropriate, then press the ENTER soft key.
- 5. Press the **ALARM** key to finish.

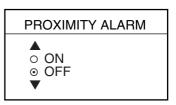

Proximity alarm window

## 3.11.7 Trip alarm

The trip alarm informs you when you have traveled a certain distance.

- 1. Press the **ALARM** key to open the alarm menu.
- 2. Use the Trackball to select TRIP ALARM.
- 3. Press the EDIT soft key to show the trip alarm window.
- 4. Select ON.
- 5. Use the **Trackball** and the alphanumeric keys to enter alarm setting: Operate the **Trackball** to select digit; use the alphanumeric keys to enter value.
- 6. Press the ENTER soft key or push the **ENTER** knob to register setting.
- 7. Press the **ALARM** key to finish.

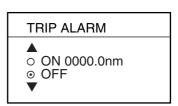

Trip alarm window

## 3.11.8 Grounding alarm (C-MAP by Jeppesen specification)

The grounding alarm feature continuously scans the electronic chart data in front of the boat to detect charted rocks, shoals, obstructions and land areas that could pose a threat if the vessel were to continue along its current course. The area searched is user-definable and is identified by a red triangle on the screen.

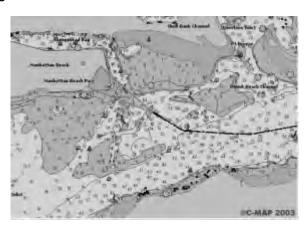

- 1. Press the **ALARM** key to open the alarm menu.
- 2. Choose GROUNDING ALARM from page 2 of the ALARM menu.
- 3. Press the EDIT soft key to show the grounding alarm window.

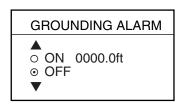

Grounding alarm window

- 4. Select ON.
- 5. Use the **Trackball** and the alphanumeric keys to enter depth setting: Operate the **Trackball** to set depth. Set shallow depth for shallow waters.
- 6. Press the ENTER soft key or push the **ENTER** knob to register setting.
- 7. Choose GROUNDING ALARM RANGE and push the **ENTER** knob.

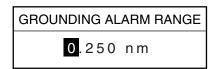

- 8. Use the **Trackball** and alphanumeric keys to enter alarm range, that is, how far ahead to look for possible grounding situations.
- 9. Press the ENTER soft key.
- 10. Press the **ALARM** key to finish.

#### 3.11.9 Alarm information

When an alarm setting has been violated, the buzzer sounds and the speaker icon appears and is red. Press the **CLEAR** key to silence the alarm. You can see which alarm has been violated on the ALARM menu. In the example below the arrival alarm has been violated.

1. Press the **ALARM** key. The name of the offending alarm appears in the alarm information window.

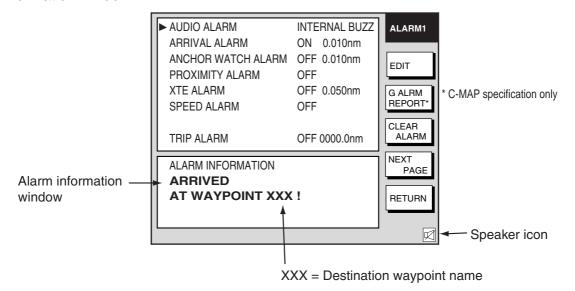

Plotter alarm menu, page 1

- 2. Press the CLEAR ALARM soft key to acknowledge the alarm (and silence the buzzer if it was not done with the CLEAR key). The color of the speaker icon changes from red to background color. The icon remains on the screen until the cause of the alarm is eliminated or the alarm is disabled. If more than one alarm has been violated the message CONTINUE appears at the bottom of the alarm information window. In this case, press the NEXT INFO soft key to see which other alarms have been violated.
- 3. Press the **ALARM** key to finish.

**Note:** The alarm icon is red when an alarm setting is violated, and changes to background color when the **CLEAR** key or CLEAR ALARM soft key is pressed. The color does not change regardless of how many other alarms are violated.

### 3. PLOTTER OPERATION

### **Alarm messages**

The table below shows the plotter alarm messages and their meanings.

## Plotter alarm messages and their meanings.

| Message                                        | Meaning                                                                 |  |  |
|------------------------------------------------|-------------------------------------------------------------------------|--|--|
| ARRIVED AT WAYPOINT XXX! (XXX = waypoint name) | Arrival alarm violated.                                                 |  |  |
| ENTERED INTO AVOIDANCE AREA!                   | Proximity alarm violated.                                               |  |  |
| EXCEEDED ANCHOR WATCH LIMIT!                   | Anchor watch alarm violated.                                            |  |  |
| EXCEEDED XTE LIMIT!                            | XTE alarm violated.                                                     |  |  |
| SPEED ALARM!                                   | Speed alarm violated.                                                   |  |  |
| TEMPERATURE ALARM!                             | Water temperature alarm violated.                                       |  |  |
| TRIP ALARM! MILEAGE EXCEEDED                   | Trip alarm violated.                                                    |  |  |
| GROUNDING ALARM                                | Grounding alarm (C=MAP specification) violated. See next paragraph.     |  |  |
| GUARDIAN ALARM (DEPTH AREA)                    | Depth area (C=MAP specification) violated. See next paragraph.          |  |  |
| GUARDIAN ALARM (LAND AREA)                     | Land area (C=MAP specification) violated. See next paragraph.           |  |  |
| GUARDIAN ALARM (INTERTIDAL AREA)               | Intertidal area (C=MAP specification) violated. See next paragraph.     |  |  |
| GUARDIAN ALARM (ROCK)                          | Rock alarm (C=MAP specification) violated. See next paragraph.          |  |  |
| GUARDIAN ALARM (SHORELINE CONSTRUCT)           | Shoreline construct (C=MAP specification) violated. See next paragraph. |  |  |
| GUARDIAN ALARM (OBSTRUCTION)                   | Obstruction (C=MAP specification) violated. See next paragraph.         |  |  |
| GUARDIAN ALARM (NO DATA AVAILABLE)             | No data alarm (C=MAP specification) violated. See next paragraph.       |  |  |

# 3.12 Resetting Trip Distance

Trip distance is shown on the navigation data display. You can reset the trip distance to zero as follows:

- 1. Press the MENU key.
- 2. Press the SYSTEM CONFIGURATION and GENERAL SETUP soft keys in that order to show the GENERAL SETUP menu.

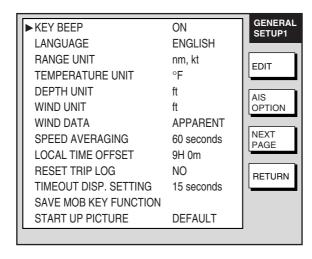

General setup menu, page 1

**Note:** AIS OPTION soft key is currently inoperative.

- 3. Use the **Trackball** to select RESET TRIP LOG, then press the EDIT soft key.
- 4. Use the **Trackball** to select YES, then press the ENTER soft key.
- 5. Press the **MENU** key to close the menu.

## 3. PLOTTER OPERATION

This page intentionally left blank.

# 4. VIDEO SOUNDER OPERATION

With connection of the optional Network Sounder ETR-6/10N/30N you can show video sounder images on the display.

# 4.1 Sounder Displays

## 4.1.1 Selecting a sounder display

There are seven display modes from which to choose: dual frequency, single frequency, marker zoom, bottom zoom, bottom lock, bottom discrimination, and A-scope.

To select a display;

- 1. Press the **DISP** key and then select sounder display desired.
- 2. If not already displayed, press the **HIDE/SHOW** key to show the sounder soft keys.
- 3. Press the DISPLY MODE soft key to show the display mode window.

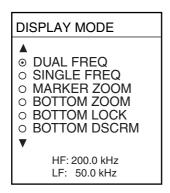

Display mode window

- 4. Use the **Trackball** or the **ENTER** knob to select a display.
- 5. Press the RETURN soft key to close the window.

**Note:** On menus which show the RETURN soft key you may use it or the **ENTER** knob to register setting and close the window.

## 4.1.2 Description of sounder displays

### Single-frequency display

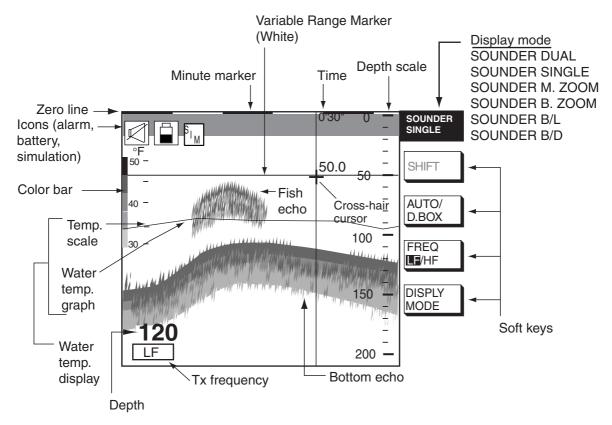

Indications on the single frequency display

**Note:** The water temperature display requires an appropriate water temperature sensor. It can be turned on or off with TEMPERATURE GRAPH on the SOUNDER MENU.

#### Selecting transmission frequency

The single frequency display shows either the LF (low frequency) picture or HF (high frequency) picture. To select transmission frequency, press the FREQ LF/HF soft key. "LF" or "HF" is highlighted on its key label with each press of the key.

#### **Dual-frequency display**

The dual-frequency display provides both LF and HF pictures. This display is useful for comparing the same picture with two different sounding frequencies.

#### LF picture

The sounder uses ultrasonic pulses to detect bottom conditions. The lower the frequency of the pulse, the wider the detection area. Therefore, the low

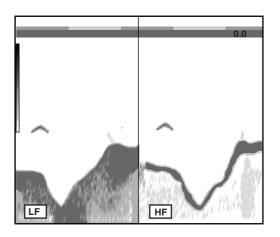

Dual-frequency display

frequency is useful for general detection and judging bottom condition.

### **HF** picture

The higher the frequency of the ultrasonic pulse the better the resolution. Therefore, the high frequency is ideal for detailed observation of fish school.

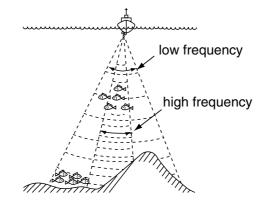

Sounding area and transmission frequency

### Marker-zoom display

The marker-zoom display expands a selected area of the normal sounder picture to full vertical size of the screen on the left-half window. You may specify the portion to expand by operating the VRM (Variable Range Marker), which you can shift with the **ENTER** knob. The area between the VRM and zoom marker is expanded. The length of the segment is equal to one division of the depth scale.

Note: The VRM is set independently from other displays in case of multiple displays.

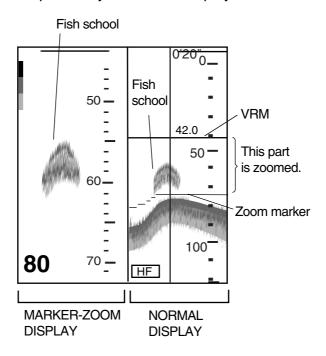

Marker-zoom display plus normal sounder display

### **Bottom-zoom display**

The bottom-zoom display expands bottom and bottom fish echoes by the zoom range selected on the SOUNDER RANGE SETUP menu (see paragraph 7.9.3), and is useful for determining bottom hardness. A bottom displayed with a short echo tail usually means it is a soft, sandy bottom. A long echo tail means a hard bottom.

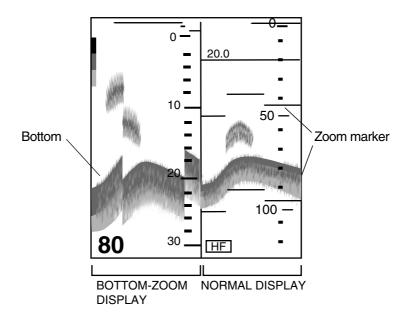

Bottom-zoom display plus normal sounder display

### **Bottom-lock display**

The bottom-lock display provides a compressed normal picture on the right half of the screen and a 10 or 20 feet (3 or 6 meter) wide layer in contact with the bottom is expanded onto the left half of the screen. This mode is useful for discriminating bottom fish from the bottom echo. You may select the bottom lock range from the SOUNDER RANGE SETUP menu. For details, see paragraph 7.9.3.

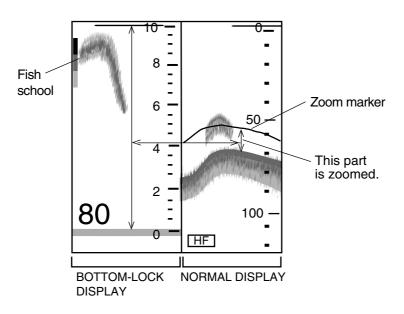

Bottom-lock display plus normal sounder display

### **Bottom discrimination display**

The bottom discrimination mode displays the bottom echo to help you determine bottom hardness. A bottom displayed with a short echo tail usually means it is a soft, sandy bottom. A long echo tail means a hard bottom.

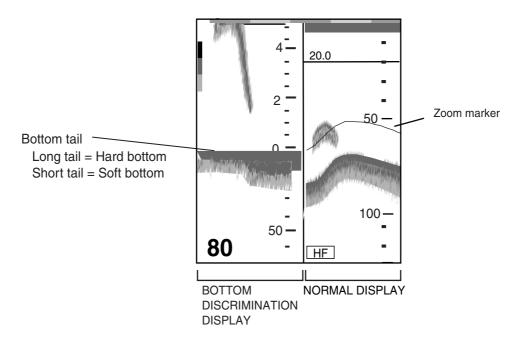

Bottom discrimination display

### A-scope display (display only)

The A-scope display, available in all modes, shows echoes at each transmission with amplitudes and tone proportional to their intensities, on the right 1/10 of the screen. It is useful for estimating fish species and bottom composition. To turn on the A-scope display, press the DISPLAY MODE soft key, select display mode desired, then press the A-SCPE soft key to show "ON" on its label. For modes other than SINGLE FREQ the screen must be split horizontally to show the A-scope display.

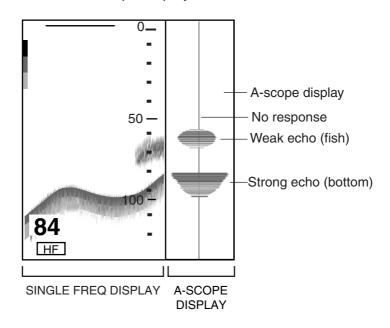

A-scope display

## 4.1.3 Selecting screen split method in combination displays

On combination sounder displays you can split the screen vertically or horizontally, using the SPLIT soft key as below.

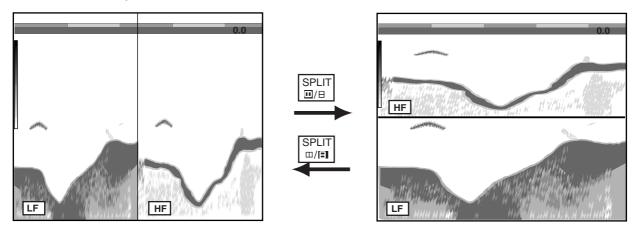

How to use the SPLIT soft key (example: dual frequency display)

# 4.2 Automatic Sounder Operation

Automatic sounder operation is useful when you are preoccupied with other tasks and do not have the time to adjust the display.

#### 4.2.1 How the automatic sounder works

The automatic sounder function automatically selects the proper gain, range scale and clutter suppression level according to the depth. It works as follows:

- The range changes automatically to locate the bottom on the lower half of the screen.
   The range jumps to one step shallower range when the bottom echoes reach a half way point of the full scale from the top and to one step deeper range when they come to the lower edge of the scale.
- The gain is automatically adjusted to display the bottom echo in reddish brown (default color arrangement).
- Clutter, which suppresses low level noise, is automatically adjusted.

## 4.2.2 Types of automatic sounder modes

Two types of automatic sounder modes are available: CRUISING and FISHING. CRUISING is for tracking the bottom, and FISHING is for searching fish schools. CRUISING uses a higher clutter rejection setting than FISHING therefore it is not recommended for fish detection - weak fish echoes may be erased by the clutter suppression circuit.

## 4.2.3 How to enable automatic sounder operation

- 1. If not displayed, press the **HIDE/SHOW** key to show the sounder soft keys.
- 2. Press the AUTO/D. BOX soft key.

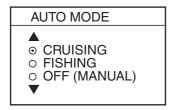

Mode/frequency window

- 3. Use the **Trackball** or the **ENTER** knob to select CRUISING or FISHING as appropriate.
- 4. Press the RETURN soft key.

# 4.3 Manual Sounder Operation

Manual operation is useful for observing fish schools and bottom using a fixed gain setting.

The gain, range and range shift functions used together give you the means to select the depth you can see on the screen. The basic range can be thought of as providing a "window" into the water column and range shifting as moving the "window" to the desired depth.

## 4.3.1 Selecting the manual mode

- 1. If not displayed, press the **HIDE/SHOW** key to show the sounder soft keys.
- 2. Press the AUTO/D. BOX soft key to show the mode/frequency window.
- 3. Select OFF (MANUAL).
- 4. Press the RETURN soft key.

## 4.3.2 Selecting display range

Press the [RANGE +] or [RANGE -] key to select a range. The default ranges in feet, meters, fathoms and passi/braza are as below. Note that the range cannot be changed in the automatic sounder mode.

### Default sounder ranges

| Range 1 | Range 2 | Range 3 | Range 4 | Range 5 | Range 6 | Range 7 | Range 8   |         |
|---------|---------|---------|---------|---------|---------|---------|-----------|---------|
|         |         |         |         |         |         |         | ETR-6/10N | ETR-30N |
| 15 ft   | 30 ft   | 60 ft   | 120 ft  | 200 ft  | 400 ft  | 1000 ft | 4000 ft   | 4500 ft |
| 5 m     | 10 m    | 20 m    | 40 m    | 80 m    | 150 m   | 300 m   | 1200 m    | 1500 m  |
| 3 fa    | 5 fa    | 10 fa   | 20 fa   | 40 fa   | 80 fa   | 150 fa  | 650 fa    | 900 fa  |
| 3 P/B   | 5 P/B   | 10 P/B  | 30 P/B  | 50 P/B  | 100 P/B | 200 P/B | 700 P/B   | 900 P/B |

## 4.3.3 Adjusting the gain

Normally, set the gain to the point where excessive noise does not appear on the screen. Use a higher gain setting for greater depths and a lower setting for shallow waters.

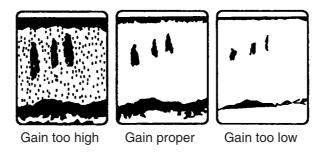

Examples of proper and improper gain

Press the **GAIN** key to show the gain window, and adjust the **ENTER** knob or **Trackball**. Current level is shown on the bar, and the setting range is 0-100(%). Press the RETURN soft key to finish.

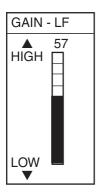

Gain window

**Note 1:** On the dual-frequency display, the gain can be independently set for LF and HF. Use the FREQ LF/HF soft key to select the frequency for which to adjust gain.

**Note 2:** Gain cannot be adjusted in the automatic sounder mode. The message "SOUNDER GAIN CANNOT BE CHANGED IN AUTO MODE" is displayed when you attempt to do so.

## 4.3.4 Shifting the range

The basic range may be shifted up or down as desired by pressing the SHIFT soft key followed by adjusting the **ENTER** knob. Press the RETURN soft key to finish.

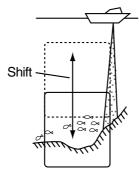

Shift concept

# 4.4 Measuring Depth, Time

The VRM measures the depth and the cross-hair cursor, time.

- 1. Rotate the **ENTER** knob to shift the VRM; counterclockwise to shift it downward, clockwise to shift it upward. You may also use the **Trackball** to shift the VRM.
- 2. Roll the **Trackball** horizontally to adjust the cross-hair cursor to measure time.

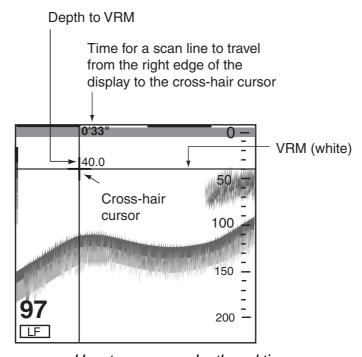

How to measure depth and time

**Note:** If, when the range setting is over 1000 ft (m, fa, p/b), the VRM indication and depth scale may overlap one another, shift the cross-hair cursor slightly to show them completely. Further, when the display is shifted, the depth scale may obscure the time indication.

# 4.5 Reducing Interference

Interference from other acoustic equipment operating nearby or other electronic equipment on your boat may show itself on the display as shown below.

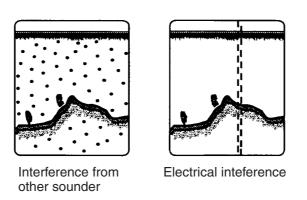

Types of interference

To reduce interference, do the following:

- 1. Press the **MENU** key.
- 2. Press the SOUNDER MENU soft key.
- 3. Select NOISE LIMITER, then press the EDIT soft key to show the noise limiter window.

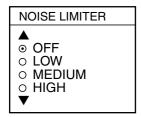

Noise limiter window

- 4. Use the **Trackball** to select the degree of suppression desired (LOW, MEDIUM, HIGH), or turn the noise limiter off.
- 5. Press the RETURN soft key followed by the **MENU** key to close the menu.

Turn the noise limiter circuit off when no interference exists, otherwise weak echoes may be missed.

# 4.6 Reducing Low Level Noise

Light-blue dots may appear over most of the screen. This is mainly due to sediment in the water, or noise. This noise can be suppressed by adjusting CLUTTER on the SOUNDER menu.

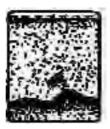

Appearance of clutter

When the automatic sounder mode is used, clutter is automatically adjusted. To reduce low level noise in manual sounder operation do the following:

- 1. Press the **MENU** key.
- 2. Press the SOUNDER MENU soft key.
- 3. Select CLUTTER, then press the EDIT soft key to show the clutter window.

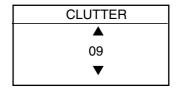

Clutter window

- 4. Adjust the **Trackball** upward or downward to select clutter rejection level desired; 0 (OFF) through 16. The higher the number the higher the degree of suppression. Note that the clutter suppressor may erase weak echoes. Therefore, turn off the clutter when its use is not required.
- 5. Press the RETURN soft key followed by the **MENU** key to close the menu.

**Note:** Unlike the signal level feature, clutter does not reduce display colors. However, if you do not wish to change the relation between weak and strong echoes, use signal level instead.

# 4.7 Erasing Weak Echoes

Sediments in the water or reflections from plankton may be painted on the display in green or light blue. These weak echoes may be erased as below.

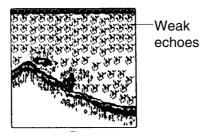

Appearance of weak echoes

- 1. Press the **MENU** key.
- 2. Press the SOUNDER MENU soft key.
- 3. Select SIGNAL LEVEL, and press the EDIT soft key to show the signal level window.

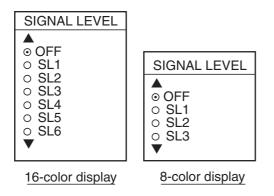

Signal level window

- 4. Use the **Trackball** to select level of erasure or OFF as appropriate. The higher the number the stronger the echo that will be erased.
- 5. Press the RETURN soft key followed by the **MENU** key to close the menu.

**Note:** Unlike "clutter," signal level reduces display colors. Therefore, if you do not wish to reduce colors, use clutter instead.

## 4.8 White Marker

The white marker functions to display a particular echo color in white. For example, you may want to display the bottom echo in white to discriminate fish echoes near the bottom.

- 1. Press the **MENU** key.
- 2. Press the SOUNDER MENU soft key.
- Select WHITE MARKER, then press the EDIT soft key to open the white marker window.

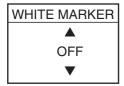

White marker window

4. Use the **Trackball** to select the color to display in white. As you use the **Trackball**, the number in the white marker window changes, the white marker on the echo strength bar shifts and the selected echo color is displayed in white.

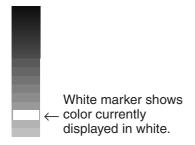

Color bar (16 color) when white marker function is active

5. Press the RETURN soft key followed by the **MENU** key to close the menu.

To turn the white marker function off, display "OFF" in the white marker window.

## 4.9 Picture Advance Speed

The picture advance speed determines how quickly the vertical scan lines run across the screen. When selecting a picture advance speed, keep in mind that a fast advance speed will expand the size of the fish school horizontally on the screen and a slow advance speed will contract it.

The advancement speed may be set independent of or synchronized with ship's speed.

## 4.9.1 Advancement independent of ship's speed

- 1. Press the **MENU** key.
- 2. Press the SOUNDER MENU soft key.
- 3. Select PICTURE ADVANCE, and press the EDIT soft key to open the picture advance window.

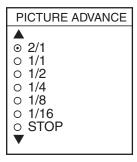

Picture advance window

- 4. Use the **Trackball** to select speed desired. The fractions in the window denote the number of scan lines produced per transmission. For example, 1/8 means one scan line is produced every eight transmissions. STOP freezes the display and it is convenient for observing an echo.
- 5. Press the RETURN soft key followed by the **MENU** key to close the menu.

**Note:** When using the plotter/sounder combination display, advancement of the sounder picture may be temporarily interrupted while the plotter display is being shifted or its display range is being changed.

## 4.9.2 Advancement synchronized with ship's speed

With speed data provided by a speed-measuring device, picture advance speed may be set according to ship's speed, the ship's speed dependent mode. As shown in the figure below the horizontal scale of the display is not influenced by the change of ship's speed, thus the speed-dependent picture advance permits judgment of fish school size and abundance at any speed. The choice "SPD SENSING PRR" means the ship's speed dependent mode, where the PRR changes automatically with ship's speed.

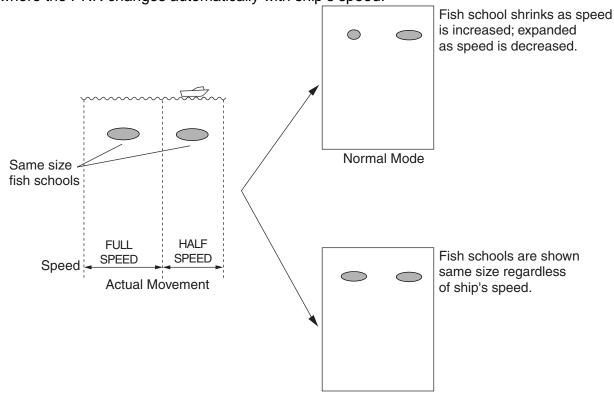

Speed-Dependent Picture Advance Mode

### Activating/deactivating the speed-dependent picture advance mode

- 1. Press the **MENU** key followed by the SOUNDER MENU soft key.
- 2. Select PRR LEVEL.
- 3. Press the EDIT soft key to open the setting window.
- 4. Use the Trackball to select SPD SENSING PRR.
- 5. Press the RETURN soft key followed by the **MENU** key to close the menu.

**Note:** Use the same speed data sentence (STG or STW) throughout the network for smooth advancement of the sounder picture. See the paragraph 6.5 for how to output data through the network.

# 4.10 Display Colors

You can select the number of colors and background color to display as follows:

- 1. Press the **MENU** key.
- 2. Press the SOUNDER MENU soft key.
- 3. Select HUE, then press the EDIT soft key to show the hue window.

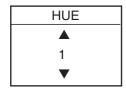

Hue window

4. Use the **Trackball** to select hue number, referring to the table below. (You can see the result of your selection on the display.)

Hue no. and background and echo colors

| Hue No. | Echo Color                           | Background Color |  |
|---------|--------------------------------------|------------------|--|
| 1       | 16 color                             | Blue             |  |
| 2       | 8 color                              | Blue             |  |
| 3       | 16 color                             | Dark blue        |  |
| 4       | 8 color                              | Dark blue        |  |
| 5       | 16 color                             | White            |  |
| 6       | 8 color                              | White            |  |
| 7       | 16 color                             | Black            |  |
| 8       | 8 color                              | Black            |  |
| 9       | Monochrome yellow, eight intensities |                  |  |

5. Press the RETURN soft key followed by the **MENU** key to close the menu.

## 4.11 Alarms

The sounder section has five conditions which generate audio and visual alarms: bottom alarm, fish alarm (bottom lock), fish alarm (normal) and water temperature alarm (temperature sensor required).

You may set up the sounder alarms on the SOUNDER ALARM menu, which may be displayed by pressing the **ALARM** key.

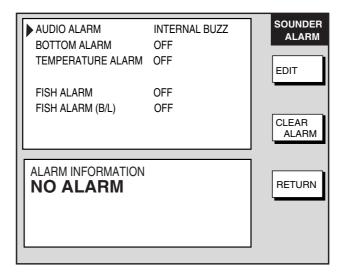

Sounder alarm menu

#### 4.11.1 Audio alarm on/off

The audio alarm sounds whenever an alarm setting is violated. You can enable or disable the audio alarm as follows:

- 1. Press the **ALARM** key to show the ALARM menu.
- 2. Use the **Trackball** to select ALARM AUDIO.
- 3. Press the EDIT soft key to show the audio alarm window.

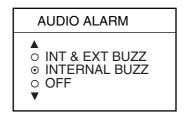

Alarm audio window

- 4. Use the **Trackball** to select INT & EXT BUZZ (Internal + External alarm), INTERNAL BUZZ (Internal alarm) or OFF. External buzzer required to select "INT+EXT BUZZ." OFF globally turns the audio alarm on or off for all modes, including radar.
- 5. Press the ENTER soft key.
- 6. Press the **ALARM** key to close the menu.

#### 4.11.2 Bottom alarm

The bottom alarm sounds when the bottom echo is within the alarm range set. To activate the bottom alarm, the depth must be displayed. Note that the bottom alarm is turned on or off reciprocally with the bottom alarm on the plotter alarm menu.

- 1. Press the **ALARM** key to show the ALARM menu.
- 2. Use the **Trackball** to select BOTTOM ALARM.
- 3. Press the EDIT soft key to show the bottom alarm window.

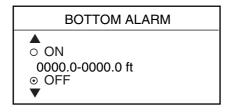

Bottom alarm window

- 4. Use the **Trackball** to select ON or OFF as appropriate. For ON, enter alarm range with the **Trackball** and numeric keys: Adjust the **Trackball** to select digit; hit appropriate numeric key to enter value.
- 5. Press the ENTER soft key or push the **ENTER** knob to register setting.
- 6. Press the **ALARM** key to close the menu.

#### 4.11.3 Fish alarm

The fish alarm sounds when a fish echo is within the preset alarm range. Note that the sensitivity of the fish alarm can be set on the SOUNDER SYSTEM SETUP menu.

- 1. Press the **ALARM** key to show the ALARM menu.
- 2. Use the **Trackball** to select FISH ALARM.
- 3. Press the EDIT soft key to show the fish alarm window.

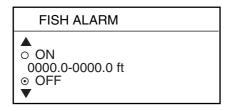

Fish alarm window

- 4. Use the **Trackball** to select ON or OFF as appropriate. For ON, use the **Trackball** and numeric keys to enter range: Adjust the **Trackball** to select digit; hit the appropriate numeric key to enter value.
- 5. Press the ENTER soft key or push the **ENTER** knob to register setting.
- 6. Press the ALARM key to close the menu.

## 4.11.4 Fish alarm (B/L)

The bottom-lock fish alarm sounds when a fish echo is within a predetermined distance from the bottom. Note that the sensitivity of the fish alarm can be set on the SOUNDER SYSTEM SETUP menu.

- 1. Press the **ALARM** key to show the ALARM menu.
- 2. Use the **Trackball** to select FISH ALARM (B/L).
- 3. Press the EDIT soft key to show the fish alarm (B/L) window.

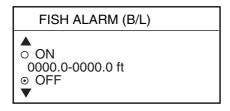

Fish alarm (B/L) window

- 4. Use the **Trackball** to select ON or OFF as appropriate. For ON, use the **Trackball** and numeric keys to enter range: Adjust the **Trackball** to select digit; hit appropriate numeric key to enter value.
- 5. Press the ENTER soft key or push the **ENTER** knob to register setting.
- 6. Press the **ALARM** key to close the menu.

## 4.11.5 Water temperature alarm

There are two types of water temperature alarms: WITHIN RANGE and OUT OF RANGE. The WITHIN RANGE alarm sounds when the water temperature is within the range set, and the OUT OF RANGE alarm sounds when the water temperature is higher or lower than the range set. Note that the water temperature alarm is turned on or off reciprocally with the water temperature alarm on the plotter menu.

- 1. Press the **ALARM** key to show the ALARM menu.
- 2. Use the Trackball to select TEMPERATURE ALARM.
- 3. Press the EDIT soft key to show the temperature alarm window.

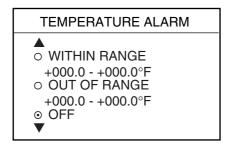

Water temperature alarm window

- 4. Use the **Trackball** to select WITHIN RANGE, OUT OF RANGE or OFF as numeric key to enter alarm range: Adjust the **Trackball** to select digit; hit appropriate numeric key to enter value. To switch between plus and minus and vice versa use the +< ->- soft key.
- 5. Press the ENTER soft key or push the **ENTER** knob to register setting.
- 6. Press the **ALARM** key to close the menu.

## 4.11.6 When an alarm setting is violated...

When an alarm setting has been violated the buzzer sounds and the speaker icon appears in red. Press the **CLEAR** key to silence the alarm. At this time the color of the speaker icon changes from red to background color. You can see which alarm has been violated on the alarm menu display. In the example below the bottom alarm has been violated.

To see which alarm(s) has been violated:

1. Press the **ALARM** key. The name of the offending alarm is shown in the ALARM INFORMATION window.

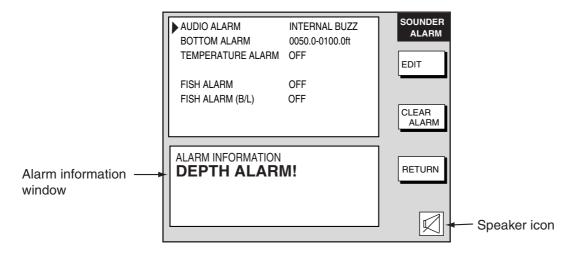

Sounder alarm menu

2. Press the CLEAR ALARM soft key to acknowledge the alarm (and silence the buzzer if it has not already been done with the CLEAR key). The color of the speaker icon changes from red to background color. The icon remains on the screen until the reason for the alarm is eliminated or the alarm is disabled. If more than one alarm has been violated, the message CONTINUE appears at the bottom of the alarm information window. In this case, press the NEXT INFO soft key to see which other alarms have been violated.

**Note:** The alarm icon is red when an alarm setting is violated, and changes to background color when the **CLEAR** key or CLEAR ALARM soft key is pressed. The color remains the same regardless of how many times another alarm is violated.

3. Press the **ALARM** key to close the menu.

#### Alarm messages

The table below shows the sounder alarm messages and their meanings.

#### Sounder alarm messages and their meanings

| Message            | Meaning                           |
|--------------------|-----------------------------------|
| DEPTH ALARM!       | Bottom alarm violated.            |
| FISH ALARM!        | Fish alarm violated.              |
| TEMPERATURE ALARM! | Water temperature alarm violated. |

## 4.12 Water Temperature Graph

The water temperature graph (appropriate sensor required) plots water temperature on the sounder display. (See the figure on page 4-3.) It can be turned on or off as below.

- 1. Press the **MENU** key to open the menu.
- 2. Press the SOUNDER MENU soft key.
- 3. Select TEMPERATURE GRAPH and press the EDIT soft key.
- 4. Select OFF (default setting) or ON as appropriate.
- 5. Press the ENTER soft key.
- 6. Press the **MENU** key to close the menu.

# 4.13 Changing Pulse Repetition Rate

Pulse repetition rate can be changed. Normally, the highest rate (20) is used. When in shallow waters, second reflection echoes may appear between surface and actual bottom echo. In this case lower the PRR level. The option "SPD SENSING PRR" means the ship's speed dependent mode, where the PRR changes automatically with ship's speed (required speed input.) For further information about the ship's speed dependent mode, see page 4-13.

- 1. Press the **MENU** key to open the menu.
- 2. Press the SOUNDER MENU soft key.
- 3. Select PRR LEVEL.
- 4. Press the EDIT soft key to open the setting window.
- 5. Use the **Trackball** to select the rate for repetition.
- 6. Press the ENTER soft key followed by the **MENU** key to close the menu.

Too small setting reduces the number of pulse repetition. This may cause a problem to search fish schools. Select "20" unless multistage reflections appear on the display.

## 4.14 Saving Sounder Picture to an SD Card

You may save the current sounder picture to an SD card, using a function key programmed to save the sounder picture.

- 1. Program a function key in order to save the sounder picture. See paragraph 7.9.4 for the procedure.
- 2. Hit the **SHOW/HIDE** key to show the function keys if they are not currently shown.
- 3. Press the function key programmed to save the sounder picture.

The sounder picture stops advancing and the message "NOW SAVING SOUNDER PICTURE TO CARD" appears on the display while the picture is being saved. If no card is inserted, the message "PLEASE INSERT THE CARD. PUSH ANY KEY TO CONTINUE." appears. If there is not sufficient memory remaining in the card the message "THERE IS NO MEMORY TO SAVE PICTURE. PUSH ANY KEY TO CONTINUE." appears. After the picture has been recorded, normal sounder operation is restored.

# 4.15 Interpreting the Sounder Display

### 4.15.1 Zero line

The zero line (sometimes referred to as the transmission line) represents the transducer's position, and moves off the screen when a deep phased range is used.

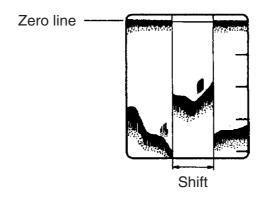

Zero line

#### 4.15.2 Bottom echo

Echoes from the bottom are normally the strongest and are displayed in reddish-brown, but the color and width will vary with bottom composition, water depth, frequency, sensitivity, etc.

In a comparatively shallow depth, a high gain setting will cause a second or sometimes a third or a fourth echo to be displayed at the same interval between them below the first echo trace. This is because the echo travels between the bottom and the surface twice or more in shallow depths.

The color of the bottom echo can be used to help determine the density of the bottom materials (soft or hard). The harder the bottom, the wider the trace. If the gain is set to show only a single bottom echo on mud, a rocky bottom will show a second or third bottom return. The range should be chosen so the first and second bottom echoes are displayed when bottom hardness is being determined.

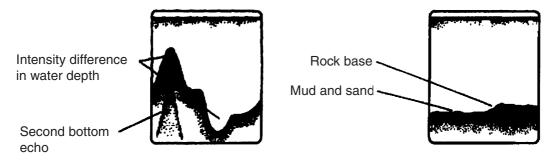

Bottom echoes

#### 4.15.3 Fish school echoes

Fish school echoes will generally be plotted between the zero line and the bottom. Usually the fish school/fish echo is weaker than the bottom echo because its reflection property is much smaller compared to the bottom. The size of the fish school can be ascertained from the density of the display.

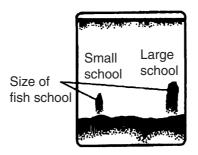

Fish school echoes

#### 4.15.4 Surface noise/Aeration

When the waters are rough or the boat passes over a wake, surface noise may appear near the zero line. As surface turbulence is acoustically equivalent to running into a brick wall, the bottom echo will be displayed intermittently. Similar noise sometimes appears when a water temperature difference (thermocline) exists. Different species of fish tend to prefer different temperature zones, so the thermocline may be useful to help identify target fish. 200 kHz tends to show shallow thermoclines better than 50 kHz.

In rough waters the display is occasionally interrupted due to below-the-ship air bubbles obstructing the sound path. This also occurs when the boat makes a quick turn or reverses movement. Lowering the picture advance speed may reduce the interruption. However, reconsideration of the transducer installation may be necessary if the interruption occurs frequently.

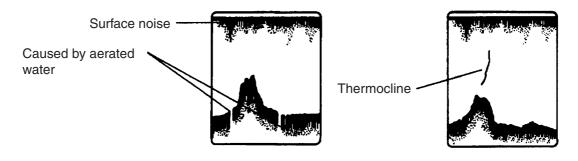

Surface noise/aeration

## 4. VIDEO SOUNDER OPERATION

This page intentionally left blank.

# 5. AIS OPERATION

Connected to an AIS Interface, your NavNet unit can show the name, position and other nav data of AIS transponder equipped ships.

## 5.1 Turning AIS Feature On/Off

- 1. Press the **MENU** key to display the main menu.
- 2. Press the SYSTEM CONFIGURATION soft key.
- 3. Press the GENERAL SETUP soft key.

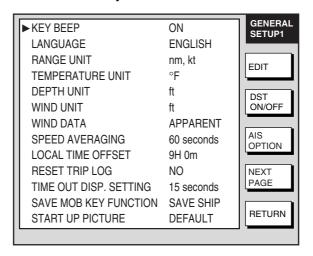

GENERAL SETUP menu, page 1

4. Press the AIS OPTION soft key to show the AIS OPTION menu. (The AIS OPTION soft key is shown in grey unless the AIS Interface Unit or FURUNO FA-150 AIS Transponder is connected.)

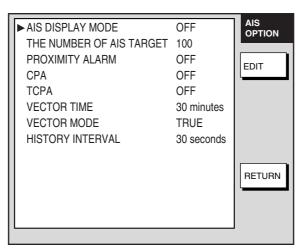

AIS OPTION menu

5. Choose AIS DISPLAY MODE and press the EDIT soft key.

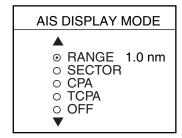

AIS DISPLAY MODE window

6. Choose desired option from the following and push the EDIT soft key.

RANGE: Choose to use the AIS function within the range you specify. Use the numeric

keys to enter the range from own ship and then go to step 8.

SECTOR: Set an area from which to receive AIS data. Go to step 7.

CPA: Displays targets according to their CPA, from nearest to furthest.

TCPA: Displays targets according to their TCPA, from nearest to furthest.

OFF: Choose to turn off the AIS function, and then press the ENTER soft key.

7. If you chose SECTOR, do the following to set the area to use.

Choose the radar display if it is not already displayed. Head-up mode is chosen automatically.

- a) Rotate the **ENTER** knob to set the left side of the sector and push the **ENTER** knob.
- b) Rotate the **ENTER** knob to set the right side of the sector and push the **ENTER** knob.
- 8. Press the ENTER soft key.
- 9. Press the **MENU** key twice to close the menu.

**Note 1:** For the OFF setting, all AIS symbols are erased from the screen, however AIS functions continue internally.

**Note 2:** AIS symbols are momentarily erased after the screen is redrawn when bow direction is changed in the Head-up mode.

Note 3: AIS is automatically turned off under any of the conditions noted below.

- a) EPFS (Electric Position Fixing System) or gyro alarm generated.
- b) Manual ship's position is used.
- c) DTM (Datum reference) sentence with no WGS-84 is received.

**Note 4:** In case of multiple display units connected via the NavNet network, the AIS feature can only be turned on or off from the display unit to which the AIS transponder is connected.

#### **Vector mode**

You may reference the vector to North (True, requires heading and speed data) or ship's heading (Relative) as desired on the AIS option menu.

# 5.2 AIS Symbols

When RANGE or SECTOR is selected, AIS-equipped ships are marked on the display at their current position with the appropriate AIS symbol as shown below.

### AIS symbols

| Symbol                           | Description                                                                                                    |
|----------------------------------|----------------------------------------------------------------------------------------------------|
|                                  | Activated automatically or manually. The dashed line shows ship's SOG and COG (or STW and CTW). The solid shows target bearing.                                                   |
| Activated target                 |                                                                                                    |
|                                  | A target whose CPA and TCPA are within the CPA and TCPA values set by the operator.                                                                                               |
| Dangerous<br>target              |                                                                                                    |
| Lost target                      | A target is declared a lost target when no data is received for three to five reporting intervals. When this occurs, the target is marked with the (flashing) lost target symbol. |
| Target selected for data display | Target selected on radar display. (Dashed square does not appear when target is selected on plotter display.)                                                                     |

# 5.3 Setting Number of AIS Targets to Display

Up to 100 of the closest AIS targets may be displayed on the screen. If you do not require all targets you choose the number of targets to display, from 1-100.

- 1. Press the **MENU** key to display the main menu.
- 2. Press the SYSTEM CONFIGURATION soft key.
- 3. Press the GENERAL SETUP soft key.
- 4. Press the AIS OPTION soft key to show the AIS OPTION menu.
- 5. Choose THE NUMBER OF AIS TARGET and press the EDIT soft key.
- 6. Enter the number of AIS targets you wish to display and press the ENTER soft key.
- 7. Press the **MENU** key to close the menu.

# 5.4 Activating Targets

Use the trackball to place the cursor on the sleeping AIS target (indicates only the presence of a vessel equipped with AIS in a certain location) you wish to activate; that is, know more about a vessel's motion.

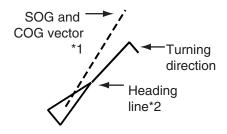

Activated target

- \*1: Vector shows STW (speed thru water) and CSE (course) when water tracking mode is selected at the radar.
- \*2: If there is no heading data, the line points in direction of COG.

## 5.5 Displaying Target Data

Plotter display: Place the cursor on an AIS target symbol.

**Radar display**: Place the cursor on an AIS target symbol. Press the TARGET soft key then the TARGET INFO soft key.

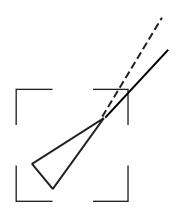

Activated target selected for data display (radar display only)

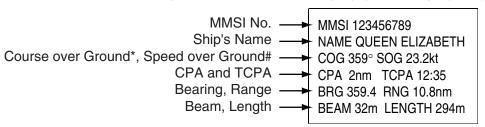

<sup>\* =</sup> CSE (course) when water tracking mode is selected at radar.

AIS target data display

<sup># =</sup> STW (speed thru water) when water tracking mode is selected at radar.

# 5.6 Lost Target

A target is declared a lost target when no data is received for three to five reporting intervals. When this occurs, the target is marked with the (flashing) lost target symbol. However, the target which becomes a lost target is a activated target or a sleeping target within the lost target range.

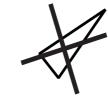

Lost target

### Confirming a lost target

- 1. Use the trackball to place the cursor where there is no ARPA target, marks or lines.
- 2. Push the ENTER knob.

## 5.7 Setting CPA and TCPA

When the predicted CPA of any target becomes smaller than a preset CPA alarm range or its predicted TCPA less than a preset TCPA alarm limit, an audio alarm sounds, the messages CPA ALARM and TCPA ALARM appear, and the speaker icon appears (in red). In addition, the AIS target plot symbol of the offending target changes to a triangle and flashes together with its vector. You may silence the audio alarm with the **CLEAR** key. Press the **ALARM** key and the message "COLLISION ALARM" appears. Press the CLEAR soft key to acknowledge the alarm. The flashing of the triangle plot symbol continues until you intentionally terminate tracking of the target. The ARP continuously monitors the predicted range at the Closest Point of Approach (CPA) and predicted time to CPA (TCPA) of each track to own ship.

This feature helps alert you to targets which may be on a collision course with own ship. However, it is important that gain, A/C SEA, A/C RAIN and other radar controls are properly adjusted and the ARP is set up so that it can track targets effectively.

CPA/TCPA alarm ranges must be set up properly taking into consideration the size, tonnage, speed, turning performance and other characteristics of own ship. Follow the steps shown below to set the CPA/TCPA alarm range:

- 1. Press the **MENU** key.
- 2. Press the SYSTEM CONFIGURATION soft key.
- 3. Press the GENERAL SETUP soft key.
- 4. Press the AIS OPTION soft key to show the AIS OPTION menu.
- 5. Choose CPA and then press the EDIT soft key to show the CPA window.

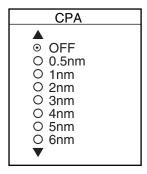

CPA window

- 6. Select a CPA limit desired from 0.5 nm, 1 nm, 2 nm, 3 nm, 5 nm and 6 nm with the **Trackball**.
- 7. Press the ENTER soft key.
- 8. Choose TCPA.
- 9. Press the EDIT soft key to show the TCPA window.

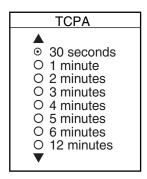

TCPA window

- 10. Select a TCPA limit from 30 sec, 1 min, 2 min, 3 min, 4 min, 5 min, 6 min and 12 min.
- 11. Press the ENTER soft key.
- 12. Press the **MENU** key to close the menu.

# 5.8 Proximity Alarm

The proximity alarm alerts when there are AIS targets within the range you set. When an AIS target comes within the proximity alarm range, the message AIS TARGET COMES CLOSE appears.

- 1. Press the **MENU** key.
- 2. Press the SYSTEM CONFIGURATION soft key.
- 3. Press the GENERAL SETUP soft key.
- 4. Press the AIS OPTION soft key to show the AIS OPTION menu.
- 5. Choose PROXIMITY ALARM and push the **ENTER** knob.
- 6. Enter proximity alarm range (0.01-24 nm) and press the ENTER soft key.
- 7. Press the **MENU** key to close the menu.

# 5.9 Showing, Hiding AIS Target Tracks

AIS target tracks may be shown or hidden as follows

- Press the MENU key followed by the CHART SETUP and TRACKS & MARKS CONTROL soft keys to open the TRACK CONTROL menu.
- 2. Use the Trackball to select TARGET TRACK DISPLAY.
- 3. Press the EDIT soft key to show the target track display window.
- 4. Use the **Trackball** to select one of the following:

OFF (no ARP nor AIS): Turn off target tracks.

ON (ARP and AIS): Turn on target tracks

ARP ONLY (ARP equipped): Show only ARP tracks.

AIS ONLY (AIS equipped): Show only AIS tracks.

BOTH: Show both ARP and AIS tracks.

- 5. Press the ENTER soft key.
- 6. Press the **MENU** key to close the menu.

# 5.10 Choosing Vector Time

The vector is the line extending from a tracked target which shows estimated speed and course of the target. The vector tip shows an estimated position of the target after the selected vector time elapses. It can be useful to extend the vector length (time) in order to evaluate the risk of collision with any target.

- 1. Press the **MENU** key.
- 2. Press the SYSTEM CONFIGURATION soft key.
- 3. Press the GENERAL SETUP soft key.
- 4. Press the AIS OPTION soft key to show the AIS OPTION menu.
- Choose VECTOR TIME and then press the EDIT soft key to show the AIS vector time window.

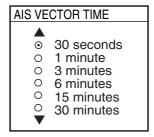

AIS vector time window

- 6. Operate the **Trackball** to select vector time among 30 sec, 1 min, 3 min, 6 min, 15 min and 30 min.
- 7. Press the ENTER soft key.
- 8. Press the **MENU** key to close the menu.

# 5.11 Displaying Past Positions of AIS Targets

You can display time-spaced dots (maximum ten dots) marking the past positions of any AIS targets being tracked. You can evaluate a target's actions by the spacing between dots. Below are examples of dot spacing and target movement.

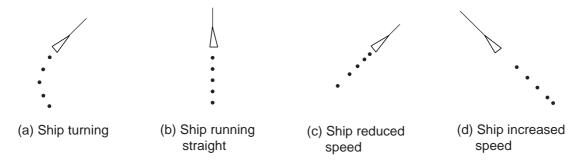

AIS past position displays

To turn the AIS past position display on or off:

- 1. Press the **MENU** key to display the main menu.
- 2. Press the SYSTEM CONFIGURATION soft key.
- 3. Press the GENERAL SETUP soft key.
- 4. Press the AIS OPTION soft key to show the AIS OPTION menu.
- 5. Choose HISTORY INTERVAL and then press the EDIT soft key.

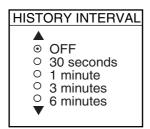

History interval window

- 6. Operate the **Trackball** to select history interval among 30 sec, 1 min, 3 min and 6 min, or select OFF to turn off the past position display.
- 7. Press the ENTER soft key.
- 8. Press the **MENU** key to close the menu.

# 6. DATA TRANSFER

This chapter provides information for saving and replaying data to and from memory cards, uploading and downloading data, loading waypoint data from Yeoman, and outputting data through the network.

## 6.1 Memory Card Operations

The memory cards store these data: marks, lines, waypoints, routes, track, position, water temperature and setting data (plotter only). The following memory cards may be used:

Kingstone: SD-M64B1 (64 MB), SD-M128B1 (128 MB) Viking: 32SD-M32B1 (32 MB), 64SD-M64B1 (64 MB)

EP Memory: 32 MB, 64 MB

SANDISK: 64SDSDB-64-J60 (64 MB), 128SDSDB-128-J60 (128 MB) Panasonic: 64 RP-SD064BL1A (64 MB), 128RP-SD128BL1A (128 MB) Toshiba: 64 SD-NAD064MT (64 MB), 128 SD-NA128MT (128 MB)

### 6.1.1 Deleting all data (other than chart data) from memory cards

Follow the procedure below to delete all data from a memory card.

- 1. Insert a blank memory card into the card slot.
- 2. Press the **MENU** key followed by the SYSTEM CONFIGURATION, DATA TRANSFER, UPLOAD/DOWNLOAD DATA and SAVE DATA TO MEMORY CARD soft keys to show the SAVE DATA menu.

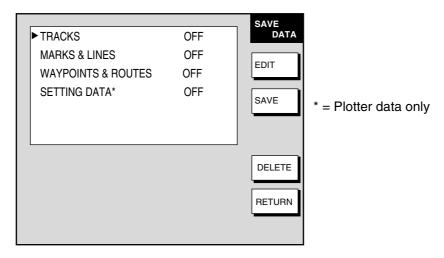

Save data menu

- 3. Press the DELETE soft key. You are asked if you are ready to delete the memory card.
- 4. Push the ENTER knob to delete (or press the CLEAR key to escape). Do not remove the card while its contents are being deleted. When the deleting is completed, ""COMPLETED DELETING USER DATA. PUSH ENTER KNOB TO CONTINUE." appears.
- 5. Push the **ENTER** knob to continue.

**Note:** If the memory card was not inserted correctly, the message "FAILED TO DELETE MEMORY CARD." appears.

### 6.1.2 Saving data to a memory card

- 1. Insert a formatted memory card into the slot.
- 2. Press the **MENU** key followed by the SYSTEM CONFIGURATION, DATA TRANSFER, UPLOAD/DOWNLOAD DATA and SAVE DATA TO MEMORY CARD soft keys to show the SAVE DATA menu.
- 3. Use the Trackball to select item to save.
- 4. Press the EDIT soft key.
- 5. Use the **Trackball** to select ON.
- 6. Press the ENTER soft key.
- 7. Repeat steps 3 to 6 to choose other data to save if desired.
- 8. Press the SAVE soft key, then press the **ENTER** knob. The message "NOW SAVING DATA TO MEMORY CARD. DO NOT TURN OFF DISPLAY UNIT UNTIL COMPLETED." appears.

When saving is completed, "COMPLETED SAVING DATA. PUSH ENTER KNOB TO CONTINUE." appears. Push the **ENTER** knob to continue.

#### Memory card messages

Various memory card messages appear to alert you to memory card-related error. These are tabulated below.

### Memory card messages

| Message                   | Reason               | Remedy                                       |
|---------------------------|----------------------|----------------------------------------------|
| Memory card is not        | Memory card not      | Push the <b>ENTER</b> knob to return to the  |
| inserted. Please insert   | inserted.            | SAVE DATA display and then insert card.      |
| memory card. Push         |                      |                                              |
| ENTER knob to continue.   |                      |                                              |
| Overwrite data?           | Data type to be      | Push the <b>ENTER</b> knob to overwrite same |
| (Track)                   | recorded exists on   | data type on the card, or press the CLEAR    |
| (Mark)                    | memory card. (Two or | key to escape.                               |
| (WPT)                     | more of same type of |                                              |
| (Config)                  | data cannot be       |                                              |
|                           | recorded.)           |                                              |
| Failed to save data. Push | Could not save data. | Push the <b>ENTER</b> knob to continue.      |
| ENTER knob to continue.   |                      |                                              |

### 6.1.3 Playing back data from a memory card

Data (track, marks, lines, waypoints, routes and setting data) can be loaded from a memory card and displayed on the screen. This feature is useful for observing past data and setting up the equipment for a specific purpose with "setting data."

- Press the **MENU** key followed by the SYSTEM CONFIGURATION and DATA TRANSFER soft keys.
- 2. Press the UPLOAD/DOWNLOAD DATA soft key.
- Press the LOAD DATA FROM MEMORY CARD soft key to show the LOAD DATA menu.

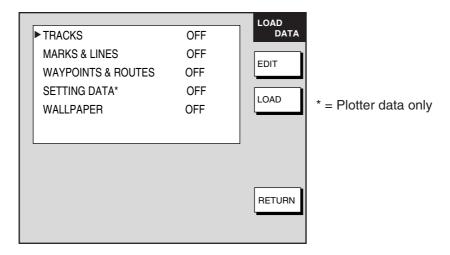

Load data menu

- 4. Use the **Trackball** to select item to load.
- 5. Press the EDIT soft key. (The EDIT soft key is inoperative when no memory card is inserted or there is no data in the memory card.)
- 6. Use the **Trackball** to select ON. (Select OFF not to load selected data.) Press the ENTER soft key. If the memory card does not contain the item selected, the unit beeps and ON cannot be selected.
- 7. After selecting all items desired, press the LOAD soft key, then press the **ENTER** knob. The message "NOW LOADING FROM MEMORY CARD." appears.
- 8. After loading is completed, the message "COMPLETED LOADING DATA. PUSH ENTER KNOB TO CONTINUE." appears. Push the **ENTER** knob to continue.

#### Notes on loading data

**Tracks:** Since loaded track data is added to internal track, oldest track will be erased when the track memory capacity is exceeded.

Waypoints & routes: The loaded data replaces like stored data.

**Marks & lines**: The loaded data is added to internal data. When the mark/line memory becomes full no marks may be entered.

**Setting data:** The loaded data replaces current configuration settings. If the memory card contents could not be loaded, push the **ENTER** knob to restart with default settings. Note that track memory capacity is not saved or loaded. To use loaded setting data, turn the power off and on again.

**Wallpaper:** Load desired wallpaper. (See Chapter 7.)

## 6.2 Uploading, Downloading Data

You can upload/download waypoints, routes, marks and lines from/to a PC, through the DATA 4 port at the rear of the display unit. Note that radar and sounder data cannot be uploaded or downloaded.

### 6.2.1 Setting communication software on the PC

The communication format (RS-232C) with the PC is as follows:

Baud Rate: 4800 bps Character Length: 8 bits Stop bit: 1 bit Parity: None

X Control: XON/XOFF (fixed)

The following data can be downloaded/uploaded between a PC and this equipment:

Waypoint data (In alphanumeric order)

Route data (In order of route number)

End of sentence

**Note 1:** There are two kinds of data for route data: route data and route comment data.

Note 2: DGPS position fix is not available when uploading or downloading data.

Note 3: Wiring information appears on the UPLOAD or DOWNLOAD menu.

## 6.2.2 Uploading or downloading data

- 1. Connect the PC to the equipment.
- 2. Press the **MENU** key to show the main menu.
- 3. Press the SYSTEM CONFIGURATION soft key.
- 4. Press the DATA TRANSFER soft key.
- 5. Press the UPLOAD/DOWNLOAD DATA soft key.
- Press the DOWNLOAD WPT/ROUTE TO PC or UPLOAD WPT/ROUTE FROM PC soft key.

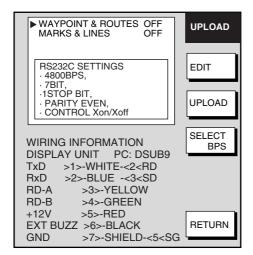

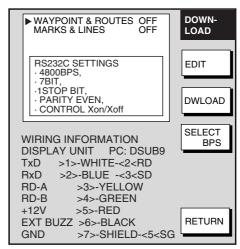

Upload and download menus

7. To change the baud rate, press the SELECT BPS soft key.

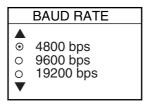

Baud rate window

- 8. Select baud rate, then press the ENTER soft key.
- 9. Press the DWLOAD or UPLOAD soft key. You are asked if you are ready to download or upload waypoints and routes.
- 10. Push the **ENTER** knob to download (upload).

### **Waypoint data format**

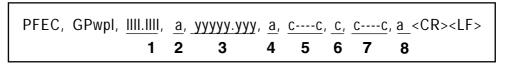

Waypoint data format

- 1: Waypoint latitude
- 2: N/S
- 3: Waypoint longitude
- 4: E/W
- 5: Waypoint name (Number of characters is fixed to 6 and space code is placed when the number of characters are less than 6.)
- 6: Waypoint color
- 7: Waypoint comment (1 byte for mark code + 13 characters of comment.)1st byte of mark code: Fixed to "@".2nd byte of mark code: Internal mark code. See Note 1.
- 8. Information of marking waypoint. Always set to "A".
  - "A": Displayed "V": Not displayed

**Note 1:** The following characters can be used for comments:

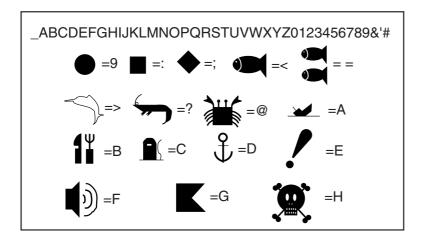

Characters available for comment

#### Route data menu

Route data format

- 1: Number of sentences required for one complete route data (1 to 4). See Note 2.
- 2: Number of sentences currently used (1 to 4)
- 3: Message mode (Always set to C)
- 4: Route No. (001 to 300, 3 digits required)
- 5 through 12: Waypoint name (Max. 8 names, length of each waypoint name is fixed to 7 byte)

**Note 2:** A route can may contain 35 waypoints, and the GPRTE sentence for one route data may exceed 80 byte limitation. In this case, route data is divided into several GPRTE sentences (Max. 4 sentences). This value shows the number of sentences the route data has been divided.

#### Route comment data format

\$PFEC, GPrtc, 
$$xx$$
,  $c$ ---- $c$   $\frac{}{1}$   $\frac{}{2}$ 

#### Route comment format

- 1: Route No. (01 to 200, 3 digits required)
- 2: Route comment (Max. 16 characters, variable length)

The same characters of the comment for waypoint comment can be used.

#### **End of sentence**

End of sentence

#### Mark data format

| \$PFEC, | GPmrk, | xxxxxxxx, | xxxxxxxx, | xxxxxx | x, x, x, x, | xxxxxxx | ,_cc <cr><lf< th=""><th><b> </b><br/> </th></lf<></cr> | <b> </b><br> |
|---------|--------|-----------|-----------|--------|-------------|---------|--------------------------------------------------------|--------------|
|         |        | 1         | 2         | 3      | 4 5 6       | 7       | 8                                                      |              |

#### Mark data format

- 1: Geodetic latitude (Latitude in minutes, hexadecimal)
- 2: Longitude (longitude in minutes, hexadecimal)
- 3: Mercator latitude (latitude in minutes, hexadecimal)
- 4: Mark code
- 5: Color (0: black, 1: red, 2: yellow, 3: green, 4: light-blue, 5: purple, 6: blue, 7: white)
- 6: Status (hexadecimal number) (b0: (0/1)=mark/line), b1: (0/1)=(memory/replay)

b2: reserve

b3: External event (0/1)=(no/YES), b4: Line connection (=1: connect to the previous) b [5, 6]: Line type

- 7: Time entered (Hexadecimal number, total seconds from 1986/1/1 00:00:00 as reference)
- 8: Comment (Max. 15 characters, including the code not required for NMEA)

## 6.3 Loading Waypoint Data from Yeoman

Waypoint data can be loaded from a Yeoman to this equipment. Connect the Yeoman to a DATA port on this equipment and then follow the procedure below.

- 1. Press the **MENU** key.
- 2. Press the SYSTEM CONFIGURATION key.
- 3. Press the DATA TRANSFER soft key.
- 4. Press the RECEIVE YEOMAN DATA soft key.
- 5. You are asked if you are sure to receive waypoint data from Yeoman equipment. Push the ENTER knob to receive the data. The message "NOW RECEIVING YEOMAN DATA. PUSH SOFT KEY 'STOP' TO STOP RECEIVING." Is displayed. If waypoint capacity is reached the message "WAYPOINTS FULL. NO MORE WAYPOINT CAN BE RECEIVED. PUSH ANY KEY TO STOP." appears. To stop receiving, press the STOP soft key.

After waypoints have been received, press the **MENU** key.

# 6.4 Receiving Data Via Network Equipment

You can receive waypoints, routes, marks and lines from NavNet equipment.

- 1. Press the **MENU** key.
- 2. Press the SYSTEM CONFIGURATION soft key.
- 3. Press the DATA TRANSFER soft key.
- 4. Press the RECEIVE DATA VIA NETWORK soft key.

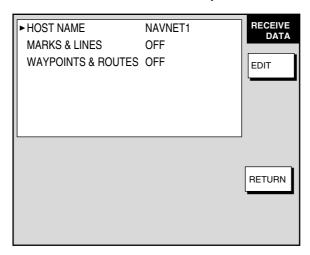

Receive data menu

5. Select HOST NAME, then press the EDIT soft key.

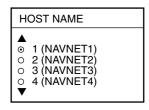

Host name window

- 6. Use the **Trackball** to choose host name from which to receive data, then push the **ENTER** knob.
- 7. Select the data you wish to receive, then press the EDIT soft key. For example, select MARKS & LINES.

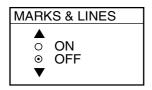

Marks & lines window

- 8. Select ON or OFF as appropriate, then press the ENTER soft key.
- 9. Turn WAYPOINTS & ROUTES on or off as appropriate.
- 10. Press the RCV soft key followed by the **ENTER** knob. The message "NOW RECEIVING DATA." is displayed. If no data could be found, the message "(HOST NAME)' IS NOT FOUND." appears. When the transfer is completed, the message "DATA TRANSFER COMPLETED. PUSH ENTER KNOB TO CONTINUE." appears. Push the **ENTER** knob to finish.
- 11. Press the **MENU** key to close the menu.

# 6.5 Outputting Data Through the Network

Follow the procedure below to output data through the network. To prevent trouble, do not output the same data from multiple sources.

- 1. Press the **MENU** key to open the menu.
- 2. Press the SYSTEM CONFIGURATION, SYSTEM SETUP, PORT SETUP and OUTPUT THROUGH NETWORK soft keys.

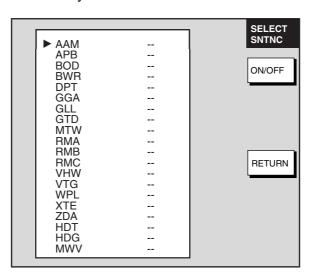

Select sentence menu

- 3. Select sentence with the Trackball.
- 4. Press the ON/OFF soft key to turn sentence on or off.
- 5. Press the RETURN soft key.
- 6. Press the **MENU** key to close the menu.

AAM: Waypoint arrival alarm APB: Autopilot sentence B

BOD: Bearing origin to destination

BWR: Bearing and distance to waypoint - rhumb line

DPT: Depth

GGA: Global positioning system(GPS) fix data GLL: Geographic position - latitude/longitude

GTD: Own ship information-TD

MTW: Water temperature

RMA: Recommended minimum specific LORAN-C data RMB: Recommended minimum navigation information

RMC: Recommended minimum specific GPS/TRANSIT data

VHW: Water speed and heading

VTG: Course over ground and ground speed

**WPL:** Waypoint location

XTE: Cross-track error, measured

ZDA: Time and date HDT: Heading true,

HDG: Heading, deviation and variation

MWV: Wind speed and angle

## 6. DATA TRANSFER

This page intentionally left blank.

# 7. CUSTOMIZING YOUR UNIT

This chapter describes the various options which allow you to set up your unit to suit your needs. For mode-specific menus, e.g. radar, plotter and sounder, make sure that you select the appropriate display when making changes or viewing menu options.

## 7.1 General Setup

This paragraph shows you how to set up functions common to the plotter, radar and sounder displays. This is done on the GENERAL SETUP menu, which you may display from any mode. These items include language, key beep, units of measurement, data sources, etc.

- 1. Press the **MENU** key to display the main menu.
- 2. Press the SYSTEM CONFIGURATION soft key.
- 3. Press the GENERAL SETUP soft key.

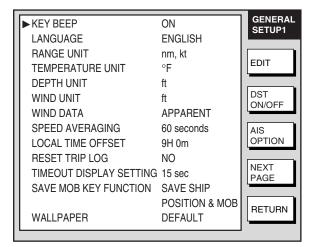

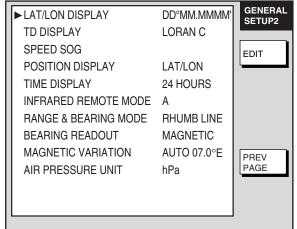

Page 1 Page 2

General setup menu

- 4. Press the NEXT PAGE or PREV. PAGE soft key to switch pages if necessary.
- 5. Use the Trackball to select item.
- 6. Press the EDIT soft key.
- 7. Use the **Trackball** to select option desired, then press the ENTER soft key.
- 8. Press the **MENU** key to close the menu.

### Contents of general setup menu

| Range Unit Temperature Unit Depth Unit Wind Unit Wind Data  Speed Averaging Speed Averaging                                                                                                    | Turns key beep on/off.<br>Chooses menu language.                                                                                                    | On, Off English, French, German, Italian, Portuguese,                                                                                                    |
|----------------------------------------------------------------------------------------------------|----------------------------------------------------------------------------------------------------|----------------------------------------------------------------------------------------------------|
| Range Unit Temperature Unit Depth Unit Wind Unit Wind Data  Speed Averaging Speed Averaging                                                                                                    |                                                                                                    | ·                                                                                                    |
| Temperature Unit r Depth Unit Wind Unit Wind Data  Speed Averaging S                                                                                                    |                                                                                                    | Spanish, Danish, Swedish, Norwegian                                                                                                    |
| Unit r Depth Unit C Wind Unit C Wind Data C Speed C Averaging S                                                                                                    | Chooses unit of range and speed measurement.                                                                                                    | nm, kt; km, km/h; sm, mph; nm & yd, kt; nm & m, kt; km & m, km/h; sm & yd, mph                                                                                                    |
| Wind Unit Wind Data  Speed Averaging Speed Averaging                                                                                                    | Chooses unit of water temperature measurement.                                                                                                    | °Ç,°F                                                                                                    |
| Speed Control of the Averaging Speed Control of the Averaging | Chooses unit of depth measurement.                                                                                                    | m, ft, fa, P/B (Passi/Braza)                                                                                                    |
| Speed (Averaging s                                                                                                    | Chooses unit of wind measurement.                                                                                                    | Kt, km/h, MPH, m/s                                                                                                    |
| Averaging s                                                                                                    | Chooses how to display wind data.                                                                                                    | <b>Apparent:</b> The wind felt aboard a moving vessel. It is the combination of the true wind and the boat wind. <b>True:</b> The true speed and direction of the wind, not modified by the effects of the boat's movement.                                                                                                    |
|                                                                                                    | Calculation of ETA is based on average ship's speed over a given period. If the period is too long or too short, calculation error will result. Change this setting if calculation error occurs. The default setting is suitable for most conditions. | 0-9999 seconds                                                                                                    |
| Local Time E                                                                                                    | Enter time difference between local                                                                                                    | -13:30 to +13:30. For multiple display unit                                                                                                    |
|                                                                                                    | time and UTC time to use local time.                                                                                                    | configuration, all units should have the same time offset.                                                                                                    |
|                                                                                                    | Resets trip log.                                                                                                    | Yes, No                                                                                                    |
| Display v<br>Setting b                                                                                                    | Sets number of seconds to show a window (for example, BRILL, GAIN) before it is erased from the screen.                                                                                                    | 15 s, 30 s, 60 s, Continue (no timeout)                                                                                                    |
| Key Function k                                                                                                    | Defines the function of the <b>SAVE/MOB</b> key.                                                                                                    | Save Ship Position & MOB: Short press to save ship position, long press to save MOB.  MOB Without Confirmation: Position saved as MOB position without confirmation. This setting is only effective with automatic range selection and with waypoint marker displayed on radar display.  Quick Point Function: Position saved as quick point. |
| F S S S S S S S S S S S S S S S S S S S                                                                                                    | Chooses what to display in menu background.  Requirements for user wallpaper Size: 252 KB or less, 640(H)x480(V) Name: wallpaperh.png No. of Colors: 256 Compression Level: None Interlace: None Permeation Color: None                               | <b>Default:</b> Default wallpaper <b>User:</b> User wallpaper. To use your own wallpaper, save Microsoft Photo Editor or Adobe Photoshop created png image (see conditions at left) to SD card, load file to equipment (see Chapter 6) and then choose this User option.                                                                      |
|                                                                                                    | Chooses how many digits (or seconds) to display after decimal point in latitude                                                                                                    | DD°MM.MM', DD°MM.MMM',<br>DD°MM.MMMM', DD°MM'SS.S"                                                                                                    |

(Con't on next page)

## Contents of general setup menu (con't from previous page)

| Item                       | Description                                                                                                    | Settings                                                                                                    |
|----------------------------|----------------------------------------------------------------------------------------------------|----------------------------------------------------------------------------------------------------|
| TD Display                 | Chooses type of TD to display.                                                                                                    | Loran C, Decca                                                                                                    |
| Speed                      | Chooses speed format to display.                                                                                                    | SOG (Speed over ground), STW (Speed through water)                                                                                                    |
| Position Display           | Chooses how to display position.  Examples of MGRS indications:  18S: Locating a point within the Grid Zone Designation  18SUU: Locating a point within a  100,000-meter square  18SUU80: Locating a point within a  10,000-meter square  18SUU8401: Locating a point within a  1,000-meter square  18SUU836014: Locating a point within a  100-meter square | Latitude, Longitude; Loran or Decca TDs, or MGRS (Military Grid Reference System).  What is MGRS?  For convenience, the world is generally divided into 6° by 8° geographic areas, each of which is given a unique identification, called the Grid Zone Designation. These areas are covered by a pattern of 100,000-meter squares.  Each square is identified by two letters called tie 100,000-meter square identification. This identification is unique within the area covered by the Grid Zone Designation. Exceptions to this general rule have been made in the post to preserve the 100,000-meter identifications on mapping that already exists.  A reference keyed to a gridded map of any scale is made by giving the 100,000-meter square identification together with the numerical location. Numerical references within the 100,000-mater square are given to the desired accuracy in terms of the easting (E) and northing (N) grid coordinates for the point. The Grid Zone Designation usually is prefixed to the identification when references are made in more than one grid zone designation area. |
| Time Display               | Chooses time notation.                                                                                                    | 12 hours, 24 hours                                                                                                    |
| Infrared<br>Remote<br>Mode | No use.                                                                                                    | (Con't on post page)                                                                                                    |

(Con't on next page)

### Contents of general setup menu (con't from previous page)

| Item                       | Description                                                                                                    | Settings                                                                                                    |
|----------------------------|----------------------------------------------------------------------------------------------------|----------------------------------------------------------------------------------------------------|
| Range &<br>Bearing<br>Mode | Chooses how to calculate range and bearing.                                                                                                    | Great Circle: Shortest course between two points on the surface of the earth. Rhumb Line: Straight line drawn between two points on a nautical chart. |
| Bearing<br>Readout         | Chooses bearing display format for course, course over ground and cursor bearing.                                                                                                    | True, Magnetic                                                                                                    |
| Magnetic<br>Variation      | The magnetic variations for all areas of the earth are preprogrammed into this unit. The preprogrammed variation is accurate for most instances, however you may wish to manually enter a variation. For manual input, select Manual, hit the EDIT soft key, enter value, then hit the ENTER soft key to set. "AUTO" requires position data. | Auto, Manual                                                                                                    |
| Air Pressure<br>Unit       | Chooses unit of air pressure measurement.                                                                                                    | Hpa, mbar, mmHg, inHg                                                                                                    |
| AIS OPTION soft key        | See chapter 5.                                                                                                    |                                                                                                    |

# 7.2 Radar Setup

This paragraph explains how to customize the radar display to suit your operational needs.

## 7.2.1 Radar display setup

The radar display may be set up from the RADAR DISPLAY SETUP menu, which contains items such as EBL reference and cursor position format.

- 1. Press the **MENU** key to show the main menu.
- 2. Press the RADAR DISPLAY SETUP soft key.

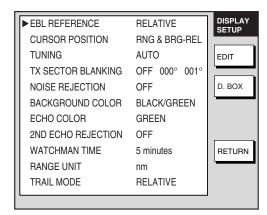

Radar display setup menu

Contents of radar display setup menu

## Contents of radar display setup menu

| Item                  | Description                                                                                                    | Settings                                                                                                    |
|-----------------------|----------------------------------------------------------------------------------------------------|----------------------------------------------------------------------------------------------------|
| EBL<br>Reference      | References EBL bearing, shown in the EBL data box, to North (True) or heading (Relative). Relative with no heading input. True only in course-up, north-up and true motion.                                                                                                    | True, Relative                                                                                                    |
| Cursor<br>Position    | Note: "RNG & BRG-TRUE" requires heading data, true bearing. Reverts to relative bearing when heading data is lost.                                                                                                    | LAT/LON: Lat/Long position of cursor TD: Loran C or Decca TDs RNG & BRG-REL: Range and bearing in relative bearing. RNG & BRG-TRUE: Range and bearing in true bearing. MGRS: MGRS format position |
| Tuning                | Selects receiver tuning method. For further details see the paragraph "2.3 Tuning."                                                                                                    | Auto, Manual                                                                                                    |
| TX Sector<br>Blanking | Turns on/off dead sector graphic, which shows area where no echoes are received. To set sector, select ON, then enter range. Max. sector is 135°.  Dashed lines mark the dead sector.  Note that noise may occasionally appear in the TX sector when the echo trail feature is turned on.  Dead sector | On, Off                                                                                                    |
| Noise<br>Rejection    | Electrical noise, appearing on the screen as "speckles," may be suppressed with the noise rejector.  Note that some forms of interference cannot be suppressed.                                                                                                    | Off, Low, High                                                                                                    |

(Con't on next page)

## Contents of radar display setup menu (con't from previous page)

| Item                  | Description                                                                                                    | Settings                                                                                                    |
|-----------------------|----------------------------------------------------------------------------------------------------|----------------------------------------------------------------------------------------------------|
| Background<br>Color   | Chooses colors of background, range rings and characters. Effective when HUE soft key is set for MANUAL SET.          | Black/Green Background: Black Rings: Green Characters: Green Black/Red Background: Black Rings: Green Characters: Red Blue/White Background: Blue Rings: White Characters: White DK Blue/White Background: Dark Blue Rings: Green Characters: Red White/Green Background: White Rings: Green Characters: Green |
| Echo Color            | Chooses echo color.                                                                                                   | Yellow, Green, Multi-color. (Multi-color shows echoes in red, yellow or green in order of descending strength.)                                                                                                    |
| 2ND Echo<br>Rejection | Reduces second-trace echoes. See the paragraph "2.24 Suppressing Second-trace Echoes."                                | On, Off                                                                                                    |
| Watchman<br>Time      | Sets watchman stand-by period. For further details see the paragraph " 2.23 Watchman."                                | 5, 10, 20 minutes                                                                                                    |
| Range Unit            | Select unit of range measurement.                                                                                     | nm, km, sm                                                                                                    |
| Trail Mode            | Note: Relative trail is available in all presentation modes except true motion. True trail is available in all modes. | True: Echo trails plotted in actual courses and speeds. Requires compass signal and speed input.  Relative: Echo trails move relative to own ship.                                                                                                    |

### 7.2.2 Radar range setup

You may choose the radar ranges you wish to use, from the RADAR RANGE SETUP menu. After choosing the ranges desired, change the range with the **RANGE** key to activate range settings. Available ranges depends on the radar used.

At least two ranges must be turned on. When less than two ranges are turned on you cannot escape from the RADAR RANGE SETUP menu.

Note that this function is not available with the GD-1920C.

- 1. Press the **MENU** key to show the main menu.
- 2. Press the RADAR RANGE SETUP soft key to show the RADAR RANGE SETUP menu.

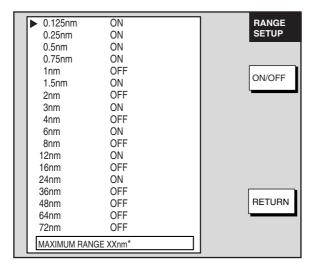

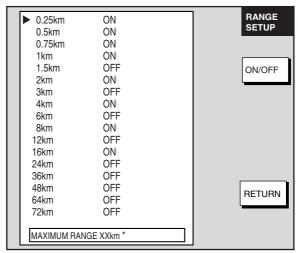

<sup>\* =</sup> Max. range depends on network radar used and is set on the network radar at installation.

Range unit: nm

Range unit: km

#### Radar range setup menu

- 3. Use the **Trackball** to select the range which you want to turn on or off.
- 4. Press the ON/OFF soft key to turn a range on or off as appropriate.
- 5. Press the RETURN soft key to register settings.
- 6. Press the **MENU** key to close the menu.

| Model        | Maximum Range |
|--------------|---------------|
| 1824C        | 24 nm, km, sm |
| 1834C        | 36 nm, km, sm |
| 1934C        | 48 nm, km, sm |
| 1944C        | 64 nm, km, sm |
| 1954C, 1964C | 72 nm, km, sm |

### 7.2.3 Function key setup

The function keys provide one-touch execution of a desired function. The default radar function key settings are as shown in the table below.

| Function Key | Default Function               | Function Key Label |
|--------------|--------------------------------|--------------------|
| 1            | Turn heading line off.         | HL                 |
| 2            | Turn range rings on/off.       | RNG                |
| 3            | Turn echo trail on/off.        | TRL                |
| 4            | Turn display offcenter on/off. | OFC                |
| 5            | STBY/TX                        | TX                 |

If the above settings are not to your liking you may change them as follows:

- 1. Press the **MENU** key.
- 2. Press the FUNCTION KEY SETUP soft key.

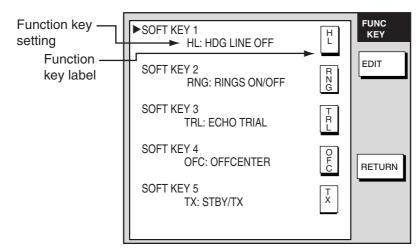

Radar function key menu

3. Select the function key you want to program, then press the EDIT soft key.

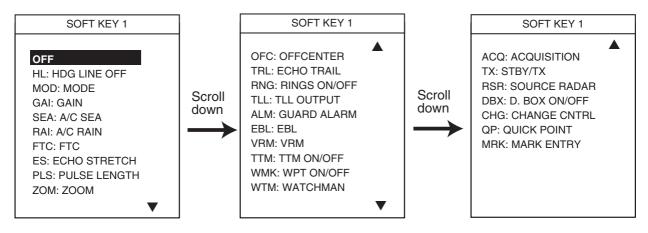

Radar function key options

- 4. Select function desired with the **Trackball**, then press the ENTER soft key or **ENTER** knob to register your selection.
- 5. Press the **MENU** key to close the menu.

### Radar function keys

| Menu Item          | Function                                                                                                    | Function Key<br>Label |
|--------------------|----------------------------------------------------------------------------------------------------|-----------------------|
| OFF                | Assigns no function.                                                                                                  | _                     |
| HL: HDG LINE OFF   | Turns heading line off.                                                                                               | HL                    |
| MOD: MODE          | Selects presentation mode.                                                                                            | MOD                   |
| GAI: GAIN          | Shows gain sensitivity adjustment window.                                                                             | GAI                   |
| SEA: A/C SEA       | Shows A/C SEA adjustment window.                                                                                      | SEA                   |
| RAI: A/C RAIN      | Shows A/C RAIN adjustment window.                                                                                     | RAI                   |
| FTC: FTC           | Displays FTC window. Available with Model 1700 series radar. Inoperative otherwise.                                   | FTC                   |
| ES: ECHO STRETCH   | Turns echo stretch on/off.                                                                                            | ES                    |
| PLS: PULSE LENGTH  | Sets pulselength (long or short).                                                                                     | PLS                   |
| ZOM: ZOOM          | Turns zoom on/off.                                                                                                    | ZOM                   |
| OFC: OFFCENTER     | Press to shift display center to cursor location.  Press again to turn shift off and return cursor to display center. | OFC                   |
| TRL: ECHO TRAIL    | Starts/stops echo trails.                                                                                             | TRL                   |
| RNG: RINGS ON/OFF  | Turns range rings on/off.                                                                                             | RNG                   |
| TLL: TLL OUTPUT    | Outputs cursor position, in NMEA format, to navigator.                                                                | TLL                   |
| ALM: GUARD ALARM   | Displays alarm soft keys.                                                                                             | ALM                   |
| EBL: EBL           | Switches control between EBL1 and EBL2 with each press.                                                               | EBL                   |
| VRM: VRM           | Switches control between VRM1 and VRM2 with each press.                                                               | VRM                   |
| TTM: TTM ON/OFF    | Turns TTM (Tracked Target Message) display on/off.                                                                    | TTM                   |
| WMK: WPT ON/OFF    | Turns waypoint marker on/off.                                                                                         | WMK                   |
| WTM: WATCHMAN      | Turns watchman on/off.                                                                                                | WTM                   |
| ACQ: ACQUISITION   | Acquires and tracks cursor-selected target. (Requires ARP-equipped Model 18x4/19x4 series network radar.)             | ACQ                   |
| TX: STBY/TX        | Toggles between standby and transmit                                                                                  | TX                    |
| RSR: RADAR SOURCE  | Selects source for radar picture.                                                                                     | RSR                   |
| DBX: D. BOX ON/OFF | Turns data boxes on/off.                                                                                              | DBX                   |
| CHG: CHANGE CNTRL  | Changes display control in combination display.                                                                       | CHG                   |
| QP: QUICK POINT    | Sets quick point (for navigation).                                                                                    | QP                    |
| MRK: MARK ENTRY    | Enters the mark at the cursor position.                                                                               | MRK                   |

Note: To use CHANGE CNTRL set it on all displays, with the same soft key number.

# 7.3 Plotter Setup

This paragraph provides the information necessary for setting up the plotter display.

## 7.3.1 Navigation options

Navigation options, for example, waypoint switching method, may be set on the PLOTTER SETUP menu.

- 1. Show the plotter display, then press the **MENU** key open the main menu.
- 2. Press the PLOTTER SETUP soft key.

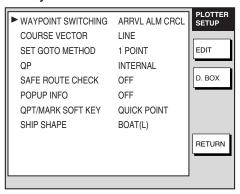

Plotter setup menu
Contents of plotter setup menu

| Item                                | Description                                                                                                    | Settings                                   |
|-------------------------------------|----------------------------------------------------------------------------------------------------|--------------------------------------------|
| Waypoint<br>Switching               | Chooses waypoint switching method. See "switching waypoints" on page 3-45.                                                                                                    | Perpendicular, Arrvl<br>Alm Crcl, Manual   |
| Course Vector                       | You may extend a line from the own ship position to show ship's course. It may be a vector (length depends on ship's speed) or a simple line (course bar).                                                                                                    | Line, Vector, Off                          |
| Set GOTO<br>Method                  | Sets the method by which to navigate to a quick point. See "3.10.1 Navigating to a quick point."                                                                                                    | 1 Point, 35 Points,<br>35 Pts/Port Service |
| QP                                  | Set "EXT WPT (RMB)" when a destination waypoint is displayed from a external navigation equipment.                                                                                                    | EXT WPT (RMB),<br>Internal                 |
| Safe Route<br>Check<br>(C-MAP only) | The safe route check feature checks for interfering objects (such as wrecks) within a route when creating or editing a route.                                                                                                    | On, Off                                    |
| Popup Info<br>(C-Map only)          | You may show the information for objects as below. OFF: No information appears. ALL ON: When the cursor is placed on anywhere on chart, the information for that location appears. POINTS ON: When the cursor is placed on an object symbol, the information for it appears. | ALL ON, POINTS<br>ON, OFF                  |
| QPT/MARK<br>SOFT KEY                | Chooses the function of the uppermost soft key on the plotter display between QUICK POINT and MARK ENTRY. QUICK POINT: Enters the quick point at the cursor or own ship position.  MARK ENTRY: Enters the mark at the cursor or own ship position.                           | QUICK POINT,<br>MARK ENTRY                 |
| SHIP SHAPE                          | Chooses configuration for own ship marker.                                                                                                    | BOAT(L), BOAT(S),<br>CIRCLE, CROSS         |
| D. BOX<br>(soft key)                | Sets up data boxes. See paragraph 7.5.                                                                                                    |                                            |

### 7.3.2 Function key setup

The function keys provide one-touch execution of a desired function. The default plotter function key settings are as shown in the table below.

| Function<br>Key | Default Function                                      | Function Key Label |
|-----------------|-------------------------------------------------------|--------------------|
| 1               | Start/stop recording/plotting own ship's track.       | TRK                |
| 2               | Edit mark/line.                                       | EML                |
| 3               | Ruler (measure range and bearing between two points). | RUL                |
| 4               | Add new waypoint.                                     | ADD                |
| 5               | Alphanumeric waypoint list.                           | ALP                |

If the above settings are not to your liking you may change them as follows:

- 1. Press the **MENU** key.
- 2. Press the FUNCTION KEY SETUP soft key.

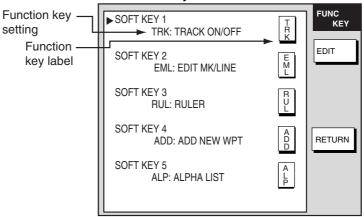

Plotter function key menu

3. Select the soft key you want to program, then press the EDIT soft key. A menu shows the functions available and the current selection is highlighted.

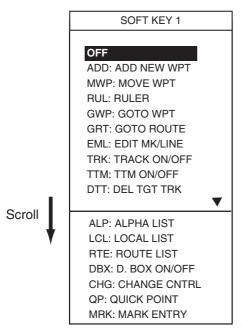

Plotter function key options

#### 7. CUSTOMIZING YOUR UNIT

- 4. Select function desired with the **Trackball**, then press the ENTER soft key or **ENTER** knob to register your selection.
- 5. Press the **MENU** key to close the menu.

### Plotter function keys

| Menu Item          | Function                                                                                                    | Function Key<br>Label |
|--------------------|----------------------------------------------------------------------------------------------------|-----------------------|
| OFF                | Assigns no function.                                                                                                    | _                     |
| ADD: ADD NEW WPT   | Registers waypoint at cursor position. Place cursor for waypoint location, then press function key.                                                                                      | ADD                   |
| MWP: MOVE WPT      | Moves selected waypoint to different position. Select waypoint, press function key, select new position, then press the <b>ENTER</b> knob.                                               | MWP                   |
| RUL: RULER         | Measures range and bearing between two points.  Press START POINT soft key to change starting point if necessary. Range and bearing between two points appears at the top of the screen. | RUL                   |
| GWP: GOTO WPT      | Specify waypoint to set as destination. Enter waypoint name in window, then press the ENTER soft key.                                                                                    | GWP                   |
| GRT: GOTO ROUTE    | Specify route to follow. Enter route name in window, then press the ENTER soft key.                                                                                                    | GRT                   |
| EML: EDIT MK/LINE  | Displays mark & line menu. Press appropriate soft key to access menu item.                                                                                                    | EML                   |
| TRK: TRACK ON/OFF  | Each press starts or stops recording/plotting own ship's track.                                                                                                    | TRK                   |
| TTM: TTM ON/OFF    | Turns TTM (target track) display on/off.                                                                                                    | TTM                   |
| DTT: DEL TGT TRACK | Erases all TTM track.                                                                                                    | DTT                   |
| ALP: ALPHA LIST    | Displays waypoint alphanumeric list.                                                                                                    | ALP                   |
| LCL: LOCAL LIST    | Displays waypoint local list.                                                                                                    | LCL                   |
| RTE: ROUTE LIST    | Displays route list.                                                                                                    | RTE                   |
| DBX: D. BOX ON/OFF | Shows/hides data boxes.                                                                                                    | DBX                   |
| CHG: CHANGE CNTRL  | Changes control in combination screen.                                                                                                    | CHG                   |
| QP: QUICK POINT    | Sets quick point (for navigation).                                                                                                    | QP                    |
| MRK: MARK ENTRY    | Enters the mark at the cursor position.                                                                                                    | MRK                   |

Note: To use CHANGE CNTRL set it on all displays, with the same soft key number.

# 7.4 Chart Setup

This paragraph shows you how to setup digital charts, from offsetting chart position to turning chart attributes on or off.

#### 7.4.1 Chart offset

In some instances position may be off by a few seconds. For example, the position of the ship is shown to be at sea while it is in fact moored at a pier. You can compensate for this error by offsetting chart position as shown in the procedure below.

1. Show the plotter display, then press the **MENU** key followed by the CHART SETUP and CHART OFFSET soft keys.

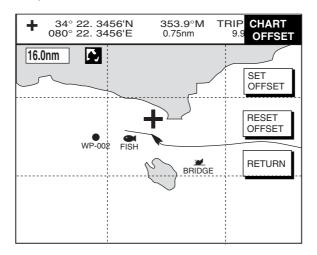

Plotter display, chart offset selected

- 2. Use the **Trackball** to place the cursor at the correct latitude and longitude position of own ship.
- 3. Press the SET OFFSET soft key.
- 4. Press the **MENU** key to close the menu. The "chart offset icon" (<sup>□</sup>) appears at the top of the display.

To cancel chart offset, press the RESET OFFSET soft key at step 3 in the above procedure.

### 7.4.2 Navionics GOLD chart attributes

Navionics GOLD chart attributes may be turned on or off from the CHART CONFIGURATION menu, which you may display as follows:

- 1. Press the **MENU** key.
- 2. Press the CHART SETUP and CHART CONFIGURATION soft keys.

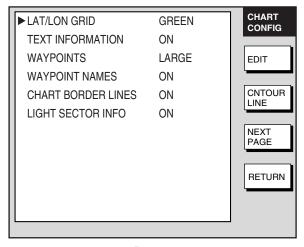

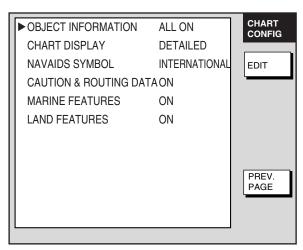

Page 1

Page 2

\*: For FURUNO chart only.

Chart configuration menu (Navionics GOLD)

### Contents of chart configuration menu (Navionics GOLD)

| Item               | Description                      | Settings                           |
|--------------------|----------------------------------|------------------------------------|
| Lat/Lon Grid       | Latitude and longitude grids     | Red, yellow, green, light-blue,    |
|                    |                                  | purple, blue, white, Off           |
| Text Information   | Geographic place, name           | On, Off                            |
| Waypoints          | Waypoint size                    | Large, Small, Off                  |
| Waypoint Names     | Waypoint name                    | On, Off                            |
| Chart Border Lines | Border lines (indices)           | On, Off                            |
| Light Sector Info  | Lighthouse viewing sector        | On, Off                            |
| Object Information | Map data                         | Off, All On (display area data for |
|                    |                                  | cursor-selected object), Points    |
|                    |                                  | On (display only point data for    |
|                    |                                  | cursor-selected object)            |
| Chart Display      | Choose level of detail for map   | Detailed, Simple                   |
| Navaids Symbol     | Choose what kind of navaids      | International, US                  |
|                    | symbols to display.              |                                    |
| Caution & Routing  | Turn caution and routing data on | On, Off                            |
| Data               | or off.                          | (Can't an payt page)               |

(Con't on next page)

#### Contents of chart configuration menu (Navionics GOLD) (con't from previous page)

| Item                     | Description                         | Settings                          |
|--------------------------|-------------------------------------|-----------------------------------|
| Marine Features          | Turn marine features on or off.     | On, Off                           |
| Land Features            | Turn land features on or off.       | On, Off                           |
| <b>CONTOUR LINE Soft</b> | key                                 |                                   |
| Spot Soundings           | Turn water depth display on or off. | On, Off                           |
| Safe Contour             | Paint areas in dark blue (default   | 2m (or equivalent ft, fa or PB)   |
| Shading                  | color) which are shallower than     | 5 m (or equivalent ft, fa or PB)  |
|                          | depth value set.                    | 10 m (or equivalent ft, fa or PB) |
|                          |                                     | 20 m or equivalent ft, fa or PB)  |
| Depth Contour            | Display depth contours.             | ALL: Display all depth contours   |
|                          |                                     | 5 m: Display only 5 m* depth      |
|                          |                                     | contours                          |
|                          |                                     | 10 m: Display only 10 m* depth    |
|                          |                                     | contours.                         |
|                          |                                     | 20 m: Display only 20 m* depth    |
|                          |                                     | contours                          |
|                          |                                     | OFF: Turn off depth contours.     |
|                          |                                     | * Or equivalent ft, fa or PB.     |

## 7.4.3 C-MAP by Jeppesen chart attributes

### **Displaying the CHART CONFIGURATION menu**

C-MAP chart attributes may be turned on or off from the CHART CONFIGURATION menu:

- 1. Press the **MENU** key.
- 2. Press the CHART SETUP and CHART CONFIGURATION soft keys.

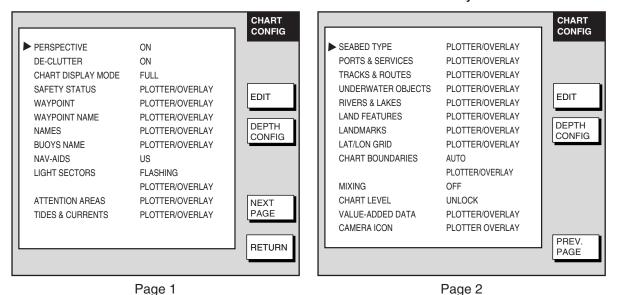

Chart configuration menu (C-MAP)

## **CHART CONFIGURATION menu description**

## CHART CONFIGURATION menu description

| Object       | Content           | Settings     | Description                                                 |
|--------------|-------------------|--------------|-------------------------------------------------------------|
| PERSPECTIVE  | Perspective       | ON           | Turns perspective display on.                               |
|              | display on/off    | OFF          | Turns perspective display off.                              |
| DE-CLUTTER   | Overlapping       | ON           | Removes overlapping objects from                            |
|              | object on/off     |              | display.                                                    |
|              | ,                 | OFF          | Displays overlapping objects.                               |
| CHART        | Choose chart      | FULL         | All chart attributes are displayed.                         |
| DISPLAY MODE | display mode      | SIMPLE       | Some attributes such as SEABED                              |
|              |                   |              | TYPE, TRACKS and ROUTES are                                 |
|              |                   |              | displayed.                                                  |
|              |                   | FISHING      | Setting for use in fishing.                                 |
|              |                   | LOW          | Only NAV AIDS and water depth are                           |
|              |                   |              | shown.                                                      |
|              |                   | CUSTOM       | User chooses which chart attributes to                      |
|              |                   |              | turn on or off.                                             |
| SAFETY       | Safety status     | ON           | Safety status ON (See Safety Status                         |
| STATUS*1     | indication        |              | Indication on page 7-18 for                                 |
|              |                   |              | description.)                                               |
|              |                   | OFF          | Safety status OFF                                           |
| WAYPOINT     | Waypoints marks   | PLOT/OVERLAY | Shown on plotter and overlay                                |
|              | and waypoint      |              | displays.                                                   |
|              | names             | PLOT         | Shown on plotter display.                                   |
|              |                   | OFF          | Waypoint markers and waypoint                               |
|              |                   |              | names are turned off. Waypoint                              |
|              |                   |              | names are not displayed regardless if                       |
|              |                   |              | WAYPOINT NAME (below) is set to                             |
|              |                   |              | ON.                                                         |
| WAYPOINT     | Waypoint names    | PLOTTER/OVER | Shown on plotter and overlay                                |
| NAME         |                   | PLOT         | displays.                                                   |
|              |                   | OFF          | Shown on plotter display.                                   |
| NAMES        | Text for land and | PLOTTER/OVER | Waypoint names are turned off. Shown on plotter and overlay |
| INAIVIES     | sea areas         | LAY          | displays.                                                   |
|              | Sca arcas         | PLOT         | Shown on plotter display.                                   |
|              |                   |              | onown on plotter display.                                   |
|              |                   | OFF          | Names are turned off.                                       |
| BUOYS NAME   | Name of buoys     | PLOTTEROVERL | Shown on plotter and overlay                                |
| DOOTS WAIVIE | I value of buoys  | AY           | displays.                                                   |
|              |                   | PLOT         | Shown on plotter display.                                   |
|              |                   | OFF          | Buoy names are turned off.                                  |
| NAV-AIDS     | Lighthouses,      | US           | NOAA symbols are shown.                                     |
|              | buoys, etc.       | US SIMPLE    | Complex object shown with single                            |
|              |                   |              | icon.                                                       |
|              |                   | INT          | International symbols are shown.                            |
|              |                   | INT SIMPLE   | Complex object shown with single                            |
|              |                   |              | icon.                                                       |
|              |                   | PLOTTER/OVER | Shown on plotter and overlay                                |
|              |                   | LAY          | displays.                                                   |
|              |                   | PLOT         | Shown on plotter display.                                   |
|              |                   | OFF          | Navaids are turned off.                                     |
| LIGHT        | Light sector      | ON           | Light sectors displayed.                                    |
| SECTORS      |                   | FLASHING     | Light sectors displayed and flashing.                       |

(Con't on next page)

## CHART CONFIGURATION menu description (con't from previous page)

| Object           | Content           | Setting             | Description                                |
|------------------|-------------------|---------------------|--------------------------------------------|
| ATTENTION        | Attention areas   | PLOTTER/OVER        | Shown on plotter and overlay               |
| AREAS            |                   | LAY                 | displays.                                  |
|                  |                   | PLOT                | Shown on plotter display.                  |
|                  |                   | OFF                 | Attention areas are turned off.            |
| TIDES &          | Tidal station and | PLOTTER/OVER        | Shown on plotter and overlay               |
| CURRENTS         | current station   | LAY                 | displays.                                  |
|                  |                   | PLOT                | Shown on plotter display.                  |
|                  |                   | OFF                 | Tidal station and current station are      |
|                  |                   |                     | not shown. Tidal graph is also turned off. |
| SEABED TYPE      | Seabed type       | PLOTTER/OVER        | Shown on plotter and overlay               |
|                  |                   | LAY                 | displays.                                  |
|                  |                   | PLOT                | Shown on plotter display.                  |
|                  |                   | OFF                 | Tidal station and current station are      |
|                  |                   |                     | not shown. Tidal graph is also turned      |
|                  |                   |                     | off.                                       |
| PORTS &          | Ports and         | PLOTTER/OVER        | Shown on plotter and overlay               |
| SERVICES         | services          | LAY                 | displays.                                  |
|                  |                   | PLOT                | Shown on plotter display.                  |
|                  |                   | OFF                 | Ports and services are not shown.          |
| TRACKS &         | Tracks and routes | PLOTTER/OVER        | Near Service also not shown.               |
| ROUTES           | Tracks and routes | LAY                 | Shown on plotter and overlay displays.     |
| INOUTEO          |                   | PLOT                | Shown on plotter display.                  |
|                  |                   | OFF                 | Tracks and routes are turned off.          |
| UNDERWATER       | Below-surface     | PLOTTER/OVER        | Shown on plotter and overlay               |
| OBJECTS          | obstructions such | LAY                 | displays.                                  |
|                  | as wrecks         | PLOT                | Shown on plotter display.                  |
|                  |                   | OFF                 | Underwater objects are turned off.         |
| RIVERS &         | Rivers and lakes  | PLOTTER/OVER        | Shown on plotter and overlay               |
| LAKES            |                   | LAY                 | displays.                                  |
|                  |                   | PLOT                | Shown on plotter display.                  |
|                  |                   | OFF                 | Rivers and lakes are turned off.           |
| LAND<br>FEATURES | Land features     | PLOTTER/OVER<br>LAY | Shown on plotter and overlay displays.     |
|                  |                   | PLOT                | Shown on plotter display.                  |
|                  |                   | OFF                 | Rivers and lakes are turned off.           |
| LANDMARKS        | Landmarks         | PLOTTER/OVER        | Shown on plotter and overlay               |
|                  |                   | LAY                 | displays.                                  |
|                  |                   | PLOT                | Shown on plotter display.                  |
|                  |                   | OFF                 | Landmarks are turned off.                  |
| LAT/LON GRID     | Latitude and      | PLOTTER/OVER        | Shown on plotter and overlay               |
|                  | longitude grids   | LAY                 | displays.                                  |
|                  |                   | PLOT                | Shown on plotter display.                  |
|                  |                   | OFF                 | Latitude and longitude grids are           |
|                  |                   |                     | turned off.                                |

(Con't on next page)

### CHART CONFIGURATION menu description (con't from previous page)

| Object     | Content                          | Setting   | Description                      |
|------------|----------------------------------|-----------|----------------------------------|
| CHART      | Chart boundary lines             | ON        | Shown on plotter and overlay     |
| BOUNDARIES |                                  |           | displays.                        |
|            |                                  | AUTO      | Chart border lines are shown for |
|            |                                  |           | the last four charts in a chart  |
|            |                                  |           | card on the plotter and overlay  |
|            |                                  | DI OTTED! | displays                         |
|            |                                  | PLOTTER/  | Chart border lines show on       |
|            |                                  | OVERLAY   | plotter and overlay displays.    |
|            |                                  | PLOT      | Chart border lines show on       |
|            |                                  | OFF       | plotter display.                 |
| MIVINO     | Olympia de la faction de Cit     | OFF       | Chart boundaries are turned off. |
| MIXING     | Changes chart scale to fit       | ON        | Mixing is active.                |
|            | whole chart on display           | OFF       | Mixing is disabled.              |
| CHART      | Maintains current chart scale    | LOCK      | Keeps current chart scale.       |
| LEVEL      | regardless of zoom setting       | UNLOCK    | Chart scale may choosen freely.  |
| VALUE-     | Show/hide the "Conservation      | PLOTTER/  | Value-added data shown on        |
| ADDED DATA | Area" for *Australian waters.    | OVERLAY   | plotter and overlay displays.    |
|            | (*Contact Australian authorities | PLOTTER   | Value-added data shown on        |
|            | for details.)                    |           | plotter display.                 |
|            |                                  | OFF       | Value-added data is disabled.    |
| CAMERA     | Show/hide camera icon, which     | PLOTTER/  | Camera icon shown on plotter     |
| ICON       | is used to display an image      | OVERLAY   | and overlay displays.            |
|            | from icon location. To display   | PLOTTER   | Camera icon shown on plotter     |
|            | an image, choose camera icon     |           | display.                         |
|            | (a), push the ENTER knob         | OFF       | Camera icon is disabled.         |
|            | and then press the IMAGE soft    |           |                                  |
|            | key.                             |           |                                  |

### \*1 SAFETY STATUS INDICATION

The following indications are shown beneath the range indication to denote safety status:

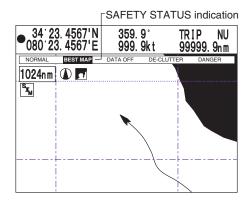

### NORMAL (or U.ZOOM or O.ZOOM):

This indication appears to help you select a suitable chart scale.

NORMAL: Suitable chart scale is selected.

U.ZOOM: Chart scale is too small. O.ZOOM: Chart scale is too large.

**BEST MAP:** Shown in red when the unsuitable chart scale is selected.

**DATA OFF:** Mixing levels can be turned on when the electronics chart coverage area does not provide enough coverage to completely fill the display screen. When the cursor or own ship mark is placed in the area with coverage, the chart data is shown as below.

On: The chart line in the area with no coverage is shown. This area is filled with dots.

Off: The area with no coverage is not shown (goes to white).

**DECLUT.:** For C-MAP MAX charts, symbols of low priority (ex. map symbols on land) can be automatically hidden to unclutter the screen when you change the scale. When the function is turned on, DECLUT. appears in red.

**DANGERS:** Shown in red when the GROUNDING alarm detects the high-risk object (listed in the grounding report) when the GROUNDING alarm is turned on.

**CAUTIONS:** Shown in red when the GROUNDING alarm detects the low-risk object when the GROUNDING alarm is turned on.

### **DEPTH CONFIG soft key**

- 1. Press the **MENU** key.
- 2. Press the CHART SETUP and CHART CONFIGURATION soft keys.
- 3. Press the DEPTH CONFIG soft key.

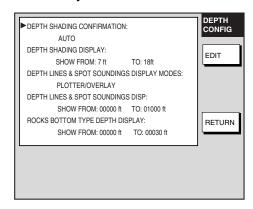

**DEPTH CONFIG menu** 

#### **DEPTH CONFIG menu description**

**DEPTH SHADING CONFIRMATION:** Choose the display color depending on depth.

| Setting | Description                                                                                                    | Default Setting |
|---------|----------------------------------------------------------------------------------------------------|-----------------|
| AUTO    | Displays the chart in 32-color specified by C-MAP.                                                                        |                 |
| MANUAL  | Displays the chart in three colors, blue, light-blue and white. Areas for each color can be set at DEPTH SHADING DISPLAY. | AUTO            |
| NONE    | Turns off depth area display.                                                                                             |                 |

**DEPTH SHADING DISPLAY:** Set the depth boundaries for shallow-medium and medium-deep depths when DEPTH SHADING CONFIRMATION is set to MANUAL. For example, setting 18 ft and 60 ft will show depths up to 18 ft in white, depths from 18 to 60 ft in light-blue and depths greater than 60 ft in blue. (Setting value: 7, 18, 30 and 60 m/ft/fa/pb, Default setting: Shallow-Medium; 7, Medium-Deep; 30 ft)

**DEPTH LINES & SPOT SOUNDINGS DISPLAY MODES:** Choose where to display depth contours, depth data, etc.

| Setting      | Description                                                          | Default Setting |
|--------------|----------------------------------------------------------------------|-----------------|
| PLOT/OVERLAY | Shows depth lines and soundings on the plotter and overlay displays. |                 |
| PLOTTER      | Shows depth lines and soundings on the plotter display.              | PLOT/OVERLAY    |
| OFF          | Turns off depth lines and soundings.                                 |                 |

depth lines and soundings (depth contours, depth data, etc.)

| Setting   | Setting Range        | Default Setting |
|-----------|----------------------|-----------------|
| SHOW FROM | 0-99999 m/ft/fa/pb   | 0 m/ft/fa/pb    |
| то        | 0-99999 III/II/IA/pb | 1000 m/ft/fa/pb |

ROCKS BOTTOM TYPE DEPTH DISPLAY: Choose range for rocks depth display.

| Setting   | Setting Range        | Default Setting |
|-----------|----------------------|-----------------|
| SHOW FROM | 0-99999 m/ft/fa/pb   | 0 m/ft/fa/pb    |
| то        | 0-99999 III/II/Ia/pb | 30 m/ft/fa/pb   |

## 7.5 Data Boxes Setup

You may select the data to show in the data boxes for the plotter, radar and sounder displays. Six boxes may be displayed in case of small size data box and two for large size data box.

- 1. Display the radar, plotter or sounder display, whichever you want to set.
- 2. Press the **MENU** key to open the main menu.
- 3. Press one of the following sets of soft keys depending on the display selected at step 1.

Plotter mode: PLOTTER SETUP, D. BOX Radar mode: RADAR DISPLAY SETUP, D. BOX Sounder mode: SOUNDER MENU, D. BOX

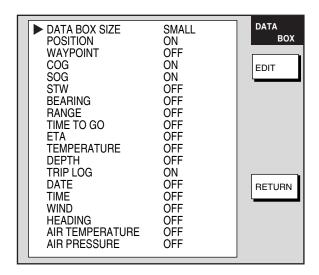

Data box menu

- 4. Use the **Trackball** to select an item, then press the EDIT soft key.
- 5. Select ON or OFF as desired.
- 6. Press the ENTER soft key or the **ENTER** knob to register your selection. Six items may be set to ON for small data boxes; two for large data boxes.
- 7. Repeat steps 4-6 to turn other items on or off.
- 8. Press the **MENU** key to close the menu.

# 7.6 Hot Page Setup

Six user-arrangeable hot pages are provided for quick selection of desired display. If the default hot pages are not to your liking you may change them as shown below.

- Press the MENU key followed by pressing the SYSTEM CONFIGURATION, SYSTEM SETUP, HOT PAGE & NAV DISP SETUP and HOT PAGE SETUP soft keys in that order.
- 2. Use the Trackball to select the hot page number to set, then press the EDIT soft key. The "SELECT SCREEN TYPE" window appears.

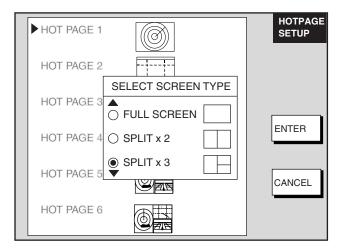

Hot page setup menu

- 3. Use the Trackball to select screen type desired among FULL SCREEN, SPLIT X 2 and SPLIT X 3 and push the **ENTER** knob.
- 4. For the full-screen display, rotate the **ENTER** knob to select screen desired, then press the **ENTER** knob. If you selected a split screen, for example, SPLIT X 3, the display now looks as in the figure below.

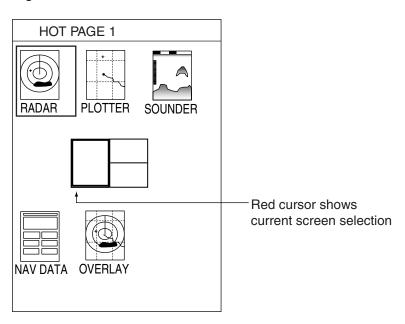

Hot page setup menu, SPLIT X 3 screen, main screen selection

- Rotate the ENTER knob to select a main screen, then press the ENTER knob. For example, select the radar display. Your choice is then shaded to show that is has been selected.
- Rotate the ENTER knob to select the screen to show at the top right 1/4 screen, then press the ENTER knob or the ENTER soft key.
- Rotate the ENTER knob to select the screen to show at the bottom right 1/4 screen, then press ENTER knob or the ENTER soft key.

**Note:** The SELECT WINDOW soft key functions to select the window to process.

8. Press the **MENU** key to close the menu.

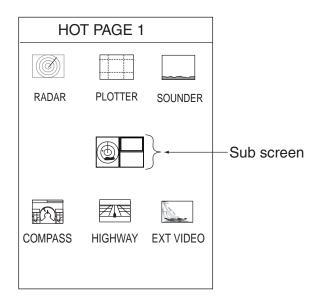

## 7.7 Navigator Setup

This section provides the information necessary for selecting the type of navigator connected to your plotter.

#### 7.7.1 Navigation data source

The NAV SETUP menu mainly selects the source of nav data. For GPS receiver other than a FURUNO BB GPS, speed averaging and local time offset (to use local time) are also available. Press the **MENU** key followed by the SYSTEM CONFIGURATION, NAV OPTION and NAV SOURCE SETTINGS soft keys to display this menu.

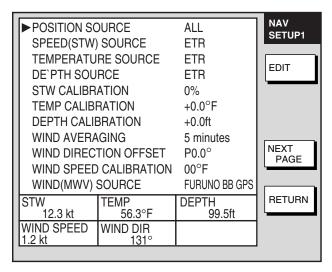

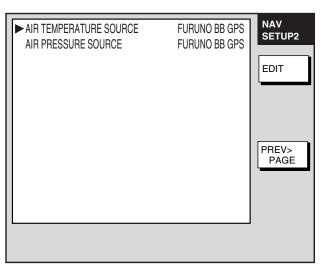

Page 1 Page 2

#### Contents of nav setup menu

| Item                         | Description                                                                                                    | Settings                                                                                                    |
|------------------------------|----------------------------------------------------------------------------------------------------|----------------------------------------------------------------------------------------------------|
| Position<br>Source           | Chooses source of position data.  Note: When FURUNO BB GPS is selected, GGA, VTG and ZDA sentences are set to ON automatically. | FURUNO BB GPS: FURUNO BB GPS receiver GP-320B/330B, WS-200 GP: GPS navigator (via NETWORK or NMEA port) LC: Loran C navigator (via NETWORK or NMEA port) ALL: Multiple navaid connection (via NETWORK or NMEA port) |
| Speed(STW)<br>Source         | Chooses source of speed data                                                                                                    | ETR (NavNet sounder), NMEA                                                                                                    |
| Temperature<br>Source        | Chooses source of water temperature data.                                                                                       | ETR, NMEA. Select ETR to show water temperature data fed from the network sounder.                                                                                                    |
| Depth<br>Source              | Chooses source of depth data.                                                                                                   | ETR (NavNet sounder), NMEA                                                                                                    |
| STW<br>Calibration           | Calibrates NMEA speed data. Enter amount in percentage.                                                                         | -50 to +50%                                                                                                    |
| Temp<br>Calibration          | Calibrates NMEA temperature data. Enter offset to correct NMEA temperature data.                                                | -20.0°C to +20.0°C (or equivalent in °F)                                                                                                    |
| Depth<br>Calibration         | Calibrates NMEA depth data. Enter offset to correct NMEA depth data.                                                            | -15.0 to +90.0 ft (or equivalent in m, fa or P/B)                                                                                                    |
| Wind<br>Averaging            | Enter a value to smooth wind speed/direction data. Ship's bow is referenced to smooth wind vector movement.                     | 1-600 s                                                                                                    |
| Wind<br>Direction<br>Offset  | Offsets wind direction data.                                                                                                    | S180°-P180°                                                                                                    |
| Wind Speed<br>Calibration    | Offsets NMEA wind speed data. Enter amount in percentage.                                                                       | -50 to +50%                                                                                                    |
| Wind(MWV)<br>Source          | Chooses source of wind data. Select FURUNO BB GPS to get wind data from WS-200.                                                 | FURUNO BB GPS; NMEA                                                                                                    |
| Air<br>Temperature<br>Source | Chooses source of air temperature data. Select FURUNO BB GPS to get air temperature data from WS-200.                           | FURUNO BB GPS; NMEA                                                                                                    |
| Air Pressure<br>Source       | Chooses source of air pressure data. Select FURUNO BB GPS to get air pressure data from WS-200.                                 | FURUNO BB GPS; NMEA                                                                                                    |

#### 7.7.2 FURUNO BB GPS receiver setup

The GPS SETUP menu sets up the FURUNO BB GPS recceiver. Press the **MENU** key followed by the SYSTEM CONFIGURATION, NAV OPTION and GPS SENSOR SETTINGS soft keys to display this menu.

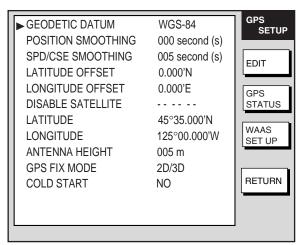

GPS setup menu

#### Contents of GPS setup menu

| Item           | Description                                                                                                    | Settings                    |
|----------------|----------------------------------------------------------------------------------------------------|-----------------------------|
| Geodetic Datum | Geodetic datum is a reference for geodetic survey measurements consisting of fixed latitude, longitude and azimuth values associated with a defined station of reference. You must have the correct geodetic datum selected in your plotter so that it will reference the correct point on the chart for a given latitude and longitude. Although WGS-84 is now the world standard, other categories of charts still exist. Refer to Appendix for a full list of geodetic datum. | See Appendix for full list. |

(Con't on next page)

## Contents of GPS setup menu (con't on previous page)

| Item                          | Description                                                                                                    | Settings                                                                         |
|-------------------------------|----------------------------------------------------------------------------------------------------|----------------------------------------------------------------------------------|
| Position Smoothing            | When the DOP or receiving condition is unfavorable, the GPS fix may change greatly, even if the vessel is not moving. This change can be reduced by smoothing the raw GPS fixes. A setting between 000 to 999 is available. The higher the setting the more smoothed the raw data. If the setting is too high, the response time required to show a change of latitude and longitude will be too long. This is especially noticeable if the vessel is moving fast. Increase the setting if the GPS fix changes randomly. | 0-999 seconds                                                                    |
| Spd/Cse Smoothing             | During position fixing, ship's velocity (speed and course) is directly measured by receiving GPS satellite signals. The raw velocity data may vary too much depending on receiving conditions and other factors. You can reduce this random variance by increasing the smoothing. The higher the smoothing setting, the more the raw data will be averaged. If this setting is high, the response to speed and course changes will slow. For no smoothing, enter all zeroes.                                             | 0-999 seconds                                                                    |
| Latitude, Longitude<br>Offset | Offsets latitude position to further refine position accuracy.                                                                                                    | 0.001'S - 9.999'S<br>0.000'N - 9.999'N<br>0.001'E - 9.999'E<br>0.000'W - 9.999'W |

(Con't on next page)

## Contents of GPS setup menu (con't on previous page)

| Item                     | Description                                                                                                    | Settings          |
|--------------------------|----------------------------------------------------------------------------------------------------|-------------------|
| Disable Satellite        | Every GPS satellite is broadcasting abnormal satellite number(s) in its Almanac, which contains general orbital data about all GPS satellites, including those which are malfunctioning. Using this information, the GPS receiver automatically eliminates any malfunctioning satellite from the GPS satellite schedule. However, the Almanac sometimes may not contain this information. If you hear about a malfunctioning satellite from another source, you can disable it manually. Enter satellite number (two digits, max. 3 satellites),then press the ENTER soft key. | Max. 3 satellites |
| Latitude                 | Sets initial latitude position after cold start. Use the N <> S soft key to switch coordinate.                                                                                                    |                   |
| Longitude                | Sets initial longitude position after cold start. Use the W <> E soft key to switch coordinate.                                                                                                    |                   |
| Antenna Height           | Enters the height of the GPS antenna unit above sea surface. For further details refer to the installation manual.                                                                                                    | 0-999 m           |
| GPS Fix Mode             | Chooses position fixing method: 2D (three satellites in view), 2D/3D (three or four satellites in view whichever is greater).                                                                                                    | 2D, 2D/3D         |
| Cold Start               | Clears the Almanac to receive the latest Almanac.                                                                                                    | No, Yes           |
| GPS STATUS<br>(soft key) | Displays GPS satellite status display. Requires FURUNO BB GPS receiver or GPS navigator outputting the data sentence GSA or GSV. For further details see the chapter on Maintenance.                                                                                                    |                   |

#### **WAAS SETUP**

Press the WAAS SETUP soft key to show the WAAS SETUP display.

#### Contents of WAAS SETUP menu

| Item                   | Description                                                                                                    | Settings     |
|------------------------|----------------------------------------------------------------------------------------------------|--------------|
| WAAS MODE              | Select ON to use the WAAS mode.                                                                                              | On, Off      |
| WAAS SEARCH            | WAAS satellite can be searched automatically or manually. For manual search, enter appropriate WAAS satellite number.        | Auto, Manual |
| WAAS ALARM             | When the WAAS signal is lost, the audible alarm sounds with the visual message "NO WAAS SIGNAL."                             | On, Off      |
|                        | On: Alarm continues to sound until the WAAS positioning mode is available again or the alarm is recognized by key operation. |              |
|                        | Off: Alarm sounds three times.                                                                                               |              |
| CORRECTION<br>DATA SET | Selects the type of message for WAAS correction.                                                                             | 00 to 27, 99 |

## 7.7.3 TD display setup

The TD SETUP menu sets which Loran C or Decca chain to use to display TD position. (Connection of a Loran C or Decca navigator is not necessary to display TD position.)

- 1. Press the **MENU** key.
- 2. Press the SYSTEM CONFIGURATION, NAV OPTION and TD SETUP soft keys to display the TD SETUP menu.

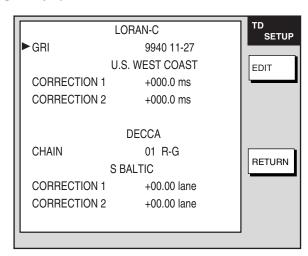

TD setup menu

#### **Displaying Loran C TDs**

1. Select GRI, then press the EDIT soft key to show the GRI & station pair window.

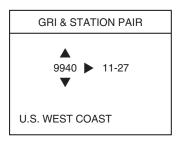

Loran GRI & station pair window

- 2. Adjust the **Trackball** upward or downward to select GRI code.
- 3. Roll the **Trackball** rightward to show the display below, to enable selection of station pair.

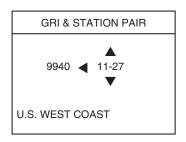

Loran C GRI & station pair window

- 4. Adjust the **Trackball** vertically to select station pair.
- 5. Press the ENTER soft key to register your selection.
- 6. If necessary, you may enter a position offset to refine Loran C position accuracy. Select (GRI) CORRECTION 1 or CORRECTION 2, then press the EDIT soft key. Enter correction value with the **Trackball** and alphanumeric keys. Use the + < -> soft key to switch from plus to minus and vice versa. Press the ENTER soft key or push the **ENTER** knob.
- 7. Press the RETURN soft key twice.
- 8. Press the GENERAL SETUP soft key followed by the NEXT PAGE soft key.
- 9. Select "LORAN C" from "TD DISPLAY" and "TD" from "POSITION DISPLAY."
- 10. Press the **MENU** key twice to close the menu.

#### **Displaying DECCA TDs**

1. Select CHAIN, then press the EDIT soft key to show the chain & station pair window.

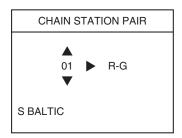

Decca chain and station pair window

- 2. Adjust the Trackball upward or downward to select Decca chain number.
- 3. Roll the **Trackball** rightward to show the display below, to enable selection of station pair.

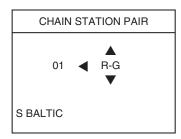

Decca chain and station pair window

- 4. Adjust the **Trackball** upward or downward to select station pair (R: red, G: green and P: purple).
- 5. Press the ENTER soft key to register your selection.
- 6. If necessary, you may enter position offset to refine Decca position. Select (CHAIN) CORRECTION 1 or CORRECTION 2, then press the EDIT soft key. Enter correction value with the **Trackball** and alphanumeric keys. Use the + < -> soft key to switch from plus to minus and vice versa. Press the ENTER soft key or push the **ENTER** knob.
- 7. Press the RETURN soft key twice.
- 8. Press the GENERAL SETUP soft key followed by the NEXT PAGE soft key.
- 9. Select "DECCA" from "TD DISPLAY" and "TD" from "POSITION DISPLAY."
- 10. Press the **MENU** key twice to close the menu.

# 7.8 Nav Data Display Setup

The nav data display shows various navigation data, fed from a navigator, network equipment, etc. You may select the data to display and where to display it as follows:

- 1. Press the **MENU** key to open the main menu.
- 2. Press the SYSTEM CONFIGURATION, SYSTEM SETUP, HOT PAGE & NAV DISP SETUP and NAV DATA DISPLAY SETUP soft keys.

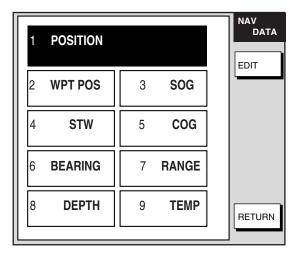

Nav data setup screen

- 3. Use the Trackball to select a location.
- 4. Press the EDIT soft key. The following display appears.

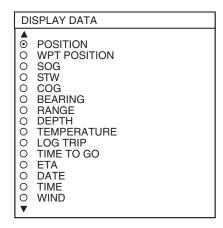

Nav data setup window

- 5. Select the data to display, then press the ENTER soft key or **ENTER** knob to register your selection.
- 6. Press the RETURN soft key followed by the **MENU** key to close the menu.

## 7.9 Sounder Setup

This section shows you how to customize your network sounder to your liking. You can set fish alarm sensitivity, fine tune sensors, etc.

SYSTEM

EDIT

SENSOR

PAGE

**SETUP** 

SETUP 2

#### 7.9.1 System setup

- 1. Show the sounder display, then press the **MENU** key.
- 2. Press the SOUNDER SYSTEM SETUP soft key.

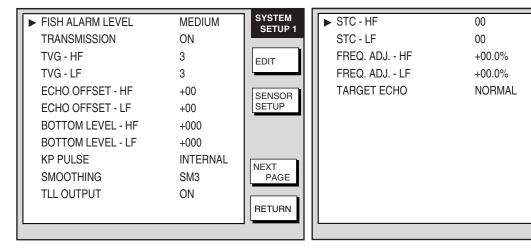

Page 1 Page 2

Sounder system setup menu

## Sounder system setup menu description

| Item                     | Description                                                                                                    | Settings                                                                                                    |
|--------------------------|----------------------------------------------------------------------------------------------------|----------------------------------------------------------------------------------------------------|
| Fish Alarm<br>Level      | Sets the fish alarm sensitivity; that is, the minimum echo strength which will trigger the fish alarms.                                                                                                    | High: Orange and stronger echoes trigger the alarm.*  Medium: Yellow and stronger echoes trigger the alarm.*  Low: Green and stronger echoes trigger the alarm.*  * = 8-color display |
| Transmission             | Turns TX power on/off.                                                                                                    | On, Off                                                                                                    |
| TVG<br>(HF,LF)           | TVG (Time Varied Gain) compensates for propagation attenuation of the ultrasonic waves. It does this by equalizing echo presentation so that fish schools of the same size appear in the same density in both shallow and deep waters. In addition, it reduces surface noise. Note that if the TVG level is set too high short range echoes may not be displayed.                                              | 0-9                                                                                                    |
| Echo Offset<br>(HF, LF)  | If the on-screen echo level appears to be too weak or too strong and the level cannot be adjusted satisfactorily with the gain control, adjust echo offset to compensate for too weak or too strong echoes.                                                                                                    | -50 - +50                                                                                                    |
| Bottom Level<br>(HF, LF) | If the depth indication is unstable in automatic operation or the bottom echo cannot be displayed in reddish-brown by adjusting the gain control in manual operation, you may adjust the bottom echo level detection circuit, for both HF and LF, to stabilize the indication. Note that if the level is set too low weak echoes may be missed and if set too high the depth indication will not be displayed. | -100 - +100                                                                                                    |
| KP Pulse                 | Selects source of keying pulse.                                                                                                    | Internal, External (See installation manual.)                                                                                                    |
| Smoothing                | Smoothes echoes to present stable display. The higher the setting the greater the smoothing.                                                                                                    | SM1-SM4, OFF                                                                                                    |
| TLL Output               | Outputs current position to plotter where it is marked with TLL mark. Use soft key to output TLL.                                                                                                    | ON, OFF                                                                                                    |

(Con't on next page)

## Sounder system setup menu description (con't from previous page)

| Item                                               | Description                                                                                                    | Settings                      |
|----------------------------------------------------|----------------------------------------------------------------------------------------------------|-------------------------------|
|                                                    | •                                                                                                    |                               |
| STC (HF, LF)<br>(For ETR-30N<br>only)              | Adjusts STC level for the high and low frequencies, and is useful for suppressing surface noise. The setting range is 0-10; the higher the setting the greater the extent of suppression. Setting 10 suppresses noise up to several meters. Turn off the STC when there is no noise on the | 0-10                          |
|                                                    | screen, otherwise weak echoes may be missed.                                                                                                    |                               |
| FREQ. ADJ.<br>(HF, LF) (For<br>ETR-30N<br>only)    | Interference from other acoustic equipment operating nearby or other electronic equipment on your boat may show itself on the display. You may suppress these type of interference by adjusting frequency.                                                                                 | -10 - +10 %                   |
| TARGET<br>ECHO<br>(For ETR-30N<br>only)            | Sets fishing objective.  Normal for general fishing, Surface for detecting surface. Pulse repetition rate is higher than NORMAL on the specified transducer.                                                                                                    | Normal, Surface               |
| SENSOR<br>SETUP<br>soft key<br>(See next<br>page.) | Offsets speed, depth and water temperature indications and speed of sound.                                                                                                    | See next section for details. |

#### 7.9.2 Sensor setup

The SENSOR SETUP menu lets you further refine speed, water temperature and depth data fed from the network sounder.

- 1. Show the sounder display, then press the **MENU** key.
- 2. Press the SOUNDER SYSTEM SETUP and SENSOR SETUP soft keys to show the SENSOR SETUP menu. The current ship's speed, water temperature, depth and speed of sound are shown at the bottom of the menu.

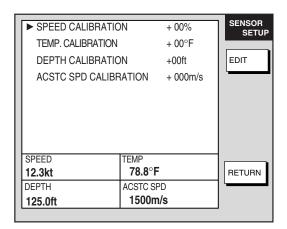

Sensor setup menu

- 3. Select item to adjust, then press the EDIT soft key.
- 4. Adjust the **Trackball** upward or downward to set appropriate value.

**Speed and temperature calibrations:** Enter plus or minus value. For example, if the water temperature readout is  $77^{\circ}F$  but the actual water temperature is  $75^{\circ}F$ , enter  $-2(^{\circ}F)$ .

**Depth calibration:** If you desire the depth readout to show the distance between ship's draft and bottom (rather than transducer and bottom), set ship's draft here. Enter a plus or minus value.

**Acoustic speed calibration:** Sets the speed of sound used by the network sounder. Normally no adjustment is required, however if echoes are returning too slow or too fast adjust the value as appropriate. This is only used if water salinity is at an extreme level. Under normal circumstances, do not adjust.

| Item                       | Setting range (for default) | Default Setting |
|----------------------------|-----------------------------|-----------------|
| Speed Calibration          | -50 - +50%                  | 0 (no offset)   |
| Temperature Calibration    | -20°C - +20°C*              | 0 (no offset)   |
| Depth Calibration          | -15 - +90 ft                | 0 (no offset)   |
| Acoustic Speed Calibration | -500 - +500 m/s             | 0 (no offset)   |

Sensor setup menu settings

5. Press the RETURN soft key followed by the **MENU** key.

<sup>\*: -36°</sup>C to +36°C if temperature unit setting on the GENERAL SETUP menu is different between multiple NavNet units.

#### 7.9.3 Sounding range, zoom range, bottom lock range

This paragraph shows you how to set custom ranges for basic range, zoom range (marker and bottom zoom) and bottom lock range. All default basic ranges are restored whenever the unit of depth measurement is changed. Therefore, change the depth unit before changing the basic ranges.

- 1. Show the sounder display, then press the **MENU** key to open the main menu.
- Press the SOUNDER RANGE SETUP soft key to show the SOUNDER RANGE SETUP menu.

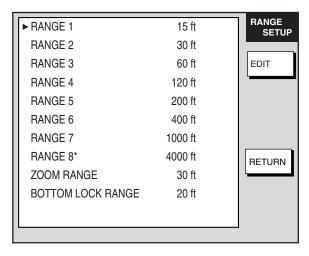

Sounder range setup menu

- 3. Select the range to change, then press the EDIT soft key.
- 4. Rotate the **Trackball** or **ENTER** knob to set range desired, then press the RETURN soft key. For basic range, set depth from lowest to highest; a range cannot be higher than its succeeding neighbor.
- 5. Press the **MENU** key to finish.

#### Default basic ranges

| Range | Range | Range  | Range  | Range  | Range   | Range   | Rang      | je 8    |
|-------|-------|--------|--------|--------|---------|---------|-----------|---------|
| 1     | 2     | 3      | 4      | 5      | 6       | 7       | ETR-6/10N | ETR-30N |
| 5 m   | 10 m  | 20 m   | 40 m   | 80 m   | 150 m   | 300 m   | 1200 m    | 1500 m  |
| 15 ft | 30 ft | 60 ft  | 120 ft | 200 ft | 400 ft  | 1000 ft | 4000 ft   | 4500 ft |
| 3 fa  | 5 fa  | 10 fa  | 20 fa  | 40 fa  | 80 fa   | 150 fa  | 650 fa    | 900 fa  |
| 3 P/B | 5 P/B | 10 P/B | 30 P/B | 50 P/B | 100 P/B | 200 P/B | 700 P/B   | 900 P/B |

**Setting range (ETR-6/10N):** 2 m -1200 m, 7 ft - 4000 ft, 2 fa - 650 fa, 1 P/B - 700 P/B

#### Zoom range and bottom-lock ranges

| Item                 | Settings                                                    | Default Setting            |
|----------------------|-------------------------------------------------------------|----------------------------|
| Zoom Range           | 2 m - 120 m, 7 ft - 400 ft,<br>1 fa - 60 fa, 1 P/B - 70 P/B | 10 m, 30 ft, 10 fa, 10 P/B |
| Bottom-lock<br>Range | 3 or 6 m, 10 or 20 ft, 2 or 3 fa, 2 or 3 P/B                | 6 m, 20 ft, 3 fa, 3 P/B    |

## 7.9.4 Function key setup

The function keys provide one-touch execution of a desired function. The default sounder function key settings are as shown in the table below.

| Function Key | Default Function               | Function Key Label |
|--------------|--------------------------------|--------------------|
| 1            | Output current position.       | TLL                |
| 2            | Suppress clutter.              | CLT                |
| 3            | Erase weak signal.             | SLV                |
| 4            | Suppress noise.                | NL                 |
| 5            | Set picture advancement speed. | PA                 |

If the above settings are not to your liking you may change them as follows:

- 1. Show the sounder display.
- 2. Press the MENU key.
- 3. Press the FUNCTION KEY SETUP soft key.

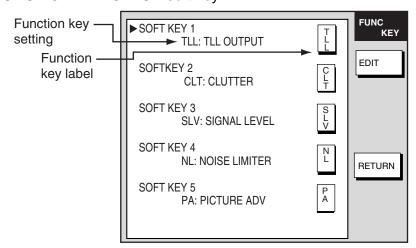

Sounder function key menu

Select the function key you want to program, then press the EDIT soft key.

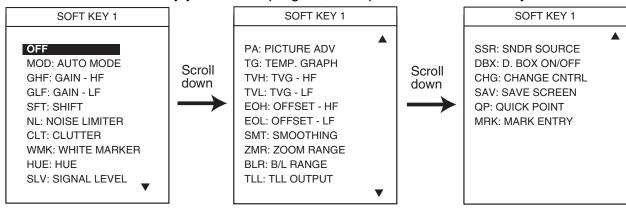

Sounder function key options

- 5. Select function desired with the **Trackball**, then press the ENTER soft key or **ENTER** knob to register your selection.
- 6. Press the MENU key to close the menu.

#### Sounder function keys

| Menu Item          | Function                                                                                                    | Function Key<br>Label |
|--------------------|----------------------------------------------------------------------------------------------------|-----------------------|
| OFF                | Assigns no function.                                                                                                 |                       |
| MOD: AUTO MODE     | Display automatic mode selection window.                                                                             | MOD                   |
| GHF: GAIN – HF     | Displays high frequency gain adjustment window.                                                                      | GHF                   |
| GLF: GAIN – LF     | Displays low frequency gain adjustment window.                                                                       | GLF                   |
| SFT: SHIFT         | Shifts range in manual operation.                                                                                    | SFT                   |
| NL: NOISE LIMITER  | Suppresses noise.                                                                                                    | NL                    |
| CLT: CLUTTER       | Suppresses clutter.                                                                                                  | CLT                   |
| WMK: WHITE MARKER  | Sets white marker.                                                                                                   | WMK                   |
| HUE: HUE           | Sets hue.                                                                                                    | HUE                   |
| SLV: SIGNAL LEVEL  | Erases weak signals.                                                                                                 | SLV                   |
| PA: PICTURE ADV    | Sets picture advance speed.                                                                                          | PA                    |
| TG: TEMP. GRAPH    | Turns temperature graph on/off.                                                                                      | TG                    |
| TVH: TVG – HF      | Sets TVG for high frequency                                                                                          | TVH                   |
| TVL: TVG – LF      | Sets TVG for low frequency.                                                                                          | TVL                   |
| EOH: OFFSET - HF   | Offsets echo strength for high frequency.                                                                            | EOH                   |
| EOL: OFFSET -LF    | Offsets echo strength for low frequency.                                                                             | EOL                   |
| SMT: SMOOTHING     | Sets echo smoothing rate.                                                                                            | SMT                   |
| ZMR: ZOOM RANGE    | Sets zoom range.                                                                                                    | ZMR                   |
| BLR: B/L RANGE     | Sets bottom lock range for bottom-lock display.                                                                      | BLR                   |
| TLL: TLL OUTPUT    | Outputs current position to plotter. Also inscribes line on sounder and registers position as a waypoint on plotter. | TLL                   |
| SSR: SNDR SOURCE   | Selects source for sounder data.                                                                                     | SSR                   |
| DBX: D. BOX ON/OFF | Turns data boxes on/off.                                                                                             | DBX                   |
| CHG: CHANGE CNTRL  | Switches control in combination display.                                                                             | CHG                   |
| SAV: SAVE SCREEN   | Saves sounder picture to SD card.                                                                                    | SAV                   |
| QP: QUICK POINT    | Sets quick point (for navigation).                                                                                   | QP                    |
| MRK: MARK ENTRY    | Enters the mark at the own ship position.                                                                            | MRK                   |

Note: To use CHANGE CNTRL, set it on all displays, with the same soft key number.

# 7.10 Nav Graphic Display Setup

The nav graphic display (see paragraph 3.1.2) shows either the compass display or the wind angle display, together with depth and temperature graphs. You may choose which to display and setup the depth and temperature graphs as follows:

- 1. Press the **MENU** key to open the menu.
- 2. Press the SYSTEM CONFIGURATION, SYSTEM SETUP, HOT PAGE & NAV DISP SETUP and NAV GRAPHIC DISPLAY SETUP soft keys.

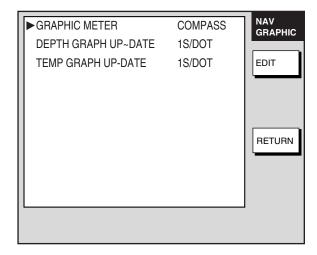

NAV GRAPHIC menu

3. Choose GRAPHIC METER and press the EDIT key.

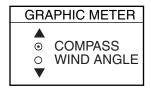

Graphic meter window

- 4. Choose COMPASS or WIND ANGLE as appropriate and press the ENTER soft key.
- 5. Choose DEPTH GRAPH UP-DATE and press the EDIT soft key.

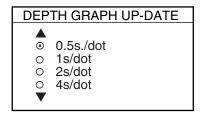

Depth graph up-date window

- 6. Choose desired update period/number of dots and press the ENTER soft key.
- 7. Set TEMP GRAPH UP-DATE similarly.
- 8. Press the **MENU** key to close the menu.

## 7. CUSTOMIZING YOUR UNIT

This page intentionally left blank.

# 8. MAINTENANCE, TROUBLESHOOTING

This chapter provides information necessary for keeping your unit in good working order and remedying simple problems.

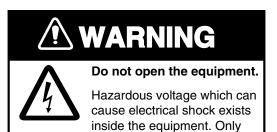

qualified personnel should

work inside the equipment.

## NOTE

Do not apply paint, anti-corrosive sealant or contact spray to coating or plastic parts of the equipment.

Those items contain organic solvents that can damage coating and plastic parts, especially plastic connectors.

#### 8.1 Preventive Maintenance

Regular maintenance is important for optimum performance. A maintenance program should be established and should at least include the items shown in the table below.

#### Maintenance program

| Item                    | Check point                                                                                                    | Remedy                                                                                                    |
|-------------------------|----------------------------------------------------------------------------------------------------|----------------------------------------------------------------------------------------------------|
| Display unit connectors | Check for tight connection.                                                                                                    | Tighten loosened connectors.                                                                                                    |
| LCD                     | The LCD will, in time, accumulate a coating of dust which tends to dim the picture. Wipe LCD lightly with soft cloth to remove dust. | Wipe the LCD carefully to prevent scratching, using tissue paper and an LCD cleaner. To remove dirt or salt deposits, use an LCD cleaner, wiping slowly with tissue paper so as to dissolve the dirt or salt. Change paper frequently so the salt or dirt will not scratch the LCD. Do not use solvents such as thinner, acetone or benzene for cleaning. |
| Ground terminal         | Check for tight connection and corrosion.                                                                                            | Clean or replace ground wire as necessary.                                                                                                    |

# 8.2 Replacement of Battery on Circuit Board

A lithium battery (Type CR2450-F2 ST2L, Code No. 000-144-941) fitted on a circuit board inside the display unit preserves data when the equipment is turned off, and its life is about three years. When its voltage is low the battery icon () appears at the top of the display. When the icon appears, contact your dealer to request replacement of the battery.

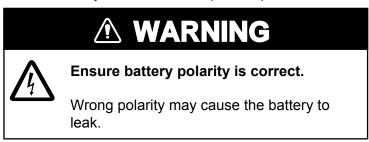

## 8.3 Replacement of Fuse

The fuse on the power cable protects the equipment from reverse polarity of the ship's mains and equipment fault. If the fuse blows, find out the cause before replacing it. Use the correct fuse. Using the wrong fuse will damage the equipment and void the warranty.

1824C, 1834C, 1934C, 1944C: 15A for 12V device, 7A for 24V device

1954C, GD-1920C: 7A for 12/24 V device

Power supply unit PSU-005 (1954C): 15A for 12V device, 7A for 24V device

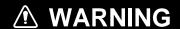

Use the proper fuse.

Use of a wrong fuse can result in damage to the equipment or cause fire.

# 8.4 Replacing the Magnetron

When the magnetron has expired, distant targets cannot be seen on the display. When you feel that long range performance has decreased, contact a FURUNO agent or dealer about replacement of the magnetron.

#### Radar model and magnetron used

| Model                      | Magnetron Type | Code No.       |
|----------------------------|----------------|----------------|
| MODEL 1824C                | E3588          | 000-146-866    |
| MODEL 1834C<br>MODEL 1934C | E3571          | 000-146-867    |
|                            | MG4004         | 000-158-895    |
|                            | MAF1421B       | 000-158-786-10 |
| MODEL 1944C                | MAF1422B       | 000-146-871    |
|                            |                | 000-158-788-10 |
|                            | MG4006         | 000-158-896    |
| MODEL 1954C                | MAF1425B       | 000-158-790-10 |
| MODEL 1964C                | M1458F         | 000-158-780-10 |

# 8.5 Replacing the Synchro Belt (1824C only)

When the synchro belt of MODEL1824C has worn out, the sweep is not synchronized with antenna rotation, which results in an abnormal picture.

When you suspect that the synchro belt has worn out, contact a FURUNO agent or dealer about replacement. (Type: 40 S2M 266UG, Code No.: 000-808-743)

## 8.6 Trackball Maintenance

If the cursor skips or moves abnormally, you may need to clean the **Trackball**.

- Turn the retainer ring counterclockwise 45° to unlock it.
- 2. Remove the retainer ring and ball.
- Clean the ball with a soft lint-free cloth, and then blow carefully into the ball-cage to dislodge dust and lint.

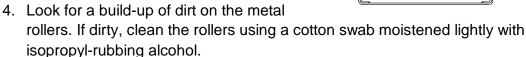

- 5. Make sure that fluff from the swab is not left on the rollers.
- 6. Replace the ball and retainer ring. Be sure the retainer ring is not inserted reversely.

**Note:** Trackball maintenance parts are available as below.

| Part                   | Туре   | Code No.    |
|------------------------|--------|-------------|
| Retainer ring and ball | MU3721 | 000-144-645 |

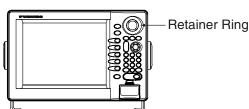

# 8.7 Simple Troubleshooting

This section provides simple troubleshooting procedures which the user can follow to restore normal operation. If you cannot restore normal operation do not attempt to check inside the unit. Any trouble should be referred to a qualified technician.

#### 8.7.1 General

#### General troubleshooting

| lf                                         | Then                                                                                               |
|--------------------------------------------|----------------------------------------------------------------------------------------------------|
| you cannot turn on the                     | check for blown fuse.                                                                              |
| power                                      | check that the power connector is firmly fastened.                                                 |
|                                            | check for corrosion on the power cable connector.                                                  |
|                                            | check for damaged power cable.                                                                     |
|                                            | <ul> <li>check battery for proper voltage output (10.8 to 31.2 V).</li> </ul>                      |
| there is no response when a key is pressed | • turn off and on the power. If there still is no response the key may be faulty. Request service. |

#### 8.7.2 Radar

GD-1920C requires a network radar.

#### Radar troubleshooting

| lf                                                                                  | But                            | Then                                                                                                    |
|-------------------------------------------------------------------------------------|--------------------------------|----------------------------------------------------------------------------------------------------|
| you pressed the POWER/BRILL key and the RADAR TX soft key to show the radar picture | nothing appears on the display | <ul> <li>check that the antenna cable is firmly fastened.</li> <li>check if radar source is correct.</li> </ul> |
| marks, legends appear                                                               | no echo appears                | check that the antenna cable is firmly fastened.                                                                |
| the picture is not updated or it freezes                                            |                                | <ul><li>check antenna cable.</li><li>for freeze up, turn the display unit on and off again.</li></ul>           |
| tuning is adjusted                                                                  | sensitivity is poor            | magnetron may need to be replaced. Contact your dealer.                                                         |
| the range is changed                                                                | radar picture does not change  | <ul> <li>try to hit the [+] and [-] keys again.</li> <li>turn the display unit off and on again.</li> </ul>     |
| there is poor discrimination in range                                               | _                              | adjust A/C SEA.                                                                                                 |
| the true motion presentation is not working properly                                | _                              | <ul><li>reselect true motion mode.</li><li>check if heading and speed are input.</li></ul>                      |
| the range rings are not displayed                                                   | _                              | hit the RADAR DISPLY and<br>RINGS soft keys to display<br>them.                                                 |

## 8.7.3 Plotter

Requires a FURUNO BB GPS Receiver.

## Plotter troubleshooting

| If                                                                | Then                                                                                                    |
|-------------------------------------------------------------------|----------------------------------------------------------------------------------------------------|
| position is not fixed within three minutes                        | <ul> <li>check that antenna connector is firmly fastened.</li> <li>check number of satellites received, on the GPS status display. (See page 9-12.) There should be three or more.</li> </ul> |
| position is wrong                                                 | <ul> <li>check that the correct geodetic chart system is selected, on the GPS SENSOR SETTINGS menu.</li> <li>enter position offset, on the GPS SENSOR SETTINGS menu.</li> </ul>               |
| the track is not plotted                                          | track is not being plotted. ("H" icon appears at the top of the display.)  Press the TRACK HALT soft key on the TRACKS & MARKS  CONTROL menu to start plotting again.                         |
| the bearing is wrong                                              | check that correct magnetic variation is entered, on the GENERAL SETUP menu.                                                                                                    |
| Loran C (or Decca)<br>TDs do not appear                           | check that LORAN C (or DECCA) is selected at TD DISPLAY on the<br>GENERAL SETUP menu. Also, check that proper Loran C (Decca)<br>chains codes are entered, on the TD SETUP menu.              |
| Loran C (or Decca)<br>TDs are wrong                               | enter TD offset, on the TD SETUP menu.                                                                                                    |
| the ship's speed indication is not zero after the ship is stopped | try to decrease speed/course smoothing, on the GPS SENSOR SETTINGS menu.                                                                                                    |

## 8.7.4 Sounder

Requires Network Sounder ETR-6/10N/30N.

## Sounder troubleshooting

| If                                               | But                       | Then                                                                                                    |
|--------------------------------------------------|---------------------------|----------------------------------------------------------------------------------------------------|
| you selected a sounder display with the DISP key | picture does not appear   | <ul> <li>check that the network<br/>sounder's signal cable is firmly<br/>fastened.</li> <li>Check that sounder source is<br/>correct.</li> <li>check that the network sounder<br/>is plugged in. The LED on the<br/>network sounder should flash<br/>every second.</li> </ul> |
| marks and characters appear                      | picture does not appear   | check for loosened transducer connector.                                                                                                    |
| the picture appears                              | zero line does not appear | the picture is shifted. Confirm shift setting.                                                                                                    |
| picture sensitivity is too low                   | _                         | <ul> <li>check gain setting, if using manual operation.</li> <li>marine life or air bubbles may be clinging to transducer face.</li> <li>bottom may be too soft to return a suitable echo.</li> </ul>                                                                         |
| the depth indication is not displayed            |                           | adjust gain and range to display<br>the bottom echo (in reddish<br>brown), if you are using the<br>manual sounder mode.                                                                                                    |
| noise or interference shows on the display       | _                         | <ul> <li>check to be sure the transducer cable is not near ship's engine.</li> <li>check the ground.</li> <li>other video sounders of the same frequency as yours may be operating near you.</li> </ul>                                                                       |
| the water temperature graph appears              | data is wrong             | check that sensor cable is tightly fastened.                                                                                                    |

# 8.8 Diagnostics

This paragraph provides the procedures for testing the equipment for proper operation. Four tests are provided: Memory I/O test, Keyboard test, and Test pattern.

#### 8.8.1 Memory I/O test

The memory I/O test provides for individual testing of the display unit, FURUNO BB GPS Receiver, Network Sounder ETR-6/10N, ETR-30N, and ARP, displaying program number and checking for proper operation.

- 1. Press the **MENU** key to show the menu.
- 2. Press the SYSTEM CONFIGURATION soft key.
- 3. Press the SYSTEM SETUP soft key.
- 4. Press the TEST & CLEAR soft key.
- 5. Press the MEMORY I/O TEST soft key.

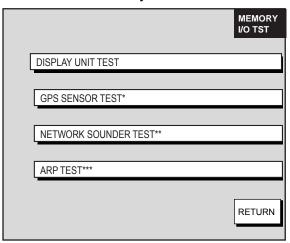

- \* = Requires a FURUNO BB GPS Receiver.
- \*\* = Requires Network Sounder ETR-6/10N or ETR-30N.
- \*\*\* = Requires ARP-equipped Model 18x4/19x4 series network radar.

#### MEMORY I/O TEST menu

6. Then, press appropriate soft key to start a diagnostic test.

#### Display unit test

"sub" radar selected as

radar source.

Press the DISPLAY UNIT TEST soft key at the MEMORY I/O TEST menu to test the display unit. The equipment displays program version number and checks devices. Results for device checks are shown as OK or NG (No Good). For any NG, request service. A test connector is required to check ports. " - - " shown when no test connector is connected. Chart number shown when chart is inserted. Press the RETURN soft key to return the MEMORY I/O TEST menu.

\* = For NAVIONICS model. 1950024XX for C-MAP Program No. 1950023XX\* Program No. 1950023XX\* ROM2 : OK ROM2 OK SDRAM **SDRAM** : OK : OK SRAM SRAM : OK INT. BATTERY INT. BATTERY : OK : OK **PORT** PORT NMEA IN/OUT 1 :--NMEA IN/OUT 1 NMEA IN/OUT 2 :--NMEA IN/OUT 2 ٠.. NMFA IN NMEA IN RS232 RS232 HEADING HEADING : 352.29 : 352.2° NETWORK **NFTWORK** FPGA No. : OK CARD SLOT : OK FPGA No. No results appear when HEADING PULSE: OK BEARING PULSE: OK (XX.Xrpm) TOTAL ON TIME : 000000.0 h TOTAL TX TIME Machine Status +130 Machine Status +130 XX = Program Version No. XX = Program Version No. Model 18x4/19x4 series GD-1920C

Display unit test results

#### GPS sensor test (Requires a FURUNO BB GPS receiver)

Press the GPS SENSOR TEST soft key at the MEMORY I/O TEST menu to test a FURUNO BB GPS receiver. The equipment displays GPS receiver program version number, and checks the GPS unit for proper operation, displaying OK or NG (No Good) as the result. For NG, request service. Press the RETURN soft key to return the MEMORY I/O TEST menu.

> PROGRAM No. \*XXXXXXXXXX **GPS UNIT** : OK Machine Status +115

\*: XXX...Program No.

GPS receiver test results

#### Network sounder test (Requires Network Sounder ETR-6/10N, ETR-30N)

Press the NETWORK SOUNDER TEST soft key at the MEMORY I/O TEST menu to test the Network Sounder ETR-6/10N or ETR-30N. The equipment displays network sounder program version number, checks the ROM and RAM, and displays water temperature (appropriate sensor required) and depth. The results of the ROM and RAM check are shown as OK or NG (No Good). For any NG, request service. Press the RETURN soft key to return to the MEMORY I/O TEST menu.

PROGRAM No. 02523060XX 
ROM 1 : OK
RAM : OK
TEMPERATURE: 65.61°F
DEPTH : 100ft

Machine Status +115

XX = Program Version No.
ETR-30N: 0252310XX.XX

Network sounder test results

#### ARP test (Requires ARP pcb in Model 18x4/19x4 series network radar)

The ARP test is mainly provided for the service technician. Press the ARP TEST soft key at the MEMORY I/O TEST menu to test the ARP. The results of the ROM and RAM check are shown as OK or NG (No Good). For any NG, request service. Press the RETURN soft key to return the MEMORY I/O TEST menu.

PROGRAM No. 1859127XXX ARP ROM : OK ARP RAM : OK SPEED : OK 12.3kt : OK 359.9° COURSE TRIGGER : OK VIDEO : OK BP : OK ΗP : OK MIN-HIT : 0003 SCAN-TIME : 0250 MAN-ACQ : 00 **AUTO ACQ** : 00 FE-DATA1 : 000 FE-DATA2 : 000 Machine Status +115

XXX = Program Version No.

ARP test results

#### 8.8.2 Test pattern

The test pattern test checks the display for proper display of colors.

- 1. Press the **MENU** key to show the menu.
- 2. Press the SYSTEM CONFIGURATION soft key.
- 3. Press the SYSTEM SETUP soft key.
- 4. Press the TEST & CLEAR soft key.
- 5. Press the TEST PATTERN soft key to show the test pattern.
- 6. Push the **ENTER** knob consecutively to show white, red, green, blue and black colors individually.
- 7. Press the RETURN soft key.
- 8. Press the **MENU** key to close the menu.

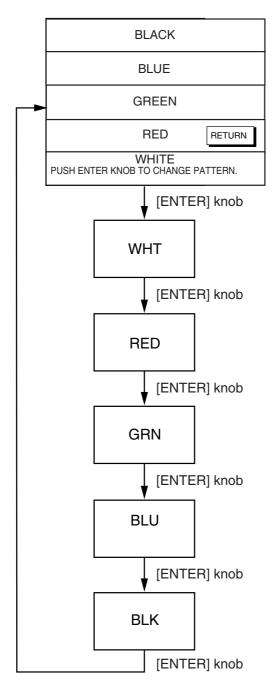

Test pattern sequence

#### 8.8.3 Keyboard

The keyboard test checks the controls on the display unit for proper operation.

- 1. Press the **MENU** key to show the menu.
- 2. Press the SYSTEM CONFIGURATION soft key.
- 3. Press the SYSTEM SETUP soft key.
- 4. Press the TEST & CLEAR soft key.
- 5. Press the KEYBOARD & REMOTE TEST\* soft key. \*REMOTE TEST has no use.

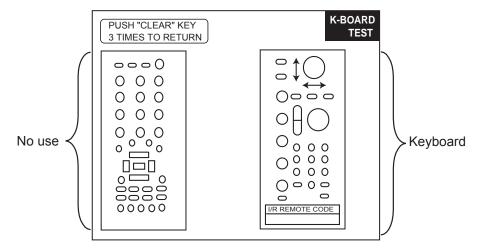

Screen for testing keyboard

- 6. Operate each control on the keyboard one by one. A key is functioning properly if its on-screen location "fills" in black when the key is pressed. For the **ENTER** knob and **Trackball**, rotate them to show their X-Y positions digitally, and push the **ENTER** knob to confirm its function.
- 7. Press the **CLEAR** key three times to escape from the test.
- 8. Press the **MENU** key to close the menu.

## 8.9 GPS Status Display

The GPS status display provides data about the GPS satellites. It is available with connection of a FURUNO BB GPS receiver or a GPS receiver outputting the data sentence GSA or GSV.

- 1. Press the **MENU** key.
- 2. Press the SYSTEM CONFIGURATION, NAV OPTION and GPS SENSOR SETTINGS soft keys to display the GPS SENSOR SETTINGS menu.
- 3. Press the GPS STATUS soft key.

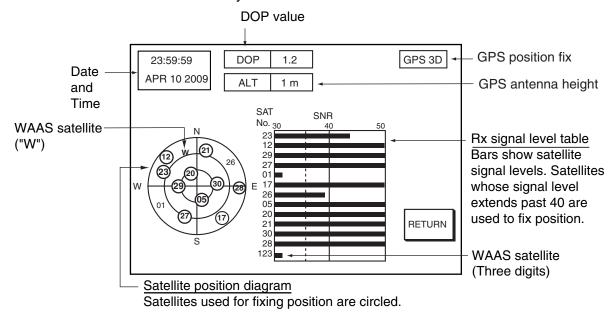

GPS status display

4. Press the RETURN soft key to quit the GPS status display.

#### About the GPS status display

- This display is available with a FURUNO BB GPS receiver or other GPS receiver connected via LAN and outputting NMEA 0183 data.
- The receive signal level table shows the receive signal strength of 12 GPS satellites and one WAAS satellite. (GSA, GSV sentence necessary for GP-330B, WS-200 and other GPS receiver.)
- The WAAS satellite whose GSA data is first received, in case of the GP-330B, WS-200 and other GPS receiver, is used for the display. When there is no GSA sentence and the GSV sentence contains data from several WAAS satellites, the WAAS satellite having the highest elevation and best SNR is used for the display.
- The satellite position diagram shows the arrangement of GPS, GLONASS and WAAS satellites in the sky. A total of 36 satellites can be displayed. The type of satellite and number of satellites that can be displayed are as follows: GPS, 1-36; GLONASS, 65-96, WAAS, 1
- ALT indication is only available with GP-320B.

# 8.10 Clearing Memories

Your equipment has a memory for each of the plotter, radar and sounder sections. These memories can be cleared to restart operation with default settings.

The following data are not cleared:

**Radar:** Heading adjustment, timing adjustment, MBS level, tuning point, tuning indication (short, medium, long), video level, dead sector, antenna height, STC curve, antenna type, on time, tx time, **Sounder:** White marker, hue, signal level, TLL output, depth calibration, range.

- 1. Press the **MENU** key to open the menu.
- 2. Press the SYSTEM CONFIGURATION soft key.
- 3. Press the SYSTEM SETUP soft key.
- 4. Press the TEST & CLEAR soft key.
- 5. Press the MEMORY CLEAR soft key.

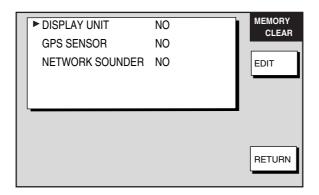

Memory clear menu

- 6. Use the **Trackball** to choose the memory to clear.
- 7. Press the EDIT soft key.
- 8. Use the **Trackball** to select YES, then press the ENTER soft key. One of the following displays appears depending on the selection made at step 6.

ALL SETTINGS EXCEPT SNDR ARE RESET TO DEFAULT. ARE YOU SURE? YES ... PUSH ENTER KNOB NO ... PUSH CLEAR KEY BEGIN COLD START
TO CLEAR GPS
MEMORY. ARE YOU SURE?
YES ... PUSH ENTER KNOB
NO ... PUSH CLEAR KEY

SOUNDER WILL BE SET TO DEFAULT. ARE YOU SURE? YES ... PUSH ENTER KNOB NO ... PUSH CLEAR KEY

Display Unit Clear

**GPS Receiver Clear** 

Network Sounder Clear

Windows for clearing memory

- 9. Push the **ENTER** knob to clear the memory selected.
- 10. Press the **MENU** key to close the menu.
- 11. Turn the power off and on again.

**Note:** The message "SYSTEM HAS FAILED START UP TEST. PLEASE CONTACT A LOCAL FURUNO REPRESENTATIVE FOR REPAIR. PUSH ANY KEY TO CONTINUE." may appear when powering on the display unit immediately after clearing any memory. It is not an indication of malfunction. Press any key to continue operation.

# 8.11 Error Messages

In addition to alarm messages your equipment also displays error messages.

#### Error messages

| Error Message                      | Meaning                                                     | Remedy                                                                                                    |  |
|------------------------------------|-------------------------------------------------------------|----------------------------------------------------------------------------------------------------|--|
| General                            |                                                             |                                                                                                    |  |
| Connection with the ETR was cut.   | Network sounder disconnected.                               | <ul> <li>Check that display unit where the sounder is connected is turned on.</li> <li>Check network sounder's cabling.</li> </ul> |  |
| Connection with the RADAR was cut. | Radar disconnected.                                         | <ul> <li>Check that display unit<br/>where the radar is<br/>connected is turned on.</li> <li>Check antenna cable.</li> </ul>       |  |
| Low Voltage! Internal Battery      | Voltage of battery on circuit board in display unit is low. | Have a qualified technician replace the battery.                                                                                   |  |
| No bearing pulse detected.         | No bearing pulse from radar antenna.                        | Check antenna cable.                                                                                                    |  |
| No position data                   | No position data is present.                                | Check for obstacles around GPS antenna.                                                                                            |  |
| No GPS fix!                        | Possible problem with FURUNO BB GPS receiver.               | Disconnect GPS cable from the display unit, and then contact your dealer.                                                          |  |
| No heading pulse detected.         | No hooding pulso                                            | Check heading sensor.                                                                                                    |  |
| HEADING DATA MISSING!*             | No heading pulse                                            | Check heading cable.                                                                                                    |  |

<sup>\*:</sup> Press the **CLEAR** key to input heading data after restoring it.

.

# **APPENDIX**

#### Menu Overview

#### Radar

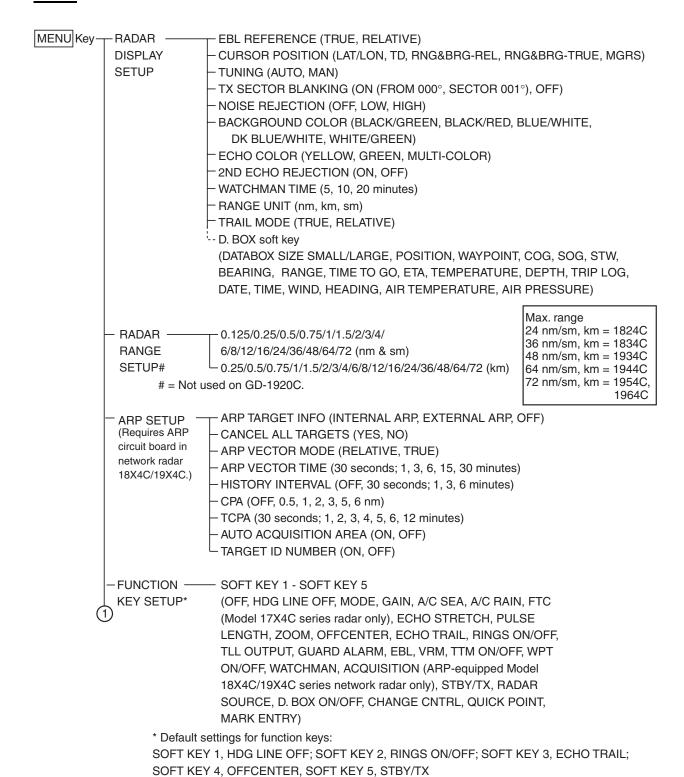

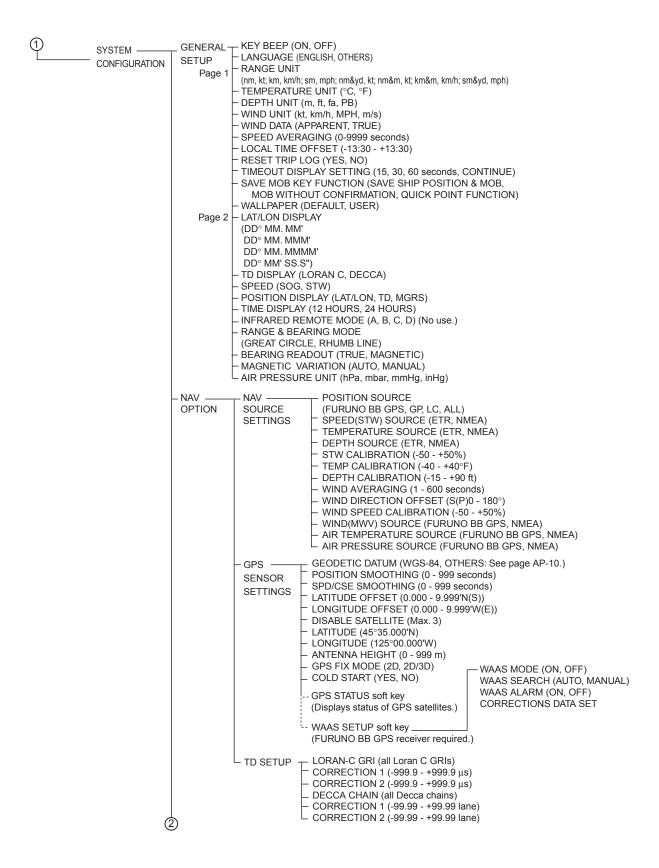

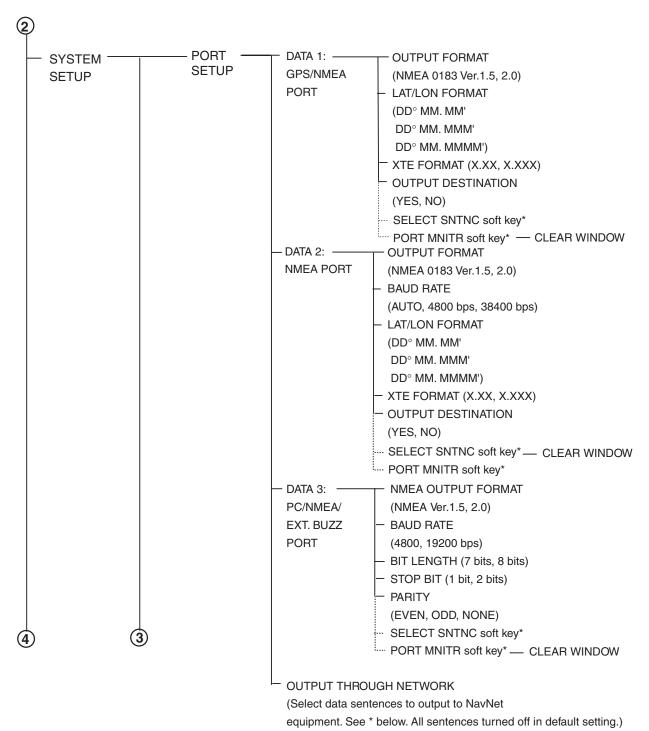

\* = AAM, APB, BOD, BWR(BWC)#1, DPT(DBT)#2, GGA, GLL, GTD,
MTW, RMA, RMB, RMC, VHW, VTG, WPL, XTE, ZDA, HDT, HDG, MWV, ZTG, TTM

(except in case of OUTPUT THROUGH NETWORK)

#1= BWR for rhumb line, BWC for great circle #2 = DBT for NMEA Ver. 1.5; DPT for NMEA Ver. 2.0

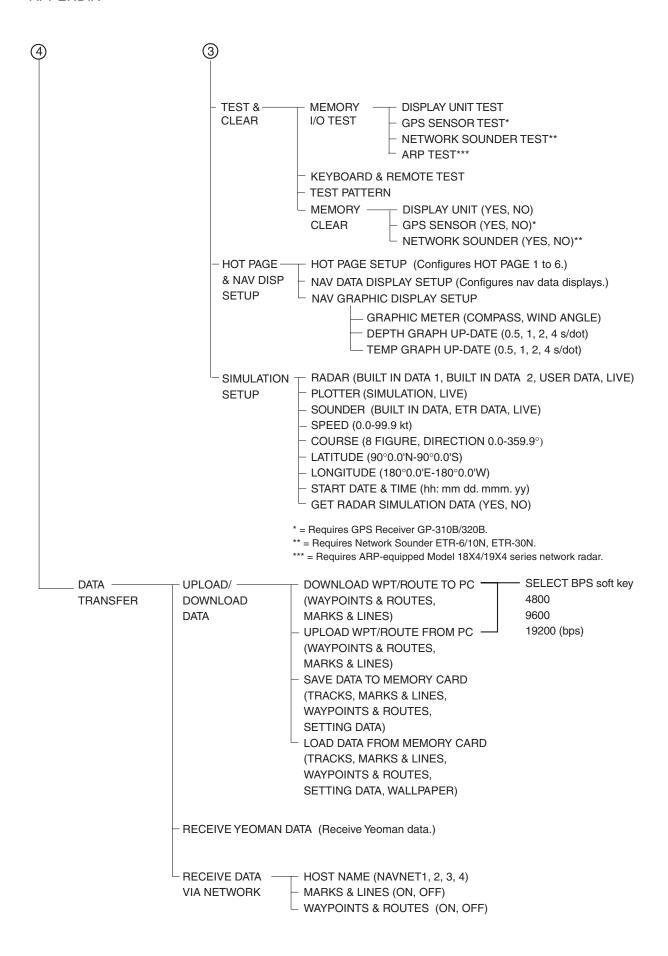

#### **Plotter**

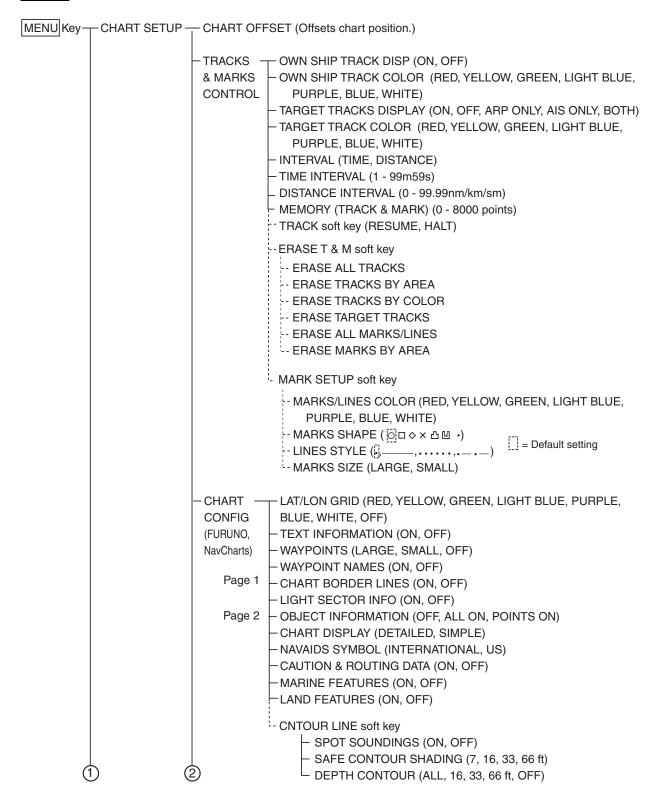

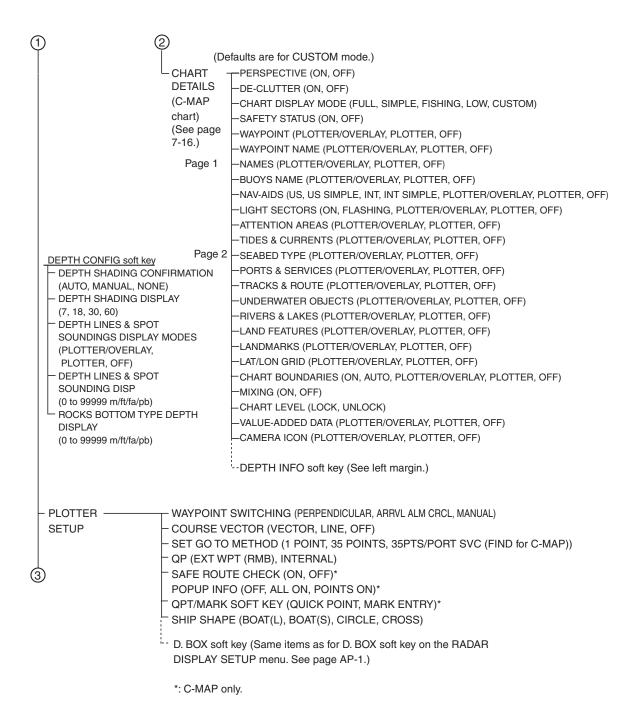

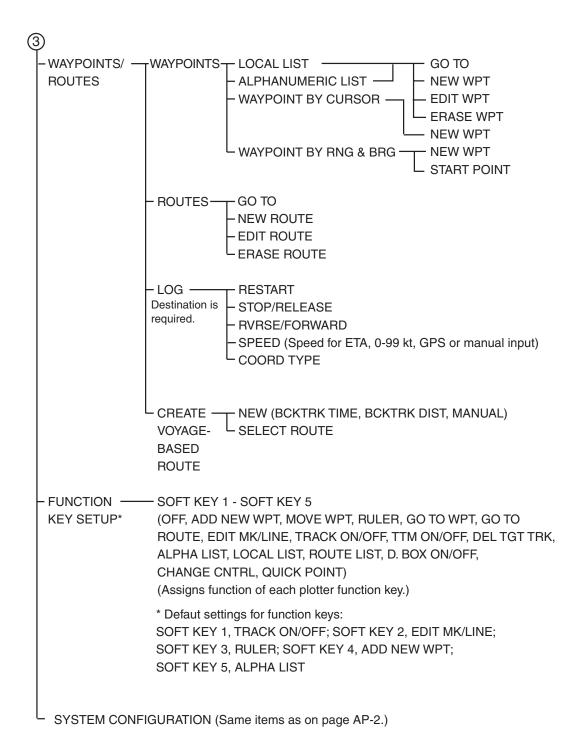

#### **Sounder**

MENU Key-SOUNDER -- NOISE LIMITER (OFF, LOW, MEDIUM, HIGH) **MENU** - CLUTTER (0-16, AUTO) - WHITE MARKER (1-8 (8-color), 1-16 (16 color), OFF) - ZOOM MARKER (ON, OFF) - HUE (1-9) - SIGNAL LEVEL (OFF, SL1-SL3, 8 color, monochrome, SL1-SL6) - PICTURE ADVANCE (2/1, 1/1, 1/2, 1/4, 1/8, 1/16, STOP) - TEMPERATURE GRAPH (ON, OFF) - PRR LEVEL (0-20, SPD SENSING PRR) -D. BOX soft key (Same items as on RADAR DISPLAY SETUP menu. See page AP-1.) SOUNDER -- FISH ALARM LEVEL (HIGH, MEDIUM, LOW) SYSTEM - TRANSMISSION (OFF, ON) **SETUP** -TVG-HF (0 - 9) -TVG-LF (0 - 9) - ECHO OFFSET-HF (-50 - +50) - ECHO OFFSET-LF (-50 - +50) - BOTTOM LEVEL-HF (-100 - +100) - BOTTOM LEVEL-LF (-100 - +100) - KP PULSE (INTERNAL, EXTERNAL) - SMOOTHING (OFF, SM1, SM2, SM3, SM4) -TLL OUTPUT (ON, OFF) F SENSOR SETUP soft key -- SPEED CALIBRATION (-50 - +50%) -- TEMP CALIBRATION (-40°F - +40°F) DEPTH CALIBRATION ( -15 - +90 ft) -- ACSTC SPD CALIBRATION (-500 - +500m/s) SOUNDER -- RANGE 1 - RANGE 8\* - ZOOM RANGE (2-120 m, 10 m; 7-400 ft, 50 ft; 1-60 fa, 10 fa; 1-70 P/B, 10 P/B) **RANGE SETUP** -BOTTOM LOCK RANGE (3 m, 6 m; 10 ft, 20 ft; 2 fa, 3 fa; 2 P/B, 3 P/B) FUNCTION -- SOFT KEY 1- SOFT KEY 5 **KEY SETUP#** (OFF, AUTO MODE, GAIN HF, GAIN LF, SHIFT, NOISE LIMITER, CLUTTER, WHITE MARKER, HUE, SIGNAL LEVEL, PICTURE ADV, TEMP. GRAPH, TVG HF, TVG LF, OFFSET HF, OFFSET LF, SMOOTHING, ZOOM RANGE, B/L RANGE, TLL OUTPUT, SNDR SOURCE, D. BOX ON/OFF, CHANGE CNTRL, SAVE SCREEN, QUICK POINT) (Assign function of echo sounder function key.)

#### \* = Default sounder ranges

| Dance 1 | D 0     | anno O Danno O Danno A Danno E Danno A |         | D C     | D 7     | Range 8 |           |         |
|---------|---------|----------------------------------------|---------|---------|---------|---------|-----------|---------|
| Range 1 | Range 2 | Range 3                                | Range 4 | Range 5 | Range 6 | Range 7 | ETR-6/10N | ETR-30N |
| 5 m     | 10 m    | 20 m                                   | 40 m    | 80 m    | 150 m   | 300 m   | 1200 m    | 1500 m  |
| 15 ft   | 30 ft   | 60 ft                                  | 120 ft  | 200 ft  | 400 ft  | 1000 ft | 4000 ft   | 4500 ft |
| 3 fa    | 5 fa    | 10 fa                                  | 20 fa   | 40 fa   | 80 fa   | 150 fa  | 650 fa    | 900 fa  |
| 3 P/B   | 5 P/B   | 10 P/B                                 | 30 P/B  | 50 P/B  | 100 P/B | 200 P/B | 700 P/B   | 900 P/B |

-SYSTEM CONFIGURATION (Same items as on page AP-2.)

# Default settings for function keys:

SOFT KEY 1, TLL OUTPUT; SOFT KEY 2, CLUTTER; SOFT KEY 3, SIGNAL LEVEL; SOFT KEY 4, NOISE LIMITER; SOFT KEY 5, PICTURE ADV

#### **EXT VIDEO**

MENU Key—SYSTEM CONFIGURATION — (Same items as on page AP-2.)

### **ALARM** key

#### **Radar Alarms**

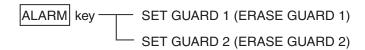

#### **Plotter Alarms**

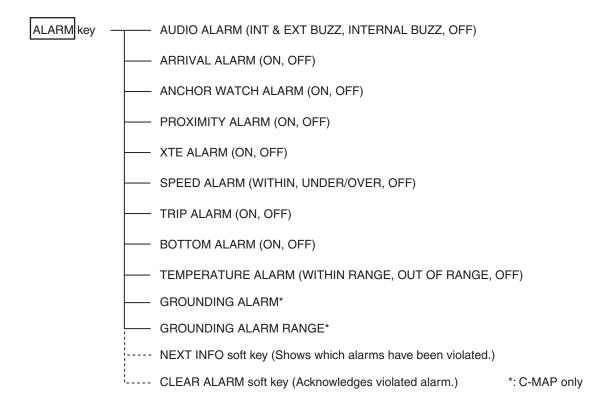

#### **Sounder Alarms**

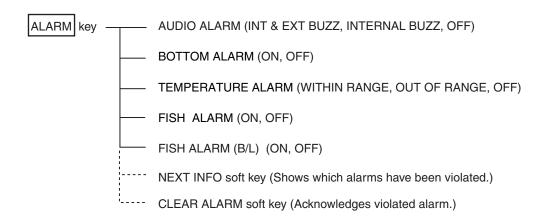

#### **Geodetic Chart List**

| Geodetic Chart List                                                                                                    |
|----------------------------------------------------------------------------------------------------|
| 001:WGS84                                                                                                    |
| 002: WGS72<br>003: TOKYO : Mean Value (Japan, Korea, and Okinawa)                                                          |
| 004: NORTH AMERICAN 1927 : Mean Value (CONUS)                                                                              |
| 005: EUROPEAN 1950 : Mean Value<br>006: AUSTRALIAN GEODETIC 1984 : Australia and Tasmania Island                           |
| 007: ADINDAN: Mean Value (Ethiopia and Sudan)                                                                              |
| 008: : Ethiopia<br>009: : Mall                                                                                             |
| 010: : Senegal                                                                                                    |
| 011: : Sudañ<br>012: AFG : Somalia                                                                                         |
| 013: AIN ELABD 1970: Bahrain Island                                                                                        |
| 014: ANNA 1 ASTRO 1965: Cocos Island<br>015: ARC 1950: Mean Value                                                          |
| 016: : Botswana                                                                                                    |
| 017: :Lesotho<br>018: :Malawi                                                                                              |
| 019: : Swaziland                                                                                                    |
| 020: : Zaire<br>021: : Zambia<br>022: : Zimbabwe                                                                           |
| 022: : Zimbabwe<br>023: ARC 1960 : Mean Value (Kenya, Tanzania)                                                            |
| 024: : Kenya                                                                                                    |
| 025: : Tanzania<br>026: ASCENSION ISLAND 1958 : Ascension Island                                                           |
| 027: ASTRO BEACON "E": Iwo Jima Island                                                                                     |
| 028: ASTRO B4 SOR. ATOLL: Tem Island<br>029: ASTRO POS 71/4: St. Helena Island                                             |
| 030: ASTRONOMIC STATION 1952: Marcus Island                                                                                |
| 031: AUSTRALIAN GEODETIC 1966: Australia and Tasmania Island                                                               |
| 032: BELLEVUE (IGN) : Efate and Erromango Islands<br>033: BERMUDA 1957 : Bermuda Islands                                   |
| 034: BOGOTA OBSERVATORY: Colombia                                                                                          |
| 035: CAMPO INCHAUSPE : Argentina<br>036: CANTON ISLAND 1966 : Phoenix Islands                                              |
| 037: CAPE: South Africa                                                                                                    |
| 038: CAPE CANAVERAL: Mean Value (Florida and Bahama Islands) 039: CARTHAGE: Tunisia                                        |
| 040: CHATHAM 1971: Chatham Island (New Zealand)<br>041: CHUAASTRO: Paraguay                                                |
| 042: CORREGO ALEGRE : Brazil                                                                                               |
| 043: DJAKARTA (BATAVIA) : Sumatra Island (Indonesia)                                                                       |
| 044: DOS 1968: Gizo Island (New Georgia Island)<br>045: EASTER ISLAND 1967: Easter Island                                  |
| 046: EUROPEAN 1950 (Cont'd): Western Europe<br>047: : Cyprus                                                               |
| 048: : Egypt                                                                                                    |
| 049: : England, Scotland, Channel, and Shetland Islands<br>050: : England, Ireland, Scotland, and Shetland Islands         |
| 051: : Greece                                                                                                    |
| 052: : Iran<br>053: : Italy Sardinia                                                                                       |
| 054: : Italy Sicily                                                                                                    |
| 055: : Norway and Finland<br>056: : Portugal and Spain                                                                     |
| 057: EUROPEAN 1979: Mean Value                                                                                             |
| 058: GANDAJIKA BASE : Republic of Maldives<br>059: GEODETIC DATUM 1949 : New Zealand                                       |
| 060: GUAM 1963: Guam Island                                                                                                |
| 061: GUX 1 ASTRO : Guadalcanal Island<br>062: HJORSEY 1955 : Iceland                                                       |
| 063: HONG KONG 1963: Hong Kong                                                                                             |
| 064: INDIAN: Thailand and Vietnam 065: Bangladesh, India, and Nepal                                                        |
| 066: IRELAND 1956: Ireland                                                                                                 |
| 067: ISTS 073 ASTRO 1969 : Diego Garcia<br>068: JHONSTON ISLAND 1961 : Johnston Island                                     |
| 069: KANDAWALA: Sri Lanka                                                                                                  |
| 070: KERGUELEN ISLAND: Kerguelen Island<br>071: KERTAU 1948: West Malaysia and Singapore                                   |
| 072: LA REUNION : Mascarene Island                                                                                         |
| 073: L.C. 5 ASTRO : Cayman Brac Island<br>074: LIBERIA 1964 : Liberia                                                      |
| 075: LUZON: Philippines (Excluding Mindanao Island)                                                                        |
| 076: : Mindanao Island<br>077: MAHE 1971 : Mahe Island                                                                     |
| 078: MARCO ASTRO : Salvage Islands                                                                                         |
| 079: MASSAWA: Eritrea (Ethiopia)<br>080: MERCHICH: Morocco                                                                 |
| 081: MIDWAYASTRO 1961: Midway Island                                                                                       |
| 082: MINNA : Nigeria<br>083: NAHRWAN : Masirah Island(Oman)                                                                |
| 084: : United Arab Emirates                                                                                                |
| 085: : Saudi Arabia<br>086: NAMIBIA : Namibia                                                                              |
| 087: MAPARIMA, BWI: Trinidad and Tobago                                                                                    |
| 088: NORTH AMERICAN 1927: Western United States<br>089: : Eastern United States                                            |
| 090: : Alaska                                                                                                    |
| 091: Bahamas (Excluding San Salvador Island)                                                                               |
| 092: : Bahamas San Salvador Island<br>093: : Canada (Including Newfoundland Island)<br>094: : Alberta and British Columbia |
| 094: : Alberta and British Columbia<br>095: : East Canada                                                                  |
| 096: : Manitoba and Ontario                                                                                                |
| 097: : Northwest Territories and Saskatchewan                                                                              |
| 098: : Yukon<br>099: : Canal Zone                                                                                          |
| 100: : Caribbean                                                                                                    |
|                                                                                                    |

```
101: : Central America
102: : Cuba
103: : Greenland
104: : Mexico
105: NoRTH AMERICAN 1983: Alaska
106: Canada
107: CONUS
108: Mexico, Central America
109: OBSERVATORIO 1966: Corvo and Flores Islands (Azores)
110: OLD EGYPTIAN 1930: Egypt
111: OLD HAWAIIAN: Mean Value
112: Hawaii
113: Kaual
114: Maui
115: Oahu
116: OMAN: Oman
117: ORDNANCE SURVEY OF GREAT BRITAIN 1936: Mean Value
118: England
119: England, Isle of Man, and Wales
120: Scotland and Shetland Islands
121: Wales
122: PICO DE LAS NIVIES: Canary Islands
123: PITCAIRN ASTRO 1967: Piticairn Island
124: PROVISIONAL SOUTH CHILEAN 1963: South Chile (near 53° s)
125: PROVISIONAL SOUTH AMERICAN 1956: Mean Value
    105: NORTH AMERICAN 1983: Alaska
   124: FROVISIONAL SOUTH AMERICAN 1956: Mean Value
125: PROVISIONAL SOUTH AMERICAN 1956: Mean Value
126: : Bolivia
127: : Chile Northern Chie (near 19°s)
128: : Chile Southern Chile (near 43°s)
129: : Colombia
130: : Ecuador
   130: Ecutadoi
131: Eduyana
132: Peru
133: Venezuela
134: PUERTO RICO: Puerto Rico and Virgin Islands
135: QATAR NATIONAL: Qatar
136: QORNOQ: South Greenland
 136: QORNOQ: South Greenland
137: ROME 1940: Sardnia Islands
138: SANTNA BRAZ: Sao Maguel, Santa Maria Islands (Azores)
139: SANTO (DOS): Espirito Santo Island
140: SAPPER HILL 1943: East Falkland Island
141: SOUTH AMERICAN 1969: Mean Value
142: : Argentina
143: : Bolivia
144: : Brazil
145: : Chile
146: : Colombia
147: : Ecuador
148: : Guvana
   148:
149:
150:
                         : Guyana
: Paraguay
                        : Peru
: Trinidad and Tobago
    151
  151: : Innidad and lobago
152: : Venezuela
153: SOUTH ASIA: Singapore
154: SOUTHEAST BASE: Porto Santo and Medeira Islands
155: SOUTHEAST BASE: Faial, Graciosa, Pico, Sao Jorge, and Terceira Islands
156: TIMBALAI 1948: Brunel and East Malaysia (Sarawak and Sadah)
157: TOKYO: Japan
158: : Korea
159: : Okinawa
   169: JONIAWA
160: TRISTAN ASTRO 1968: Tristan da Cunha
161: VITILEVU 1916: Viti Levu Island (Fiji Islands)
162: WAKE-ENWETOK 1960: Marshall Islands
  163: WAKE-ENWETOK 1960: Marshall Islands
163: ZANDERU: Suriname
164: BUKIT RIMPAH: Bangka and Belitung Islands (Indonesia)
165: CAMP AREAASTRO: Camp Mcmurdo Area, Antarctica
166: G. SEGARA: Kalimantan Islands(Indonesia)
167: HERAT NORTH: Afghanistan
168: HU-TZU-SHAN: Taiwan
169: TANANARIVE OBSERVATORY 1925: Madagascar
170: YACARE: Uruguay
171: RT-90: Sweden
172: Pulkovan 1942: Russia
    172: Pulkovo 1942: Russia
```

# **Icons**

| lcon        | Meaning                                                                                            |
|-------------|----------------------------------------------------------------------------------------------------|
|             | North marker. Points to North.                                                                     |
| <b>F</b>    | Correct chart and suitable scale - full chart reliability.                                         |
| 55          | Chart overenlarged.                                                                                |
|             | Plotter, radar, sounder alarm setting violated.                                                    |
| H           | Track is not being recorded or plotted.                                                            |
|             | Chart offset applied.                                                                              |
| S A<br>V E  | Voyage-based route currently being created.                                                        |
| LL          | Latitude and longitude position offset applied.                                                    |
|             | Voltage of battery on circuit board in display unit is low. Contact your dealer about replacement. |
| $S_{I_{M}}$ | Simulation mode.                                                                                   |

This page is intentionally left blank.

# SPECIFICATIONS OF MARINE RADAR MODEL 18x4C/19x4C SERIES

#### 1 GENERAL

1.1 Range, Pulse length (PL) & Pulse Repetition Rate (PRR)

| Range (nm)   | Pulse length (μs) | PRR (Hz approx.) |
|--------------|-------------------|------------------|
| 0.125 to 1.5 | 0.08              | 2100             |
| 1.5 to 3     | 0.3               | 1200             |
| 3 to 72*     | 0.8               | 600              |

\*Maximum Range: M1824C: 24nm, M1834C: 36nm, M1934C: 48nm, M1944C: 64nm,

M1954C: 72nm

1.2 Range Resolution M1824C: 15 m, Others: 18 m

1.3 Bearing Resolution M1824C: 5.5°, M1833C: 4.0°, M1934C: 2.4°, M1944C: 1.9°,

M1954C: 1.9° (XN12A), 1.2° (XN13A)

1.4 Minimum Range M1824C: 27 m, Others: 33 m

1.5 Bearing Accuracy ±1°

1.6 Range Ring Accuracy 0.9 % of range or 8 m, whichever is the greater

#### 2 ANTENNA UNIT

2.1 MODEL1824C:

2.1.1 Radiator Micro-strip2.1.2 Polarization Horizontal

2.1.3 Antenna Rotation 30/24 rpm nominal (for short/long range)

2.1.4 Radiator Length 45 cm
2.1.5 Horizontal Beamwidth 5.2°
2.1.6 Vertical Beamwidth 25°

2.1.7 Sidelobe Attenuation -19 dB or less (within  $\pm 20^{\circ}$  of main-lobe)

-21 dB or less (±20° of main-lobe or more)

2.2 MODEL1834C:

2.2.1 Radiator Printed waveguide array

2.2.2 Polarization Horizontal

2.2.3 Antenna Rotation 24 rpm nominal

2.2.4 Radiator Length 60 cm
2.2.5 Horizontal Beamwidth 3.9°
2.2.6 Vertical Beamwidth 20°

2.2.7 Sidelobe Attenuation -18 dB or less (within  $\pm 20^{\circ}$  of main-lobe)

-23 dB or less (±20° of main-lobe or more)

# 2.3 MODEL1934C:2.3.1 Radiator2.3.2 Polarization2.3.3 Antenna Rot2.3.4 Radiator Len

Slotted waveguide array

Horizontal

2.3.3 Antenna Rotation 24 or 48 rpm nominal

2.3.4 Radiator Length 100 cm (XN10)

2.3.5 Horizontal Beamwidth 2.4°2.3.6 Vertical Beamwidth 27°

2.3.7 Sidelobe Attenuation -20 dB or less (within  $\pm 20^{\circ}$  of main-lobe)

-28 dB or less (±20° of main-lobe or more)

2.4 MODEL1944C:

2.4.1 Radiator Slotted waveguide array

2.4.2 Polarization Horizontal

2.4.3 Antenna Rotation 24 or 48 rpm nominal

High brilliance monitor: 24 rpm nominal only

2.4.4 Radiator Length 120 cm (XN12)

2.4.5 Horizontal Beamwidth 1.9°2.4.6 Vertical Beamwidth 22°

2.4.7 Sidelobe Attenuation -24 dB or less (within  $\pm 20^{\circ}$  of main-lobe)

-30 dB or less (±20° of main-lobe or more)

2.5 MODEL1954C:

2.5.1 Radiator Slotted waveguide array

2.5.2 Polarization Horizontal

2.5.3 Antenna Rotation 24 or 48 rpm nominal

2.5.4 Radiator Length 120 cm (XN12), 180 cm (XN13, 24rpm only)

2.5.5 Horizontal Beamwidth 1.9° (XN12), 1.2° (XN13)

2.5.6 Vertical Beamwidth 22°

2.5.7 Sidelobe Attenuation

XN12:  $-24 \text{ dB or less (within } \pm 20^{\circ} \text{ of main-lobe)}$ 

-30 dB or less (±20° of main-lobe or more)

XN13:  $-24 \text{ dB or less (within } \pm 10^{\circ} \text{ of main-lobe)}$ 

-30 dB or less (±10° of main-lobe or more)

#### 3 TRANSCEIVER MODULE

3.1 Frequency and Modulation 9410 MHz ±30MHz (X band), P0N

3.2 Peak Output Power M1824C: 2.2 kW nominal,

M1834C/1934C: 4 kW nominal,

M1944C: 6 kW nominal, M1954C: 12 kW nominal

3.3 Modulator FET Switching Method

3.4 Intermediate Frequency 60 MHz

3.5 Tuning Automatic or manual

3.6 Receiver Front End MIC (Microwave IC)

3.7 Bandwidth Tx pulselength 0.08 µs and 0.3 µs: 25 MHz

Tx pulselength 0.8 μs: 3 MHz

3.8 Duplexer Circulator with diode limiter

3.9 Warming up 90 to 180 s approx.

#### **DISPLAY UNIT** 4

4.1 Display 10.4-inch rectangular TFT color LCD

640(H) x 480(V) dots, Effective radar display dia.: 152 mm

4.2 Range, Range Ring Interval (RI), Number of Rings

| Range (nm) | 0.125  | 0.25  | 0.5   | 0.75 | 1    | 1.5 | 2   | 3 | 4 | 6 | 8 | 12 | 16 | 24 | 36 | 48 | 64 | 72 |
|------------|--------|-------|-------|------|------|-----|-----|---|---|---|---|----|----|----|----|----|----|----|
| RI (nm)    | 0.0625 | 0.125 | 0.125 | 0.25 | 0.25 | 0.5 | 0.5 | 1 | 1 | 2 | 2 | 3  | 4  | 6  | 12 | 12 | 16 | 18 |
| Rings      | 2      | 2     | 5     | 4    | 5    | 4   | 5   | 4 | 5 | 4 | 5 | 5  | 5  | 5  | 4  | 5  | 5  | 5  |

Maximum range: M1824C: 24nm, M1834C: 36nm, M1934C: 48nm, M1944C: 64nm, M1954C: 72nm

4.3 Markers Heading Line, Bearing Scale, Range Rings,

Variable Range Marker (VRM), Electronic Bearing Line (EBL),

Alarm Zone, Waypoint Mark (navigation input required)

4.4 Alphanumeric Indications Range, Range Ring Interval, Interference Rejection (IR),

Variable Range Marker (VRM), Electronic Bearing Line (EBL),

Stand-by (ST-BY), Echo Averaging (EAV), TX Pulse width

Guard Alarm (G(IN), G(OUT)), Echo Stretch (ES), Range and Bearing to Cursor or Cursor Position,

Echo Trailing (TRAIL), Trailing Time,

Data Box (Position, COG, SOG, STW, etc. selectable on menu)

4.5 Input Data IEC 61162-1 (NMEA 0183 Ver1.5/2.0)

Own ship's position: GGA>RMC>RMA>GLL RMC>RMA>VTG>VHW Ship's speed: HDT>HDG\*1>HDM\*1>VHW Bearing (True): HDM>HDG\*1>HDT\*1>VHW Bearing (Magnetic):

Course: RMC>RMA>VTG

Water depth: DPT>DBT>DBS>DBK

Wind: MWV>VWT>VWR

Water Temperature: MTW Time: ZDA

**SP - 3** E3543S01D

<sup>\*1:</sup> calculated by magnetic deviation

#### 4.6 Output Data

Alarm signal 12 VDC, 100 mA or less

NMEA 0183 Ver1.5 GGA, GLL, RMA, RMC, GTD, VTG, ZDA (GPS data required)

RMB, WPL, BWC or BWR, APB, AAM, BOD, XTE, VHW, MTW,

DPT or DBT, DBS (ETR required),

TLL (L/L, Heading data required), TTM (ARPA required)

#### 5 PLOTTER FUNCTION

5.1 Projection Mercator

5.2 Usable Area
5.3 Effective Area
5.4 Display pixels
85 latitude or below
211.2 x 158.4 mm
640 x 480 dots

5.5 Position Indication Latitude/longitude, Loran C LOP or DECCA LOP

5.6 Effective Projection Area 0.125 nm to 1,024 nm (at equatorial area)

5.7 Track Display Plot interval: by time (1 sec. to 99 min. 59 sec.) or

by distance (0 to 99.9 nm)

5.8 Colors Red, yellow, green purple, light-blue, blue, white
 5.9 Memory Capacity Track/mark: 8000 points, Waypoint: 999 points
 5.10Storage Capacity Simple route: 200 routes with 35 waypoints each

5.11MOB 1 point

5.12Quick Routes 1 course with 35 waypoints max.

5.13 Electronic Chart SD card - FURUNO or NAVIONICS chart card available

C-MAP chart card also available

5.14Alarms Arrival and Anchor watch, Cross track error and proximity

alarms, Ship's speed in and out alarms, Water temperature,

Trip alarm, Fish alarm, Bottom alarm (ETR required), Grounding

alarm

#### **6 POWER SUPPLY**

#### 6.1 Rated Voltage/Current

M1824C 12-24 VDC: 6.9-3.5 A M1834C 12-24 VDC: 6.5-3.2 A M1934C 12-24 VDC: 7.9-3.8 A M1944C 12-24 VDC: 8.3-4.0 A M1954C (24rpm) 12-24 VDC: 9.6-4.8 A 12-24 VDC: 11.4-5.6 A M1954C (48 rpm) 12-24 VDC: 11.5-5.7 A M1964C (24rpm) M1964C (48rpm) 12-24 VDC: 13.2-6.3 A

6.2 Rectifier (option) 100-115/220-230 VAC, 1 phase, 50/60 Hz

E3543S01D

#### 7 ENVIRONMENTAL CONDITION

7.1 Ambient Temperature Antenna Unit: -25°C to +70°C

Display Unit: -15°C to +55°C

Power Supply Unit: -15°C to +55°C

7.2 Relative Humidity 93 % or less at +40°C

7.3 Waterproofing Antenna Unit: IPX6

Display Unit: IPX5 (External monitor connected: IPX0)

Power Supply Unit: IPX0

7.4 Bearing Vibration IEC 60945-4<sup>th</sup>

**8 COATING COLOR** 

8.1 Display Unit N3.0

8.2 Antenna Unit

M1824C/1834C N9.5 (upper), 2.5PB3.5/10 (lower)

M1934C/1944C/1954C N9.5

#### SPECIFICATIONS OF VIDEO PLOTTER GD-1920C

#### 1 PLOTTER FUNCTION

1.1 Projection Mercator

1.2 Usable Area
1.3 Effective Area
1.4 Display pixels
25 latitude or below
211.2 x 158.4 mm
640 x 480 dots

1.5 Position Indication Latitude/longitude, Loran C LOP or DECCA LOP

1.6 Effective Projection Area 0.125 nm to 1,024 nm (at equatorial area)

1.7 Track Display Plot interval: by time (1 sec. to 99 min. 59 sec.) or

by distance (0 to 99.9 nm)

1.8 Colors Red, yellow, green purple, light-blue, blue, white
 1.9 Memory Capacity Track/mark: 8000 points, Waypoint: 999 points
 1.10Storage Capacity Simple route: 200 routes with 35 waypoints each

1.11MOB 1 point

1.12Quick Routes 1 course with 35 waypoints max.

1.13Electronic Chart SD card - NAVIONICS GOLD or C-MAP NT MAX

1.14 Alarms Arrival and Anchor watch, Cross track error and proximity

alarms, Ship's speed in and out alarms, Water temperature,

Trip alarm, Fish alarm, Bottom alarm (ETR required), Grounding

alarm

#### 2 POWER SUPPLY

2.1 Rated Voltage/Current 12-24 VDC: 4.2-2.1 A

2.2 Rectifier (option) PR-62: 100/110/220/230 VAC, 1 phase, 50/60 Hz

#### 3 ENVIRONMENTAL CONDITION

3.1 Ambient Temperature -15°C to +55°C

3.2 Relative Humidity 93% or less at +40°C

3.3 Waterproofing IPX5

3.4 Bearing Vibration IEC 60945-4<sup>th</sup>

#### 4 COATING COLOR

4.1 Display Unit N3.0

# **INDEX**

| A                            |           | data                            | 2-31      |
|------------------------------|-----------|---------------------------------|-----------|
| A/C RAIN                     | 2-4       | deactivating                    | 2-27      |
| A/C SEA                      |           | lost target alarm               | 2-33      |
| ACQ soft key                 |           | past position display2          | 2-31, 5-8 |
| AIS                          | 21        | test                            | 8-9       |
| lost target                  | 5-5       | tracking termination            | 2-29      |
| number of targets to display |           | vector                          | 2-30      |
| past position display        |           | Arrival alarm                   | 3-47      |
| proximity alarm              |           | A-scope display                 | 4-5       |
| symbols                      |           | Audio alarm                     | 3-47      |
| •                            |           | Auto course-up mode             | 3-8       |
| target data                  |           | AUTO S.SPD soft key             | 2-14      |
| turning on/off               |           | AUTO/D. BOX soft key            | 4-7       |
| turning track on/off         |           | B                               |           |
| vector time                  | 5-7       | _                               | 0.1       |
| ALARM key                    | 0.47      | Battery replacement             |           |
| plotter                      |           | Bearing measurement by EBL      |           |
| radar                        |           | Bearing reference               |           |
| sounder                      | 4-15      | Bottom alarm                    |           |
| Alarms                       |           | Bottom discrimination display   |           |
| anchor watch                 |           | Bottom echo                     |           |
| arrival                      | 3-47      | Bottom-lock display             |           |
| audio                        |           | Bottom-zoom display             |           |
| bottom                       |           | Brilliance                      | 1-5       |
| CPA/TCPA                     | 2-32, 5-5 | C                               |           |
| fish                         | 4-16      | CHART DETAILS menu              | 7-14      |
| fish(B/L)                    | 4-17      | CHART OFFSET soft key           |           |
| guard                        | 2-22      | Charts                          | / / /     |
| lost target                  | 2-33      | C-MAP chart attributes          | 7_15      |
| messages                     | 3-54      | cursor and data display (C-MAP) |           |
| messages (plotter)           | 3-53      | data for aids to navigation     |           |
| messages (sounder)           | 4-18      | icon data (C-MAP)               |           |
| proximity                    | 3-51      | icons                           |           |
| speed                        | 3-50      | indices                         |           |
| trip                         | 3-51      | inserting                       |           |
| water temperature            | 4-17      | _                               |           |
| XTE (cross track error)      | 3-50      | Navionics GOLD chart attributes |           |
| Anchor watch alarm           |           | offsetting                      |           |
| Antenna height (FURUNO BB    |           | port service icons              |           |
| GPS receiver)                | 7-26      | tide information (C-MAP)        |           |
| ARP                          |           | CLEAR ALARM soft key            |           |
| acquisition of targets       | 2-27      | Clutter rejector                | 4-10      |
| activating                   |           | C-MAP charts                    |           |
| ARP SETUP menu               |           | attributes                      |           |
| CPA/TCPA alarm               |           | cursor and data display         | 3-14      |

| icon data3-1                            | 5 EBL soft key2-1                    |
|-----------------------------------------|--------------------------------------|
| tide information3-1                     | 6 EBL/VRM key2-9, 2-10, 2-15, 2-16   |
| CNTRL PLOTTR soft key1-                 | 9 Echo averaging2-2                  |
| CNTRL SNDR soft key1-                   | 9 Echo offset (sounder)7-3           |
| Cold start (FURUNO BB GPS receiver) 7-2 | 6 Echo stretch2-1                    |
| Colors                                  | Echo trails                          |
| radar display7-                         | 6 color2-1                           |
| radar echoes7-                          | 6 mode2-1                            |
| sounder echoes4-1                       | 4 starting2-1                        |
| Compass display3-                       | 3 time2-1                            |
| Controls                                | EDIT XT-LMT soft key 3-4, 3-         |
| display unit1-                          | 1 Error messages8-14                 |
| Course-up mode                          | ETA calculation3-4                   |
| plotter3-                               | 8 <b>F</b>                           |
| radar2-                                 |                                      |
| CPA/TCPA alarm2-32, 5-                  | <b>5</b>                             |
| Cursor                                  | sensitivity                          |
| display format7-                        | setting4-10                          |
| shifting1-1                             | 1                                    |
| CURSOR soft key2-1                      | Setting4-1                           |
| •                                       | FISH SCHOOL ECHO4-2                  |
| D<br>Data be see                        | Fix mode (FURUNO BB GPS receiver)7-2 |
| Data boxes                              | Formatting memory cards6-            |
| erasing1-1                              | -                                    |
| hiding1-1                               | -                                    |
| rearranging1-1                          |                                      |
| setup7-2                                | ,                                    |
| showing1-1                              |                                      |
| Depth measurement4-                     | ,                                    |
| Depth source7-                          | •                                    |
| Depth unit7-                            | Fuse replacement8-                   |
| Diagnostics                             | ${\it G}$                            |
| ARP test8-                              | GAIN KEV                             |
| display unit test8-                     | 8 radar2-:                           |
| GPS sensor test (FURUNO BB              | sounder4-                            |
| GPS receiver)8-                         | 8 GENERAL SETUP menu7-               |
| keyboard test8-1                        | 1 Geodetic datum (FURUNO BB          |
| network sounder test8-                  | 9 GPS receiver)7-2                   |
| test menu8-                             | 7 Geodetic datum codes8-             |
| test pattern8-1                         | O GPS sensor test8-i                 |
| DISP key1-                              | 8 GPS SETUP menu7-2                  |
| Display modes1-                         | 7 GPS status display8-1:             |
| Display unit test8-                     | 8 Grounding alarm3-5                 |
| DISPLY MODE soft key4-                  | 1 Guard alarm                        |
| Downloading data6-                      | 4 cancelling2-2                      |
| E                                       | setting2-2                           |
| E. AVG soft key2-2                      | 0                                    |
| E. STR soft key2-1                      | Ω                                    |
| L. OTT SOIL NOY2-1                      | Heading line2-1                      |

| Head-up mode2-7                |                                   |         |
|--------------------------------|-----------------------------------|---------|
| Highway display3-6             | playing back                      | 6-2     |
| HIWAY CNTRL soft key3-6        | saving data to                    | 6-2     |
| HL OFF soft key2-11            | Memory I/O test                   | 8-7     |
| Hot page setup7-21             | Messages                          |         |
| Hue                            | memory cards                      | 6-2     |
| radar, plotter1-6              | plotter alarms                    |         |
| sounder4-14                    | sounder alarms                    |         |
|                                | MOB mark                          |         |
| /                              | Multiple echoes (radar)           | 2-34    |
| I. REJ. soft key2-12           |                                   |         |
| lcons                          | N<br>Na data Bada                 | 0.7     |
| Interference rejection         | Nav data display                  |         |
| radar2-11                      | NAV DATA menu                     |         |
| sounder4-10                    | Nav data window                   | 3-1     |
| K                              | Nav graphic display               |         |
| Keyboard test8-11              | anemometer display                |         |
| Keying pulse7-31               | compass display                   |         |
|                                | NAV OPTION menu                   | 7-22    |
| <i>L</i>                       | Navigation                        |         |
| Language7-2                    | canceling route navigation        | 3-46    |
| Latitude, longitude display7-4 | port, port services               |         |
| Lines                          | quick point                       | 3-39    |
| entering3-23                   | restarting                        | 3-44    |
| erasing3-26                    | routes                            | 3-43    |
| type3-24                       | switching waypoints in a route    | 3-45    |
| LOAD DATA menu6-3              | waypoints                         | 3-41    |
| Lost target alarm2-33          | Navigator setup                   | 7-22    |
| M                              | NavNet                            |         |
| Magnetic variation7-4          | image source                      | 1-10    |
| Maintenance                    | receiving data from               | 6-8     |
| battery replacement8-2         | Network sounder test              | 8-9     |
| fuse replacement8-2            | NEXT INFO soft key 3-5            | 3, 4-18 |
| preventive8-1                  | Noise limiter (sounder)           |         |
| trackball8-3                   | Noise rejection (radar)           | 2-11    |
| Marker-zoom display4-3         | North marker                      |         |
| Marks                          | North-up mode                     |         |
| color3-24                      | plotter                           | 3-8     |
| entering                       | radar                             |         |
| erasing all                    | 2                                 |         |
| erasing individual             | 0                                 | 0.45    |
| _                              | Offset EBL                        |         |
| shape3-24                      | OFFSET soft key2-1                | 5, 2-16 |
| Memory 9.13                    | P                                 |         |
| clearing8-13                   | Picture advance speed             | 4-12    |
| testing8-7                     | PLOTTER SETUP menu                |         |
| Memory cards                   | Port, port services               |         |
| error messages                 | icons                             | 3-11    |
| formatting6-1                  | Position smoothing (FURUNO BB GPS |         |

| receiver)7-25                               | SENSOR SETUP menu7-33               |
|---------------------------------------------|-------------------------------------|
| POWER/BRILL key1-4, 1-5                     | SENSOR SETUP soft key7-31           |
| Presentation mode                           | Shadow sector2-35                   |
| plotter3-8                                  | Shift                               |
| radar2-6                                    | automatic (radar)2-14               |
| Proximity alarm                             | manual (radar)2-14                  |
| plotter3-51                                 | sounder4-8                          |
| Proximity alarm (AIS)5-6                    | SHIFT soft key 2-14, 4-8            |
| Pulselength (radar)2-5                      | Sidelobe echoes2-34                 |
| R                                           | Signal level erasure (sounder)4-11  |
| Racon2-36                                   | SIM SETUP menu1-15                  |
| RADAR SETTING menu7-4                       | Simulation display 1 15             |
| RADAR TX/ST-BY soft key2-1                  | Smoothing achoes (sounder) 7 31     |
| Range                                       | Soft keys1-2                        |
| measurement by cursor (radar)2-8            | Speed alarm3-50                     |
| measurement by range rings (radar) 2-8      | Speed display 7_/                   |
| measurement by VRM (radar)2-9               | Speed/course smoothing (FLIDLING RR |
| plotter                                     | GPS receiver) 7-25                  |
| radar2-5                                    | SDLIT soft kov                      |
| setup (radar)                               | System configuration                |
| setup (sounder)7-34                         | CVCTEM CETUD manu (agundar) 7 20    |
| unit of measurement                         |                                     |
| RANGE key                                   | TARGET INFO soft key2-31            |
| plotter 3-9                                 |                                     |
| radar2-5                                    |                                     |
| sounder4-7                                  |                                     |
| RESET XTE soft key3-4, 3-6                  | •                                   |
| RINGS soft key2-8                           |                                     |
| Routes                                      | TD SETUP menu7-27                   |
| cancelling navigation of3-46                |                                     |
| connecting                                  |                                     |
| entering with cursor3-34                    | •                                   |
| entering with existing waypoints3-33        |                                     |
| erasing3-39                                 |                                     |
| following3-43                               |                                     |
| inserting waypoint from plotter display3-38 |                                     |
| inserting waypoint from route list 3-37     |                                     |
| removing waypoint from3-39                  |                                     |
| voyage based3-34                            |                                     |
|                                             | erasing all targets '3-23           |
| <i>S</i>                                    | erasing own shin's hy area 3-22     |
| SART                                        | erasing own ship's by color3-22     |
| Satellite disable (FURUNO BB                | memory distribution setting 3-21    |
| GPS receiver)7-26                           | nlotting interval                   |
| SAVE DATA menu6-1                           | nlotting method 3-20                |
| SAVE/MOB key1-12                            | nlotting of own shin's              |
| Second-track echoes (radar)2-24             | TDACK HALT ooff kov                 |
| Sensor setup7-31                            | TRACK RESUME soft key3-19           |

| Trackball                   | Water temperature graph 4-19         |
|-----------------------------|--------------------------------------|
| cleaning8-                  | Water temperature unit               |
| operation1-1                | 1 Waypoint marker (radar) 2-25       |
| TRAIL COLOR soft key2-1     | 8 Waypoints                          |
| TRAIL ON/OFF soft key2-1    | 8 changing size                      |
| TRAIL soft key2-1           | 7 color3-27                          |
| TRAIL TIME soft key2-1      | 7 editing from waypoint list 3-29    |
| Trip alarm3-5               | 1 editing waypoint position 3-30     |
| Trip distance resetting3-5  | 5 editing with cursor 3-30           |
| Troubleshooting             | entering at own ship position 3-26   |
| general8-                   | 4 entering by range and bearing 3-28 |
| plotter8-                   | 5 entering with cursor               |
| radar8-                     | 4 erasing from the menu 3-31         |
| sounder8-                   | 6 erasing from waypoint list 3-31    |
| True motion mode2-          | 7 erasing with cursor                |
| Tuning2-                    | 2 loading from Yeoman 6-7            |
| TVG7-3                      | navigating to 3-41                   |
| Tx sector (radar)7-         | 5 searching 3-32                     |
| U                           | shape 3-27                           |
| Uploading data6-            | switching in route navigation 3-45   |
|                             | White marker4-12                     |
| V                           | Wind display 3-5                     |
| Vector (ARP)2-3             | 0 WPT MK soft key 2-25               |
| Virtual image2-3            | <sup>4</sup>                         |
| VRM (Variable Range Marker) | VTE (cross track error) alarm 3.50   |
| radar2-                     | 2 XTE monitor                        |
| sounder4-                   | 9                                    |
| VRM soft key2-              |                                      |
| W                           | Yeoman6-7                            |
| W. MAN soft key2-2          | 3 <b>Z</b>                           |
| WAAS setup (FURUNO BB       | Zero line4-20                        |
| GPS receiver)7-2            | 7 Zoom2-12                           |
| Watchman2-2                 | 3 ZOOM/D. BOX soft key2-13           |
| Water temperature alarm4-1  | 7                                    |

#### **FURUNO Worldwide Warranty for Pleasure Boats (Except North America)**

This warranty is valid for products manufactured by Furuno Electric Co. (hereafter FURUNO) and installed on a pleasure boat. Any web based purchases that are imported into other countries by anyone other than a FURUNO certified dealer may not comply with local standards. FURUNO strongly recommends against importing these products from international websites as the imported product may not work correctly and may interfere with other electronic devices. The imported product may also be in breach of the local laws and mandated technical requirements. Products imported into other countries as described previously shall not be eligible for local warranty service.

For products purchased outside of your country please contact the national distributor of Furuno products in the country where purchased.

This warranty is in addition to the customer's statutory legal rights.

#### 1. Terms and Conditions of Warranty

FURUNO guarantees that each new FURUNO product is the result of quality materials and workmanship. The warranty is valid for a period of 2 years (24 months) from the date of the invoice, or the date of commissioning of the product by the installing certified dealer.

#### 2. FURUNO Standard Warranty

The FURUNO standard warranty covers spare parts and labour costs associated with a warranty claim, provided that the product is returned to a FURUNO national distributor by prepaid carrier.

The FURUNO standard warranty includes:

- Repair at a FURUNO national distributor
- All spare parts for the repair
- Cost for economical shipment to customer

#### 3. FURUNO Onboard Warranty

If the product was installed/commissioned and registered by a certified FURUNO dealer, the customer has the right to the onboard warranty.

The FURUNO onboard warranty includes

- Free shipping of the necessary parts
- Labour: Normal working hours only
- Travel time: Up to a maximum of two (2) hours
- Travel distance: Up to a maximum of one hundred and sixty (160) KM by car for the complete journey

#### 4. Warranty Registration

For the Standard Warranty - presentation of product with serial number (8 digits serial number, 1234-5678) is sufficient. Otherwise, the invoice with serial number, name and stamp of the dealer and date of purchase is shown.

For the Onboard Warranty your FURUNO certified dealer will take care of all registrations.

#### 5. Warranty Claims

For the Standard Warranty - simply send the defective product together with the invoice to a FURUNO national distributor. For the Onboard Warranty – contact a FURUNO national distributor or a certified dealer. Give the product's serial number and describe the problem as accurately as possible.

Warranty repairs carried out by companies/persons other than a FURUNO national distributor or a certified dealer is not covered by this warranty.

#### 6. Warranty Limitations

When a claim is made, FURUNO has a right to choose whether to repair the product or replace it.

The FURUNO warranty is only valid if the product was correctly installed and used. Therefore, it is necessary for the customer to comply with the instructions in the handbook. Problems which result from not complying with the instruction manual are not covered by the warranty.

FURUNO is not liable for any damage caused to the vessel by using a FURUNO product.

The following are excluded from this warranty:

- a. Second-hand product
- b. Underwater unit such as transducer and hull unit
- c. Routine maintenance, alignment and calibration services.
- Replacement of consumable parts such as fuses, lamps, recording papers, drive belts, cables, protective covers and batteries.
- Magnetron and MIC with more than 1000 transmitting hours or older than 12 months, whichever comes first.
- Costs associated with the replacement of a transducer (e.g. Crane, docking or diver etc.).
- f. Sea trial, test and evaluation or other demonstrations.
- g. Products repaired or altered by anyone other than the FURUNO national distributor or an authorized dealer.
- Products on which the serial number is altered, defaced or removed.
- Problems resulting from an accident, negligence, misuse, improper installation, vandalism or water penetration.
- Damage resulting from a force majeure or other natural catastrophe or calamity.
- k. Damage from shipping or transit.
- Software updates, except when deemed necessary and warrantable by FURUNO.
- M. Overtime, extra labour outside of normal hours such as weekend/holiday, and travel costs above the 160 KM allowance
- n. Operator familiarization and orientation.

FURUNO Electric Company, March 1, 2011

#### **FURUNO Warranty for North America**

FURUNO U.S.A., Limited Warranty provides a twenty-four (24) months LABOR and twenty-four (24) months PARTS warranty on products from the date of installation or purchase by the original owner. Products or components that are represented as being waterproof are guaranteed to be waterproof only for, and within the limits, of the warranty period stated above. The warranty start date may not exceed eighteen (18) months from the original date of purchase by dealer from Furuno USA and applies to new equipment installed and operated in accordance with Furuno USA's published instructions.

Magnetrons and Microwave devices will be warranted for a period of 12 months from date of original equipment installation.

Furuno U.S.A., Inc. warrants each new product to be of sound material and workmanship and through its authorized dealer will exchange any parts proven to be defective in material or workmanship under normal use at no charge for a period of 24 months from the date of installation or purchase.

Furuno U.S.A., Inc., through an authorized Furuno dealer will provide labor at no cost to replace defective parts, exclusive of routine maintenance or normal adjustments, for a period of 24 months from installation date provided the work is done by Furuno U.S.A., Inc. or an AUTHORIZED Furuno dealer during normal shop hours and within a radius of 50 miles of the shop location.

A suitable proof of purchase showing date of purchase, or installation certification must be available to Furuno U.S.A., Inc., or its authorized dealer at the time of request for warranty service.

This warranty is valid for installation of products manufactured by Furuno Electric Co. (hereafter FURUNO). Any purchases from brick and mortar or web-based resellers that are imported into other countries by anyone other than a FURUNO certified dealer, agent or subsidiary may not comply with local standards. FURUNO strongly recommends against importing these products from international websites or other resellers, as the imported product may not work correctly and may interfere with other electronic devices. The imported product may also be in breach of the local laws and mandated technical requirements. Products imported into other countries, as described previously, shall not be eligible for local warranty service.

For products purchased outside of your country please contact the national distributor of Furuno products in the country where purchased.

#### WARRANTY REGISTRATION AND INFORMATION

To register your product for warranty, as well as see the complete warranty guidelines and limitations, please visit <a href="https://www.furunousa.com">www.furunousa.com</a> and click on "Support". In order to expedite repairs, warranty service on Furuno equipment is provided through its authorized dealer network. If this is not possible or practical, please contact Furuno U.S.A., Inc. to arrange warranty service.

FURUNO U.S.A., INC.

Attention: Service Coordinator
4400 N.W. Pacific Rim Boulevard
Camas, WA 98607-9408
Telephone: (360) 834-9300
FAX: (360) 834-9400

Furuno U.S.A., Inc. is proud to supply you with the highest quality in Marine Electronics. We know you had several choices when making your selection of equipment, and from everyone at Furuno we thank you. Furuno takes great pride in customer service.

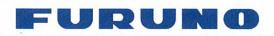

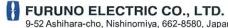

9-52 Ashihara-cho, Nishinomiya, 662-8580, Japan Tel: +81 (798) 65-2111 Fax: +81 (798) 65-4200 www.furuno.co.jp

Publication No. DOCQA0231

## **Declaration of Conformity**

C € 0560 ①

We

FURUNO ELECTRIC CO., LTD.

(Manufacturer)

9-52 Ashihara-Cho, Nishinomiya City, 662-8580, Hyogo, Japan

(Address)

declare under our sole responsibility that the product

MARINE RADAR MODEL 1724C, MODEL 1734C, MODEL 1824C, MODEL 1834C, MODEL1934C, MODEL 1944C, MODEL 1954C, MODEL 1964C, MODEL 1824C-BB, MODEL 1834C-BB. MODEL 1934C-BB, MODEL 1944C-BB, MODEL 1954C-BB and MODEL 1964C-BB

(Model name, type number)

are in conformity with the essential requirements as described in the Directive 1999/5/EC of the European Parliament and of the Council of 9 March 1999 on radio equipment and telecommunications terminal equipment (R&TTE Directive) and satisfies all the technical regulations applicable to the product within this Directive

IEC 60945 Ed.4.0: 2002 EMC related items IEC 60950-1 Ed.2.0: 2005 Safety related items IEC 60936-1 A1: 2002 Spurious related items

ITU-R M.1177-3: Spurious related items ITU-R SM.1539-1: Spurious related items ITU-R SM.1541-3: Spurious related items ITU-R SM. 329-11: Spurious related items

(title and/or number and date of issue of the standard(s) or other normative document(s))

For assessment, see

Statement of Opinion No.11214054 issued by Telefication, The Netherlands.

On behalf of Furuno Electric Co., Ltd.

Takahiko Kusuda

Manager, QMS Secretariat

Quality Assurance Department

Nishinomiya City, Japan May 24, 2011

(Place and date of issue)

(name and signature or equivalent marking of authorized person)

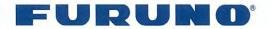

#### FURUNO ELECTRIC CO., LTD.

9-52 Ashihara-Cho, Nishinomiya City, 662-8580, Hyogo, Japan Tel: +81 798-65-2111 Fax: +81 798-65-4200

Pub NO. DOC-794

# **EC Declaration of Conformity**

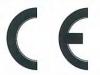

We

FURUNO ELECTRIC CO., LTD.

(Manufacturer)

9-52 Ashihara-Cho, Nishinomiya City, 662-8580, Hyogo, Japan

(Address)

declare under our sole responsibility that the product

Color video plotter Type GD-1920C consisting of Display unit RDP-149

(Model name, serial number)

to which this declaration relates is in conformity with the following standard(s) or other normative document(s)

EN 60945: 1997-01 (IEC 60945 Third edition: 1996-11) – Clauses 9.2, 9.3, 10.2, 10.3, 10.4, 10.5, 10.6, 10.7, 10.8 and 10.9

IEC 60945 Fourth edition: 2002-08 - Clauses 9.2, 9.3, 10.3, 10.4, 10.5, 10.6, 10.7, 10.8 and 10.9

(title and/or number and date of issue of the standard(s) or other normative document(s))

#### For assessment, see

 EMC Test Report FLI 12-05-001 of 19 January 2005 prepared by Furuno Labotech International Co., Ltd.

This declaration is issued according to the Council Directive of 3 May 1989 on the approximation of the laws of the Member States relating to electromagnetic compatibility (89/336/EEC).

On behalf of Furuno Electric Co., Ltd.

Hiroaki Komatsu

Manager,

International Rules and Regulations

(Place and date of issue)

Nishinomiya City, Japan

April 18, 2005

(name and signature or equivalent marking of authorized person)